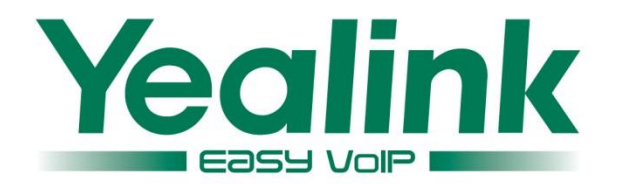

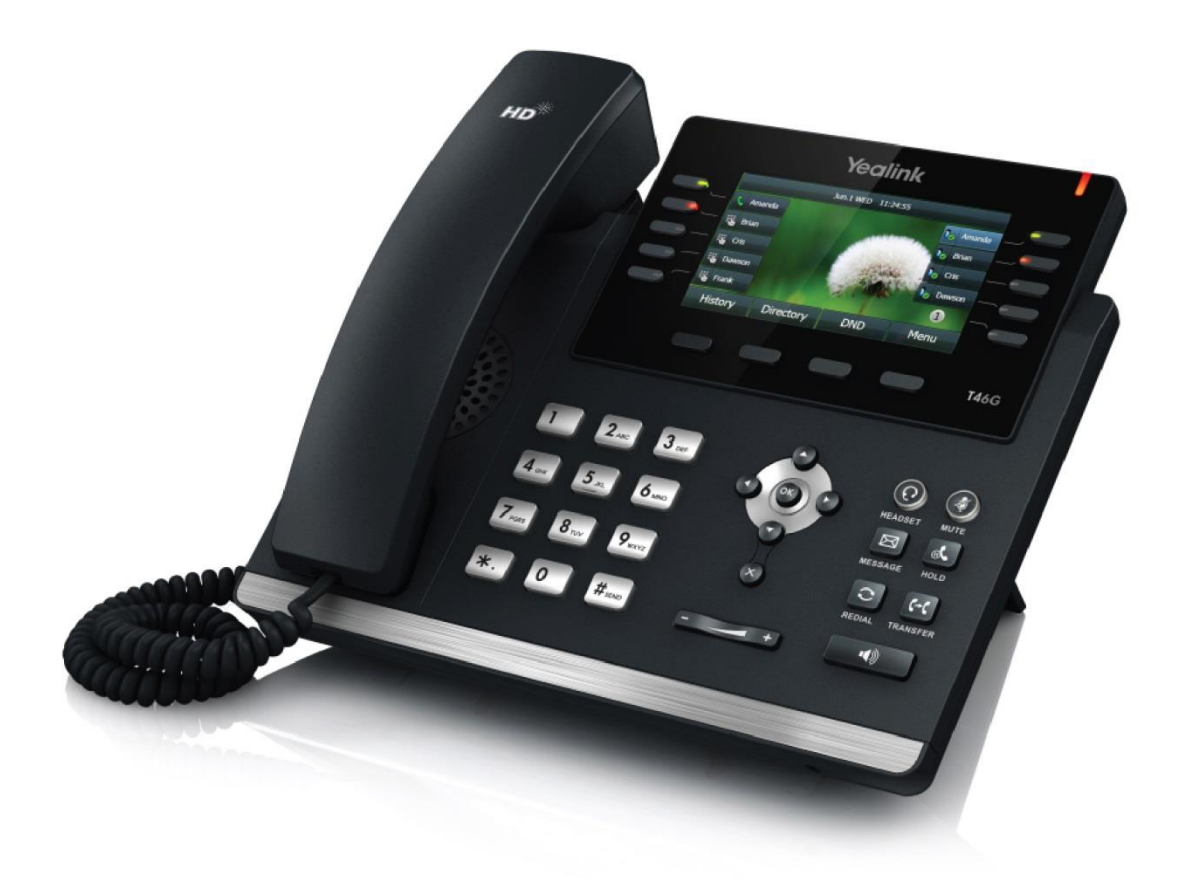

# 企业级IP话机用户指南 **SIP-T46G**

文档版本 V80.95 发布日期 2016-2

## 版权

#### 版权©亿联网络技术股份有限公司 2016。保留一切权利。

未经本公司书面许可,任何单位和个人不得擅自摘抄、复制本文档内容,并不得以任何形式传播。 按照法律规定,复制包括翻译成其它语言或转换成其它格式。

当本文档在网络媒体传播时,亿联网络技术股份有限公司允许进行私人用途的下载或打印。 文档的任何部分都不允许进行修改或用于商业用途。对任何非法修改或转换文档而引起的伤害和 损失,亿联网络技术股份有限公司将不承担任何责任。

### 保证

关于本指南的信息,如有修改,恕不另行通知。本指南尽量提供最准确的陈述、信息和建议,对 构成的任何明示或暗示不进行担保。用户对产品的应用应负全部责任。

亿联网络技术股份有限公司对本指南不作任何保证,包括但不限于隐含的适销性和特定目的的担 保。对由于错误使用本指南造成的间接或附带的任何损失,亿联网络技术股份有限公司不承担任 何责任。

### 声明

该设备符合 CE、FCC 的基本要求及其它有关规定。

 $\epsilon$ 你可以在话机背后的标签上查看 CE 和 FCC 信息。

#### CE 标志

该设备符合欧盟的安规指令 2006/95/EC 和电磁兼容指令 2004/108/EC。

#### FCC 法规第 15 部分

设备符合 FCC 法规第 15 部分。工作时应遵从以下两个要求:

- 1、 该设备不会产生有害的干扰。
- 2、 该设备必须接受任何收到的干扰,包括可能导致意外操作的干扰。

#### B 类数字设备或周边设备:

注意: 该设备属于 B 类数字设备, 根据 FCC 的第 15 条法规规定, 这类设备适用于住宅安装。如 果不按照说明进行安装或使用,该设备可能会产生影响无线通讯的干扰辐射,然而,这无法保证 在某些特殊的安装方式下不会发生干扰。如果打开或关闭该设备时会干扰到收音机或电视的接收 讯号,用户可以试着用以下一条或几条措施来改善:

- 1. 调整或者重新安装收音机或电视的接收天线。
- 2. 增大设备和接收器的距离。
- 3. 设备的电源与接收器的电源插在不同的电路回路中。

4. 咨询经销商或有经验的工程师。

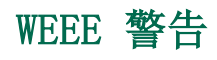

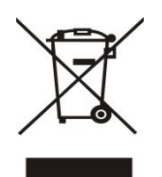

由于电器和电子设备存在有害物质,为了避免对环境和人类健康可能产生的影响, 用户应该了解该标志的含义。对于 WEEE 产品,不能和其他生活垃圾一起处理,要 分开单独收集处置。

## 客户反馈

我们正在努力提高文档的质量并且非常乐意收到您的反馈。可以将您的意见和建议通过邮件方式 发送到 [DocsFeedback@yealink.com。](mailto:DocsFeedback@yealink.com)

## GNU GPL信息

Yealink SIP-T46G 固件包含GNU通用公共许可证(General Public License—GPL)认可的第三 方软件。Yealink使用的软件遵守GPL许可。请参阅GPL的具体条款和许可条件。

可以从 Yealink 网站下载 Yealink 产品在 GPL 许可下使用的源代码组件:

[http://www.yealink.com/GPLOpenSource.aspx?BaseInfoCateId=293&NewsCateId=293&CateId=](http://www.yealink.com/GPLOpenSource.aspx?BaseInfoCateId=293&NewsCateId=293&CateId=293) [293。](http://www.yealink.com/GPLOpenSource.aspx?BaseInfoCateId=293&NewsCateId=293&CateId=293)

## <span id="page-4-0"></span>关于本指南

感谢你选择 SIP-T46G 千兆彩屏话机。这款 IP 话机是为办公环境下的用户特别设计的, 外形时尚, 功能齐全, 具有呼叫保持、呼叫转移、BLF、组播、三方会议等商务功能。

本指南旨在帮助你快速使用 SIP-T46G IP 话机。在使用前,请先阅读本指南中的包装清 单和安全须知章节,并与系统管理员确认当前的网络环境是否满足配置话机的要求。

说明 网络联系人和网络呼叫记录功能是为 BroadWorks 环境设计。这些功能在中性版本中默认禁 用。想要了解更多信息,请咨询你的系统管理员。

### <span id="page-4-1"></span>指南内容

本指南主要包含以下章节内容:

- 第一章 [概述](#page-10-0)
- 第二章 [入门](#page-20-0)
- 第三章 [自定义话机](#page-34-0)
- 第四章 [基本功能](#page-96-0)
- 第五章 [高级功能](#page-132-0)

<span id="page-4-2"></span>指南增改记录

### <span id="page-4-3"></span>本指南基于 **80.95** 版本的增改记录

本版本新增以下内容:

第 [21](#page-30-0) [页输入或编辑数据](#page-30-0)

本版本更新以下内容:

- 第 [3](#page-12-0) [页图标介绍](#page-12-0)
- 第 [12](#page-21-0) [页可选配件](#page-21-0)
- 第 [13](#page-22-0) [页安装话机](#page-22-0)
- 第 [165](#page-174-0) [页故障排除](#page-174-0)

## <span id="page-5-0"></span>本指南基于 80.80 版本的增改记录

本版本更新以下内容:

第 [60](#page-69-0) [页蓝牙](#page-69-0)

## 目录

<span id="page-6-0"></span>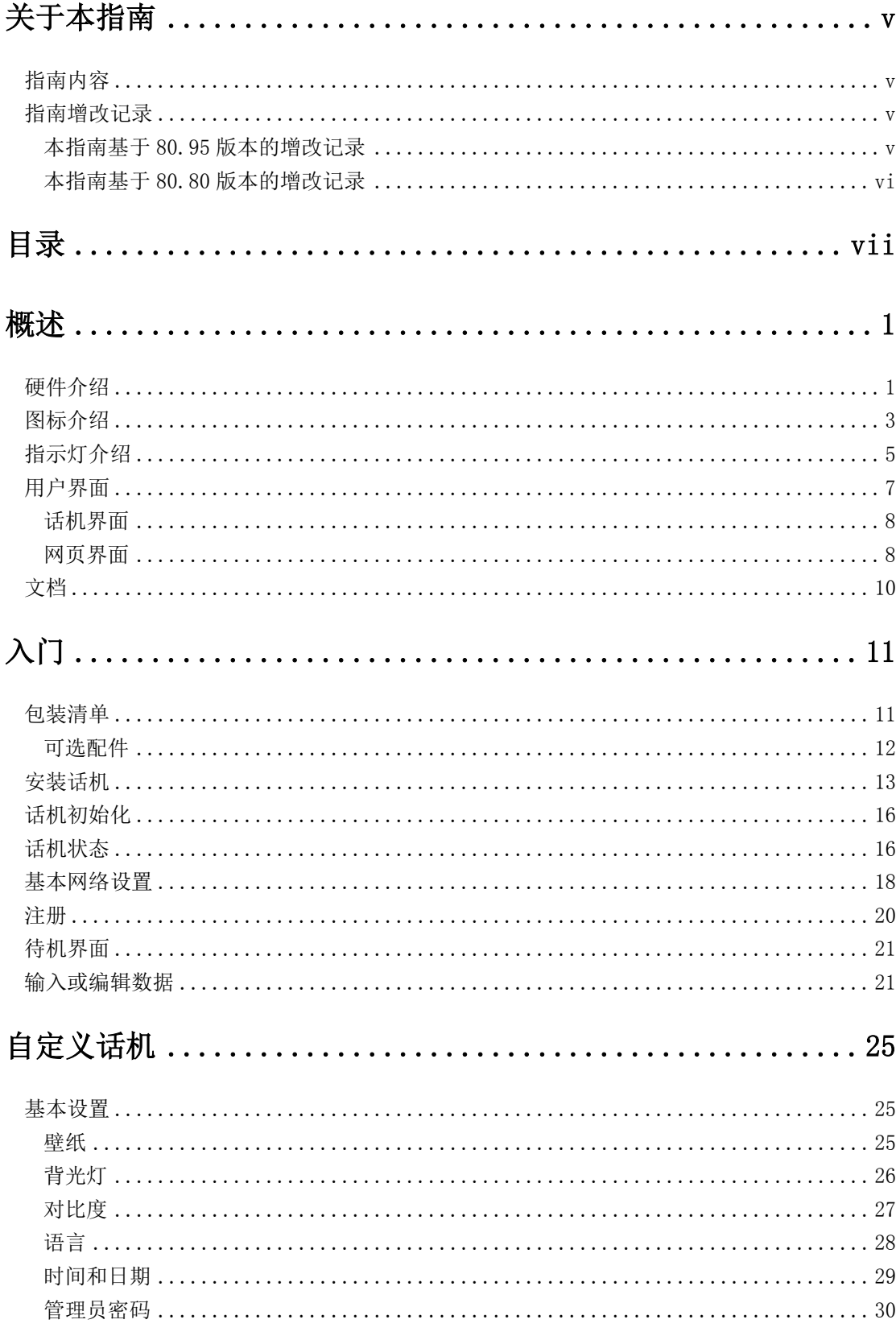

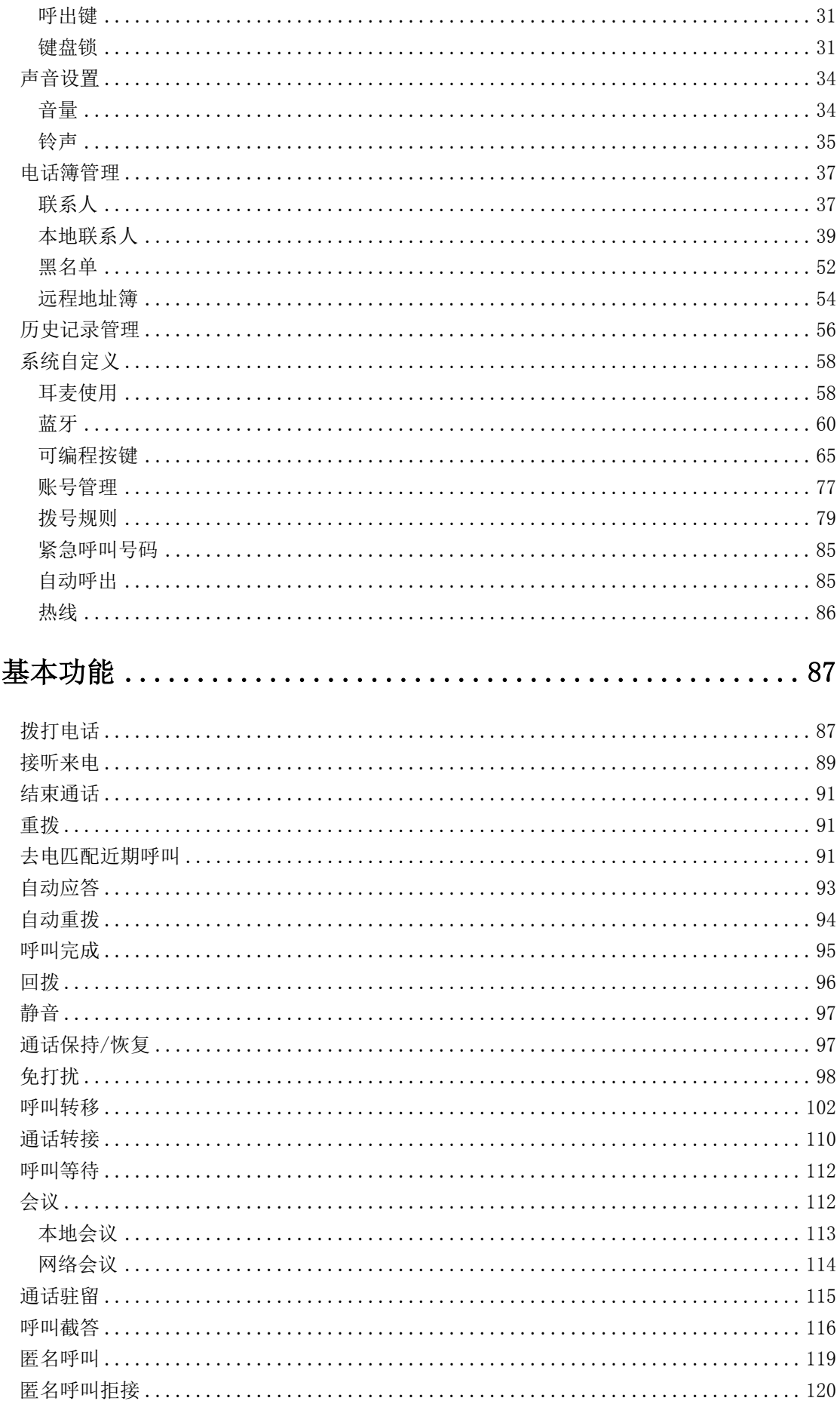

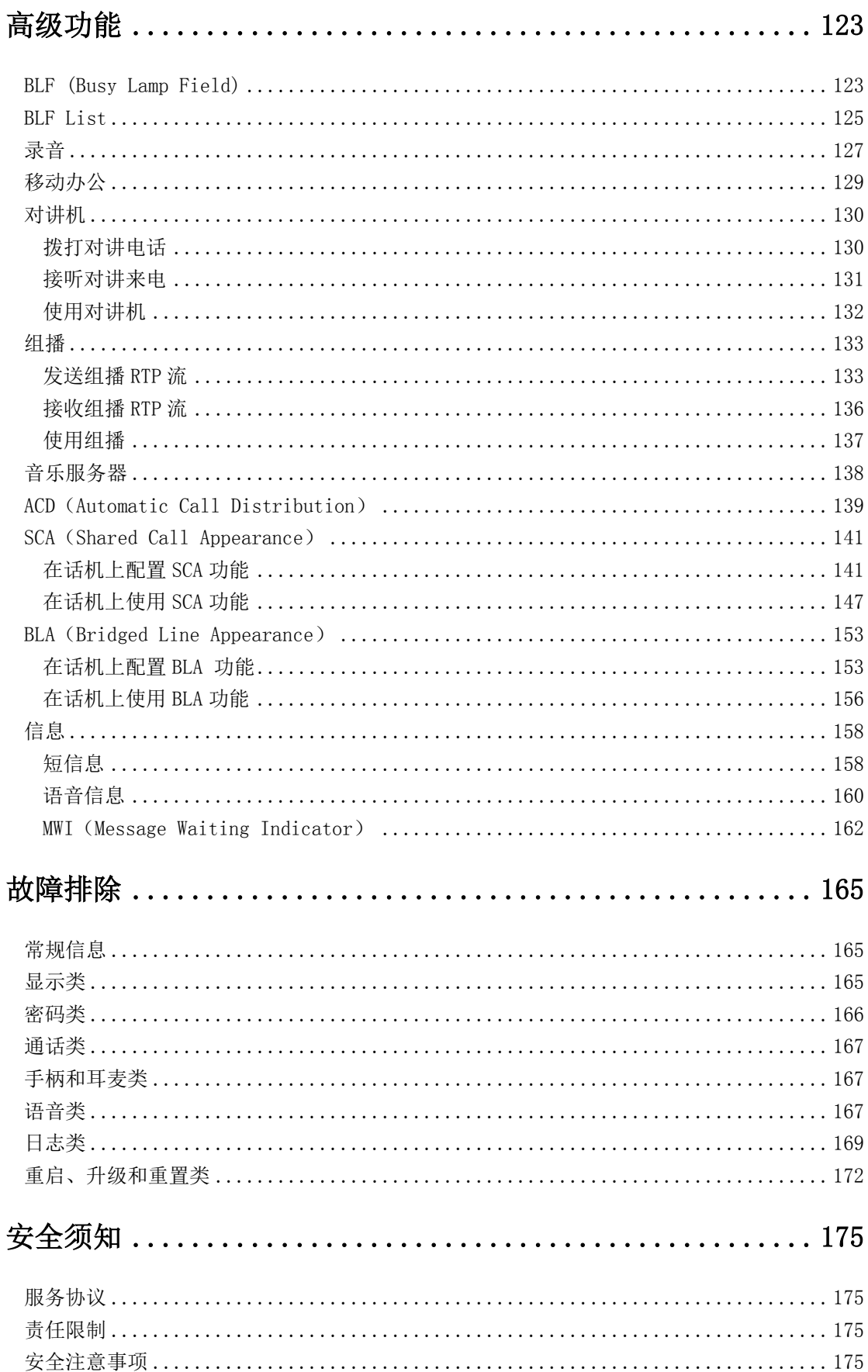

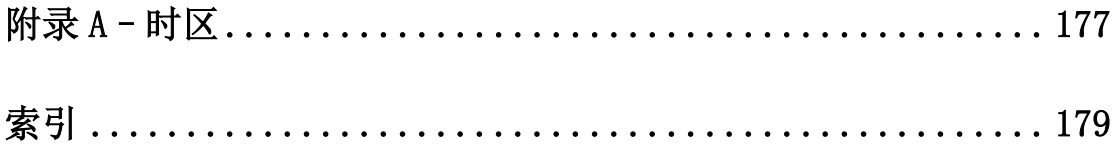

## <span id="page-10-0"></span>概述

本章对 SIP-T46G IP 话机进行概要介绍,包含以下内容:

- [硬件介绍](#page-10-1)
- [图标介绍](#page-12-0)
- [指示灯介绍](#page-14-0)
- [用户界面](#page-16-0)
- [文档](#page-19-0)

想要获取更多信息和帮助,请联系你的系统管理员。

### <span id="page-10-1"></span>硬件介绍

SIP-T46G IP 话机的主要硬件组成部分包括液晶界面和键盘, 如下所示。

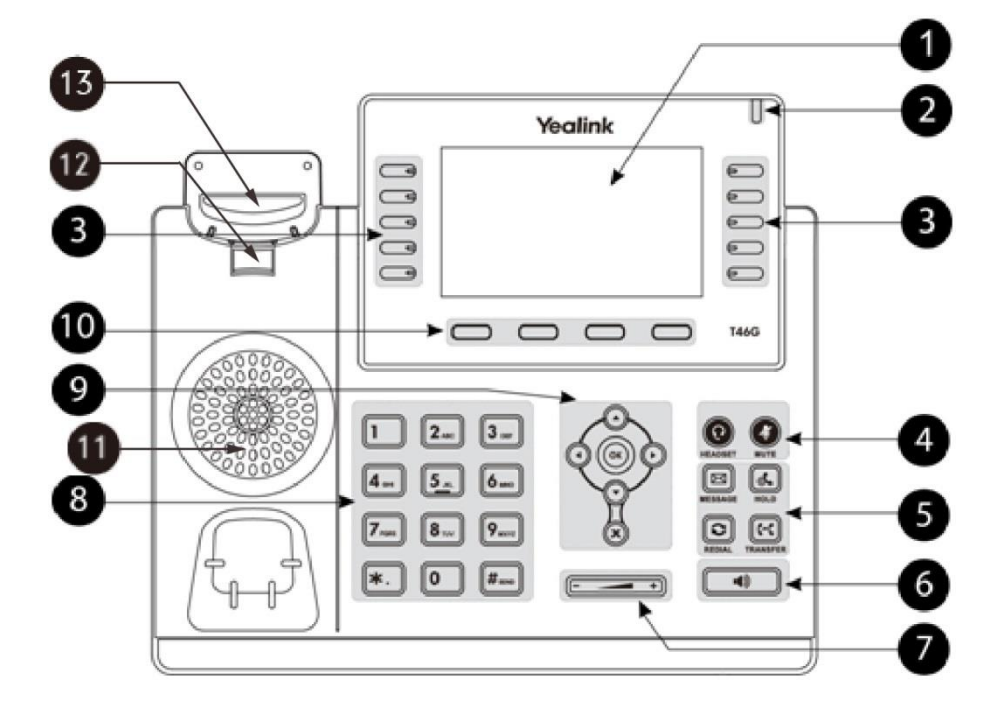

SIP-T46G IP 话机的主要硬件组成部分说明如下:

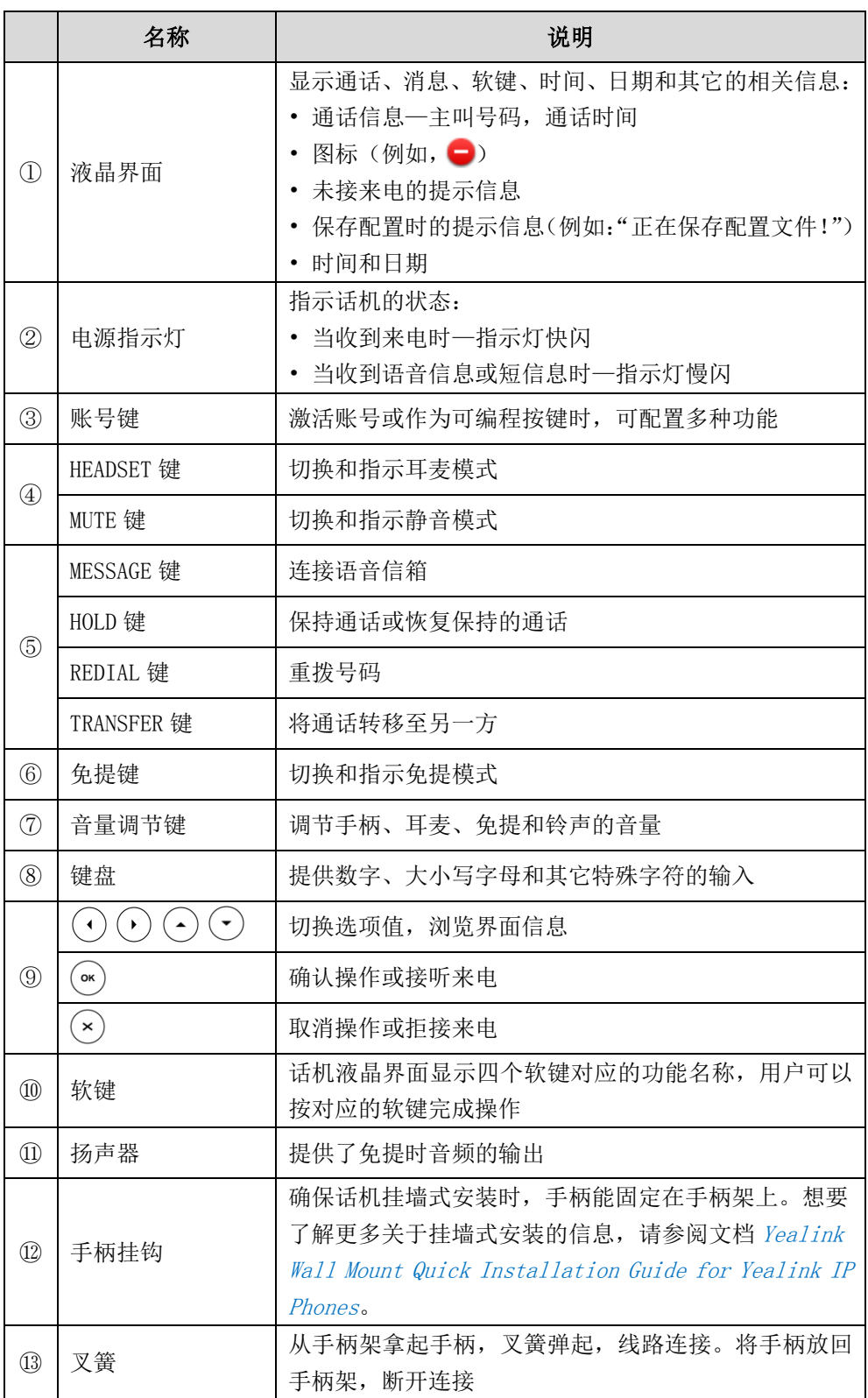

## <span id="page-12-0"></span>图标介绍

话机液晶界面上显示的图标,说明如下:

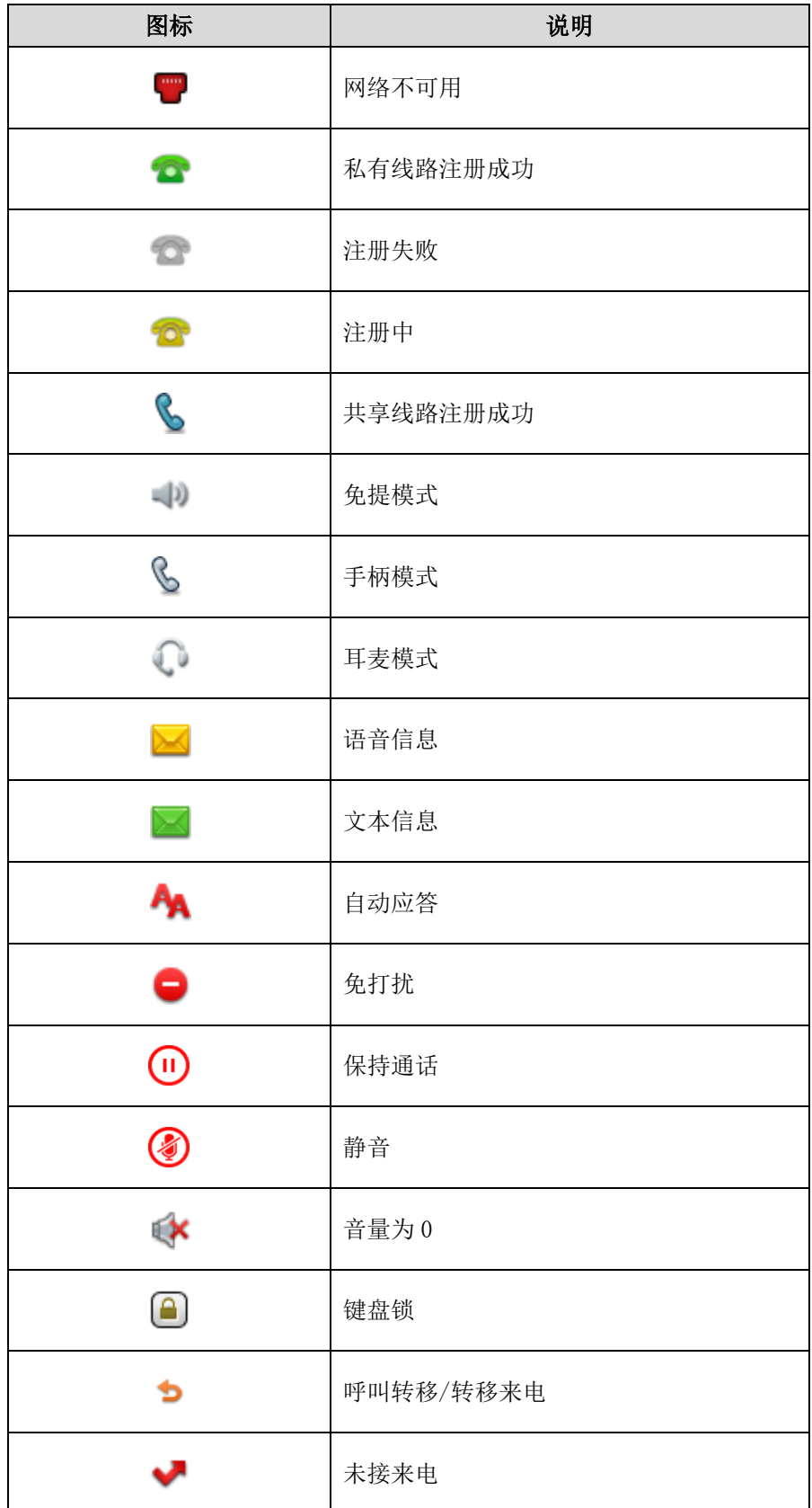

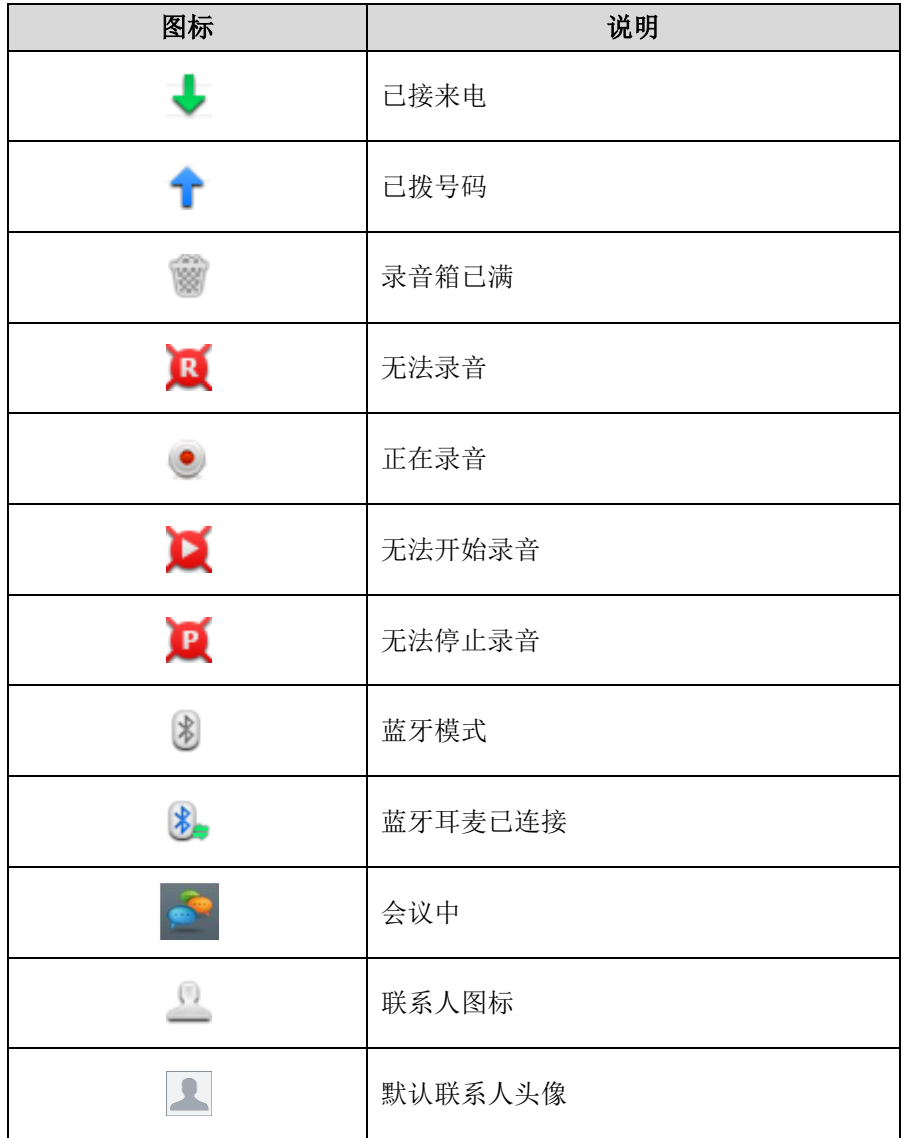

可编程按键上显示的图标,说明如下:

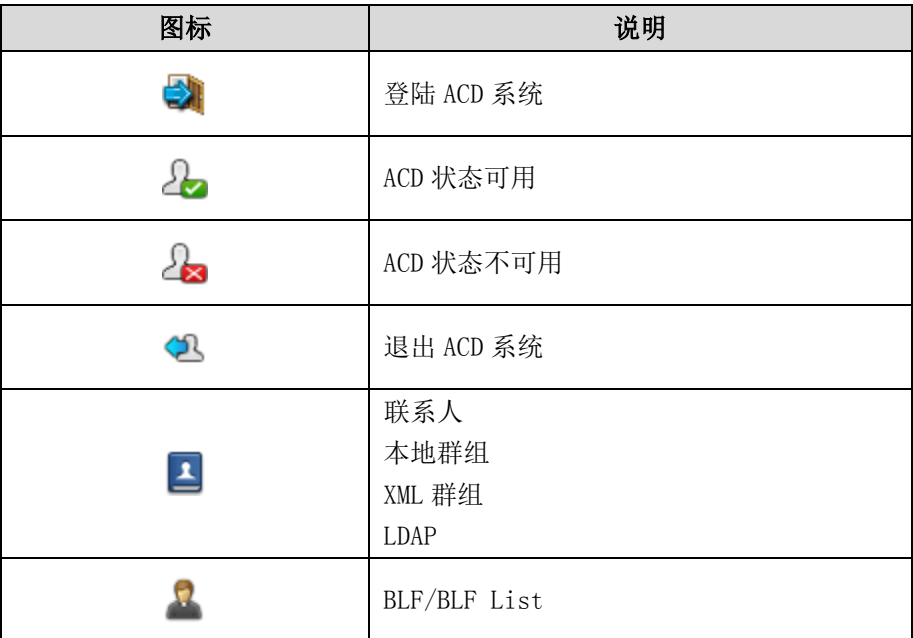

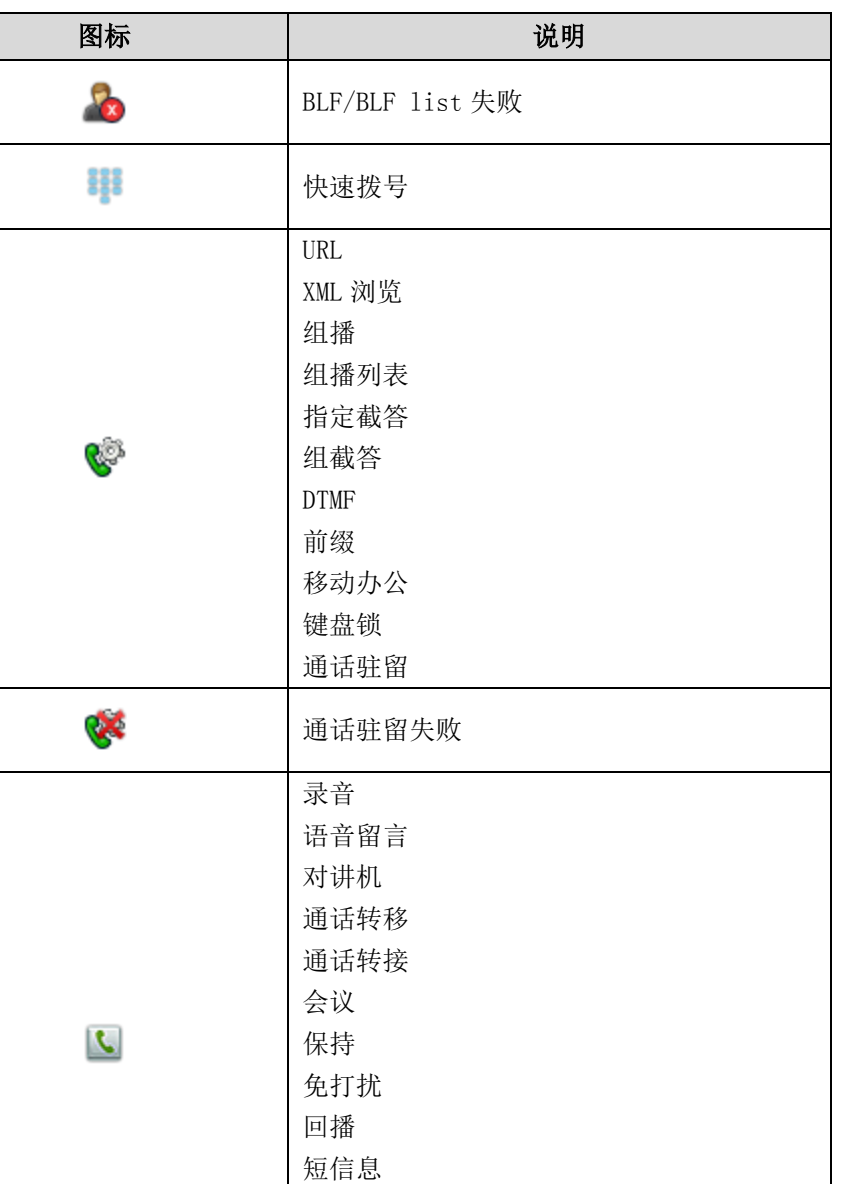

## <span id="page-14-0"></span>指示灯介绍

#### 电源指示灯

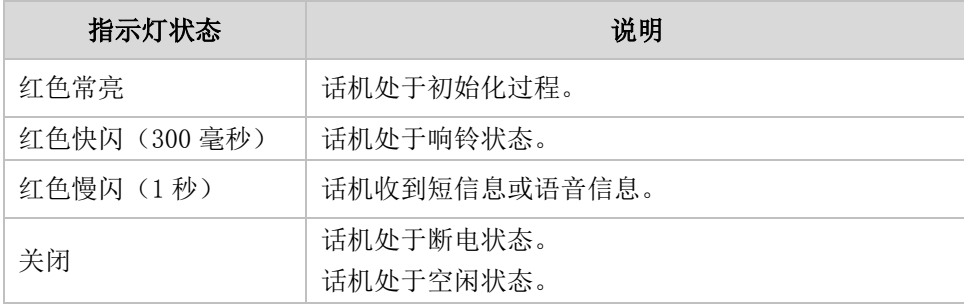

URL 录音 群听 一键更新

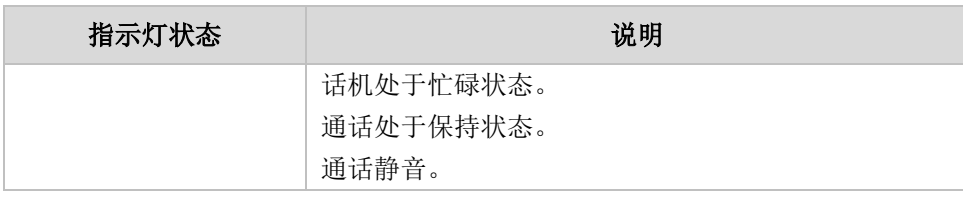

#### 账号键指示灯

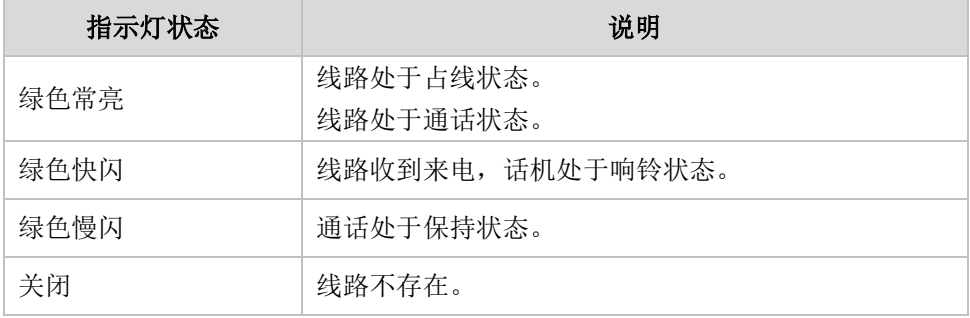

#### 账号键指示灯(设置为 BLF 或 BLF List 键)

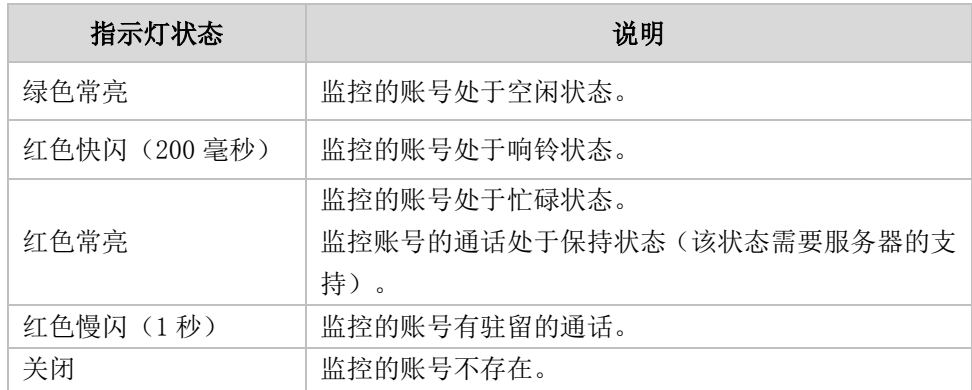

#### 账号键指示灯(设置为页面切换键)

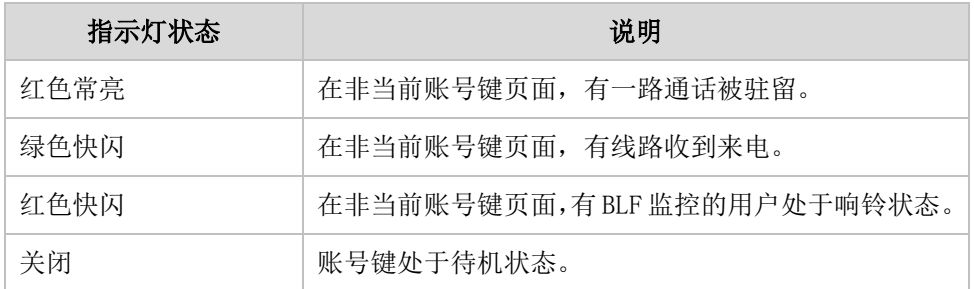

#### 账号键指示灯(设置为 SCA 共享账号)

本地 SCA 话机是指参与 SCA 通话的话机。监控 SCA 话机是指没有参与 SCA 通话的话机, 用来监控 SCA 账号状态。

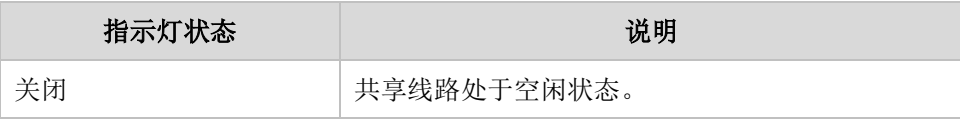

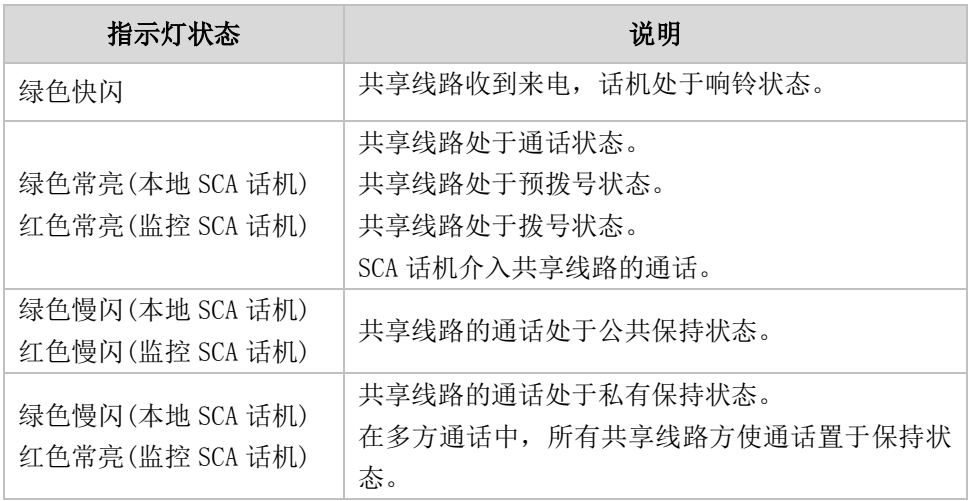

#### 账号键指示灯(设置为 BLA 共享账号)

本地 BLA 话机是指参与 BLA 通话的话机。监控 BLA 话机是指没有参与 BLA 通话的话机, 用来监控 BLA 账号状态。

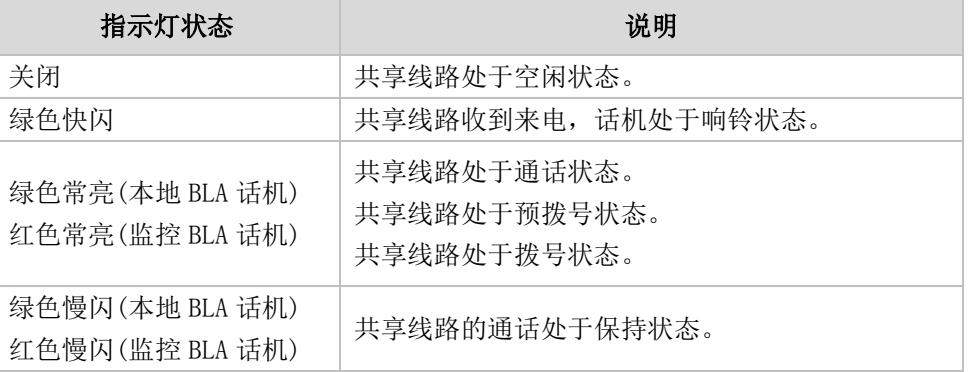

说明

上表列出的是话机指示灯的默认状态,你可以通过网页配置电源指示灯和 BLF/BLF Lis 键指 示灯的指示方式。想了解更多信息,请参阅文档 Yealink SIP-T2 Series T19(P) [E2\\_T4\\_Series\\_CP860\\_IP\\_Phones\\_Administrator\\_Guide](http://support.yealink.com/documentFront/forwardToDocumentDetailPage?documentId=11)。

## <span id="page-16-0"></span>用户界面

SIP-T46G IP 话机支持以下两种配置方式:

- 话机界面
- 网页界面

液晶界面和键盘共同构成了话机的配置界面,你可以直接在话机上进行基本的通话操作 和配置。你也可以在网页界面上对话机的所有功能进行配置。在多数情况下,你可以使 用这两种方式来配置话机。但是在某些情况下,你只能使用其中一种方式来配置话机。

### <span id="page-17-0"></span>话机界面

你可以按菜单软键进入话机界面来自定义话机。只有拥有管理员权限的用户才能配置高 级设置选项。默认的管理员密码是"admin"(区分大小写)。想要了解更多关于通过话 机界面自定义话机的信息,请参阅第 [25](#page-34-0) 页[的自定义话机。](#page-34-0)

### <span id="page-17-1"></span>网页界面

除了通过话机界面自定义话机外,你也可以通过网页界面自定义话机。要通过网页界面 来自定义话机,首先需要知道话机的 IP 地址。按 OK 键查看话机的 IP 地址,在浏览器 的地址栏里输入话机的 IP 地址(例如: http://192.168.0.10 或 192.168.0.10)访问 网页界面。默认的管理员用户名和密码都是"admin"(区分大小写)。

下表列出能通过话机界面或网页界面来自定义话机的主要功能选项:

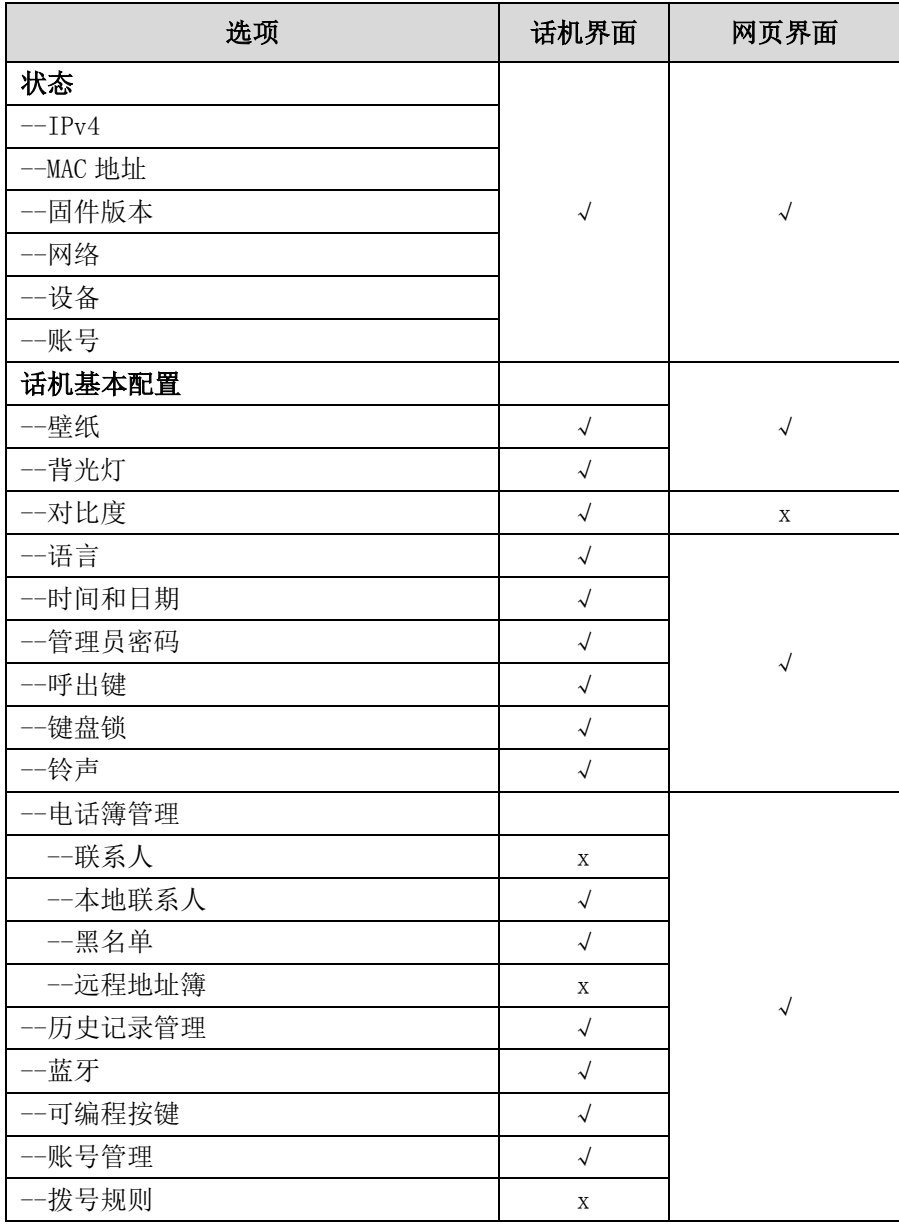

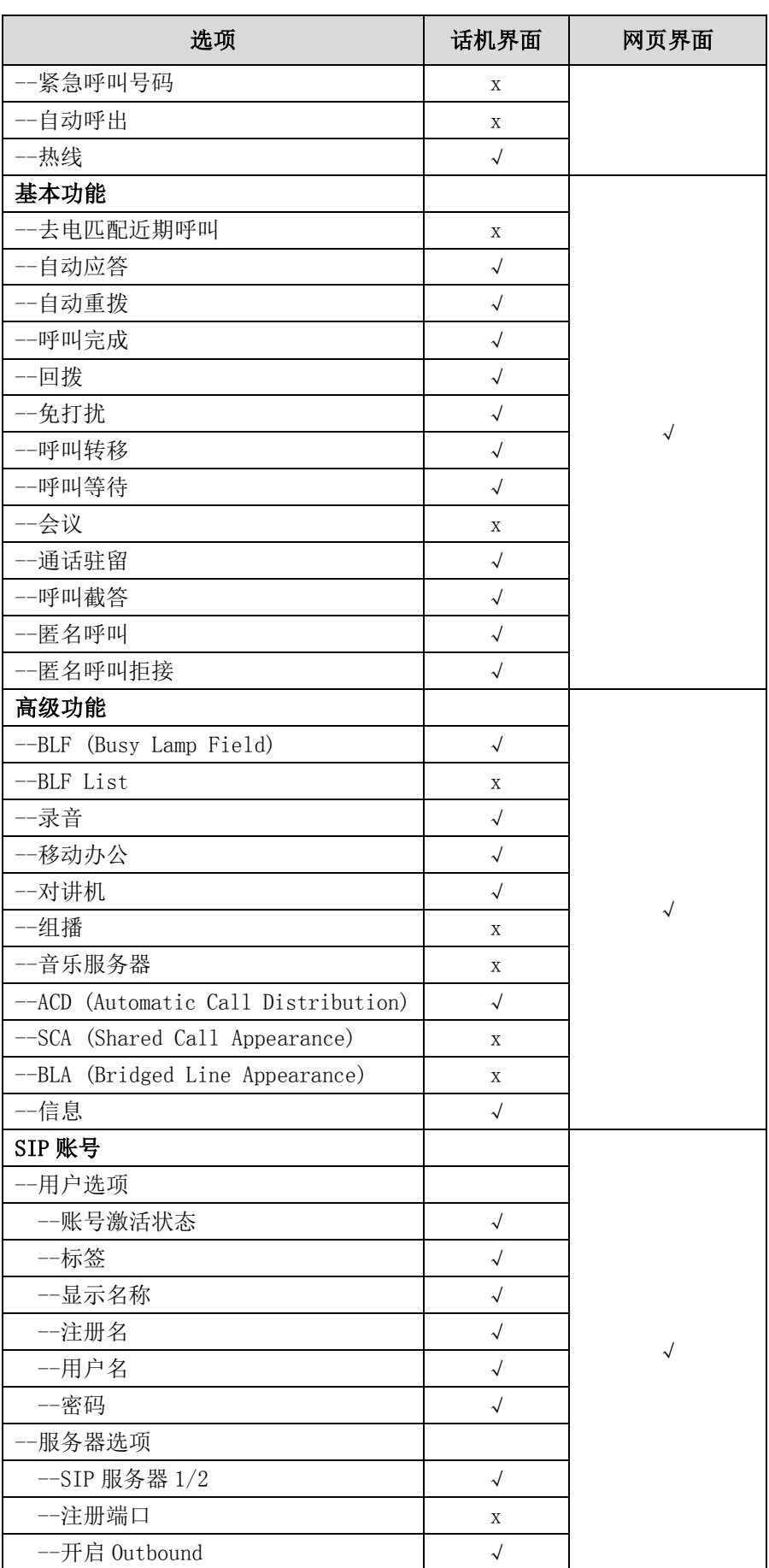

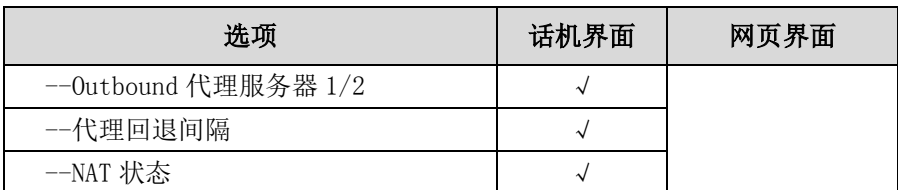

说明

上表只列出了话机的一些主要功能选项,你可以参考相关章节了解更多信息。

## <span id="page-19-0"></span>文档

SIP-T46G IP 话机可用的用户类文档有:

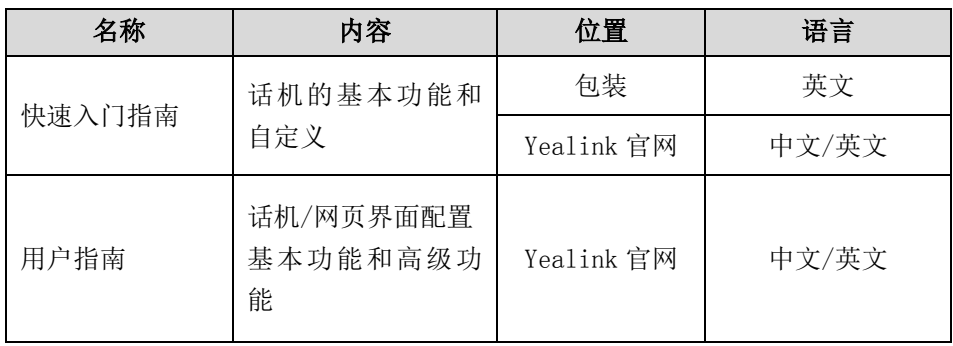

#### 说明 文档可以从以下路径下载:

<code>[http://support.yealink.com/documentFront/forwardToDocumentDetailPage?documentId=](http://support.yealink.com/documentFront/forwardToDocumentDetailPage?documentId=10)</code> [10。](http://support.yealink.com/documentFront/forwardToDocumentDetailPage?documentId=10)

## <span id="page-20-0"></span>入门

本章介绍 SIP-T46G IP 话机的入门操作,包含以下内容:

- [包装清单](#page-20-1)
- [安装话机](#page-22-0)
- [话机初始化](#page-25-0)
- [话机状态](#page-25-1)
- [基本网络设置](#page-27-0)
- [注册](#page-29-0)
- [待机界面](#page-30-1)
- [输入或编辑数据](#page-30-0)

想要获取更多信息和帮助,请联系你的系统管理员。

## <span id="page-20-1"></span>包装清单

SIP-T46G IP 话机包装中包含下述配件:

SIP-T46G IP 话机

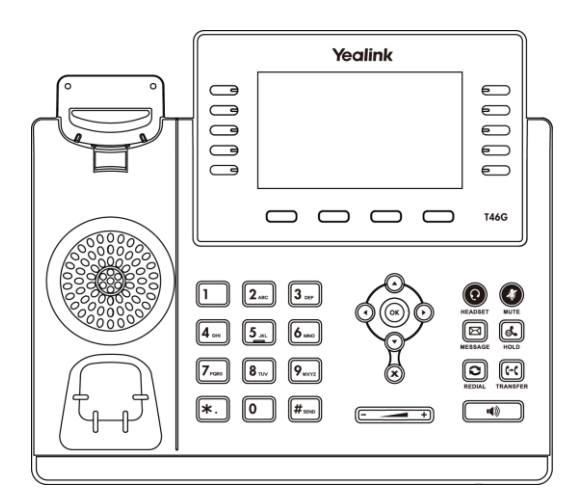

话机底座

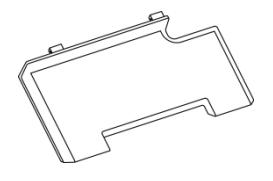

手柄和手柄线

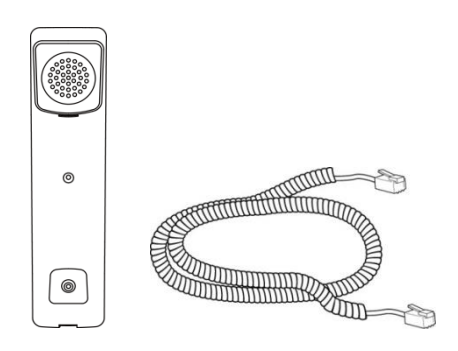

以太网线

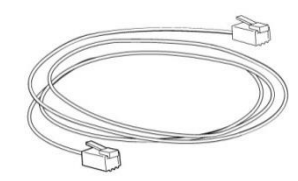

快速入门指南

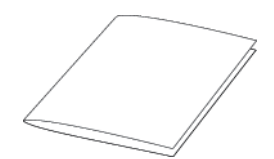

在安装话机前请先检查包装清单。如有遗失任何配件,请联系你的系统管理员。

## <span id="page-21-0"></span>可选配件

以下为 SIP-T46G IP 话机的可选配件, 如有需要可以另外购买。

#### 电源适配器

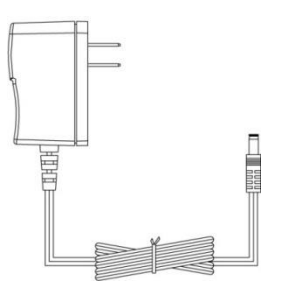

挂墙架

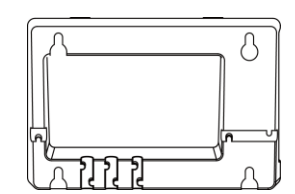

耳麦

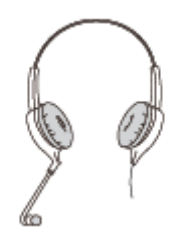

无线耳麦适配器 EHS36

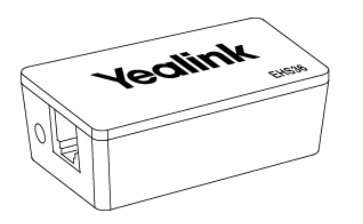

说明 我们推荐使用由 Yealink 提供或经 Yealink 认可的配件, 使用未经认可的第三方配件可能会 导致性能的下降。

## <span id="page-22-0"></span>安装话机

如果话机已经安装成功,请参阅第 [16](#page-25-0) 页[的话机初始化。](#page-25-0) 本节介绍如何安装话机:

- 1) 安装底座和挂墙架
- 2) 连接手柄、耳麦(可选)
- 3) 连接网络和电源

#### 1) 安装底座和挂墙架:

#### 水平式

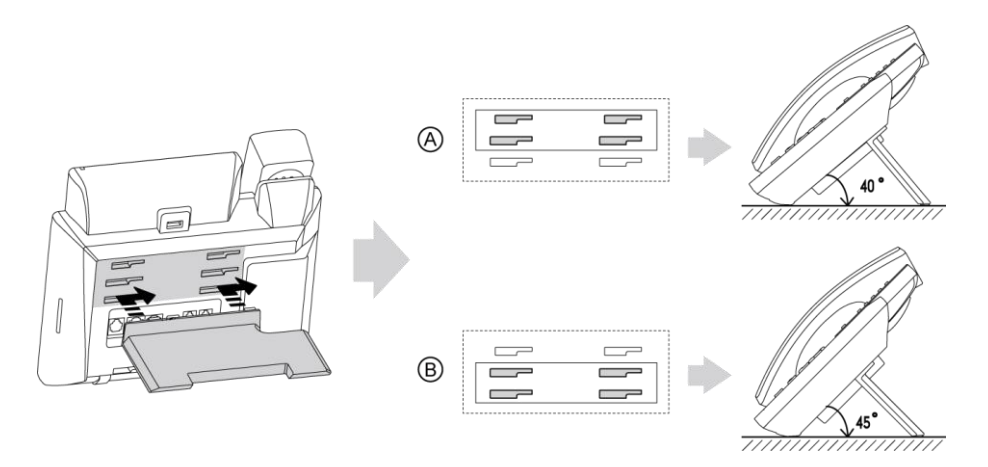

#### 挂墙式(可选)

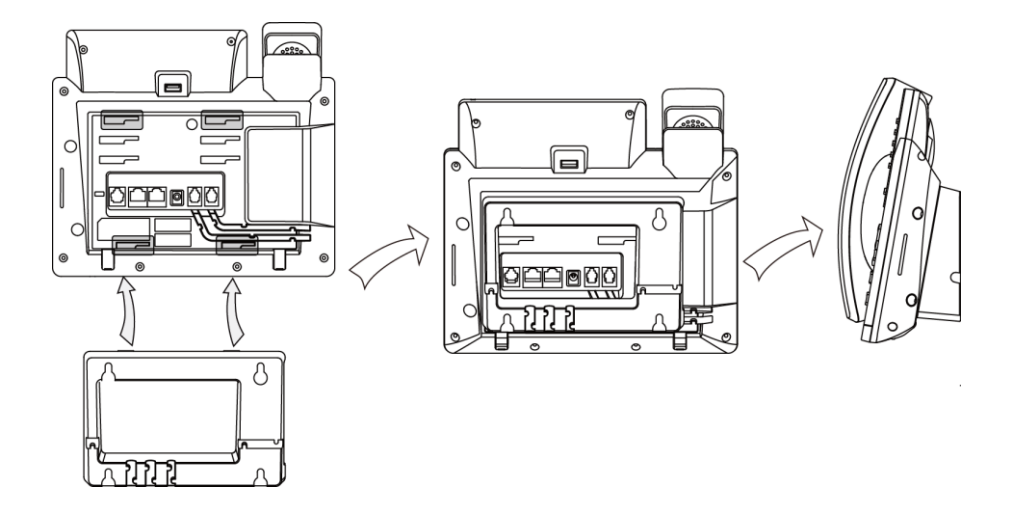

说明 想要了解更多关于挂墙式安装的内容,请参阅文档 [Yealink Wall Mount Quick Installation](http://support.yealink.com/documentFront/forwardToDocumentDetailPage?documentId=10)  [Guide for Yealink IP Phones](http://support.yealink.com/documentFront/forwardToDocumentDetailPage?documentId=10)。

2) 连接手柄、耳麦(可选):

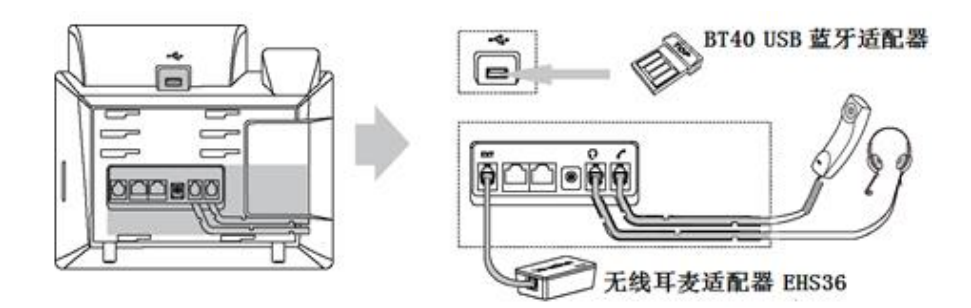

说明 耳麦、EHS36 无线耳麦适配器和 BT40 USB 蓝牙适配器需要另外购买。

EXT 接口可以用于连接 EXP40 扩展台。

想要了解更多关于如何使用 EHS36 无线耳麦适配器、EXP40 扩展台和 BT40 USB 蓝牙适配器, 请参阅文档 [Yealink EHS36 User Guide](http://support.yealink.com/documentFront/forwardToDocumentDetailPage?documentId=8), [Yealink EXP40](http://support.yealink.com/documentFront/forwardToDocumentDetailPage?documentId=5) User Guide 和 Yealink Bluetooth [USB Dongle BT40 User Guide](http://support.yealink.com/documentFront/forwardToDocumentDetailPage?documentId=4)。

#### 3) 连接网络和电源

话机支持两种供电方式,请根据实际情况选择以下任意一种方式。

- AC 电源(可选)
- PoE

#### AC 电源(可选)

- 1. 将电源适配器的一端连接在话机的 DC5V 接口处,另一端连接在电源插座上。
- 2. 将以太网线的一端连接在话机的 Internet 接口处,另一端连接在交换机/集线器 上。

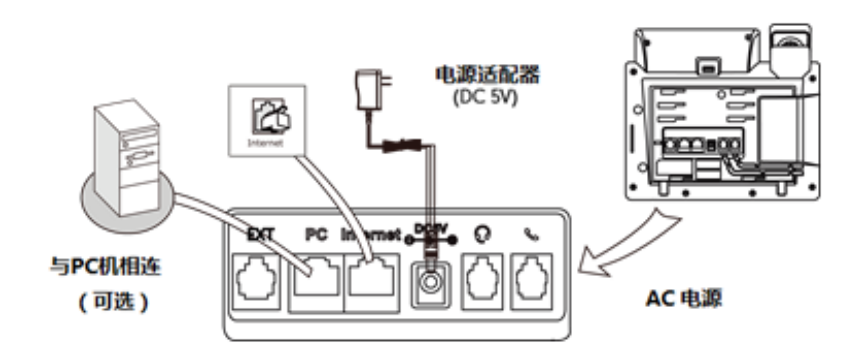

说明

我们要求使用 Yealink 原装电源(5V/2A), 使用第三方电源可能会导致话机损坏。

#### PoE

SIP-T46G IP 话机可以通过以太网线连接支持 PoE 供电的交换机或集线器进行供电。 将以太网线的一端连接在话机的 Internet 接口处,另一端连接在 PoE 供电交换机或集 线器上。

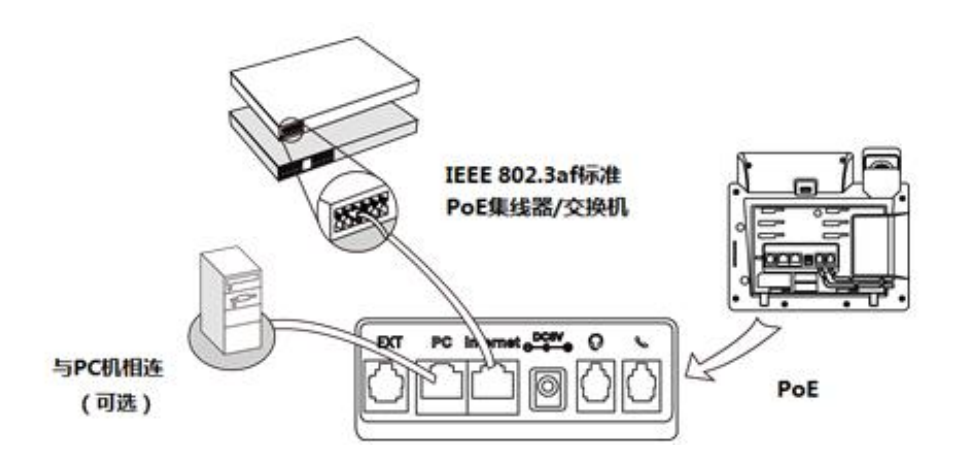

说明 如果使用 PoE 供电方式, 话机不需要连接 AC 电源, 确保你的交换机/集线器支持 PoE 供电。 话机可以和 PC 机共享网络,这是一个可选的连接。

警告!禁止在升级固件过程中切断电源和网络。

## <span id="page-25-0"></span>话机初始化

话机上电启动后,将进行以下步骤:

#### 话机初始化

话机进行初始化时,液晶界面上显示"Welcome Initializing...Please wait"。

#### DHCP 获取网络配置

默认情况下,话机通过 DHCP 服务器获取 IP 地址、子网掩码、默认网关地址和 DNS 服务 器等网络配置。

说明 如果话机无法通过 DHCP 服务器获取网络配置,进行第 [18](#page-27-0) 页[的基本网络设置。](#page-27-0)

### <span id="page-25-1"></span>话机状态

你可以通过话机界面或网页界面查看话机状态。 话机的状态信息包括:

- 网络状态(例如:IPv4 状态、IP 模式和 MAC 地址)
- 设备信息(例如:产品名字、硬件版本、固件版本、产品 ID、MAC 地址和设备证书

安装状态)

- 账号信息(例如: SIP 账号的注册信息)
- 说明 你只能通过话机界面查看设备证书安装状态。

#### 通过话机界面查看话机状态:

- $1.$  按 (ok) 或按菜单->状态。
- $2.$  按 $\bigodot$ 或 $\bigodot$ 选中要查看的状态参数。如果要查看网络、设备和账号的详细信息, 选择更多选项, 按进入软键。

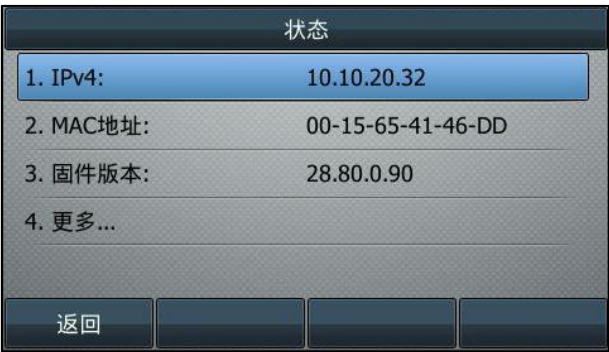

#### 通过网页界面查看话机状态:

- 1. 在电脑上打开网页浏览器。
- 2. 在浏览器的地址栏里输入话机的 IP 地址, 按 Enter 键。
- 3. 在登录界面输入用户名和密码(默认的管理员的用户名/密码为:admin/admin)。

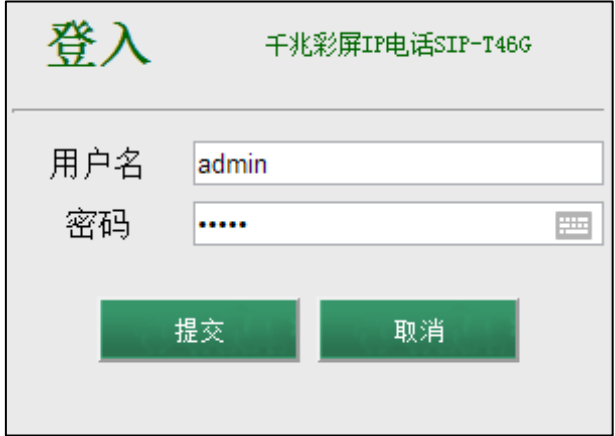

4. 点击提交。

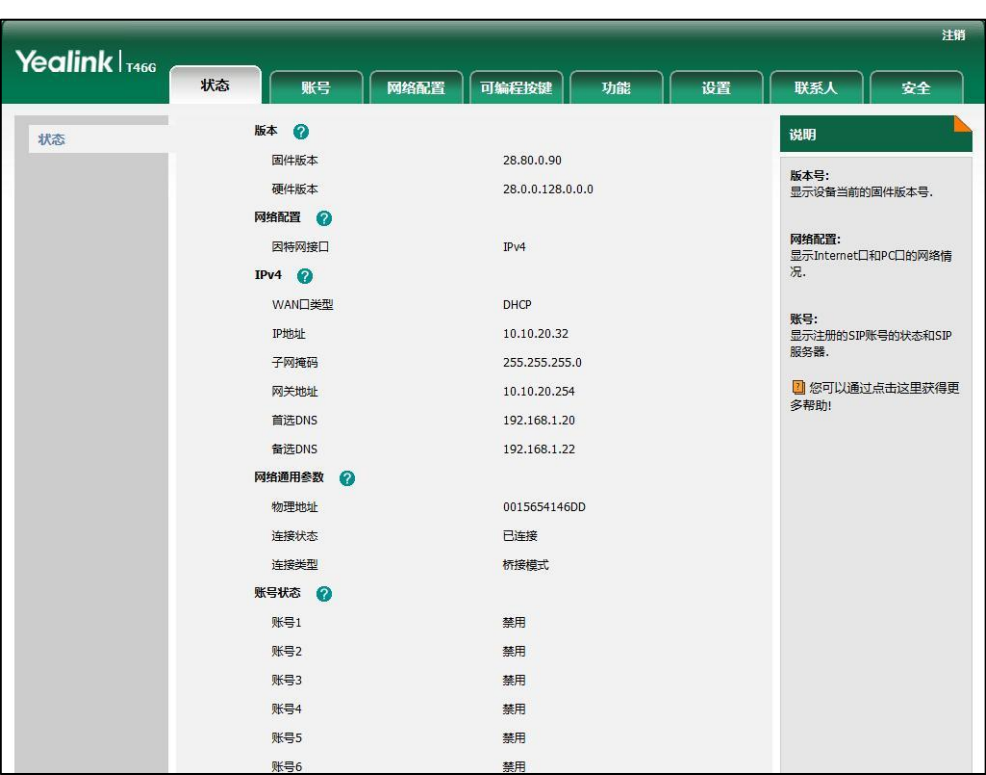

首页显示话机的状态信息。

### <span id="page-27-0"></span>基本网络设置

如果话机无法通过 DHCP 服务器获取网络配置,你需要手动进行设置。话机支持三种 IP 地址模式:IPv4、IPv6 和 IPv4 或 IPv6。

#### 通过话机界面设置 IP 地址模式:

- 1. 按菜单->高级设置(默认密码: admin)->网络->WAN 端口。
- 2. 按 $(\cdot)$ ,  $(\cdot)$ 或切换软键在 IP 地址模式区域中选择 IPv4、IPv6或者 IPv4或 IPv6。

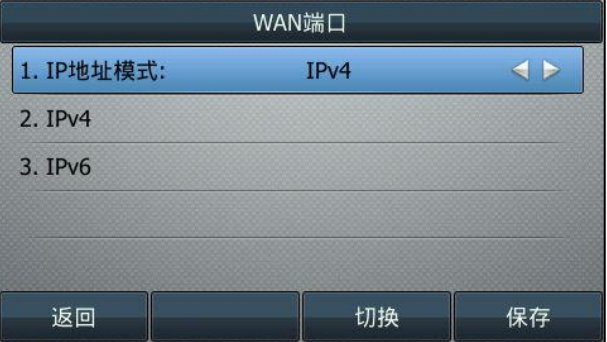

3. 按保存软键保存操作或返回软键取消操作。

你可以为话机设置静态 IPv4 地址。在设置之前,请确保 IP 地址模式设置为 IPv4 或者 IPv4 或 IPv6。

#### 通过话机界面设置静态 IPv4 地址:

- 1. 按菜单->高级设置(默认密码: admin)->网络->WAN 端口。
- $2.$  按  $\left( \begin{matrix} \cdot \end{matrix} \right)$  或  $\left( \begin{matrix} \cdot \end{matrix} \right)$  选择 IPv4, 然后按进入软键

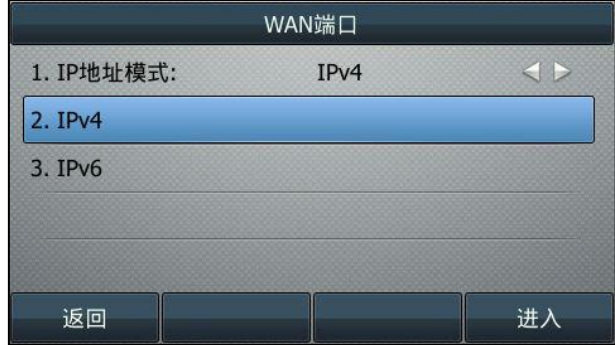

- 3. 按 $\left(\epsilon\right)$ ,  $\left(\epsilon\right)$  或切换软键在类型区域中选择静态 IP。
- $4.$  按 $\left( \widehat{\hspace{0.3cm}} \right)$  或 $\left( \widehat{\hspace{0.3cm}} \right)$ , 在相应的区域中分别输入 IP 地址、子网掩码、网关、首选 DNS 和 备选 DNS。

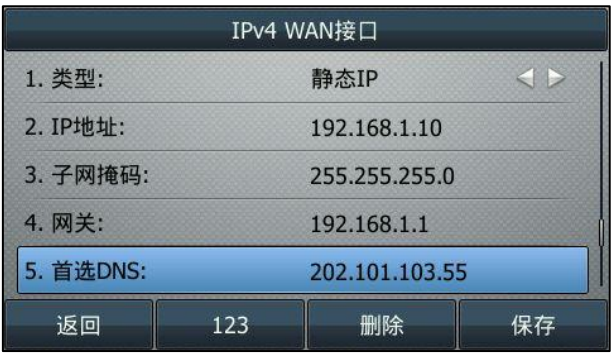

5. 按保存软键保存操作或返回软键取消操作。

你可以为话机设置静态 IPv6 地址。在设置之前,请确保 IP 地址模式设置为 IPv6 或者 IPv4 或 IPv6。

#### 通过话机界面设置静态 IPv6 地址:

- 1. 按菜单->高级设置(默认密码: admin)->网络->WAN 端口。
- 2. 按  $\left( \begin{matrix} \cdot \end{matrix} \right)$  选择 IPv6, 然后按进入软键。

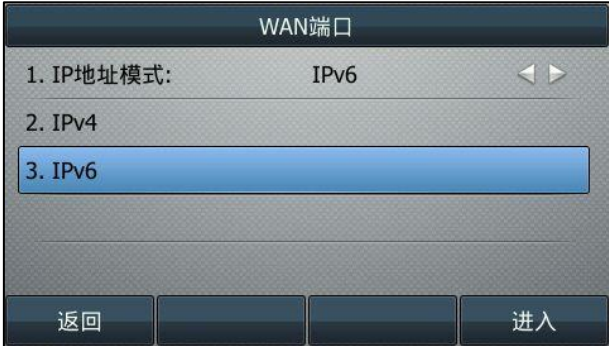

- $3.$  按 $\left( \cdot \right)$ ,  $\left( \cdot \right)$ 或切换软键在类型区域中选择静态 IP。
- $4.$  按 $\left(\widehat{\,\cdot\,}\right)$ 或 $\left(\widehat{\,\cdot\,}\right)$ , 在相应的区域中分别输入 IP 地址、IPv6 地址前缀、网关、首选 DNS 和备选 DNS。

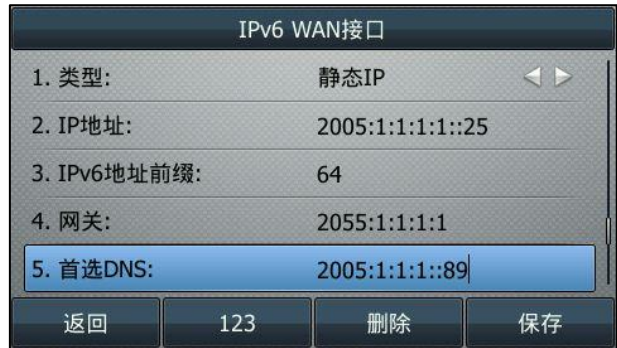

5. 按保存软键保存操作或返回软键取消操作。

如果你是使用拨号网络连接来获取 IPv4 地址,你可以通过 PPPoE 的模式连接互联网。

#### 通过话机界面设置 PPPoE 模式:

- 1. 按菜单->高级设置(默认密码: admin)->网络->WAN 端口->IPv4。
- $2.$  按  $\left( \cdot \right)$ ,  $\left( \cdot \right)$  或切换软键在类型区域中选择 PPPoE。
- 3. 在相应的区域中分别输入 PPPoE 用户名和密码。

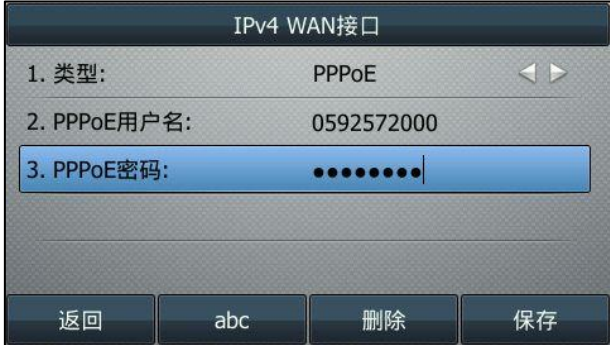

4. 按保存软键保存操作或返回软键取消操作。

说明 错误的网络设置可能会导致网络不可用,也可能对网络的性能造成影响。想要了解更多的参 数信息,请咨询你的系统管理员。

### <span id="page-29-0"></span>注册

通常情况下,系统管理员会预先配置好相关参数,对所有话机进行集中部署。在这种情 况下,话机启动后已经注册好账号。SIP-T46G IP 话机支持注册 16 个账号。如果话机 未注册账号,你需要手动进行注册。了解更多关于如何注册账号的信息,请参阅第 [77](#page-86-0) 页[的账号管理。](#page-86-0)

## <span id="page-30-1"></span>待机界面

#### 话机正常启动后,待机界面显示如下:

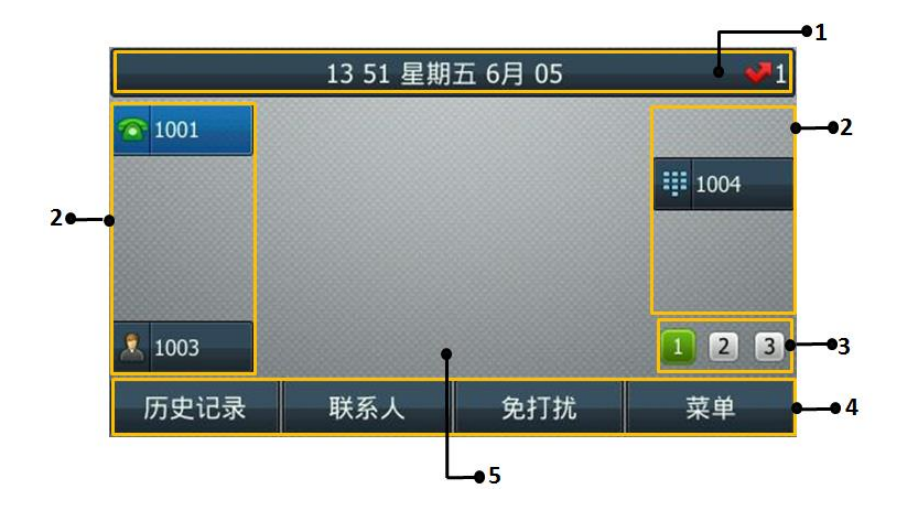

#### 待机界面介绍:

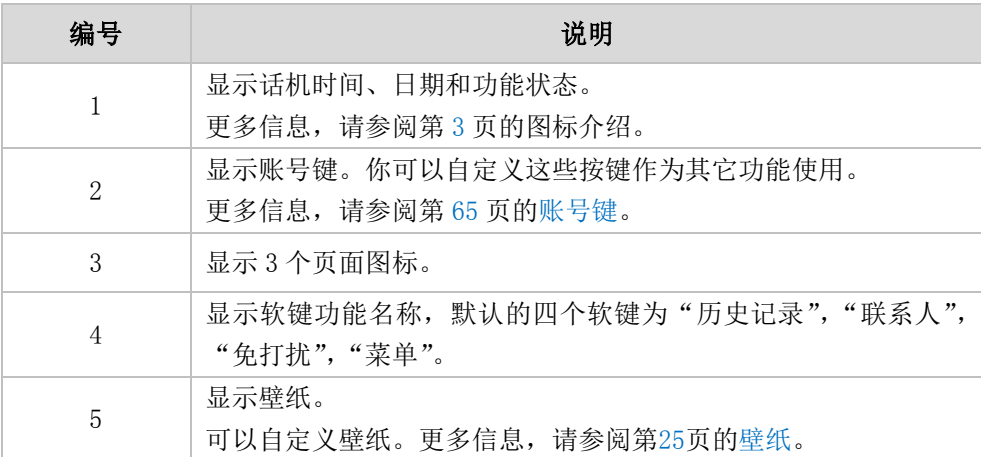

## <span id="page-30-0"></span>输入或编辑数据

你可以使用话机上的键盘在编辑框中输入或编辑数据。

在 **abc**,**ABC**,**Abc**,**2aB** 或 **123** 输入法下,键盘上的各个按键能提供不同的字符(或者 数字)。你可以切换以下提到的输入法在话机上输入或编辑数据。当切换到相应的输入 法后,你可以重复地按下按键查看可以输入的字符(或者数字),停下后可以选择相应 的字符(或者数字)。当你想要输入的字符(或者数字)显示在编辑框中后,等待一秒 再输入下一个字符(或者数字)。

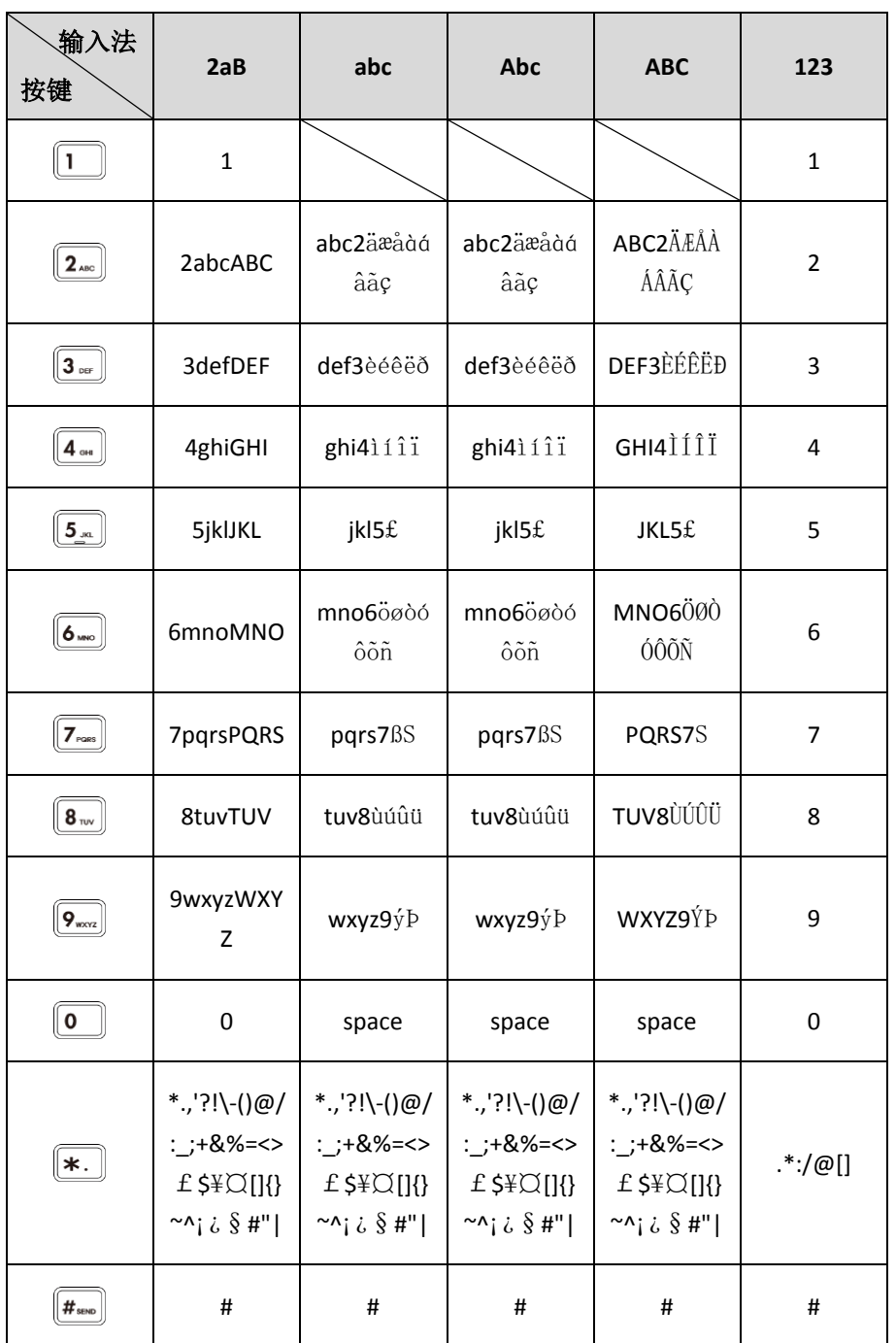

下表列出了在不同输入法下各个按键能提供的字符(或者数字):

#### 输入或编辑数据:

进行以下任意操作:

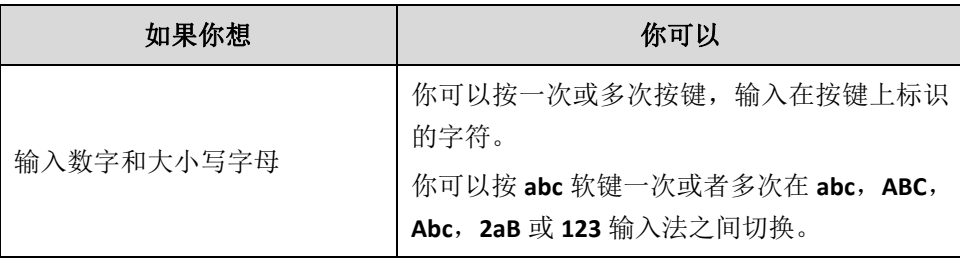

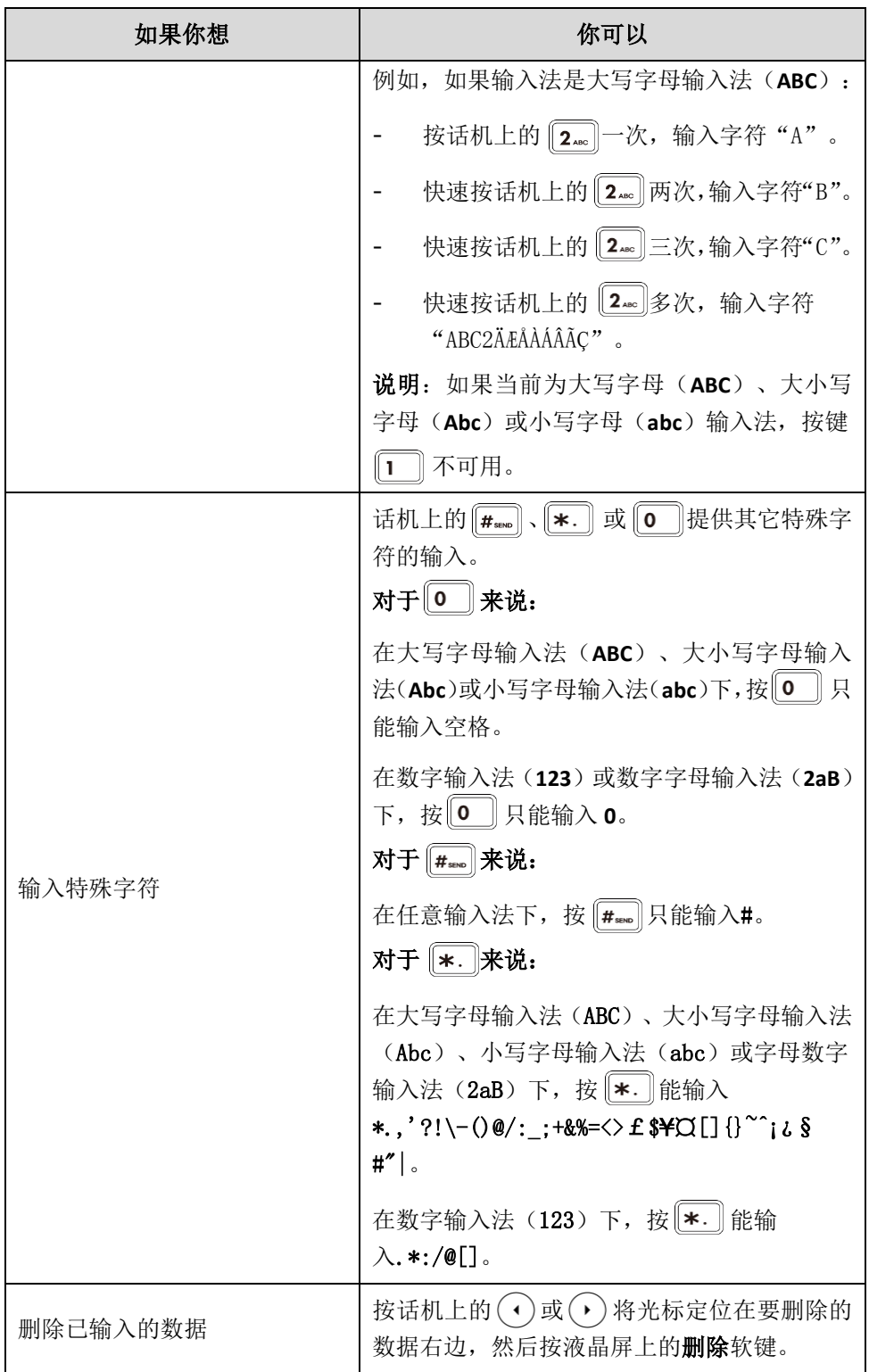

## <span id="page-34-0"></span>自定义话机

你可以自定义 SIP-T46G IP 话机,例如:设置时间、日期、铃声。也可以在话机上添加 联系人,并为不同的联系人设置不同的来电铃声等。

本章介绍如何自定义话机,包含以下内容:

- [基本设置](#page-34-1)
- [声音设置](#page-43-0)
- [电话簿管理](#page-46-0)
- [历史记录管理](#page-65-0)
- [系统自定义](#page-67-0)

想要获取更多信息和帮助,请联系你的系统管理员。

### <span id="page-34-1"></span>基本设置

### <span id="page-34-2"></span>壁纸

SIP-T46G IP 话机支持自定义壁纸。你可以通过话机界面或网页界面更改话机的壁纸, 你只能通过网页界面上传自定义壁纸。

下表列出了 SIP-T46G IP 话机支持的壁纸格式:

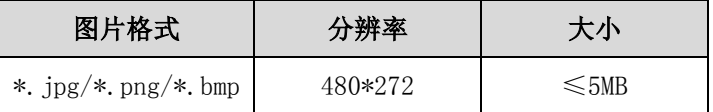

#### 通过话机界面设置壁纸:

1. 按菜单->基础设置->显示->壁纸。

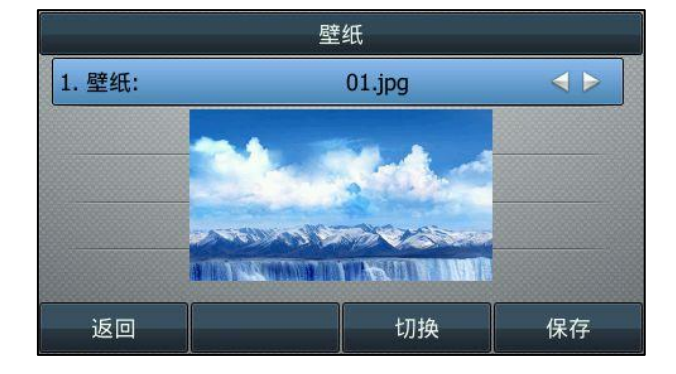

- $2.$  按 $\left(\cdot\right)$ ,  $\left(\cdot\right)$ 或切换软键, 在壁纸区域中选择相应的壁纸。
- 3. 按保存软键保存操作或返回软键取消操作。

#### 通过网页界面设置壁纸,界面路径:设置->基本设置。

#### 通过网页界面上传壁纸:

- 1. 点击设置-〉基本设置。
- 2. 在加载壁纸(480\*272)区域中,点击浏览,在本地计算机上选择要上传的图片。

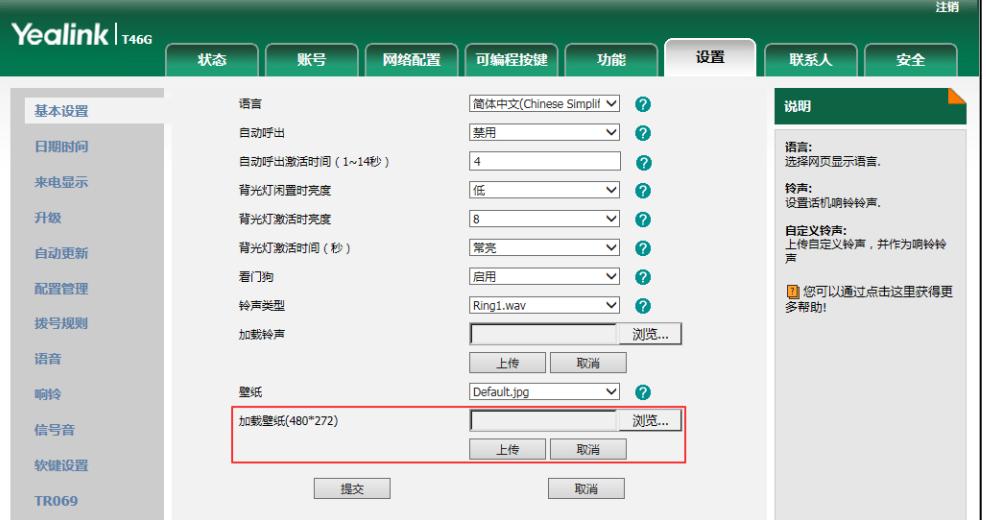

3. 点击上传完成壁纸的上传。

自定义壁纸将出现在**壁纸**下拉框中。

说明 SIP-T46G 话机壁纸的分辨率为 480\*272。如果上传的壁纸分辨率大于或小于这个值,话机将 根据液晶界面的大小自动缩小或放大壁纸。

### <span id="page-35-0"></span>背光灯

背光灯有以下三种选项:

背光灯亮度:话机活动时液晶界面的亮度。背光灯的亮度为10个等级,10是最强的亮 度。

背光灯省电模式:话机处于不活动状态时液晶界面的亮度。你可以选择低或者关闭背 光灯。

背光灯激活时间(秒):话机处于不活动状态时背光灯亮度改变的延迟时间。你可以设 置背光灯激活时间或使背光灯处于常亮状态:

- 常亮:背光灯永久性打开。
- 15 秒, 30 秒, 60 秒, 120 秒, 300 秒, 600 秒或 1800 秒: 话机不活动状态超过指 定时间后,背光灯将关闭或变暗。
如果话机的 EXT 接口连接了扩展台 EXP40,扩展台的背光灯状态将随话机同步改变。

#### 通过话机界面设置背光灯:

- 1. 按菜单->基础设置->显示->背光灯。
- 2. 按(c), (b)或切换软键, 在背光灯亮度区域中选择背光灯活动时的亮度。
- 3. 按 $(\ \cdot\ )$ ,  $(\ \cdot\ )$ 或切换软键, 在背光灯省电模式区域中选择背光灯不活动时的亮度。
- 4. 按(•), (•)或切换软键, 在背光灯激活时间(秒)区域中选择背光灯激活时间。

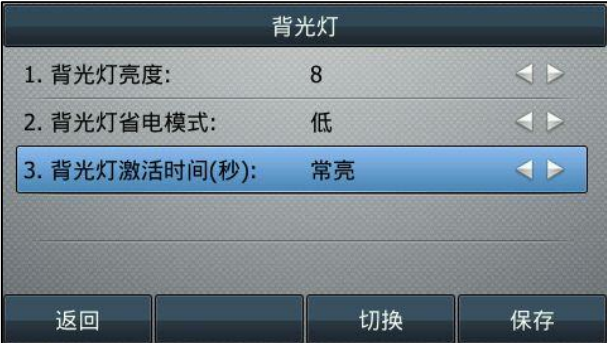

5. 按保存软键保存操作或返回软键取消操作。

#### 通过网页界面设置背光灯,界面路径:设置->基本设置。

# 对比度

你可以在 SIP-T46G IP 话机上调节连接在话机上的扩展台 EXP40 的对比度。要调节扩展 台的对比度,你需要先将扩展台连接到话机的 EXT 接口处。对比度的值分为 10 个等级, 从 1 至 10 对比度依次增强。

#### 通过话机界面调节对比度:

1. 按菜单->基础设置->显示->对比度。

如果话机的 EXT 接口没有连接 EXP40, 话机液晶界面将显示"没有扩展台"。

2. 按 $\left(\cdot\right)$ ,  $\left(\cdot\right)$  或切换软键选择相应值。 默认的对比度为"6"。

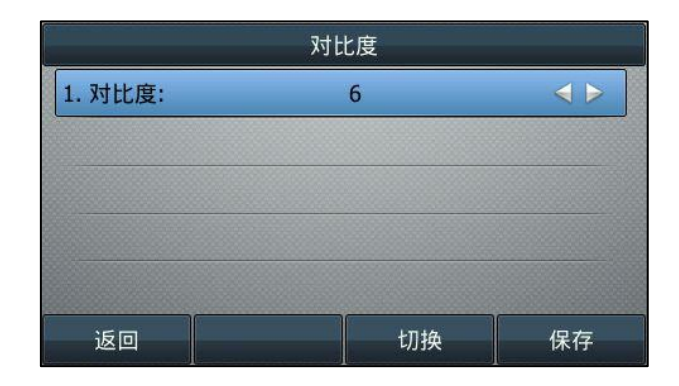

3. 按保存软键保存操作或返回软键取消操作。

# 语言

话机液晶界面默认使用的语言为英语。如果话机不支持浏览器使用的语言,话机的网页 界面将会默认使用英语。你可以分别设置话机液晶界面和网页界面使用的语言,两者之 间互不影响。

## 通过话机界面修改话机液晶界面的语言:

## 1. 按菜单->基础设置->语言。

 $2.$  按  $\left($   $\widehat{\phantom{a}}\right)$  或  $\left($  $\widehat{\phantom{a}}\right)$  选择相应的语言。

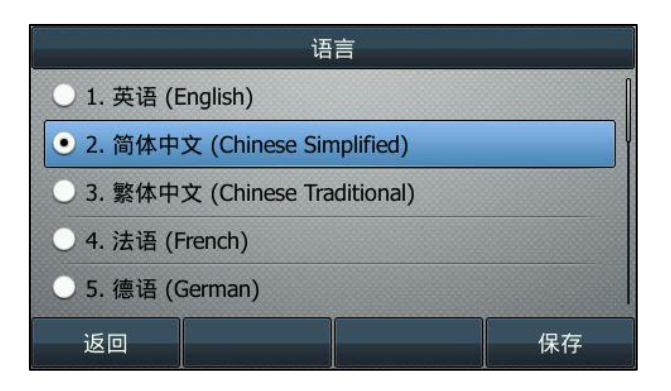

3. 按保存软键保存操作。

液晶界面显示的文本将立即更改为你所选择的语言。

### 通过网页界面修改话机网页界面的语言:

- 1. 点击设置->基本设置。
- 2. 在语言下拉框中选择相应的语言。

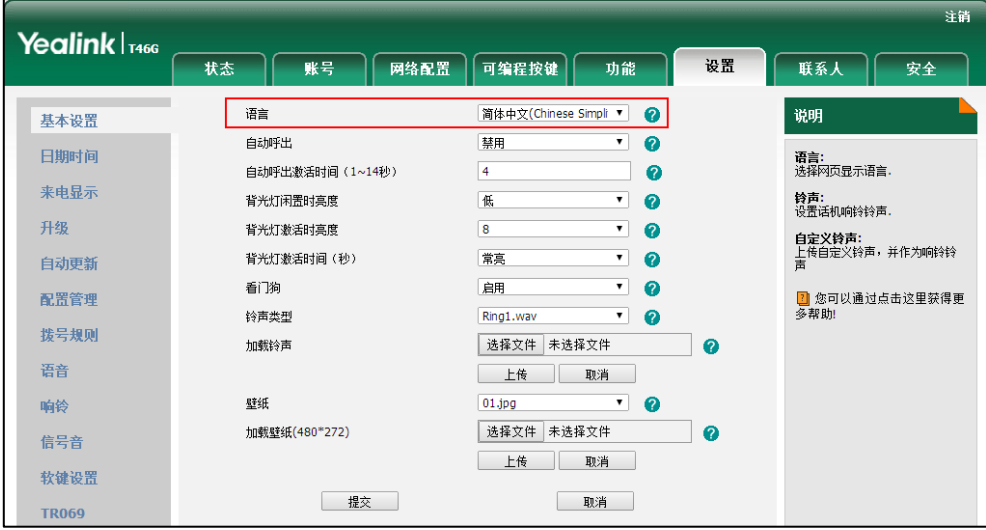

3. 点击提交保存操作。

网页界面显示的文本将立即更改为你所选择的语言。

# 时间和日期

SIP-T46G IP 话机的待机界面会显示当前时间和日期。你可以设置话机从 SNTP 服务器 自动获取时间和日期,也可以手动设置时间和日期。如果话机不能从 SNTP 服务器获取 时间和日期,请咨询你的系统管理员。

### 通过话机界面设置 SNTP:

- 1. 按菜单->基础设置->时间 & 日期->常规->SNTP 设置。
- 2. 按 $(\widehat{\cdot})$ ,  $(\widehat{\cdot})$ 或切换软键, 在时区区域中选择你所在地的时区。 默认值为"+8"。
- 3. 按 $(\widehat{\,\cdot\,})$ ,在 NTP 服务器 1 和 NTP 服务器 2 区域中输入 NTP 服务器的 IP 地址或域名。
- 4. 按(4), (5)或切换软键, 在夏令时区域中选择相应的值。
- 5. 按  $\widehat{(\cdot)}$ ,  $\widehat{(\cdot)}$ 或切换软键, 在位置区域中选择相应的时区名。

只有在夏令时区域中选择自动,位置区域才会出现。

默认值为"China (Bei jing)"。

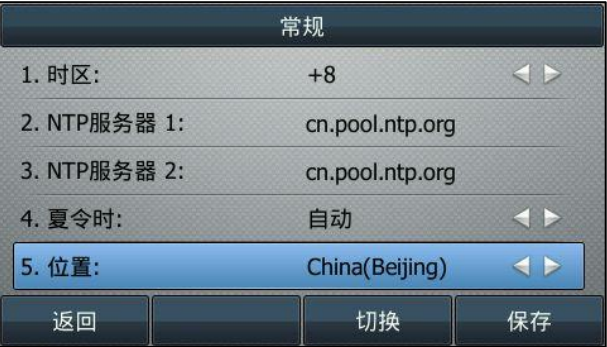

6. 按保存软键保存操作或返回软键取消操作。

说明 请参阅附录 A[–时区了](#page-186-0)解更多关于话机上时区的信息。

#### 通过话机界面手动设置时间和日期:

- 1. 按菜单->基础设置->时间 & 日期->常规->手动设置时间。
- 2. 设置时间和日期。

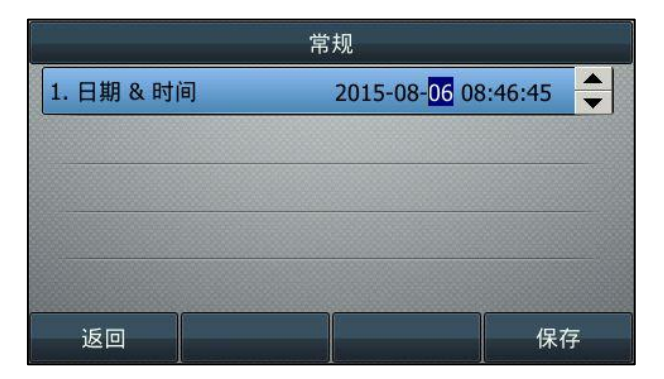

3. 按保存软键保存操作。

待机界面将显示手动设置的时间和日期。

## 通过话机界面设置时间和日期格式:

1. 按菜单->基础设置->时间 & 日期->时间&日期格式。

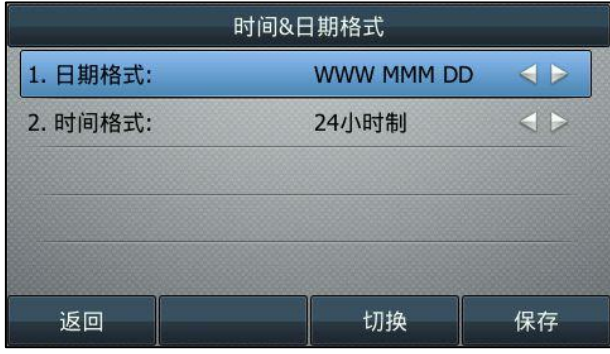

- $2.$  按 $\left( \cdot \right)$ ,  $\left( \cdot \right)$ 或切换软键, 在日期格式区域中选择日期格式。
- $3.$  按 $\left(\widehat{\,\cdot\,}\right)$ , $\left(\widehat{\,\cdot\,}\right)$ 或切换软键,在时间格式区域中选择时间格式(12 小时制或 24 小时 制)。
- 4. 按保存软键保存操作或返回软键取消操作。

话机支持 7 种日期格式,待机界面上显示的日期会因设置的日期格式而有所不同。例如: 时间 2015-03-17, 话机上支持的日期格式和显示如下:

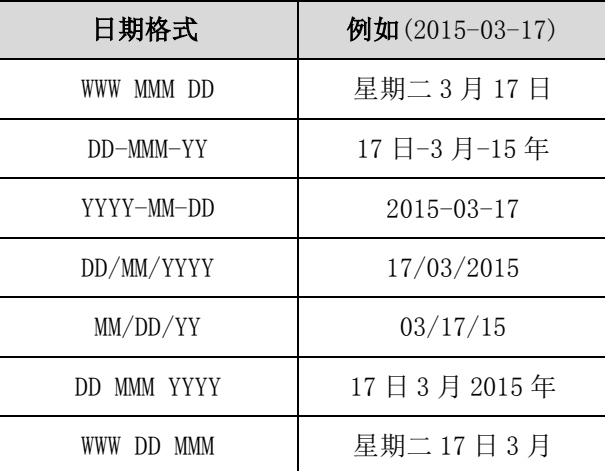

通过网页界面设置时间与日期,界面路径:设置->日期时间。

# 管理员密码

你可以通过设置管理员密码来防止未授权的用户配置话机的高级设置选项。默认的管理 员密码为"admin"。出于安全考虑,建议你及时更改默认的管理员密码。

## 通过话机界面设置管理员密码:

1. 按菜单->设置->高级设置(默认密码: admin)->密码设置。

- 2. 在旧密码区域中输入当前密码。
- 3. 在新密码区域中输入新密码。
- 4. 在确认密码区域中再次输入新密码。

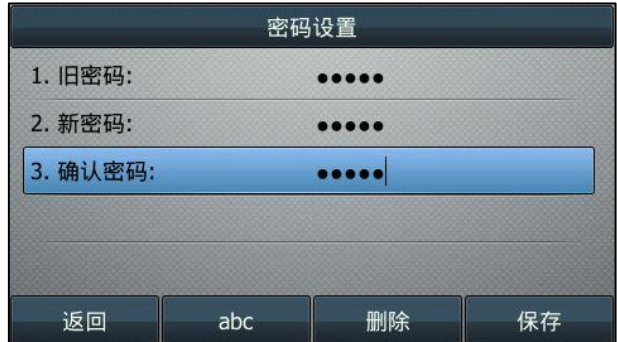

5. 按保存软键保存操作或返回软键取消操作。

## 通过网页界面设置管理员密码,界面路径: 安全->密码。

# 呼出键

你可以设置"#"键或"\*"键作为呼出键。

#### 通过话机界面设置呼出键:

- 1. 按菜单->功能->其他->常规。
- 2. 按 ( ·), ( ·)或切换软键, 在呼出键区域中选择\*或#作为呼出键或选择禁用不设置 呼出键。

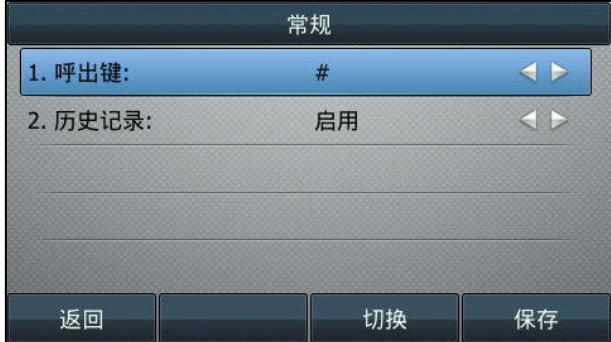

3. 按保存软键保存操作或返回软键取消操作。

## 通过网页界面设置呼出键,界面路径:功能->基本信息->送号键。

# 键盘锁

当你暂时不使用话机时,可以通过设置键盘锁来防止未授权的用户使用话机。

键盘锁有如下三种类型:

- 菜单键:菜单软键被锁住。必须解锁后才能进入话机的菜单界面。
- 功能键: 功能键被锁住。必须解锁后 MESSAGE 键, REDIAL 键, HOLD 键, MUTE 键, TRANSFER 键, OK 键, X 键, 导航键、软键和账号键等功能键才可使用。 账号键类型为账号时不会被锁住。
- 所有键:除了音量调节键、数字键、\*键、#键和免提键外,其余所有按键都被锁 住。你只可以呼出紧急号码。通过按 X 键或**拒绝**软键拒接来电。通过拿 起手柄、按免提键、按 HEADSET 键、按 OK 键或者应答软键接听来电。 通过放回手柄、按免提键、结束通话软键或 X 键结束通话。账号键类型 为账号时不会被锁住。
- 说明 紧急呼叫号码必须在开启键盘锁前设置。想要了解更多信息,请参阅第 [85](#page-94-0) 页[的紧急呼叫号码。](#page-94-0)

#### 通过话机界面启用键盘锁:

- 1. 按菜单->高级设置(默认密码: admin)->话机设置->键盘锁。
- 2. 按(4), (b)或切换软键, 在开启键盘锁区域中选择启用。
- 3. 按(·), (·)或切换软键, 在键盘锁类型区域中选择键盘锁类型。
- 4. (可选)在键盘锁时间区域中输入话机自动上锁时间。 默认的时间为 0, 这意味着话机将不会自动上锁。当话机处于待机状态时, 你可以 长按 # ..... 来锁住话机。

如果键盘锁时间设置为其他数字(比如 1), 话机将会在指定的空闲时间(比如 1 秒)后自动上锁。

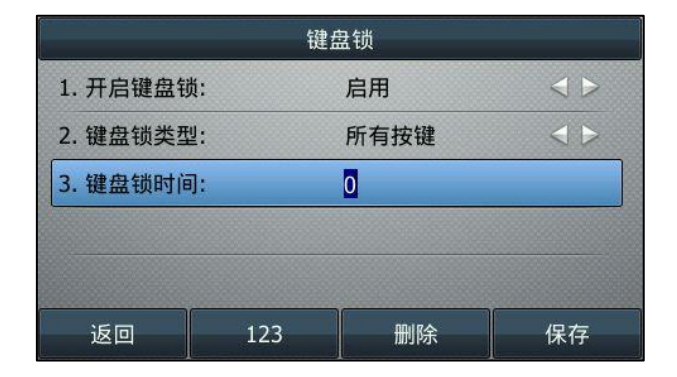

5. 按保存软键保存操作。

当话机被锁住,话机待机界面提示"键盘已上锁",并在右上角显示图标 3。

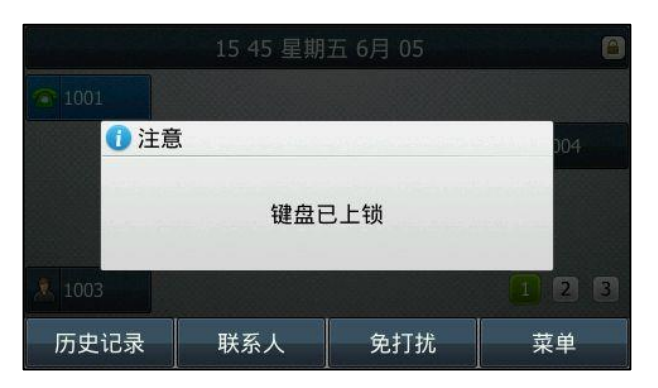

你必须知道解锁 PIN 码才能为话机解锁。默认的解锁 PIN 码为"123"。 你也可以设置话机自动上锁的时间,超过预定的时间,话机就会自动上锁。

## 通过话机界面设置解锁 PIN 码:

- 1. 按菜单->基础设置->修改 PIN。
- **2.** 在当前 PIN 码区域中输入当前 PIN 码。

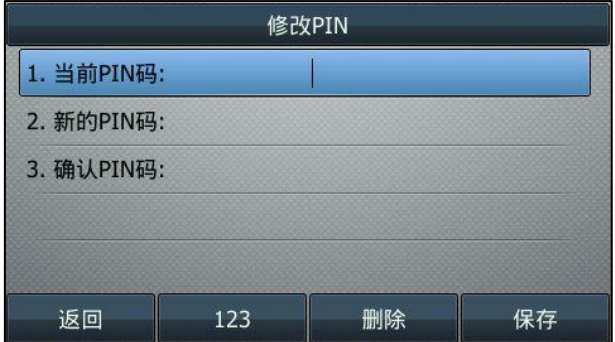

- 3. 在新的 PIN 码区域中输入新的 PIN 码。
- 4. 在确认 PIN 码区域中再次输入新的 PIN 码。
- **5.** 按保存软键保存操作。
- 说明 解锁 PIN 码长度不能超过 15 个字符。

#### 通过话机界面解锁:

1. 按任意被锁住的键, 话机液晶界面提示"解锁 PIN 码"。

2. 在解锁 PIN 码区域中输入解锁 PIN 码。

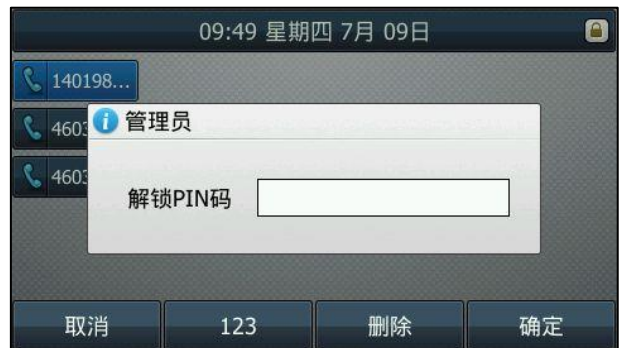

3. 按确定软键。

话机待机界面上 2 图标消失。你可以长按 #。 再次锁住话机。

## 通过话机界面禁用键盘锁:

- 1. 按菜单->高级设置(默认密码: admin)->话机设置->键盘锁。
- 2. 按 (4), (b)或切换软键, 在开启键盘锁区域中选择禁用。

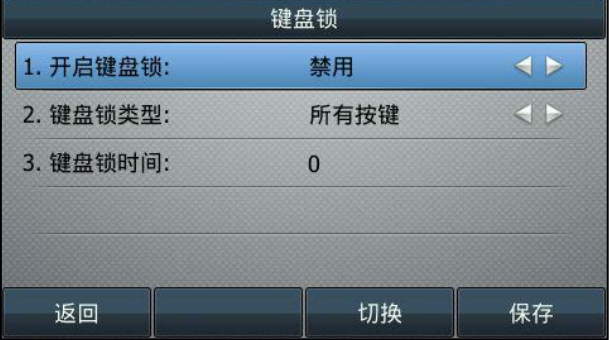

3. 按保存软键保存操作。

通过网页界面设置键盘锁,界面路径:功能->键盘锁。

# 声音设置

# 音量

你可以在话机待机时使用音量调节键调节响铃音量,也可以在通话过程中使用音量调节 键调节当前正在使用的语音设备(手柄、扬声器或耳麦)的接听音量。

说明 如果忘记解锁 PIN 码,可以使用管理员密码来解锁。在输入管理员密码解锁后,话机会提示 重新设置 PIN 码。

## 在话机待机状态下调节音量:

 $1.$  按 $\left(\frac{1}{2} - \frac{1}{2}\right)$  调节响铃音量。

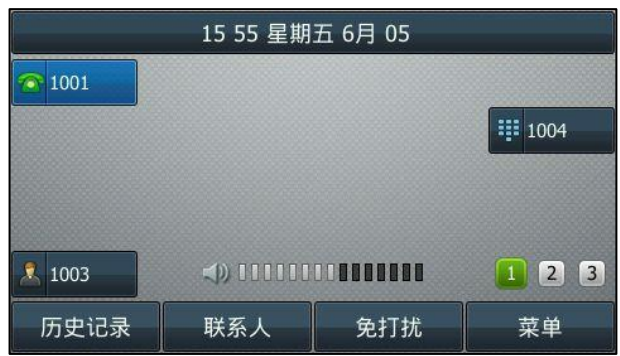

说明 如果响铃音量调节为 0, 话机的待机界面将显示图标 |

## 在通话状态下调节音量:

1. 按  $\overline{(-,-)}$ 调节手柄、扬声器或耳麦的接听音量。

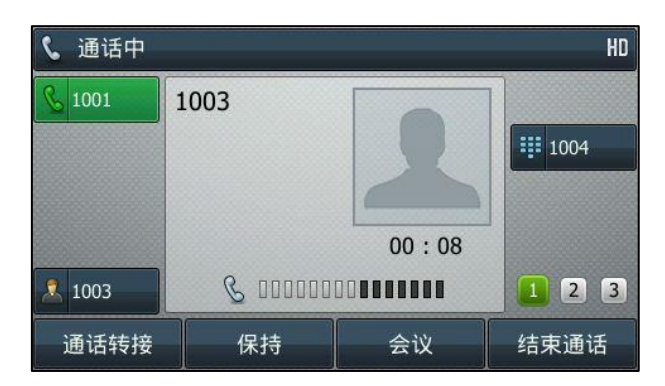

# <span id="page-44-0"></span>铃声

铃声是指来电铃声,用于提醒用户话机收到新的来电。你可以为 SIP-T46G IP 话机设置 不同的铃声,用来区分你和附近话机的来电;你也可以为话机上的不同账号或联系人设 置不同的来电铃声。

## 通过话机界面为话机设置铃声:

1. 按菜单->基础设置->声音->铃声->默认。

 $2.$  按  $\left($   $\rightarrow$  或  $\left($  $\right)$  选择相应的铃声。

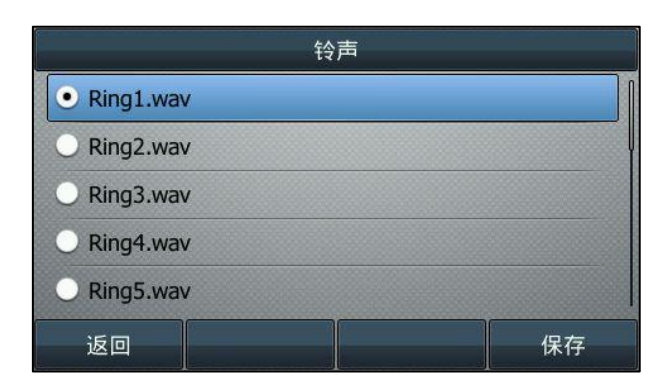

3. 按保存软键保存操作或返回软键取消操作。

通过网页界面为话机设置铃声,界面路径:设置->基本设置->铃声类型。

### 通过话机界面为账号设置铃声:

- 1. 按菜单->基础设置->声音->铃声。
- $2.$  按 $\left($   $\widehat{\phantom{a}}\right)$  或 $\left($  $\widehat{\phantom{a}}\right)$  选择相应的账号, 然后按进入软键。

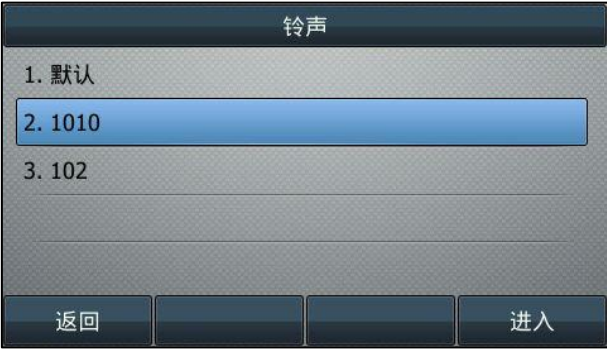

 $3.$  按  $\bigodot$  或  $\bigodot$  选择相应的铃声。 如果选择默认,该账号将使用为话机设置的铃声。

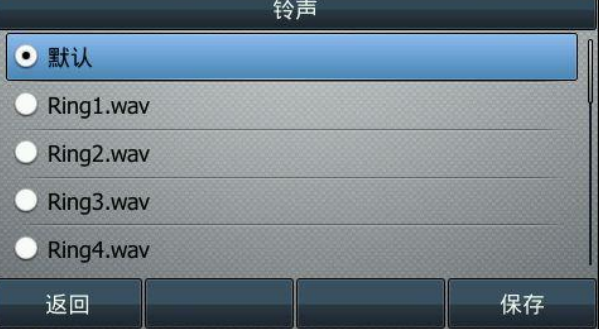

4. 按保存软键保存操作或返回软键取消操作。

通过网页界面为账号设置铃声,界面路径:账号->基础->铃声类型。

### 通过网页界面上传铃声:

- 1. 点击设置->基本设置。
- 2. 在加载铃声区域中,点击浏览,从本地计算机上选择要上传的铃声文件(文件格 式必须为.wav)。

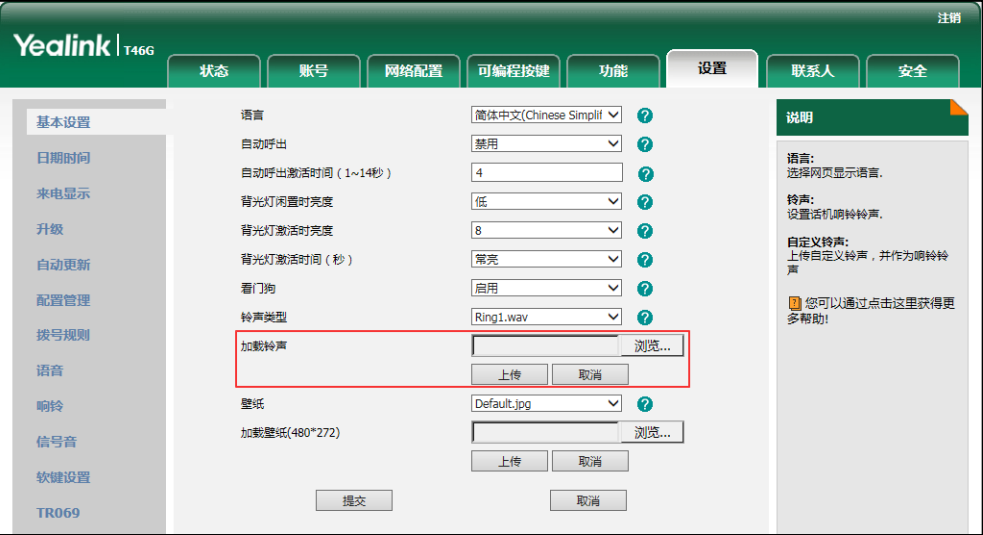

3. 点击上传上传铃声文件。

说明 话机收到不同的来电时,铃声可能会有所不同。话机来电铃声的优先级顺序为:联系人铃声 (参[阅添加联系人\)](#page-50-0)>群组铃声(参[阅添加群组\)](#page-48-1)>账号铃声>话机铃声。

单个铃声文件的大小必须在 8M 以内, 所有铃声文件的大小不得超过 20M。

你只能通过网页界面上传自定义的铃声文件。

# <span id="page-46-1"></span>电话簿管理

本节提供电话簿的操作说明,主要包含以下内容:

- [联系人](#page-46-0)
- [本地联系人](#page-48-0)
- [黑名单](#page-61-0)
- [远程地址簿](#page-63-0)

# <span id="page-46-0"></span>联系人

你可以按联系人软键简单、快捷地进入常用联系人列表。常用联系人列表可能包含本地 联系人、呼叫记录、远程地址簿和 LDAP。

#### 通过网页界面设置联系人:

- 1. 点击联系人->设置。
- 2. 在联系人区域中,从禁用列表框中选择相应的列表并点击 一。

所选择的列表将出现在启用列表框中。

- 3. 重复步骤 2 添加更多的列表到启用列表框中。
- 4. 你也可以从启用列表框中选择相应的列表并点击 移除列表。
- 5. 选择相应的列表,点击 1 或 1 上下移动列表的显示顺序。

话机液晶界面将会按照调整后的顺序显示已启用的列表。

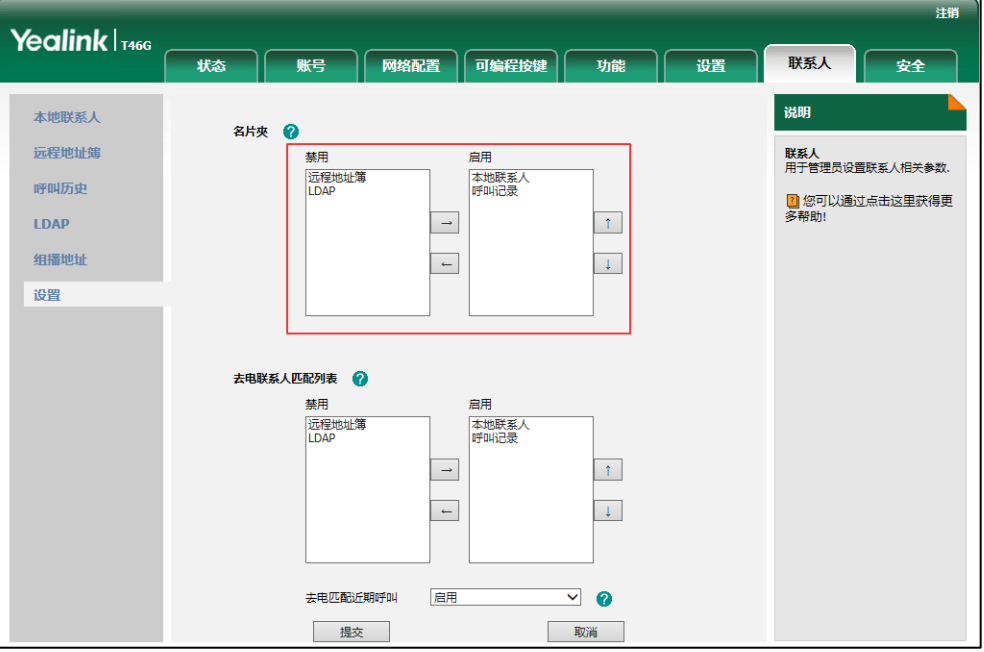

- 6. 点击提交保存操作。
- 说明 你只能通过网页界面设置联系人功能。

#### 通过话机界面查看联系人列表:

1. 在话机处于待机状态时, 按联系人软键。 话机液晶界面将显示联系人中已启用的列表。

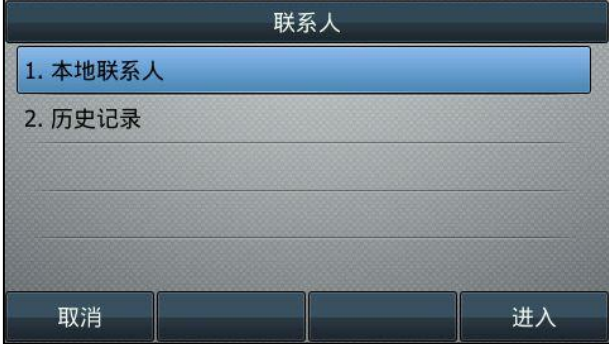

如果联系人中只启用一个列表, 按联系人软键将直接进入该列表。

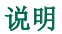

如果你没有预先配置远程地址簿和 LDAP,话机界面将不会显示远程地址簿和 LDAP 列表。想要 了解更多关于远程地址簿的信息,请参阅第 [54](#page-63-0) 页[的远程地址簿。](#page-63-0)想要了解更多关于 LDAP 的 信息,请参阅文档 Yealink\_SIP-T2\_Series\_T19(P) [E2\\_T4\\_Series\\_CP860\\_IP\\_Phones\\_Administrator\\_Guide](http://support.yealink.com/documentFront/forwardToDocumentDetailPage?documentId=11)。

# <span id="page-48-0"></span>本地联系人

本地联系人用于存储联系人的姓名和号码。SIP-T46G IP 话机最多可以存储 1000 个联 系人和 48 个群组。你可以添加群组,并为不同的群组添加联系人。你也可以从本地联 系人中添加、编辑、删除、搜索或呼叫联系人。

# <span id="page-48-1"></span>添加群组

## 通过话机界面添加群组:

1. 按联系人软键。

如果仅有本地联系人列表被启用,话机将直接进入该列表。

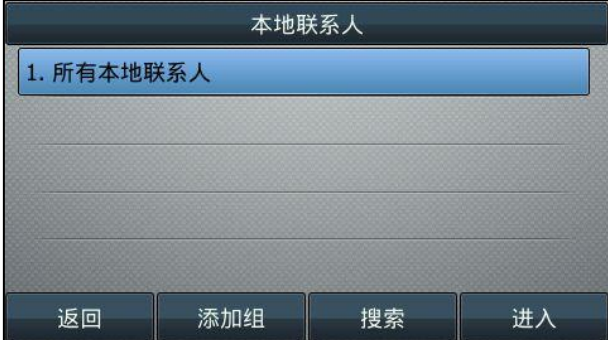

如果联系人中禁用本地联系人列表(参阅第 [37](#page-46-0) 页[的联系人\)](#page-46-0), 按**菜单->通讯录->** 本地联系人进入该列表。

- 2. 按添加组软键。
- 3. 在姓名区域中输入群组名称。
- 4. 按(4), (•)或切换软键, 在铃声区域中选择群组中联系人的来电铃声。

如果在铃声区域中选择自动,当话机收到该群组中联系人的来电时,铃声的优先 级顺序为:联系人铃声(参[阅添加联系人\)](#page-50-0)>账号铃声(参[阅铃声\)](#page-44-0)>话机铃声(参 [阅铃声\)](#page-44-0)。如果在铃声区域中选择其他铃声,当话机收到该群组中联系人的来电时, 铃声的优先级顺序为:联系人铃声(参[阅添加联系人\)](#page-50-0)>群组铃声。

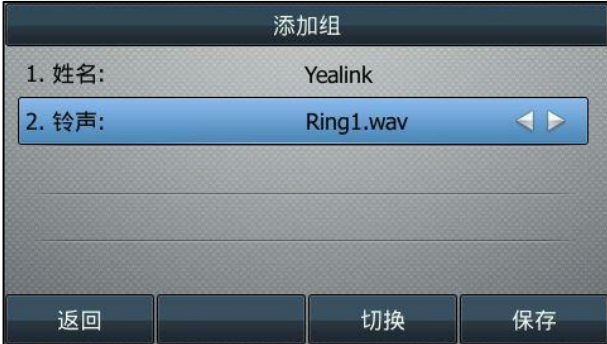

5. 按保存软键保存操作或返回软键取消操作。 你可以编辑或删除任何新添加的群组。

# 编辑群组

## 通过话机界面编辑群组:

1. 按联系人软键。

如果仅有本地联系人列表被启用,话机将直接进入该列表。

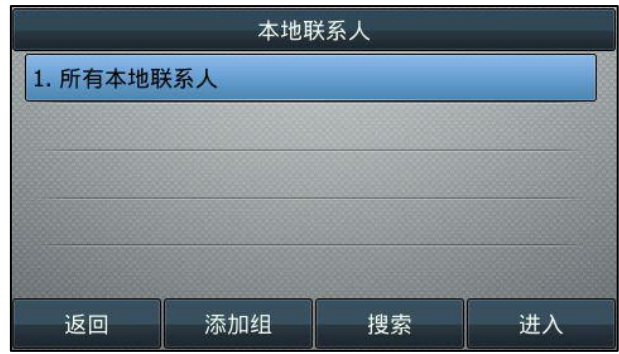

如果联系人中禁用本地联系人列表(参阅第 [37](#page-46-0) 页[的联系人\)](#page-46-0), 按**菜单->通讯录->** 本地联系人进入该列表。

- 2. 选择相应的群组, 按选项软键。
- 3. 选择详情选项。

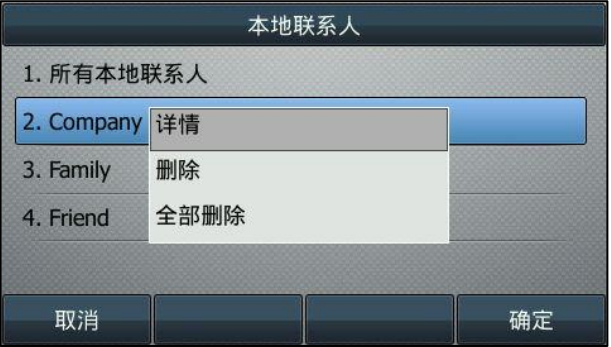

- 4. 按 $\left( \text{·}\right)$ 或 $\left( \text{·}\right)$ 选择群组的信息并进行编辑。
- 5. 按保存软键保存操作或返回软键取消操作。

# 删除群组

## 通过话机界面删除群组:

1. 按联系人软键。

如果仅有本地联系人列表被启用,话机将直接进入该列表。

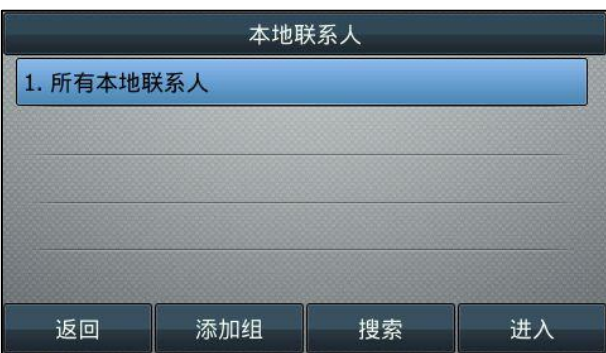

如果联系人中禁用本地联系人列表(参阅第 [37](#page-46-0) 页[的联系人\)](#page-46-0), 按**菜单->通讯录-**> 本地联系人进入该列表。

- 2. 选择相应的群组, 按选项软键。
- 3. 选择删除选项。

话机液晶界面提示"删除选中的组?"。

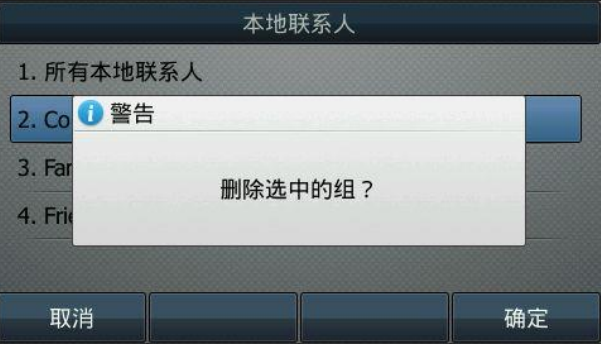

4. 按确定软键删除群组或按取消软键取消操作。 要删除所有群组, 按**选项**软键, 选择**全部删除**选项。

# <span id="page-50-0"></span>添加联系人

你可以通过下述方式添加联系人:

- 手动添加
- 从历史记录中添加
- 从远程地址簿中添加

手动添加联系人

通过话机界面从本地联系人中手动添加联系人:

1. 按联系人软键。

如果仅有本地联系人列表被启用,话机将直接进入该列表。

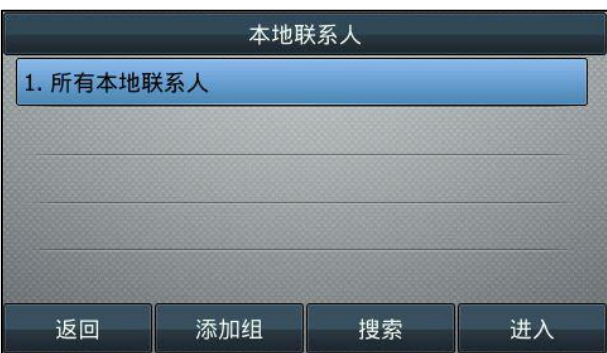

如果联系人中禁用本地联系人列表(参阅第 [37](#page-46-0) 页[的联系人\)](#page-46-0), 按**菜单->通讯录->** 本地联系人进入该列表。

- 2. 选择相应的群组, 按进入软键。 如果要添加的联系人不属于任何群组,选中所有本地联系人,按进入软键。 你也可以先进入任意群组,按照下述步骤 7 的方式选择相应的群组。
- 3. 按添加软键。
- 4. 在相应的区域中分别输入姓名、办公室号码、移动号码和其他号码。

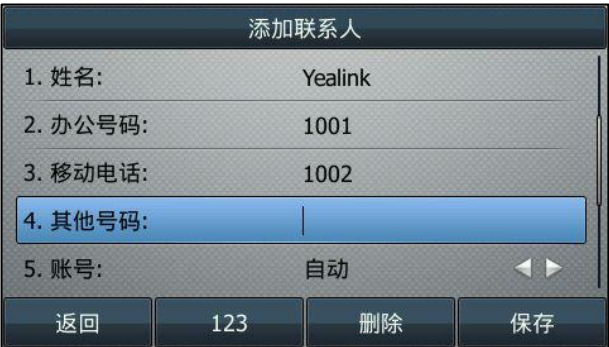

- 5. 按 $\left(\left.\right.\right)$ ,  $\left(\right.\right)$ 或切换软键, 在账号区域中选择相应的账号。 如果选择自动,话机将自动选择默认的账号呼叫该联系人。
- 6. 按 $(\cdot)$ ,  $(\cdot)$ 或切换软键, 在响铃区域中选择相应的铃声。 如果在响铃区域中选择自动,当话机收到该联系人的来电时,铃声的优先级顺序 为:群组铃声(参[阅添加群组\)](#page-48-1)>账号铃声(参[阅铃声\)](#page-44-0)>话机铃声(参[阅铃声\)](#page-44-0)。
- 7. 按(4), (b)或切换软键, 在群组区域中选择群组。
- 8. 按保存软键保存操作或返回软键取消操作。

说明 重复添加同一联系人时,液晶界面提示"联系人已存在!"。

### 从历史记录中添加联系人

#### 通过话机界面从历史记录中添加联系人:

1. 按历史记录软键。

- $2.$  按  $\left($   $\cdot\right)$ 或  $\left($   $\cdot\right)$ 选择要添加的记录。
- 3. 按选项软键,选择添加到联系人。

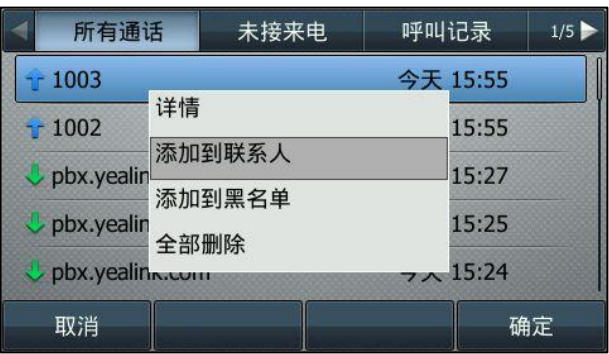

- 4. 按确定软键,在姓名区域中编辑联系人的姓名。
- 5. 按保存软键保存操作。

该历史记录被成功添加到本地联系人列表中。

## 从远程地址簿中添加联系人

#### 通过话机界面从远程地址簿中添加联系人:

- 1. 按菜单->通讯录->远程地址簿。 如果联系人中启用远程地址簿(参阅第 [37](#page-46-0) 页[的联系人\)](#page-46-0),可按联系人->远程地址 簿进入该列表。
- 2. 选择相应的群组, 按进入软键。
- 3. 按 $\left( \widehat{\,\cdot\,} \right)$ 或 $\left( \widehat{\,\cdot\,} \right)$ 选择要添加的联系人。
- 4. 按选项软键,选择添加到联系人。
- 5. 按确定软键。
- 6. 按保存软键将联系人保存在本地联系人列表中。 如果联系人已经存在, 液晶界面提示"覆盖原有联系人? ", 按确定软键覆盖原有 的联系人,按取消软键取消覆盖,并重新输入联系人姓名。

想要了解更多信息,请参阅第 [54](#page-63-0) 页[的远程地址簿。](#page-63-0)

# 编辑联系人

#### 通过话机界面编辑本地电话簿中的联系人:

1. 按联系人软键。

如果仅有本地联系人列表被启用,话机将直接进入该列表。

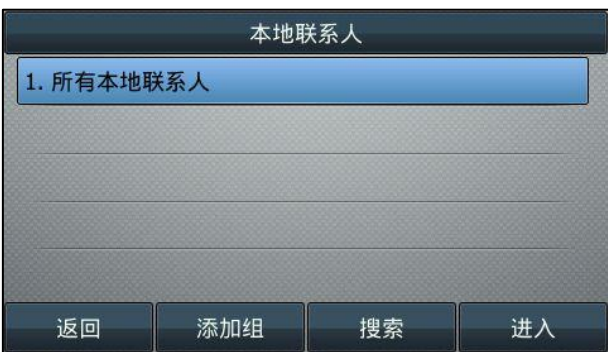

如果联系人中禁用本地联系人列表(参阅第 [37](#page-46-0) 页[的联系人\)](#page-46-0), 按**菜单->通讯录->** 本地联系人进入该列表。

2. 选择相应的群组,按进入软键。

如果要编辑的联系人不属于任何群组,选中所有本地联系人,按进入软键。

- 3. 按 $\left( \widehat{\,\cdot\,}\right)$ 或 $\left( \widehat{\,\cdot\,}\right)$ 选择要编辑的联系人。
- 4. 按选项软键,选择详情。
- 5. 按 $\left( \widehat{\phantom{a}} \right)$ 或 $\left( \widehat{\phantom{a}} \right)$ 选择联系人的信息并进行编辑。

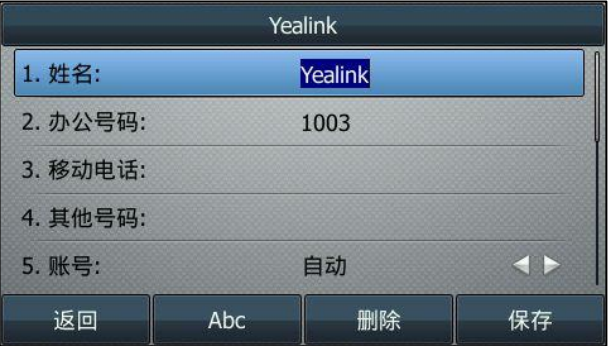

6. 按保存软键保存操作或返回软键取消操作。

# 删除联系人

## 通过话机界面删除本地电话簿中的联系人:

1. 按联系人软键。

如果仅有本地联系人列表被启用,话机将直接进入该列表。

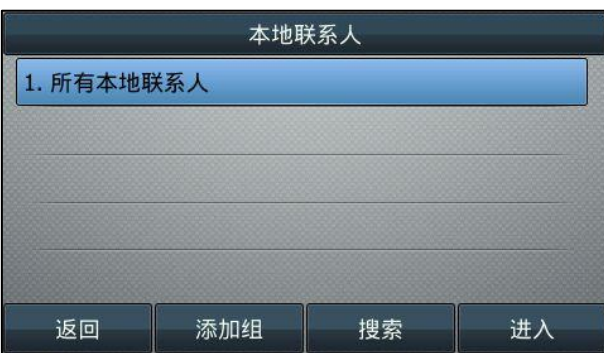

如果联系人中禁用本地联系人列表(参阅第 [37](#page-46-0) 页[的联系人\)](#page-46-0), 按**菜单->通讯录->** 本地联系人进入该列表。

2. 选择相应的群组, 按进入软键。

如果要删除的联系人不属于任何群组,选中所有本地联系人,按进入软键。

- 3. 按 $(A)$ 或 $(A)$ 选中要删除的联系人。
- 4. 按选项软键,选择删除。

话机液晶界面提示如下:

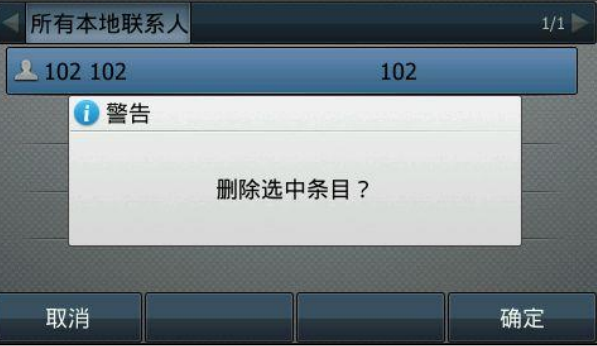

5. 按确定软键删除联系人或取消软键取消删除。

要删除所有的联系人, 按选项软键, 选择全部删除。想要了解更多信息, 请参阅以上步 骤。

# 上传联系人头像

你可以通过网页界面上传自定义的联系人头像,并为特定的联系人配置自定义头像。当 呼叫该联系人或收到该联系人来电时,话机的液晶界面会显示自定义头像。

## 通过网页界面上传联系人头像:

- 1. 点击联系人->本地联系人。
- 2. 点击浏览,在本地计算机上选择要上传的头像。
- 3. 在联系人下方的编辑区域,点击上传相片完成上传。

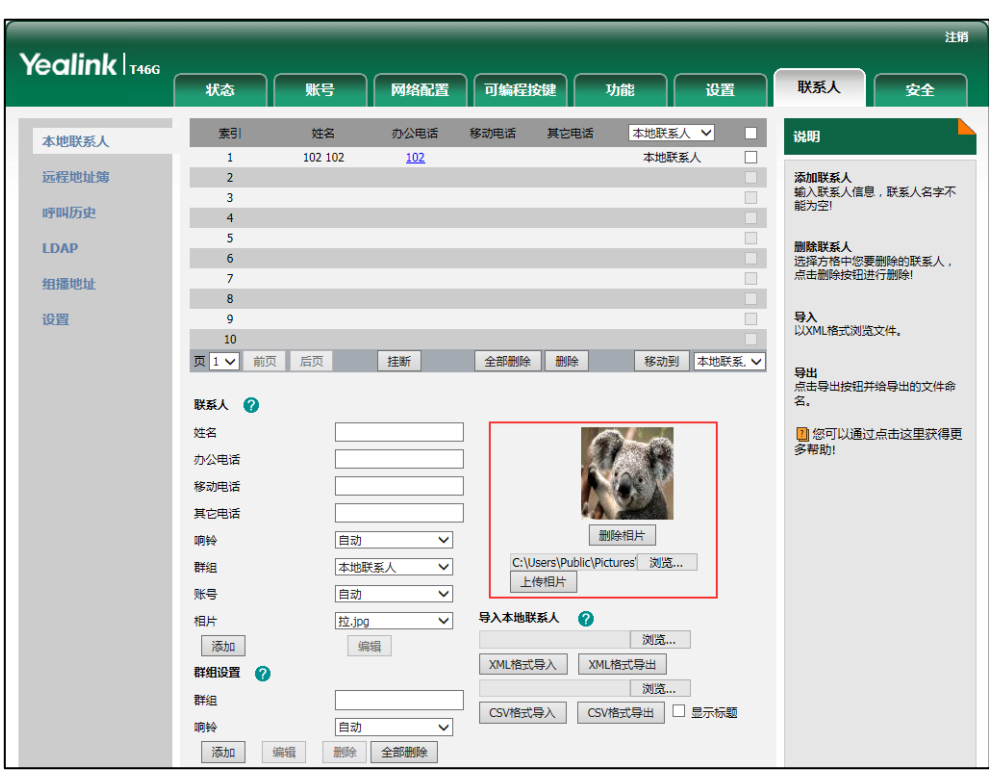

你也可以点击删除相片删除已上传的头像。

说明 话机支持\*.png、\*.jpg 和\*.bmp 格式的图片。

你只能删除上传的图片。

## 通过网页界面更改联系人头像:

- 1. 点击联系人->本地联系人。
- 2. 点击要编辑的联系人。

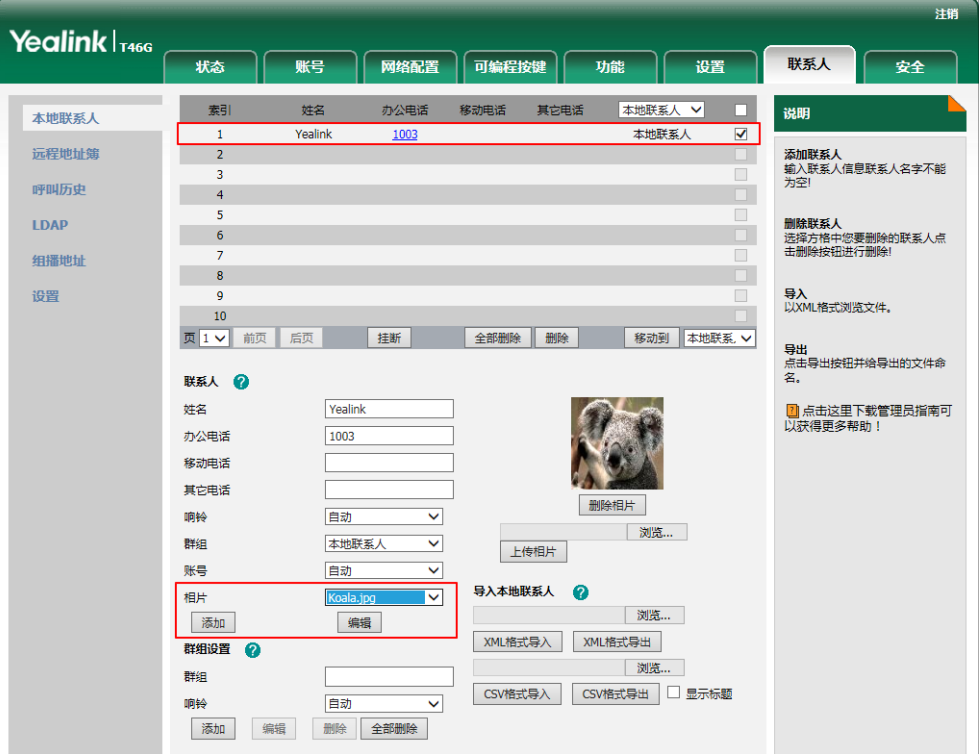

- 3. 在相片下拉框中选择相应的头像名称。
- 4. 点击编辑保存操作。

当呼叫该联系人或者收到联系人来电时,话机的液晶界面会显示预先设置的头像。

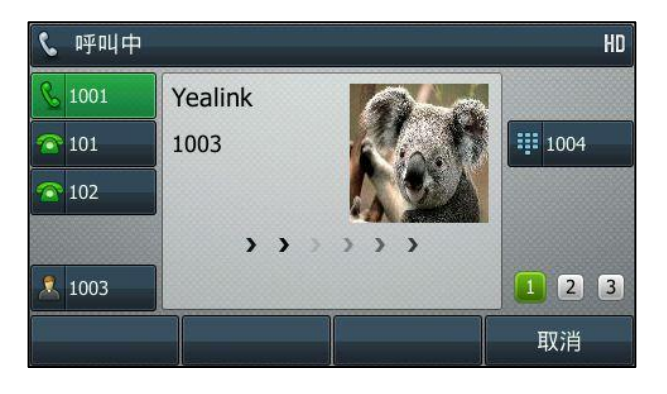

# 呼叫联系人

### 通过话机界面呼叫本地电话簿中的联系人:

1. 按联系人软键。

如果仅有本地联系人列表被启用,话机将直接进入该列表。

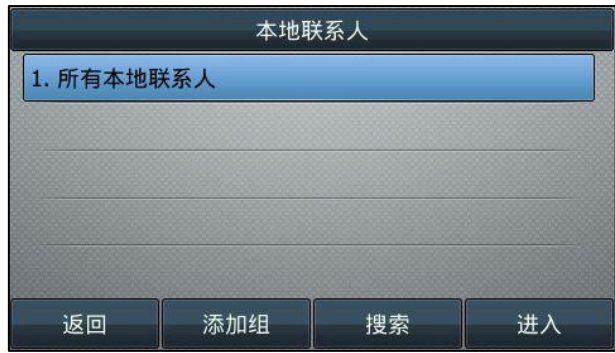

如果联系人中禁用本地联系人列表(参阅第 [37](#page-46-0) 页[的联系人\)](#page-46-0), 按菜单->通讯录-> 本地联系人进入该列表。

- 2. 选择相应的群组,按进入软键。 如果要呼叫的联系人不属于任何群组,选中所有本地联系人,按进入软键。
- 3. 按 $\left( \bullet \right)$ 或 $\left( \bullet \right)$ 选中要呼叫的联系人。
- 4. 使用下述任意一种方式:
	- 如果联系人中仅存储了一个号码, 按**呼叫**软键呼叫联系人。
	- 如果联系人中存储了多个号码, 按呼叫软键, 进入联系人号码列表。 按 $(G)$ 或 $(G)$ 选中要呼出的号码。 按拨出软键。

# 搜索联系人

### 通过话机界面搜索本地电话簿中联系人:

1. 按联系人软键。

联系人中默认只有本地联系人列表,话机将直接进入该列表。

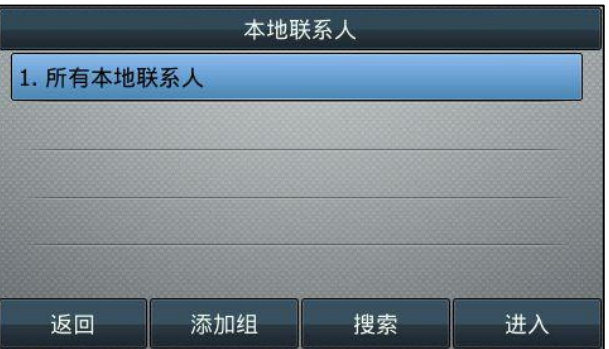

如果联系人中禁用本地联系人列表(参阅第 [37](#page-46-0) 页[的联系人\)](#page-46-0), 按菜单->通讯录-> 本地联系人进入该列表。

- 2. 按搜索软键。
- 3. 输入联系人姓名或者号码的任意或全部字符。

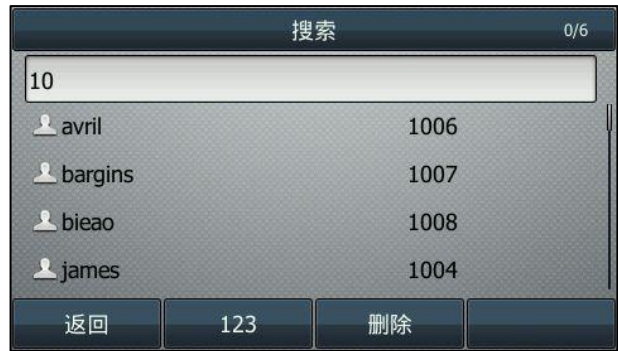

液晶界面显示所有符合搜索条件的联系人姓名和号码,你可以从搜索结果中呼叫联系人。

# 去电联系人匹配列表

当话机处于预拨号界面时,可以从设置的列表中搜索符合条件的联系人。列表可以包含 本地联系人、呼叫记录、远程地址簿和 LDAP。

### 通过网页界面设置匹配列表:

- 1. 点击联系人->设置。
- 2. 在去电联系人匹配列表区域中,从禁用列表框中选择相应的列表并点击 所选择的列表将出现在启用列表框中。
- 3. 重复步骤 2 添加更多的列表到启用列表框中。
- 4. 你也可以从启用列表框中选择相应的列表并点击 一 移除列表。
- 5. 选择相应的列表,点击 [ ]或 [ ], 上下移动列表的匹配优先级。

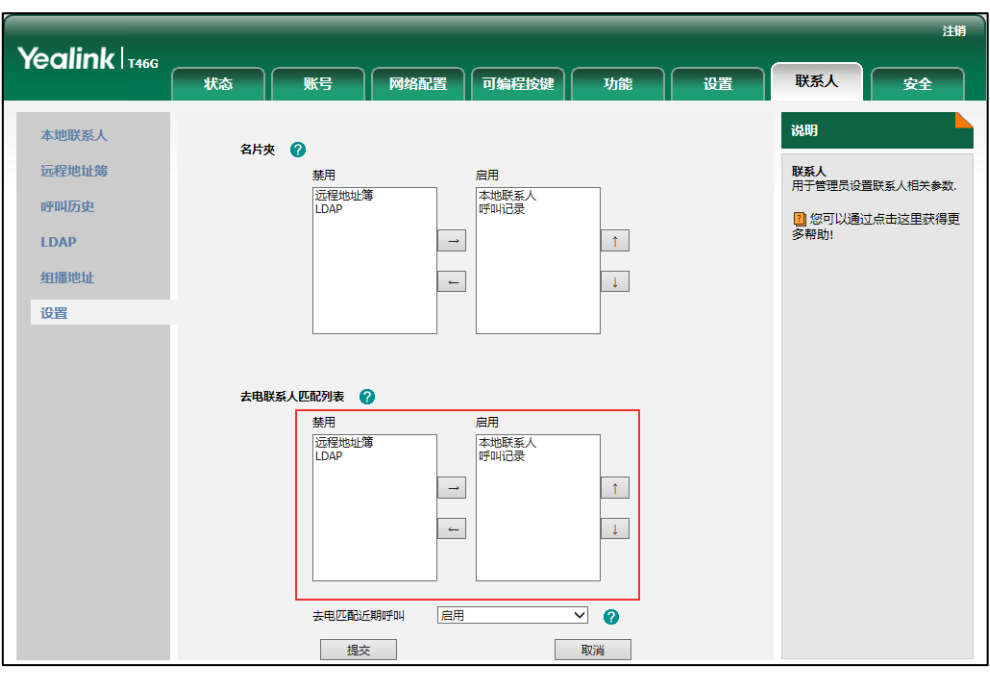

话机界面将按调整后的匹配优先级显示搜索结果。

6. 点击提交保存操作。

说明 你只能通过网页界面设置去电联系人匹配列表功能。

## 从设置的列表中搜索符合条件的联系人:

- 1. 按免提键、账号键或拿起手柄。
- 2. 输入联系人的搜索条件,姓名或号码的任意或全部字符。 液晶界面显示列表中所有符合搜索条件的联系人姓名和号码。你可以从搜索列表中 呼叫联系人。

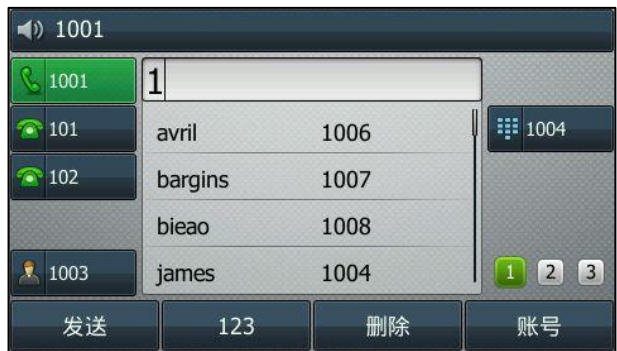

# 导入或导出联系人

你可以通过话机界面或网页界面管理本地联系人,但是只能通过网页界面导入或导出联 系人文件。

## 通过网页界面导入 XML 格式的本地联系人文件:

- 1. 点击联系人->本地联系人。
- 2. 点击浏览, 从本地计算机上选择要上传的文件(文件格式为. xml)。

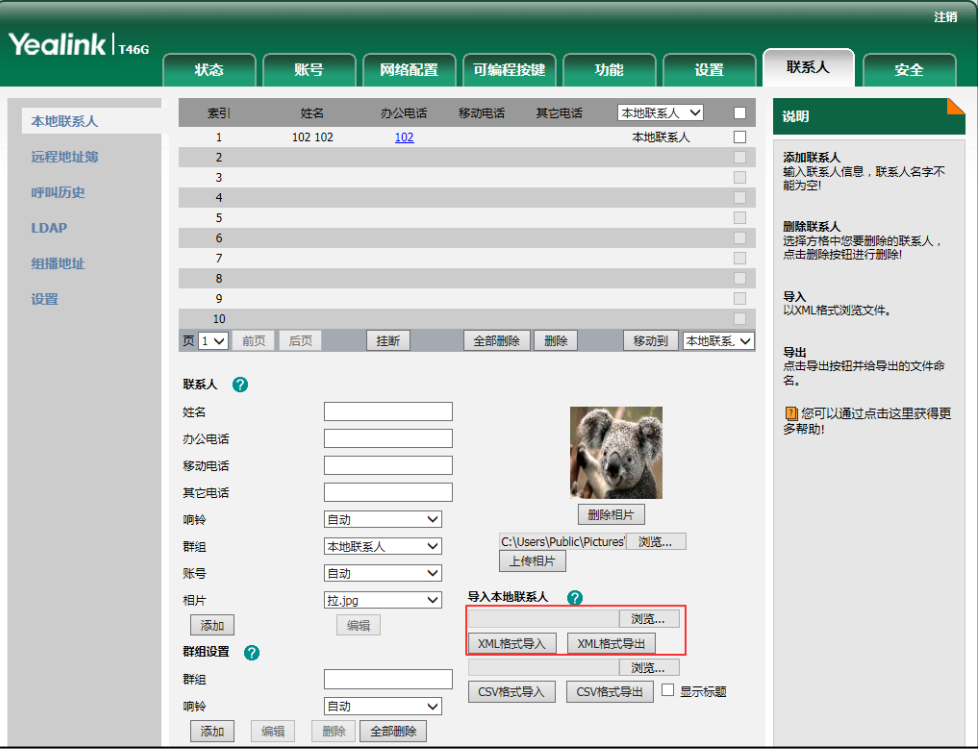

3. 点击 XML 格式导入。

网页界面提示"原有联系人将被覆盖,是否继续?"。

4. 点击确定完成导入。

## 通过网页界面导入 CSV 格式的本地联系人文件:

- 1. 点击联系人->本地联系人。
- 2. 点击选择文件,从本地计算机上选择要上传的文件(文件格式为.csv)。
- 3. (可选项)勾选显示标题。 位于 CSV 文件第一行的联系人的标题信息将不会被导入话机。
- 4. 点击 CSV 格式导入。
- 5. (可选项)在删除原有联系人区域中选择开。 它将在导入联系人列表时删除所有已存在的联系人。
- 6. 在索引下拉框中选择你想要导入的联系人参数。

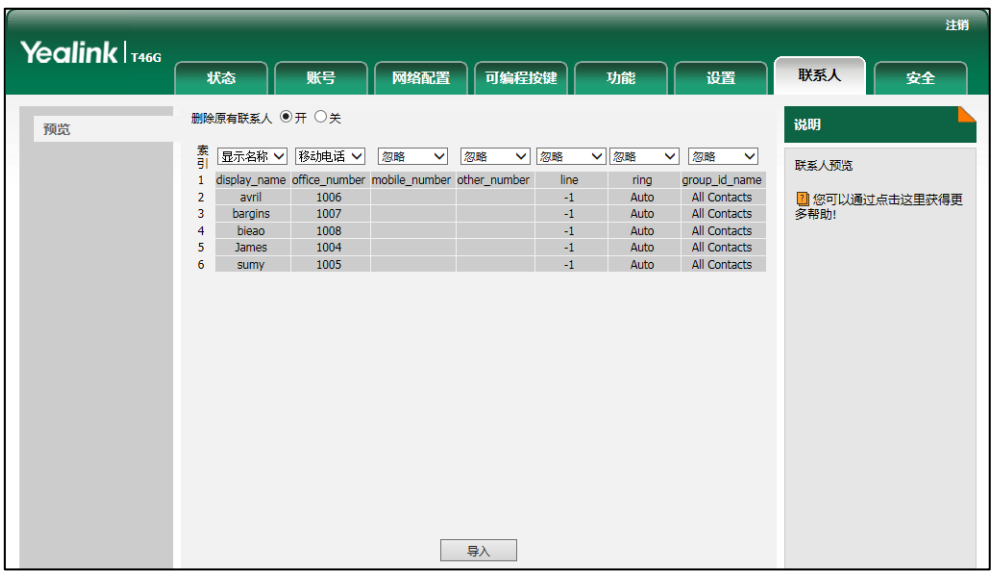

至少选中索引中的一项联系人参数导入本地联系人列表中。

7. 点击导入完成导入。

通过网页界面导出 XML (或 CSV) 格式的本地联系人文件:

- 1. 点击联系人->本地联系人。
- 2. 点击 XML 格式导出(或 CSV 格式导出)。
- 3. 点击保存,将其保存到本地计算机上。
- 说明 你只能通过网页界面导入或导出联系人。

# <span id="page-61-0"></span>黑名单

SIP-T46G IP 话机的黑名单最多可以存储 30 个联系人的名字和电话号码。你可以从黑 名单中添加、编辑、删除、搜索或呼叫联系人。话机自动拒接黑名单内联系人的来电。

### 通过话机界面添加黑名单:

- 1. 按菜单->通讯录->黑名单。
- 2. 按添加软键。

3. 在相应的区域中分别输入姓名、办公号码、移动号码和其他号码。

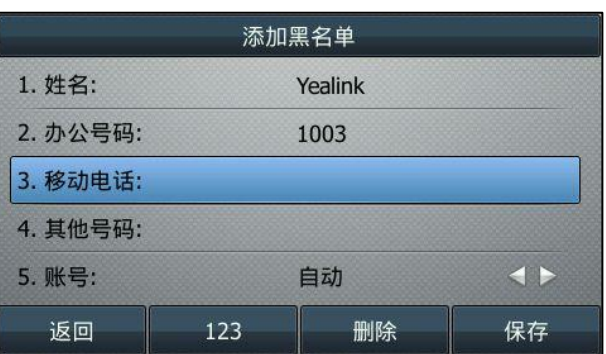

- 4. 按 $\left(\widehat{\,\cdot\,}\right)$ , $\left(\widehat{\,\cdot\,}\right)$ 或切换软键,在账号区域中选择相应的账号。 如果选择自动,话机将自动选择默认的账号呼叫黑名单中的联系人。
- 5. 按保存软键保存操作或返回软键取消操作。

#### 通过话机界面从本地联系人移到黑名单:

1. 按联系人软键。

联系人中默认只有本地联系人列表,话机将直接进入此列表。

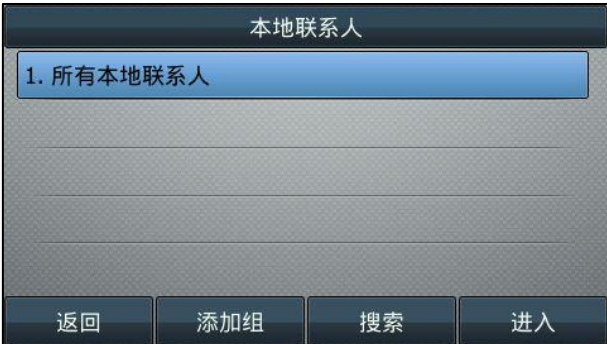

如果联系人中禁用本地联系人列表(参阅第 [37](#page-46-0) 页[的联系人\)](#page-46-0),请按菜单->通讯录 ->本地联系人进入该列表。

- 2. 选择相应的联系人群组, 按进入软键。 如果要添加的联系人不属于任何群组,选中所有本地联系人,按进入软键。
- $3.$  按  $\left($   $\widehat{\phantom{a}}\right)$  或  $\left($  $\widehat{\phantom{a}}\right)$  选择要添加的联系人。
- 4. 按选项软键,选择添加到黑名单。

液晶界面提示如下信息:

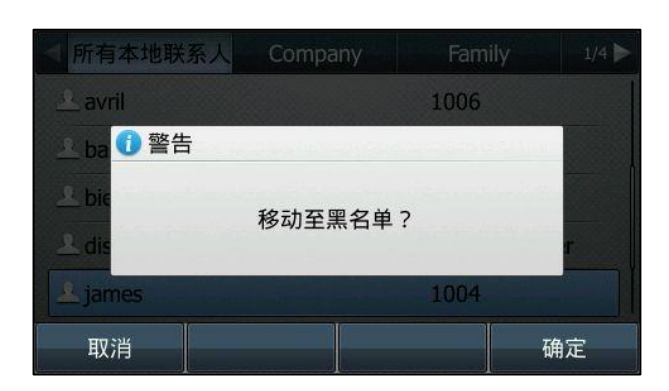

### 5. 按确定软键保存操作。

关于更多编辑、删除、拨打或搜索黑名单中的联系人的操作说明,请参阅第 [39](#page-48-0) 页[的本](#page-48-0) [地联系人。](#page-48-0)

# <span id="page-63-0"></span>远程地址簿

你可以在话机上访问远程地址簿、将远程地址簿中的联系人添加至本地或呼叫远程地址 簿中的联系人。

话机最多可以设置5个远程地址簿。请咨询你的系统管理员获取远程地址簿的URL信息。

# 设置远程地址簿

#### 通过网页界面设置远程地址簿:

- 1. 点击联系人->远程地址簿。
- 1. 在远程 URL 区域中输入访问电话簿的 URL。
- 2. 在显示名称区域中输入电话簿名称。

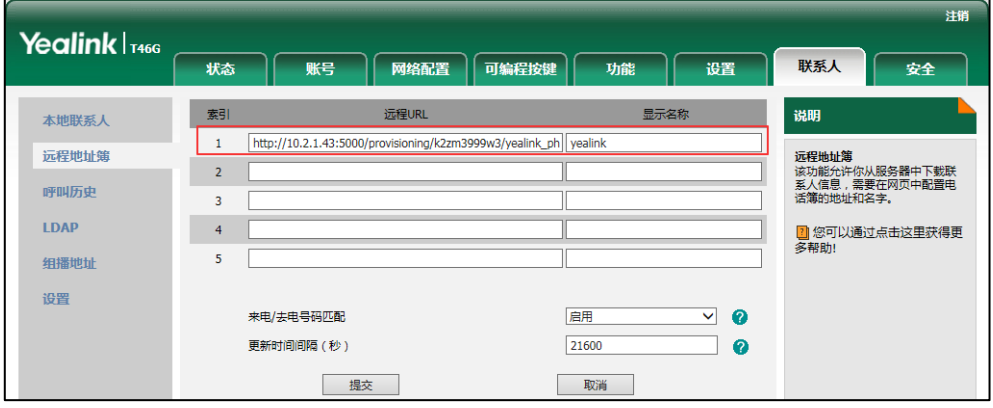

3. 点击提交保存操作。

说明 你只能通过网页界面设置远程地址簿。

# 访问远程地址簿

### 通过话机界面访问远程地址簿:

1. 按菜单->名片夹->远程地址簿。

如果联系人中启用远程地址簿(参阅第 [37](#page-46-0) 页[的联系人\)](#page-46-0), 按联系人->远程地址簿 进入该列表。

2. 选择相应的远程群组,按进入软键。

话机将加载远程群组信息,液晶界面显示此远程群组下的联系人信息。

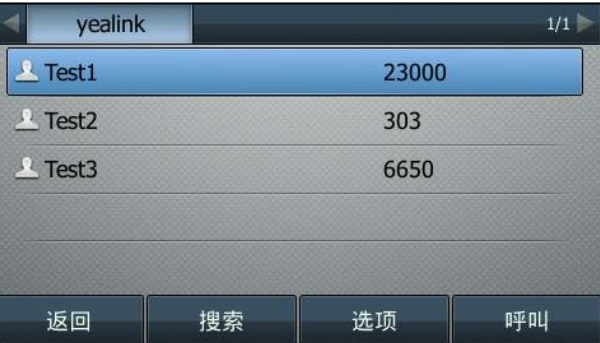

3. 按返回软键返回上一个页面。

# 呼叫联系人

通过话机界面呼叫远程地址簿中的联系人:

1. 按菜单->名片夹->远程地址簿。

如果联系人中启用远程地址簿(参阅第 [37](#page-46-0) 页[的联系人\)](#page-46-0), 按联系人->远程地址簿 列表进入。

- 2. 选择相应的远程群组, 按进入软键。
- 3. 选择要呼叫的联系人。
- 4. 按呼叫软键。

# 搜索联系人

#### 通过话机界面搜索远程地址簿中的联系人:

1. 按菜单->名片夹->远程地址簿。

如果联系人中启用远程地址簿(参阅第 [37](#page-46-0) 页[的联系人\)](#page-46-0), 按联系人->远程地址簿 进入该列表。

- 2. 选择相应的远程群组,按进入软键。
- 3. 按搜索软键。
- 4. 按 Abc 软键切换输入法。输入联系人姓名或号码的任意或全部字符。

液晶界面显示所有符合搜索条件的联系人姓名和号码。你可以从搜索结果中呼叫 联系人。

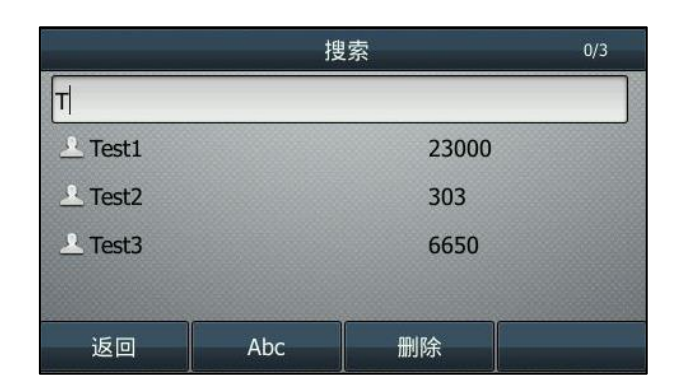

# 来电**/**去电号码匹配

你可以启用来电/去电号码匹配功能,使话机在收到来电/去电时,能够查询并显示远程 电话薄中已存储的联系人的姓名。

### 通过网页界面启用来电**/**去电号码匹配功能:

- 1. 点击联系人->远程地址簿。
- 2. 在来电/去电号码匹配下拉框中选择启用。
- 3. 在更新时间间隔(秒)区域中输入适当的数值。

默认值为"21600",话机会在 21600 秒后自动更新远程电话簿。

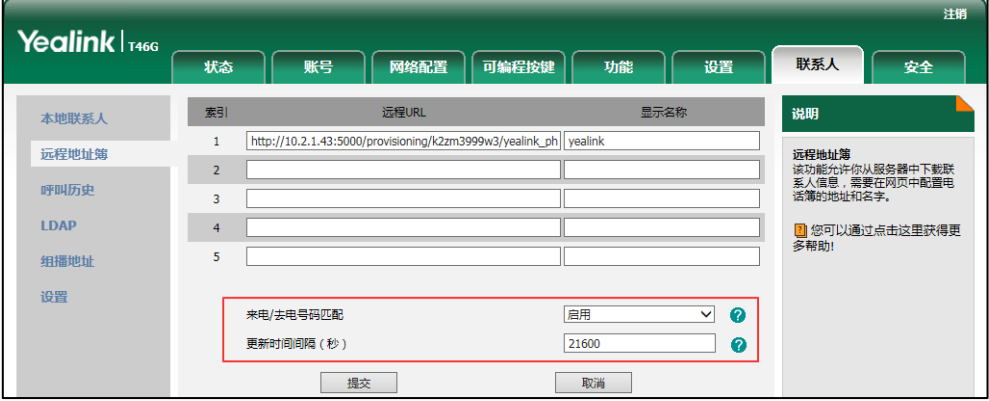

4. 点击提交保存操作。

# 历史记录管理

SIP-T46G IP 话机的历史记录包含已拨号码、已接来电、未接来电和转移来电列表。历 史记录列表最多可以储存 400 条记录。你可以查看历史记录、呼叫历史记录中的联系人 或删除历史记录等。

历史记录功能默认为启用。如果你不想要保存历史记录,可以禁用这个功能。

### 通过话机界面禁用历史记录:

- 1. 按菜单->功能->其他->常规->历史记录。
- 2. 按(4), (b)或切换软键,在历史记录区域中选择禁用。

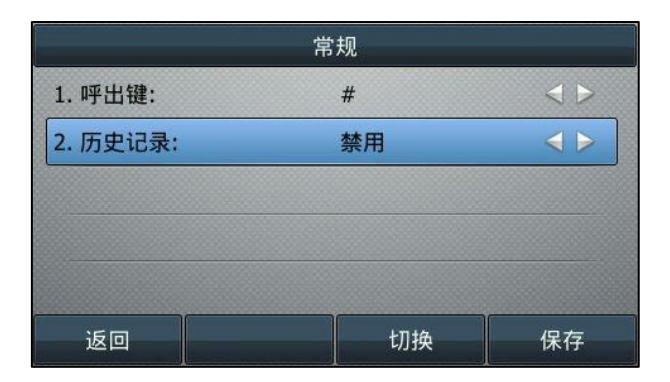

3. 按保存软键保存操作或按返回软键取消操作。

#### 通过话机界面查看历史记录:

1. 按历史记录软键。

液晶界面显示近期所有的通话记录。

- $2.$  按 $\widehat{ }(\cdot)$ 或 $\widehat{ }\left( \cdot\right)$ 切换所有通话、未接来电、呼叫记录、已接来电或转移来电列表。
- 3. 按 $(A)$ 或 $(A)$ 选择要查看的记录。
- 4. 按选项软键, 选择详情。

液晶界面上会显示记录的详细信息。

#### 通过话机界面从历史记录中拨打电话:

1. 按历史记录软键。

液晶界面显示近期所有的通话记录。

- $2.$  按 $\left(\cdot\right)$ 或 $\left(\cdot\right)$ 切换所有通话、未接来电、呼叫记录、已接来电或转移来电列表。
- 3. 按 $\bigodot$ 或 $\bigodot$ 选择要呼叫的记录。
- 4. 按呼叫软键。

#### 通过话机界面从历史记录中添加联系人或添加到黑名单:

1. 按历史记录软键。

液晶界面显示近期所有的通话记录。

- 2. 按(4)或(4)切换所有通话、未接来电、呼叫记录、已接来电或转移来电列表。
- 3. 按 $\left( \begin{matrix} \cdot \end{matrix} \right)$ 或 $\left( \begin{matrix} \cdot \end{matrix} \right)$ 选择要添加的记录。
- 4. 按选项软键,选择添加到联系人或添加到黑名单。
- 5. 输入联系人的姓名, 选择铃声、相应的账号和群组。
- 6. 按保存软键保存联系人或返回软键取消操作。

想要了解更多信息,请参阅第 [37](#page-46-1) 页[的电话簿管理。](#page-46-1)

#### 通过话机界面从历史记录中删除通话记录:

- 1. 按历史记录软键。
- 2. 液晶界面显示近期所有的通话记录。
- 3. 按(4)或(+)切换所有通话、未接来电、呼叫记录、已接来电或转移来电列表。
- 4. 按 $\left( \bullet \right)$ 或 $\left( \bullet \right)$ 选择要删除的记录。
- 5. 按删除软键。

### 通过话机界面删除所有通话记录:

1. 按历史记录软键。

液晶界面显示近期所有的通话记录。

- 2. 按(•)或(•)切换所有通话、未接来电、呼叫记录、已接来电或转移来电列表。
- 3. 按选项软键, 选择全部删除。
- 4. 按确定软键。

液晶界面提示"删除所有通话记录?"。

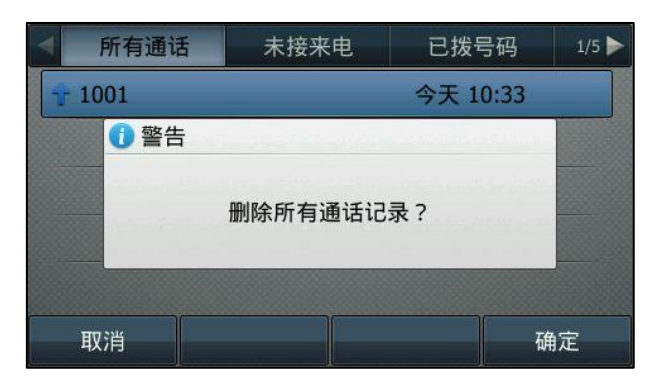

5. 按确定软键删除所有通话记录或者按取消软键取消操作。

# 系统自定义

# 耳麦使用

如果要使用有线耳麦,请先连接耳麦,并激活耳麦模式。想要了解如何连接耳麦,请参 阅第 [13](#page-22-0) [页安装话机。](#page-22-0)

如果要使用无线耳麦,请先将蓝牙耳麦适配器插入话机背部的 USB 接口。关于蓝牙耳麦 的信息,请参阅第 [60](#page-69-0) 页[的蓝牙。](#page-69-0)

本章节主要介绍有线耳麦的使用。

说明 如果蓝牙耳麦和有线耳麦同与话机端连接,默认只有蓝牙耳麦可以使用。

# 激活及取消耳麦模式

### 激活耳麦模式:

1. 按 $\left($  $\Omega\right)$ .

HEADSET 键的 LED 灯亮绿色, 话机进入耳麦模式。当话机收到来电时, 按账号键或 应答软键接听来电,话机自动进入耳麦通话模式。

拨号并按下发送键,话机将自动使用耳麦模式拨打电话,更多关于使用耳麦模式 拨打电话的信息,请参阅第 [87](#page-96-0) 页[的拨打电话。](#page-96-0)

### 取消耳麦模式:

1. 再次按 $\left($  $\Omega\right)$ 。 HEADSET 键的 LED 灯关闭, 话机退出耳麦模式。

耳麦优先

你可以启用耳麦优先功能优先使用耳麦,该功能特别适用于经常或全职使用耳麦的用户。

#### 通过网页界面启用耳麦优先功能:

- 1. 点击功能->基本信息。
- 2. 在耳机优先下拉框中选择启用。

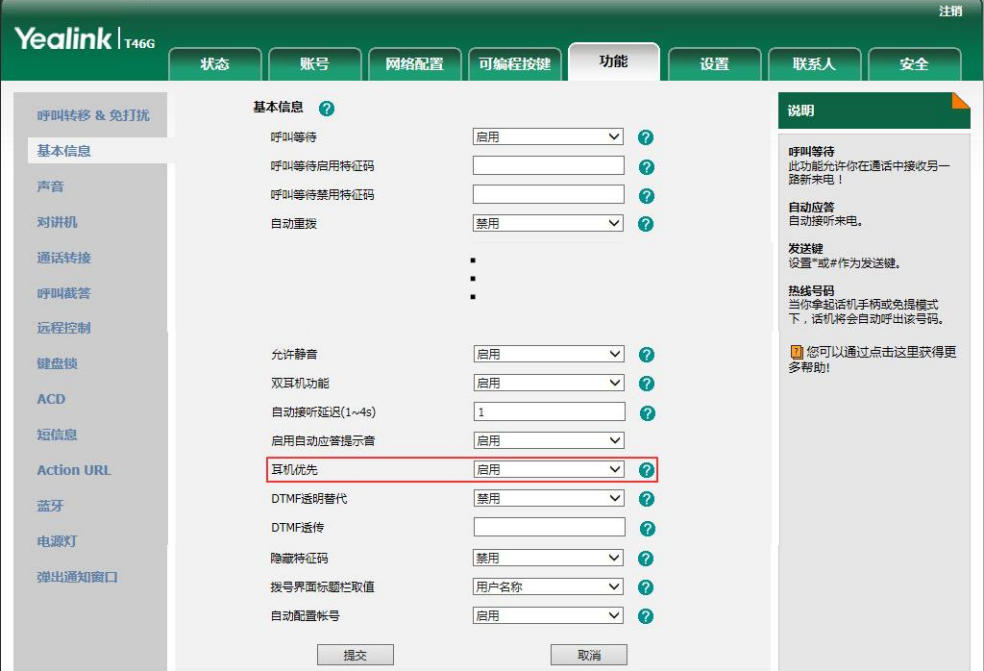

3. 点击提交保存操作。

在使用耳麦优先功能前,先激活耳麦模式:

1. 将耳麦连接在话机的耳麦接口处。

2. 按 (?) 激活耳麦模式。

说明

如果启用耳麦优先功能,再次按 HEADSET 键,话机退出耳麦模式。 如果禁用耳麦优先功能, 按免提键或 HEADSET 键, 话机退出耳麦模式。 你只能通过网页界面启用耳麦优先功能。

# 双耳麦

要使用双耳麦功能,你必须将两个耳麦分别连接在话机的耳麦接口处和手柄接口处。连 接在耳麦接口处的耳麦,通话方式为全双工,既可以听电话,又可以讲电话。连接在手 柄接口处的耳麦只能听电话。

## 通过网页界面启用双耳麦功能:

- 1. 点击功能->基本信息。
- 2. 在双耳机功能下拉框中选择启用。

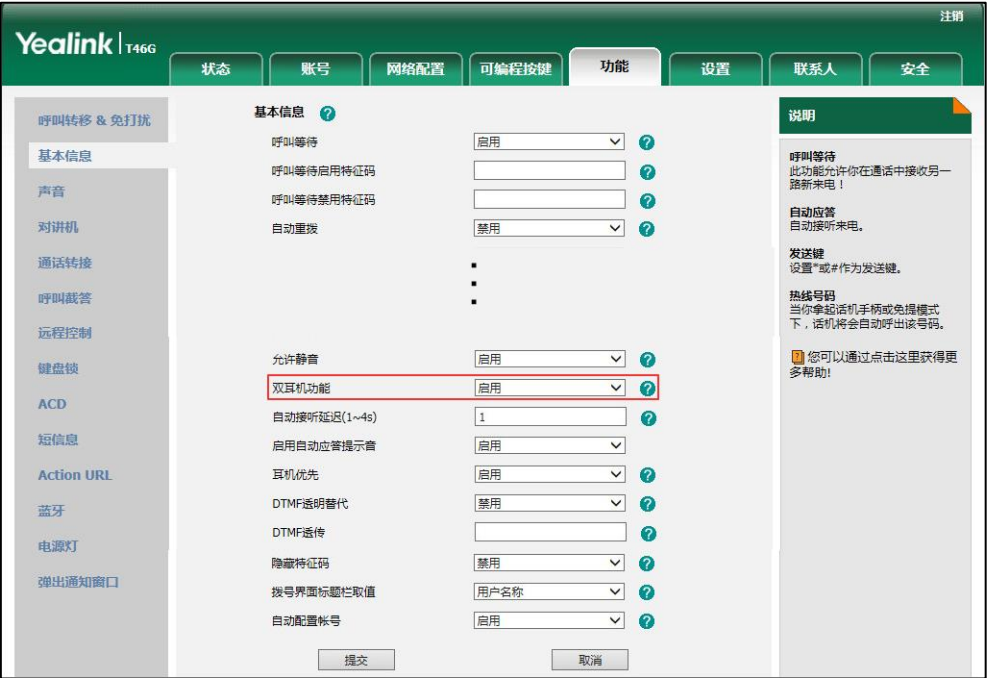

3. 点击提交保存操作。

说明 你只能通过网页界面启用双耳麦功能。

# <span id="page-69-0"></span>蓝牙

SIP-T46G 话机支持蓝牙功能。蓝牙是一种支持设备短距离(10 米)通信的无线电技术。 最佳通讯距离为 1 到 2 米。

你可以开启话机的蓝牙模式,然后将蓝牙耳麦匹配并连接到你的话机上。话机最多可以

配对 30 个蓝牙耳麦,但一次只能连接一个蓝牙耳麦。你也可以断开或删除已连接到话 机上的蓝牙耳麦。

说明 确保 USB BT40 蓝牙适配器正确连接到话机背部的 USB 接口。想要了解更多信息,请参阅第 [13](#page-22-0) [页安装话机。](#page-22-0)

## 通过话机界面开启蓝牙模式:

- 1. 按菜单-〉基础设置-〉蓝牙。
- 2. 按 (4), (b)或切换软键, 在蓝牙区域中选择开启。

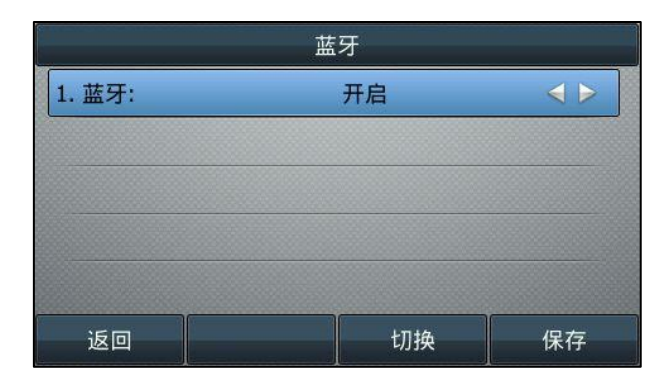

3. 按保存软键保存操作或按返回软键取消操作。

屏幕上会显示蓝牙的图标 常。

在话机匹配蓝牙耳麦之前,蓝牙耳麦必须处于被搜索状态。蓝牙耳麦的 LED 灯闪烁,说 明蓝牙耳麦处于被搜索状态。想要了解更多信息,请参阅蓝牙耳麦厂商提供的使用说明 书。

当蓝牙适配器 BT40 插入到话机后端的 USB 接口后,液晶界面提示"适配器已增加,现 在搜索蓝牙装置?"。按确定软键进入蓝牙设置界面,你可以开启蓝牙模式并搜索蓝牙 设备。

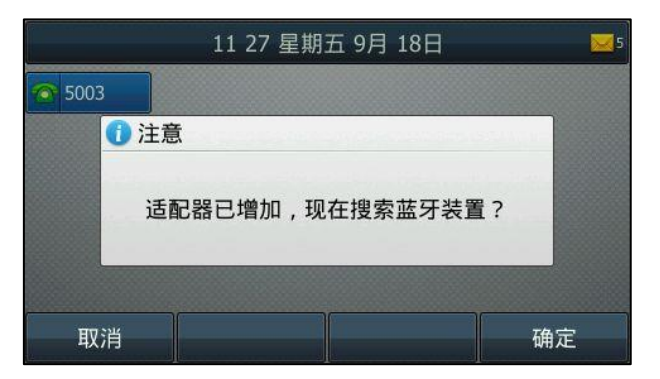

通过网页界面设置蓝牙模式,界面路径:功能->蓝牙。

## 话机配对并连接蓝牙耳麦:

- 1. 按菜单-〉基础设置-〉蓝牙。
- 2. 按搜索软键搜索存在蓝牙耳麦。

话机液晶屏幕上显示"搜索中":

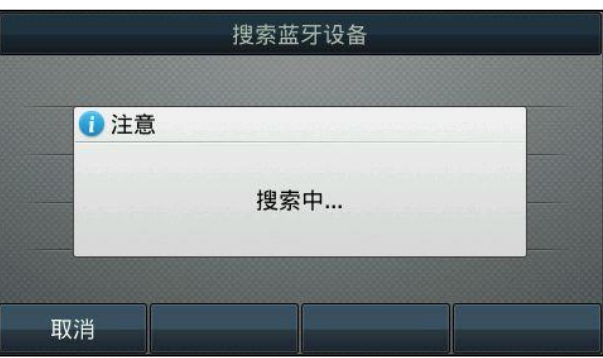

话机搜索附近的蓝牙设备。当搜索完后,话机的液晶界面列出所有搜索到的蓝牙 设备,显示如下:

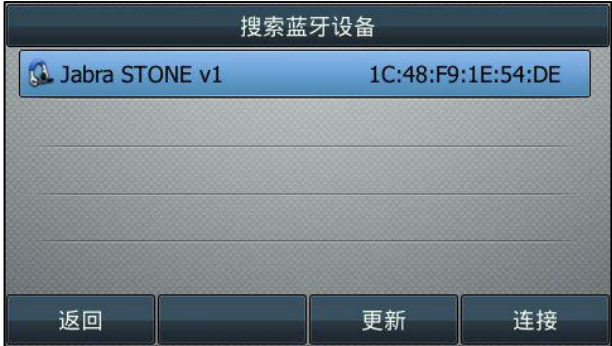

- 3. 选择相应的蓝牙耳麦, 按连接软键。
- 4. 在密码区域中输入 PIN 码。

默认 PIN 码为"0000"或"1234"。

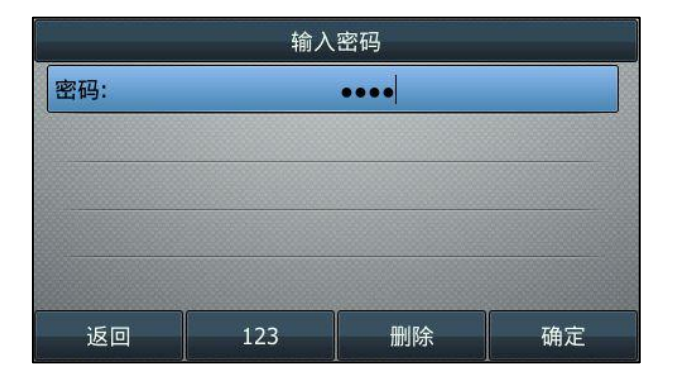
5. 按确定软键保存操作。

几秒后蓝牙耳麦将自动连接到话机上,话机界面上就会显示蓝牙耳麦已连接的图 标。

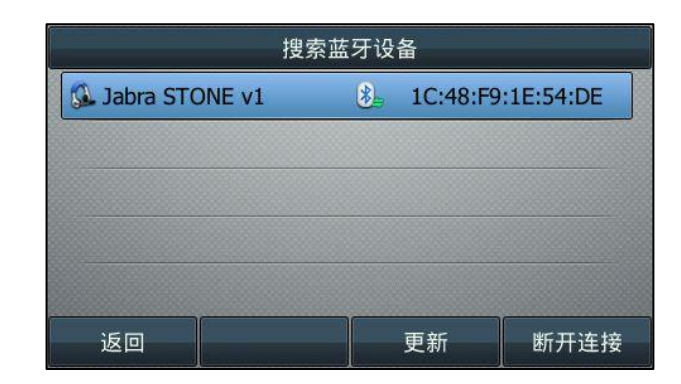

当蓝牙耳麦连接上话机后,你可以用蓝牙耳麦拨打电话或接听来电。想要了解更 多详细信息,请参阅蓝牙耳麦厂商提供的使用说明书。

# 通过话机界面查看蓝牙耳麦信息:

- 1. 按菜单-〉基础设置-〉蓝牙-〉配对的蓝牙设备。 话机界面列出已搜索到或匹配过的蓝牙设备。
- 2. 选择相应的蓝牙耳麦。
- 3. 按选项软键, 选择详情。 你可以查看蓝牙耳麦的以下信息:
	- **。 设备名称:** 蓝牙耳麦的名称。
	- $\bullet$  MAC 地址: 蓝牙耳麦的 MAC 地址。

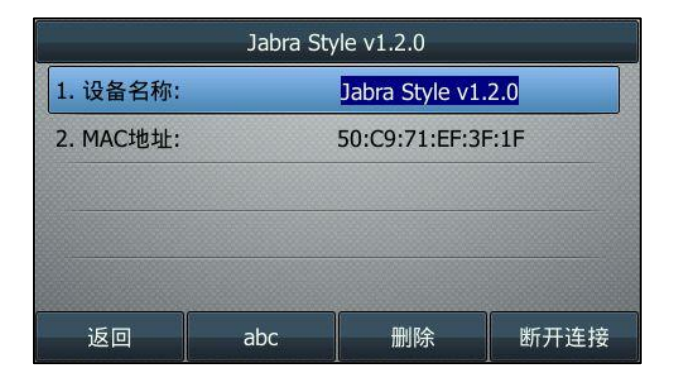

# 通过话机界面编辑蓝牙耳麦信息:

- 1. 按菜单-〉基础设置-〉蓝牙。
- 2. 按(4), (b)或切换软键, 在蓝牙区域中选择开启。
- 3. 按保存软键保存操作。
- 4. 选择编辑设备信息,然后按进入软键。 话机液晶界面显示设备名称和 MAC 地址, MAC 地址不可编辑。
- 5. 在设备名称区域中输入相应的名称。

默认的设备名称为"Yealink-T46G"。

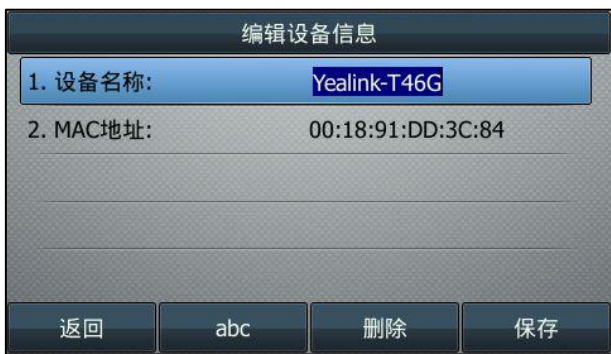

6. 按保存软键保存操作或返回软键取消操作。

编辑的设备名称将会显示在其他设备的搜索列表中。

你可以从话机上断开与蓝牙耳麦的连接。当话机断开与蓝牙耳麦的连接,蓝牙耳麦的信 息仍在配对的蓝牙设备列表中,方便重新连接。

### 断开话机与蓝牙耳麦的连接:

- 1. 按菜单-〉基础设置-〉蓝牙-〉配对的蓝牙设备。
- 2. 选择已连接的蓝牙耳麦。
- 3. 按断开连接软键取消链接。

与蓝牙耳麦的连接己断开。如果需要再次连接,请按连接软键重新建立连接。

你可以从话机上删除蓝牙耳麦。当你删除了蓝牙耳麦,在配对的蓝牙设备列表中将不再 保存蓝牙耳麦的信息。如果需要再次使用该蓝牙耳麦,需要重新搜索、连接蓝牙耳麦。

# 删除蓝牙耳麦:

- 1. 按菜单-〉基础设置-〉蓝牙-〉配对的蓝牙设备。
- 2. 选择相应的蓝牙耳麦。
- 3. 按选项软键,选择删除。

屏幕显示提示信息"删除所选选项?"。

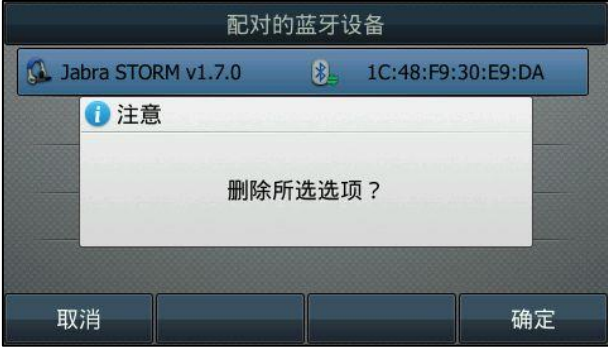

4. 按确定软键删除或按取消软键取消删除。

你可以按选项软键, 选择删除所有的蓝牙设备, 具体方法参阅以上描述的步骤。

说明 如果在话机上不能成功连接蓝牙耳麦,我们建议你在匹配蓝牙耳麦前,先删除配对的蓝牙设 备列表中的蓝牙耳麦。

## 通过话机界面关闭蓝牙模式:

- 1. 按菜单-〉基础设置-〉蓝牙。
- 2. 按 7, 5, 或切换软键, 在蓝牙区域中选择关闭。

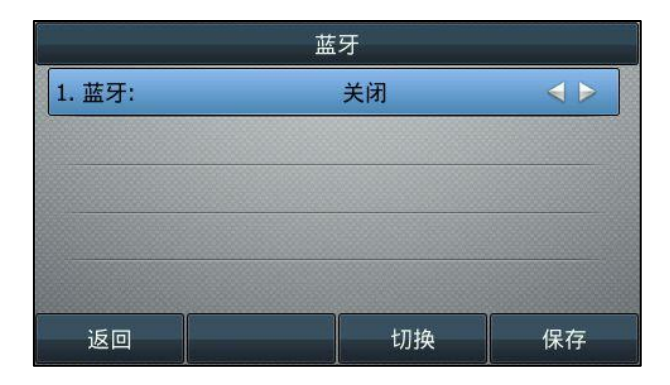

3. 按保存软键保存操作或返回软键取消操作。 蓝牙图标 米 从话机待机界面消失。

如果关闭蓝牙模式,已配对或已连接的蓝牙耳麦将不会出现在配对的蓝牙设备列表中。 蓝牙耳麦仍与话机配对,但没有与话机连接。如果重新开启蓝牙模式,并开启了自动连 接功能,蓝牙耳麦将会自动与话机连接。

# 通过网页界面设置蓝牙模式,界面路径: 功能->蓝牙。

# 可编程按键

话机有三种类型的可编程按键:账号键、可编程功能键和扩展键。SIP-T46G 话机支持 27 个账号键和 13 个可编程功能键。下面将对这三种可编程按键进行详细介绍。

# 账号键

你可以为账号键分配不同的功能,也可以为账号键分配的功能设置标签(将显示在液晶 界面的对应位置)。账号键能帮助你快速使用一些功能。例如回拨,查听语音信息等。 如果为账号键分配 BLF 功能,账号键的 LED 灯会亮不同的颜色来指示被监控用户的不同 状态。账号键 1-16 的默认类型为账号。账号键 17-27 的默认类型为空,即当前没有分 配任何功能给账号键。

### 通过话机界面设置账号键:

- 1. 按菜单->功能->可编程按键。
- 2. 选择要设置的账号键, 按进入软键。
- 3. 在类型区域中选择账号键的类型。
- 4. (可选项)在按键类型区域中选择按键事件。
- 5. (可选项)在账号 ID 区域中选择相应的账号。
- 6. (可选项)在标签区域中输入显示在液晶界面的标签。
- 7. (可选项)在值区域中输入适当的数值。
- 8. (可选项)在分机号区域中输入适当的值。
- 9. 按保存软键保存操作或返回软键取消操作。

通过网页界面设置账号键,界面路径:可编程按键->账号键。

说明 在话机待机时,你可以长按账号键直接进入账号键配置界面。

> 你可以为 27 个账号键分配不同的功能。这 27 个账号键分 3 页显示。当你为账号 键 1-10 配置功能时,账号键的标签显示在第 1 页。下图为单页标签的示例:

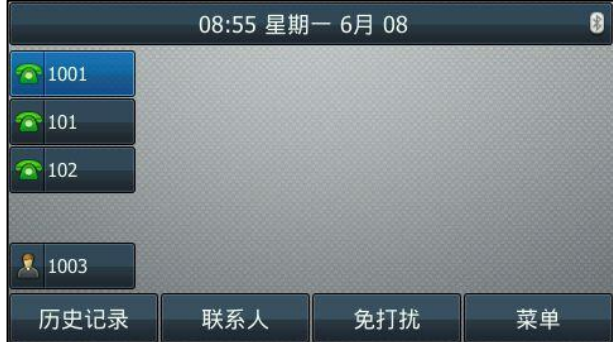

当你为账号键 11-27 配置功能时,账号键 10-18 的标签将会显示在第 2 页,账号键 19-27 的标签将显示在第 3 页。话机右边最下面的账号键用于切换页面,称为页面切换键。下 图为多页标签的示例:

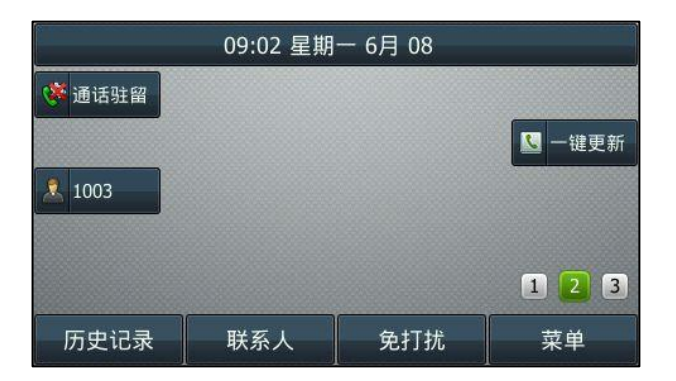

下表列出页面切换键的显示图标:

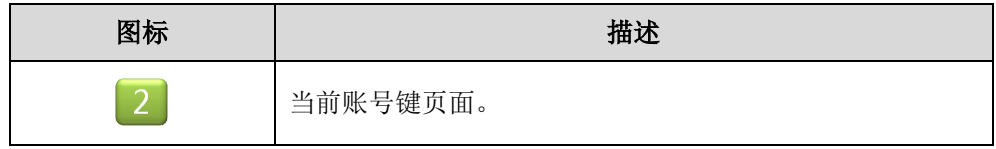

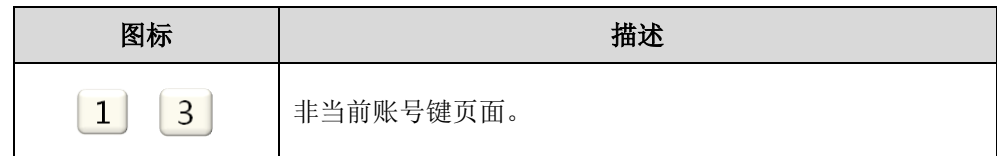

# 页面提示

你可以配置启用提示页面功能,使页面切换键的图标及 LED 灯能指示不同页面账号键的 状态。话机默认禁用此功能。

页面切换键图标制定不同的状态:

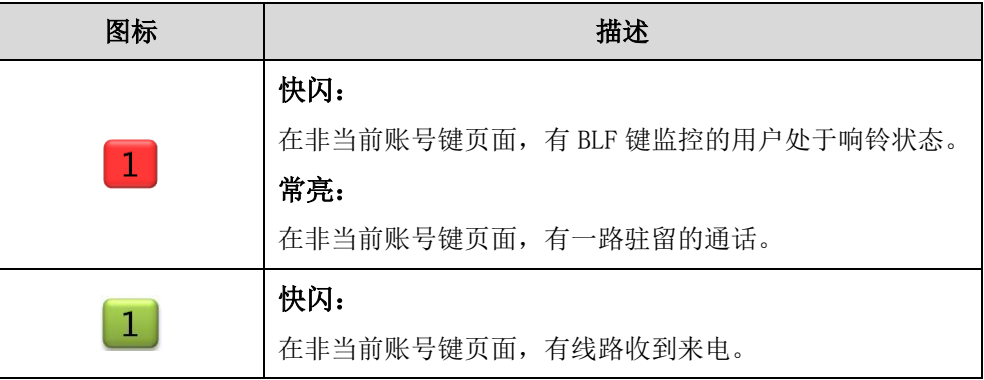

# 通过网页界面启用提示页面功能:

- 1. 点击可编程按键->账号键。
- 2. 在启用提示页面的下拉框中选择启用。

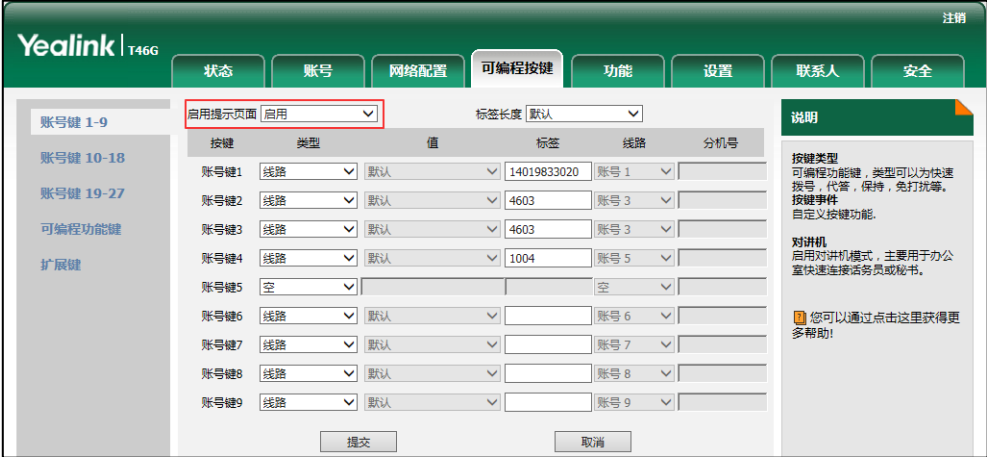

3. 点击提交保存操作。

说明 你只能通过网页界面配置启用提示页面功能。

# 标签长度

你可以为某些功能自定义标签。如果标签的长度超过话机的最大显示,话机将默认值显 示前面的字符。你可以配置标签长度功能使话机显示更多的字符。

标签长度为扩展时的显示状态,如下所示:

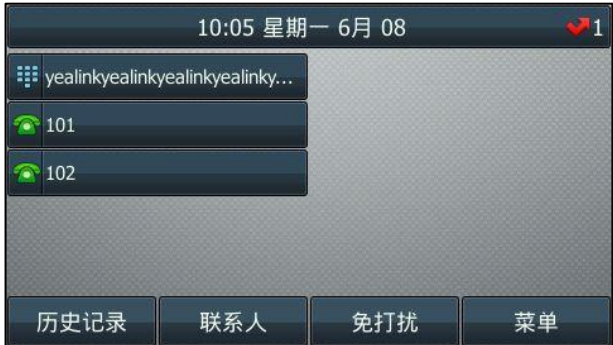

标签长度为默认时的显示状态,如下所示:

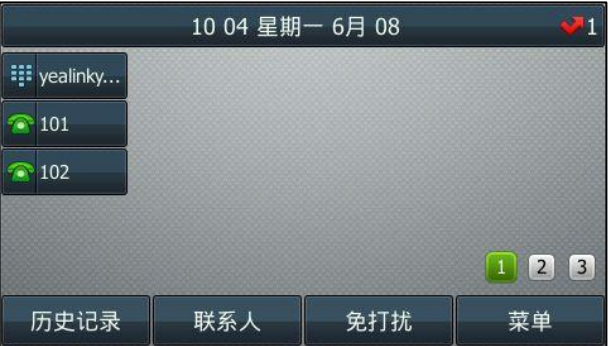

## 通过网页界面配置标签长度:

- 1. 点击可编程按键->账号键。
- 2. 在标签长度下拉框中选择扩展。

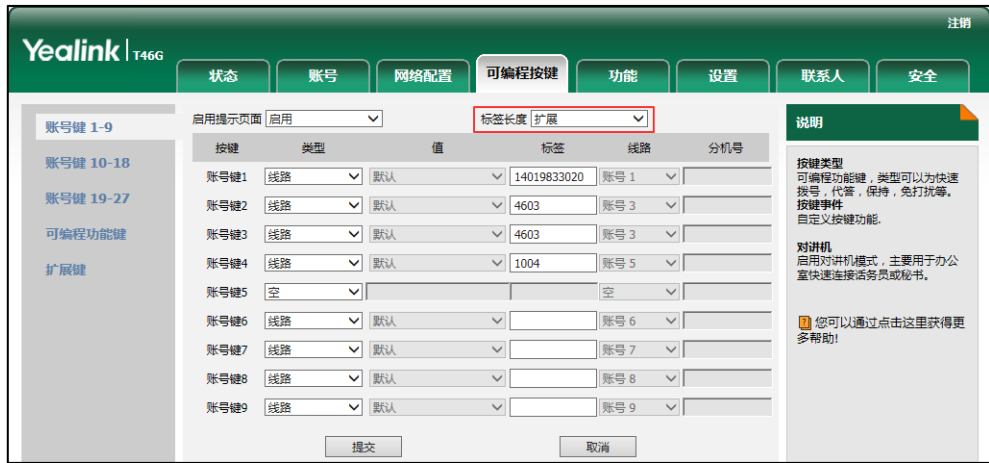

3. 点击提交保存操作。

#### 说明 你只能通过网页界面配置标签长度。

下面的章节将详细介绍账号键的部分常用功能:

- 账号
- 快速拨号
- 语音留言
- 指定截答
- 组截答
- DTMF
- 前缀
- 本地群组
- XML 群组
- XML 浏览器
- LDAP
- 会议
- 转移
- 通话转接
- 保持
- 免打扰
- 短消息
- 群听
- 一键更新
- URL
- 键盘锁
- 联系人

对于本小节没有介绍的功能,请参阅第 [87](#page-96-0) 页[的基本功能和](#page-96-0)第 [123](#page-132-0) 页[的高级功能。](#page-132-0)想要 了解更多信息,请咨询你的系统管理员。

# 账号

你可以使用账号键接听来电,保持通话和恢复保持的通话。

# 配置项:类型(账号)

账号 ID (应用此功能的账号) 标签(显示在液晶界面的标签) 值(默认值*/*锁定)

使用方法:当话机收到来电时,账号键的 LED 灯绿色快闪:

- 1. 按账号键接听来电。
- 2. 按账号键通话被保持。
- 3. 按账号键恢复保持的通话。

当账号键的值区域选择锁定,话机将自动分配账号功能给其他页面相同位置的账号键。 你可以在任意的页面中使用该账号键。此功能只适用于账号键 1-9。如果账号键的值区 域洗择默认值,只能在当前页面使用该账号键。

### 快速拨号

你可以使用快速拨号键快速呼出一些比较常用或难以记忆的号码。

#### 配置项: 类型(快速拨号)

账号 ID (应用快速拨号功能的账号)

标签(显示在液晶界面的标签)

值(速拨号码)

使用方法:按快速拨号键,使用账号 ID 选择的账号自动呼出号码。

### 语音留言

你可以使用语音留言键快速呼出语音信息访问特征码,根据语音提示查听语音留言。想 要了解更多信息,请参阅第 [141](#page-150-0) 页[的语音信息。](#page-169-0)

### 配置项:类型(按键事件)

### 按键事件(语音留言)

账号 ID*(*应用语音留言功能的账号*)*

标签(显示在液晶界面的标签)

值*(*语音留言信息访问特征码*)*

使用方法:按语音留言键快速呼出语音信息访问特征码,根据语音提示查听语音信息。

### 指定截答

你可以使用指定截答键接听任意用户的来电。

### 配置项:类型(按键事件)

## 按键事件(指定截答)

账号 ID(应用指定截答功能的账号)

标签(显示在液晶界面的标签)

值(指定截答特征码和要截答的号码)

使用方法:当指定的用户收到来电时,按指定截答键代替其接听来电。

### 组截答

你可以使用组截答键接听同一组内其他用户的来电。

#### 配置项:类型(按键事件)

### 按键事件(组截答)

账号 ID (应用组截答功能的账号)

标签(显示在液晶界面的标签)

值(组截答特征码)

使用方法:当同一组内的用户收到来电时,按组截答键代替其接听来电。

DTMF

你可以使用 DTMF 键发送字符序列。

### 配置项:类型(按键事件)

按键事件(DTMF) 标签(显示在液晶界面的标签) 值*(*DTMF 序列*)*

说明 DTMF 序列只能包含"0-9"、"\*"和"#"。

使用方法:在通话过程中,按 DTMF 键发送字符序列。

### 前缀

在拨号时,按前缀键,能快速输入预拨号码的前缀号码。

### 配置项:类型(按键事件)

### 按键事件(前缀)

标签(显示在液晶界面的标签)

值(前缀号码)

使用方法:在话机处于待机状态时,你可以按前缀键,话机将进入拨号界面并显示预先 设置的前缀号码。然后输入余下的号码,进行呼叫。

### 本地群组

你可以使用本地群组键快速访问本地联系人中的联系人群组。想要了解更多信息,请参 阅第 [112](#page-121-0) 页[的本地联系人。](#page-48-0)

配置项:类型(按键事件)

按键事件(本地群组)

本地群组(要访问的本地群组名)

标签(显示在液晶界面的标签)

使用方法:当话机处于待机状态时,按本地群组键进入指定的联系人群组。

## XML 群组

你可以使用 XML 群组键快速访问远程地址簿中的联系人群组。你需要预先配置远程地址 簿。想要了解更多信息,请参阅第 [54](#page-63-0) 页[的远程地址簿。](#page-63-0)

## 配置项:类型(按键事件)

### 按键事件(XML群组)

XML 群组(要访问的远程群组名)

标签(显示在液晶界面的标签)

使用方法:当话机处于待机状态时,按 XML 群组键加载指定的联系人群组。

#### XML 浏览器

你可以使用 XML 浏览器键快速访问自定义的功能服务。你需要预先在服务器上配置自定 义的功能服务。你可以自定义一些特殊功能服务,如天气预报,股票信息和谷歌搜索等。

### 配置项:类型(按键事件)

### 按键事件(XML 浏览器)

标签(显示在液晶界面的标签)

值(访问 XML 浏览器的 URL)

使用方法: 当话机处于待机状态时, 按 XML 浏览器键进入相应的功能服务。

### LDAP

你可以使用 LDAP 键快速访问 LDAP 搜索界面。

#### 配置项:类型(按键事件)

## 按键事件(LDAP)

标签(显示在液晶界面的标签)

### 使用方法:

- 1. 按 LDAP 键进入 LDAP 搜索界面。
- 2. 输入联系人姓名或号码的任意或全部字符。 液晶界面显示所有符合搜索条件的联系人名称和号码。

# 会议

你可以使用会议键召开电话会议。想要了解更多信息,请参阅第 [112](#page-121-0) 页[的会议。](#page-121-0)

### 配置项:类型(按键事件)

### 按键事件(会议)

标签(显示在液晶界面的标签)

值(要添加到会议中的号码)

使用方法:在通话过程中,按会议键召开会议。

说明 如果值区域为空,会议键的作用跟会议软键相同。

### 转移

你可以使用转移键,将来电转移给其他用户。想要了解更多信息,请参阅第 [102](#page-111-0) 页[的呼](#page-111-0) [叫转移。](#page-111-0)

配置项:类型(按键事件)

## 按键事件(转移)

标签(显示在液晶界面的标签)

值(要转移到的号码)

使用方法:按转移键,将来电转移到值区域中的指定号码。

说明 如果值区域为空,转移键的作用跟话机来电界面的转移软键相同。

### 通话转接

当话机处于通话状态时,你可以使用**通话转接**键处理该路通话。处理该路通话的方式会 因可编程按键触发转接模式而有所不同。

配置项:类型(按键事件)

# 按键事件(通话转接)

标签(显示在液晶界面的标签)

值(要转接到的号码)

## 使用方法:

- 当可编程按键触发转接为**盲转**时, 按**通话转接**键将该路通话盲转给要转接的号码。
- 当可编程按键触发转接为咨询转时, 按通话转接键呼出要转接的号码, 将该路通 话通过咨询转或半咨询转的方式转接给要转接的号码。
- 当可编程按键触发转接为新呼叫时, 按通话转接键发起新呼叫给要转接的号码。

说明 你可以通过网页界面设置可编程按键触发转接模式,界面路径: 功能->通话转接->可编程按 键触发转接。

> 如果值区域为空时,通话转接键的作用跟 TRANSFER 键或话机通话界面的通话转接软键相同。 想要了解更多信息,请参阅第 [110](#page-119-0) 页[的通话转接。](#page-119-0)

### 保持

你可以使用保持键保持通话和恢复保持的通话。

### 配置项:类型(按键事件)

### 按键事件(保持)

标签(显示在液晶界面的标签)

### 使用方法:

- 1. 按保持键保持通话。
- 2. 再次按保持键恢复保持的通话。

### 免打扰

你可以使用免打扰键激活或取消免打扰模式。你也可以通过按免打扰键进入自定义免打 扰界面。想要了解更多信息,请参阅第 [98](#page-107-0) 页[的免打扰。](#page-107-0)

### 配置项:类型(按键事件)

#### 按键事件(免打扰)

标签(显示在液晶界面的标签)

### 使用方法:

当DND模式配置为话机模式时:

- 1. 按免打扰键激活免打扰模式。
- 2. 再次按免打扰键取消免打扰模式。

当DND模式配置为自定义模式时:

- 1. 按免打扰键进入 DND 自定义配置界面。你可以为一个账号或全部账号激活或禁用 免打扰模式。
- 说明 如果激活免打扰模式, DND 键的 LED 灯亮绿色, 话机自动拒接来电。

#### 短消息

你可以使用短消息键快速使用短信息功能。想要了解更多信息,请参阅第 [158](#page-167-0) 页[的短信](#page-167-0) [息。](#page-167-0)

配置项:类型(按键事件)

### 按键事件(短消息)

标签(显示在液晶界面的标签)

使用方法: 在话机处于待机状态时, 按短消息键进入短信息功能界面。

### 群听

你可以使用群听键同时激活手柄和免提或耳麦和免提模式。该功能特别适用于组对话场 景,你可以通过手柄或耳麦进行对话,而组内的其他成员只能听到扬声器发出的声音。

#### 配置项:类型(按键事件)

### 按键事件(群听)

标签(显示在液晶界面的标签)

### 使用方法:

- 1. 在通话时, 按群听键激活群听模式。 你可以通过手柄或耳麦进行对话,同时组内的其他成员只能听到扬声器发出的 声音。
- 2. 再次按群听键取消群听模式。

#### 一键更新

你可以使用一键更新键快速配置自动更新参数和网络参数。

### 配置项:类型(按键事件)

## 按键事件(一键更新)

标签(显示在液晶界面的标签)

## 使用方法:

- 1. 按一键更新键进入一键更新界面。
- 2. 在一段时间内(例如: 5s) 按确定软键。
- 3. 在相应的区域配置网络参数。
- 4. 按下一步软键。
- 5. 在相应的区域配置自动更新参数。
- 6. 按确定软键。

话机将会重启更新配置。

#### URL

你可以使用 URL 键触发话机发送一个包含指定 URL 的 HTTP GET 请求。

### 配置项:类型(服务器地址)

标签(显示在液晶界面的标签)

值(指定 HTTP GET 请求中的 URL)

使用方法:按 URL 键触发话机发送一个包含指定 URL 的 HTTP GET 请求。

### 键盘锁

你可以按键盘锁键代替长按 #.... 健来快速锁住键盘。想要了解更多信息,请参阅第 [31](#page-40-0) 页[的键盘锁。](#page-40-0)

# 配置项:类型(键盘锁)

标签(显示在液晶界面的标签)

使用方法: 在启用键盘锁功能后, 按键盘锁键代替长按 #。 [#。 ]键快速锁住键盘。

## 联系人

你可以使用联系人键简单快捷地进入常用列表。想要了解更多信息,请参阅第 [37](#page-46-0) 页的 [联系人。](#page-46-0)

### 配置项:类型(联系人)

标签(显示在液晶界面的标签)

使用方法:按联系人键立即进入常用列表。

说明 联系人键的作用跟话机待机界面的联系人软键相同。

# 可编程功能键

你可以为软键,方向键和功能键自定义功能。

### 通过网页界面设置可编程功能键:

1. 点击可编程按键->可编程功能键。

2. 为话机上的按键配置具体的功能。

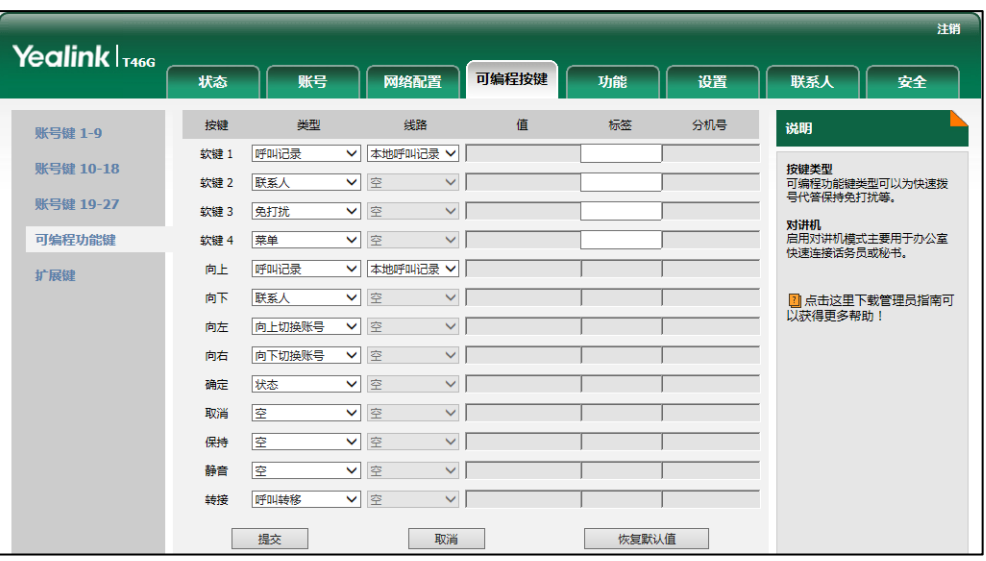

3. (可选项)在标签区域中输入显示在液晶界面的标签。 只有在自定义软键(1-4)时,你才能配置标签值。

4. 点击提交保存操作。

你也可以点击恢复默认值还原默认的设置。 你可以按设置的可编程功能键,实现相应的功能。 例如:

## 向上切换账号

你可以直接按向上切换账号键切换默认账号。

### 配置项:类型(向上切换账号)

使用方法:按向上切换账号键,在账号列表中选择相应的账号作为默认账号。默认账 号的账号键显示为蓝色。

### 向下切换账号

你可以直接按向下切换账号键切换默认账号。

### 配置项:类型(向下切换账号)

使用方法:按向下切换账号键,在账号列表中选择相应的账号作为默认账号。默认账 号的账号键显示为蓝色。

说明 你只能通过网页界面设置可编程功能键。

# 扩展键

如果话机的 EXT 接口连接扩展台 EXP40,你可以为扩展键配置功能。

# 通过网页界面配置扩展键功能:

- 1. 点击可编程按键->扩展键。
- 2. 为扩展键定义功能。

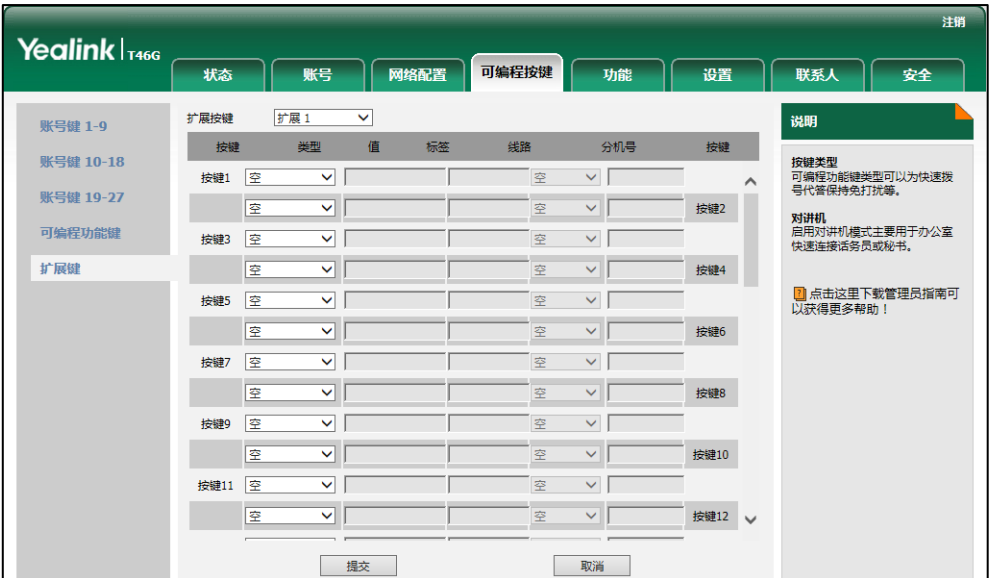

3. 点击提交保存操作。

想要了解更多信息,请参阅文档 [Yealink EXP40](http://support.yealink.com/documentFront/forwardToDocumentDetailPage?documentId=5) User Guide。

说明 你只能通过网页界面设置扩展键。

# 账号管理

你可以在 SIP-T46G IP 话机上注册一个或多个账号,也可以为多个账号键配置同一个账 号。

# 注册账号

# 通过话机界面注册账号:

- 1. 按菜单一>高级设置(默认密码: admin)->账号。
- 2. 选择要设置的账号, 按进入软键。

3. 按 $\left(\begin{matrix} \cdot & \cdot \\ \cdot & \cdot \end{matrix}\right)$ 或切换软键,在账号状态区域中选择启用。

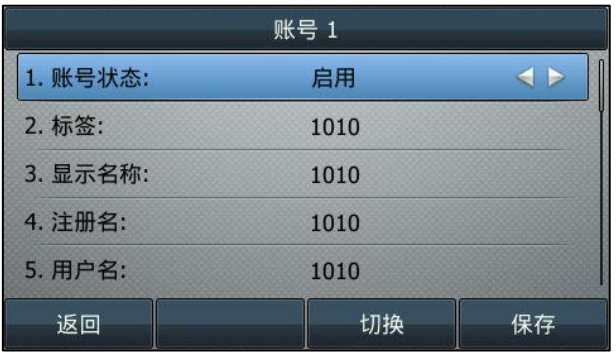

- 4. 分别在标签、显示名称、注册名、用户名、密码和 SIP 服务器 1/2 区域中输入相 应的信息。想要了解更多信息,请咨询你的系统管理员。
- 5. 如果使用 outbound 代理服务器, 执行以下步骤:
	- 1) 按 $\left(\widehat{\,\cdot\,}\right)$ , $\left(\widehat{\,\cdot\,}\right)$ 或切换软键, 在开启 Outbound 区域中选择启用。
	- 2) 在 Outbound 代理服务器 1/2、代理回退间隔区域中输入相应的信息。想要了 解更多信息,请咨询你的系统管理员。
- 6. 按保存软键保存操作或返回软键取消操作。

重复第 2-6 步,完成所有账号的注册。

话机注册一个账号和多个账号的显示如下:

## 一个账号

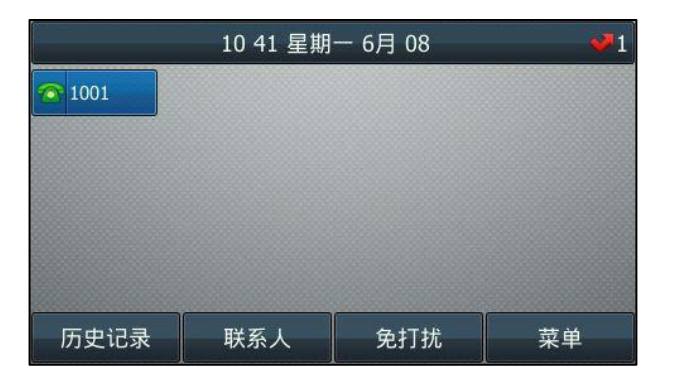

### 多个账号

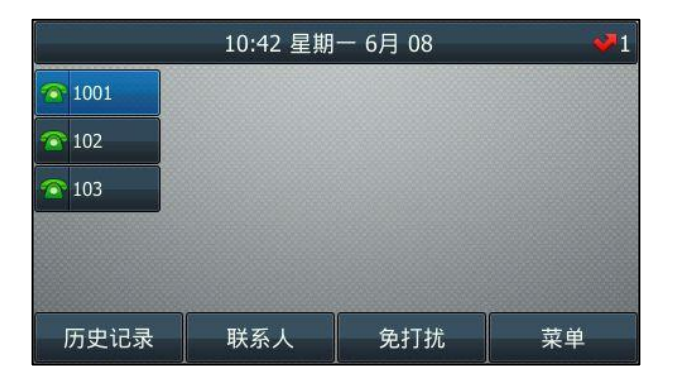

## 通过话机界面禁用账号:

- 1. 按菜单->高级设置(默认密码: admin)->账号。
- 2. 选中要禁用的账号, 按进入软键。
- 3. 按 $\left(\left(\right),\left(\right)\right)$ 或切换软键, 在账号状态区域中选择禁用。
- 4. 按保存软键保存操作或返回软键取消操作。

通过网页界面设置账号,界面路径:账号->注册。

# 多个账号键配置同一个账号

你可以在多个账号键上配置同一个账号。

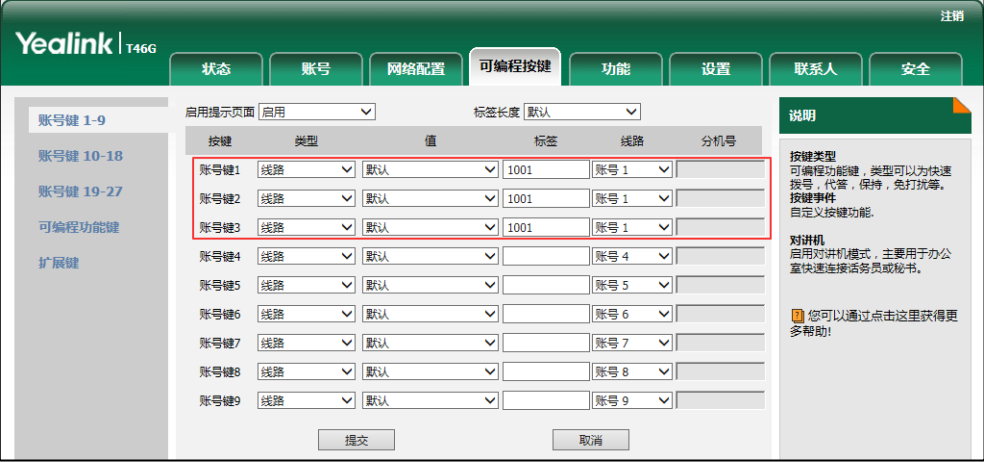

配置完成后,液晶界面如下显示:

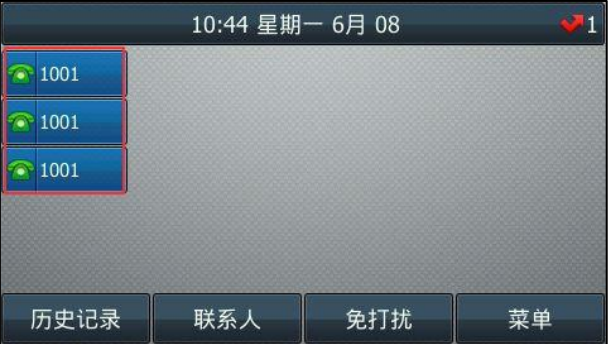

该账号的来电将被平均分配给配置的账号键,呼出时也是如此。

# 拨号规则

拨号规则用来处理话机键盘输入的字符串,使用户能简便、快捷地拨号。SIP-T46G IP

说明 当话机处于待机状态,可以通过按 ( • ) , ( • ) 来选择默认账号。 要拨打号码时会优先使用默认 账号。话机重启后默认账号不会被改变。

话机支持下述拨号规则:

- [替换规则](#page-89-0)
- [立即呼出](#page-90-0)
- [区域代码](#page-92-0)
- [限制呼出](#page-93-0)

你需要了解下述基本的语法:

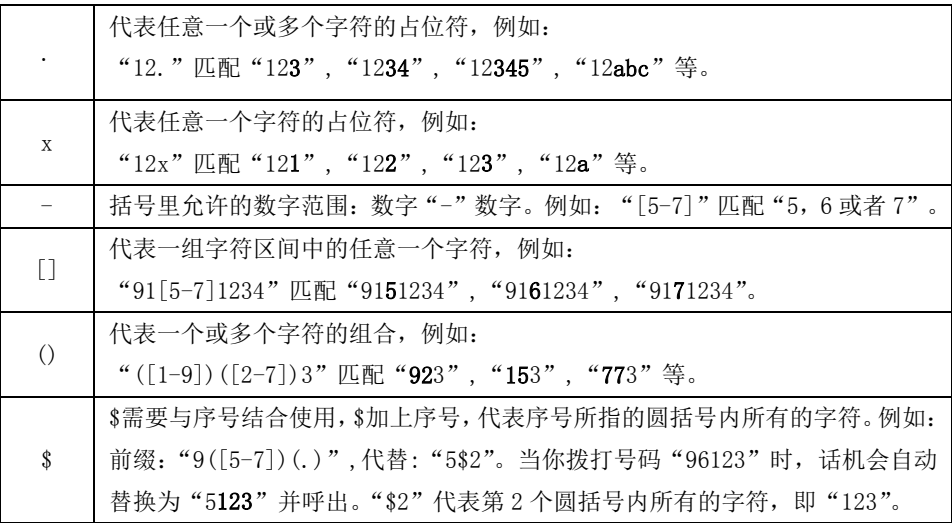

# <span id="page-89-0"></span>替换规则

你可以设置一条或多条(最多 100 条)替换规则,替换规则是指用一组字符串替换另一 组字符串(语法参考上述表格)。当你输入的字符串匹配替换规则时,输入的字符串将 被自动替换。这个功能方便你进行快速拨号,例如一条替换规则为:"前缀:"1",替换: "1234"。当你想要拨打"1234"时,只需输入"1",再按发送软键,话机将会呼出"1234"。

### 通过网页界面添加替换规则:

- 1. 点击设置->拨号规则->替换规则。
- 2. 在前缀区域中输入字符串(例如:1)。
- 3. 在替换区域中输入字符串(例如:1234)。

4. 在账号区域中输入相应的账号 ID 或留空。

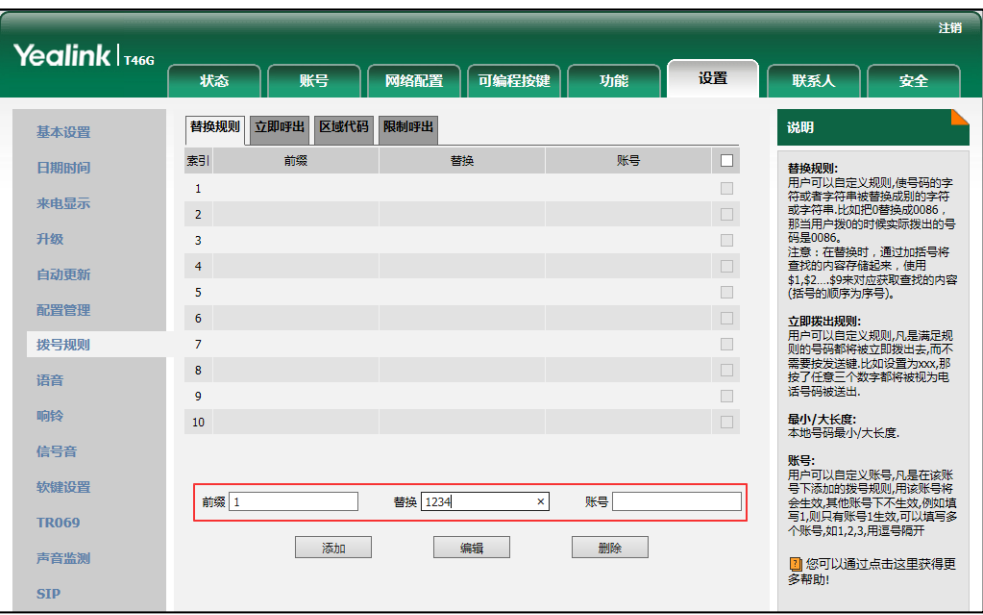

5. 点击添加添加替换规则。

当你输入号码"1",再按发送软键后,话机将会呼出"1234"。

说明 账号区域的有效字符为1到16,多个字符之间用","隔开。例如:当你输入"1,2",替换规 则会被应用到账号1和账号2。

如果账号区域为空或输入 0, 替换规则应用到话机上的所有账号。

### 通过网页界面修改替换规则:

- 1. 点击设置->拨号规则->替换规则。
- 2. 勾选该规则右边的复选框。
- 3. 修改前缀区域和替换区域的值。
- 4. 在账号区域中输入相应的账号 ID 或留空。
- 5. 点击编辑修改替换规则。

### 通过网页界面删除一条或多条替换规则:

- 1. 点击设置->拨号规则->替换规则。
- 2. 勾选规则右边一个或多个复选框。
- 3. 点击删除。

说明 你只能通过网页界面设置替换规则。

# <span id="page-90-0"></span>立即呼出

你可以在话机上设置一条或多条(最多 100 条)立即呼出规则。当你输入的字符串匹配

立即呼出规则,在指定的时间内,话机将自动呼出该字符串。例如:立即呼出规则为: "2xx",当你输入任意一个以 2 开始的三位字符后,不用按任何发送键,话机将自动呼 出该号码。

### 通过网页界面添加立即呼出规则:

- 1. 点击设置->拨号规则->立即呼出。
- 2. 在规则区域中输入要设置的字符串(例如:2xx)。
- 3. 在账号区域中输入相应的账号 ID 或留空。

更多关于账号区域有效值,请参阅第 [80](#page-89-0) 页[的替换规则。](#page-89-0)

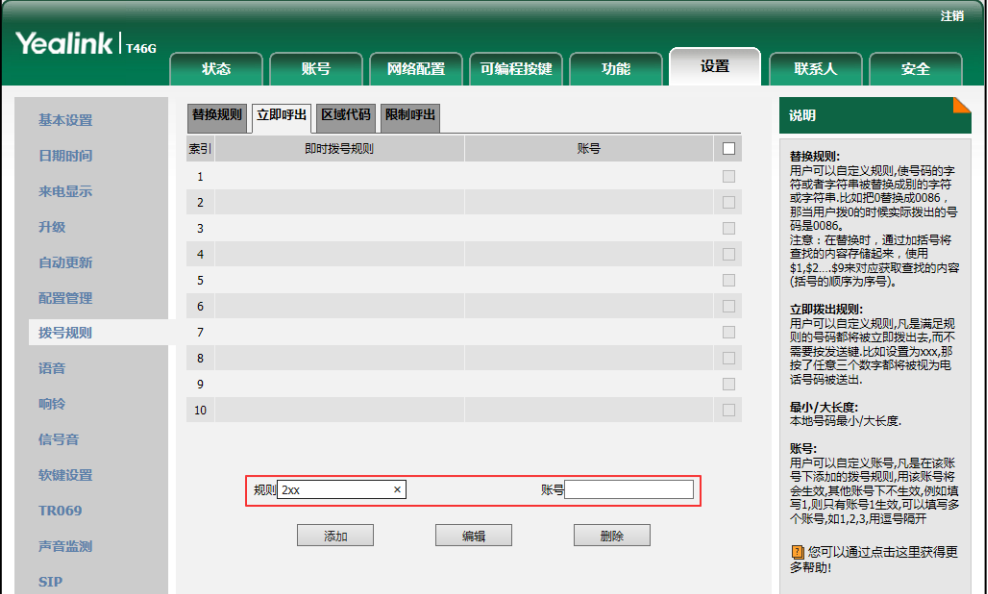

# 4. 点击添加。

当你输入号码"234"后,话机将在一定的时间内自动呼出该号码。

说明 你也可以修改或删除立即呼出规则,请参阅第 [80](#page-89-0) 页[的替换规则。](#page-89-0) 你只能通过网页界面设置立即呼出功能。

### 立即呼出延迟时间

你可以设置话机自动呼出号码的延迟时间。当你输入的字符串匹配立即呼出规则时,在 设置的延迟时间后,话机将自动呼出该号码。

### 通过网页界面设置立即呼出延迟时间:

- 1. 点击功能->基本信息。
- 2. 在即时呼出延迟区域中输入时间。

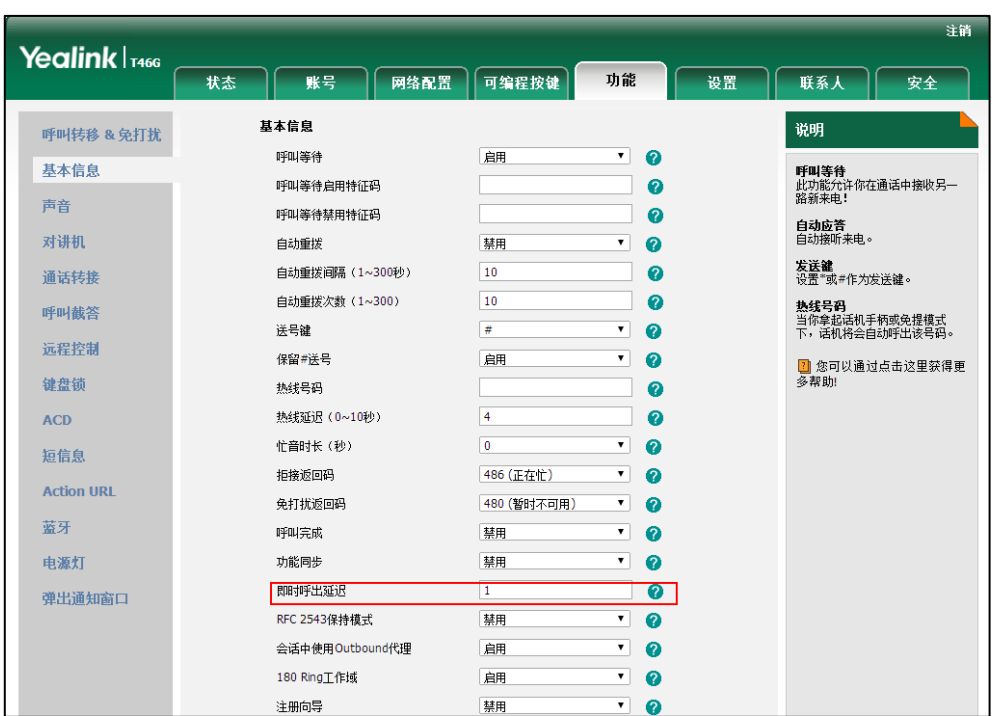

时间区间为 0~14 秒。默认延迟时间为 1 秒。

3. 点击提交保存操作。

说明 你只能通过网页界面设置立即呼出延迟时间。

# <span id="page-92-0"></span>区域代码

当拨打你所处地区以外的电话时,需要在号码前加拨该地区的区号。不同地区的区号有 所差异。如果你需要经常呼出某一地区的电话号码,可以在话机上配置该地区的区号。 例如,在话机上设置"区号:011,最小长度:1,最大长度:15,当你要拨打电话号码 "56789"(长度在 1-15 位之间),话机呼出号码时,会自动在输入的电话号码前加上区 号,即呼出:"01156789"。只能在话机上设置一个区域代码。

### 通过网页界面设置区域代码:

- 1. 点击设置->拨号规则->区域代码。
- 2. 分别在区号、最小长度(1~15)和最大长度(1~15)区域中输入要设置的数值。
- 3. 在账号区域中输入相应的账号 ID 或留空。

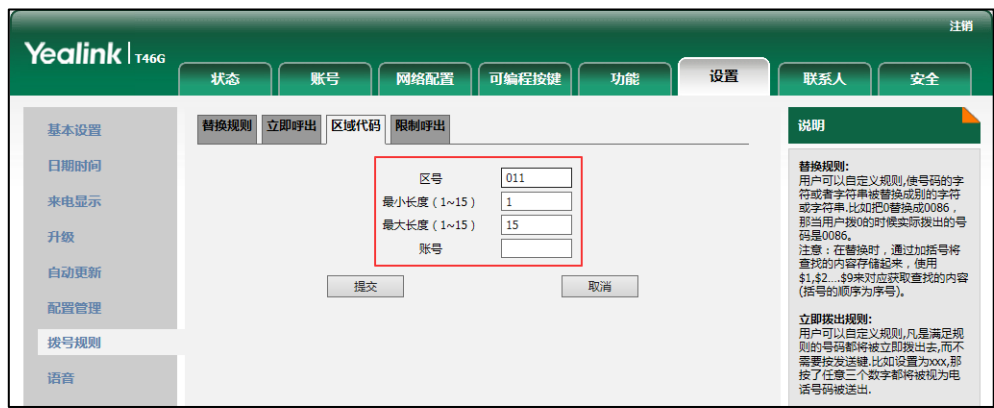

想要了解更多关于账号区域的有效值,请参阅第 [80](#page-89-0) 页[的替换规则。](#page-89-0)

4. 点击提交保存操作。

默认的最小长度和最大长度分别为 1 和 15。 你只能通过网页界面设置区域代码。

# <span id="page-93-0"></span>限制呼出

你可以在话机上设置限制呼出规则(最多 10 条),限制话机呼出特定的号码。当话机呼 出限制呼出号码时,液晶界面提示:"禁止号码"。

# 通过网页界面添加限制呼出的号码:

- 1. 点击设置->拨号规则->限制呼出。
- 2. 在阻止号码区域中输入要禁止的号码。
- 3. 在账号区域中输入相应的账号 ID 或留空。

更多关于账号区域的有效值,请参阅第 [80](#page-89-0) 页[的替换规则。](#page-89-0)

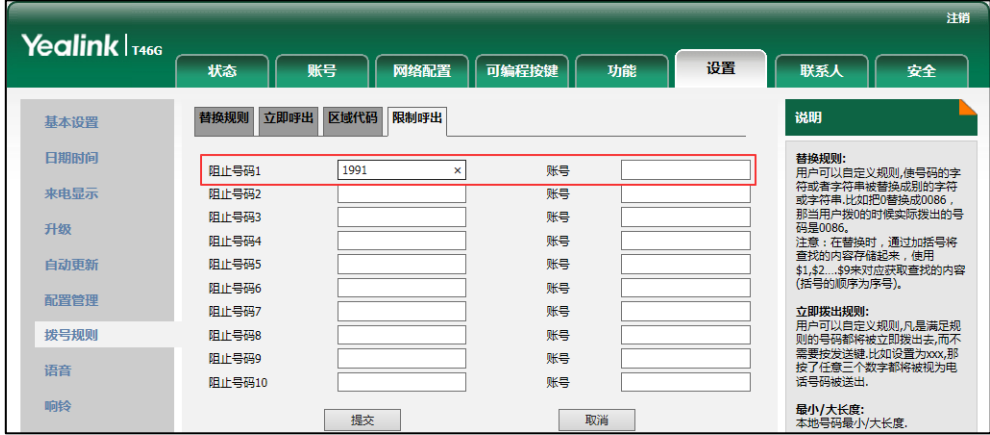

4. 点击提交保存操作。

说明 你只能通过网页界面设置限制呼出号码。

说明

# 紧急呼叫号码

世界各地的每个公共交换电话网都有一个紧急呼叫号码(紧急服务号码),允许用户在 紧急情况下与本地紧急服务联系。不同国家的紧急呼叫号码有所不同。为了方便记忆和 快速拨号,紧急呼叫号码通常设置为 3 位。一些国家可能拥有多个不同的紧急呼叫号码, 用以提供不同的紧急服务。

你可以在话机上设置相应的紧急呼叫号码。当话机被锁住时,你也可以呼叫紧急服务。 想要了解更多关于键盘锁的信息,请参阅第 [31](#page-40-0) 页[的键盘锁。](#page-40-0)

说明 请咨询本地电话服务提供商获取本地紧急服务号码。

### 通过网页界面设置紧急呼叫号码:

- 1. 点击功能->键盘锁。
- 2. 在紧急呼叫区域中输入紧急呼叫号码,输入多个号码时,用","隔开。 默认紧急呼叫号码为 112,911,110。

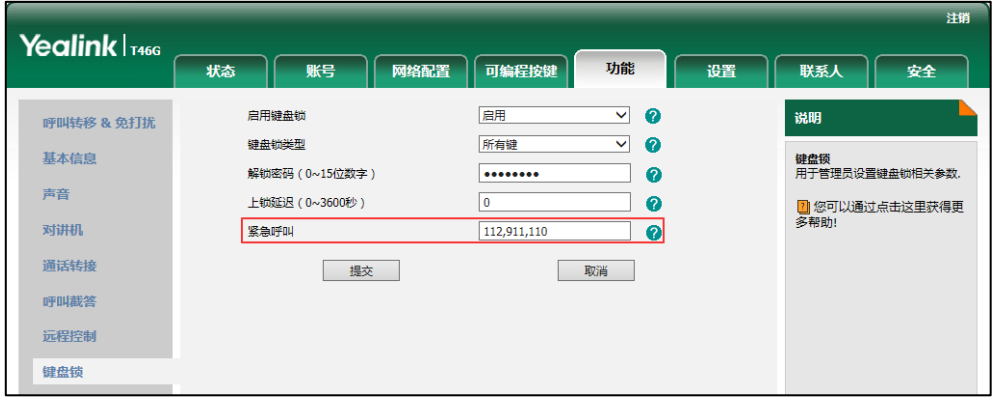

3. 点击提交保存操作。

说明 你只能通过网页界面设置紧急呼叫号码。

# 自动呼出

你可以为 SIP-T46G 话机开启自动呼出功能。当你输入号码后,不用按任何呼出键,话 机将在一定的延迟时间后自动呼出该号码。

### 通过网页界面启用自动呼出功能:

- 1. 点击设置->基本设置。
- 2. 在自动呼出下拉框中选择启用。
- 3. 在自动呼出激活时间(1~14秒)区域中输入延迟时间。

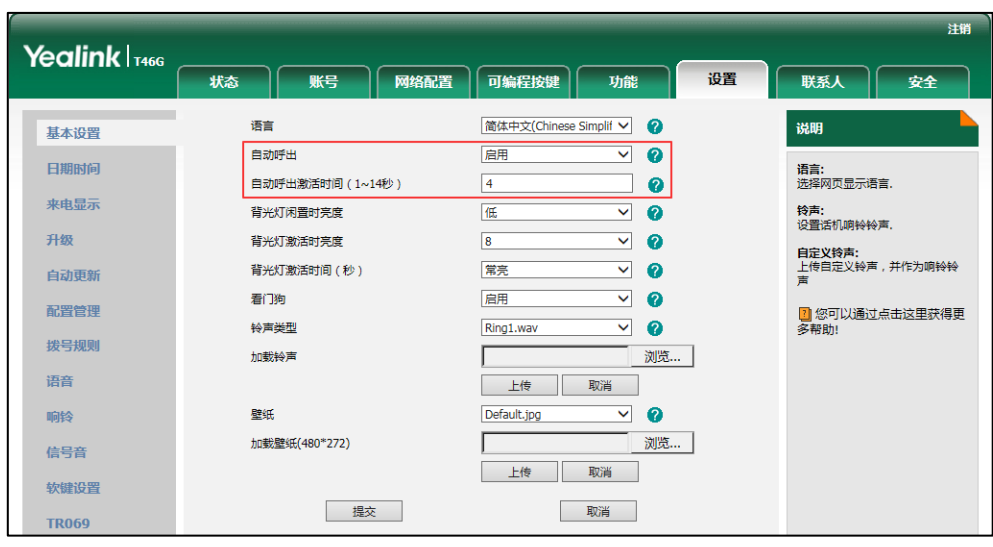

默认延迟时间为 4 秒。

4. 点击提交保存操作。

说明 你只能通过网页界面设置自动呼出功能。

# 热线

热线是指你经常呼出的号码。你可以在话机上设置热线号码,在你拿起手柄、按免提键 或账号键后,话机将自动呼出热线号码。你也可以设置呼出热线号码的延迟时间,话机 将会在设置的延迟时间后自动呼出热线号码。

### 通过话机界面设置热线号码:

- 1. 按菜单->功能->其他->热线。
- 2. 在号码区域中输入热线号码。

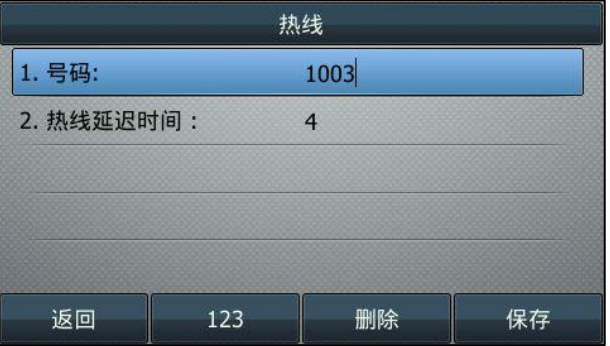

- 3. 在热线延迟时间区域中输入延迟时间。 有效的延迟范围为 0 至 10 秒, 默认值为"4"。
- 4. 按保存软键保存操作或返回软键取消操作。

## 通过网页界面设置热线号码,界面路径:功能->基本信息。

# <span id="page-96-0"></span>基本功能

SIP-T46G IP 话机使用起来和传统话机一样简单方便。你可以使用拨打电话、接听来电、 转接来电或者召开电话会议等基本功能。

本章介绍 SIP-T46G IP 话机的基本功能, 包含以下内容:

- [拨打电话](#page-96-1)
- [接听来电](#page-98-0)
- [结束通话](#page-100-0)
- [重拨](#page-100-1)
- [去电匹配近期呼叫](#page-100-2)
- [自动应答](#page-102-0)
- [自动重拨](#page-103-0)
- [呼叫完成](#page-104-0)
- [回拨](#page-105-0)
- [静音](#page-106-0)
- [通话保持/恢复](#page-106-1)
- [免打扰](#page-107-0)
- [呼叫转移](#page-111-0)
- [通话转接](#page-119-0)
- [呼叫等待](#page-121-1)
- [会议](#page-121-0)
- [通话驻留](#page-124-0)
- [呼叫截答](#page-125-0)
- [匿名呼叫](#page-128-0)
- [匿名呼叫拒接](#page-129-0)

想要获取更多信息和帮助,请联系你的系统管理员。

# <span id="page-96-1"></span>拨打电话

你可以使用以下三种方式拨打电话:

- 手柄
- 免提
- 耳麦

你可以先拨号,然后选择与对方通话的方式。

你也可以从历史记录、本地联系人或远程地址簿中搜索联系人,再呼叫搜索到的联系人。 想要了解更多信息,请参阅第 [37](#page-46-1) 页[的电话簿管理和](#page-46-1)第 [54](#page-63-1) 页[的历史记录管理。](#page-65-0)

在通话过程中,你可以按免提键、耳麦键或拿起手柄切换通话模式。

液晶界面可以显示通话的持续时间、远端的信息(姓名或者号码)。如下图所示:与 "Yealink"(电话号码:1003)的通话已经持续 4 秒。

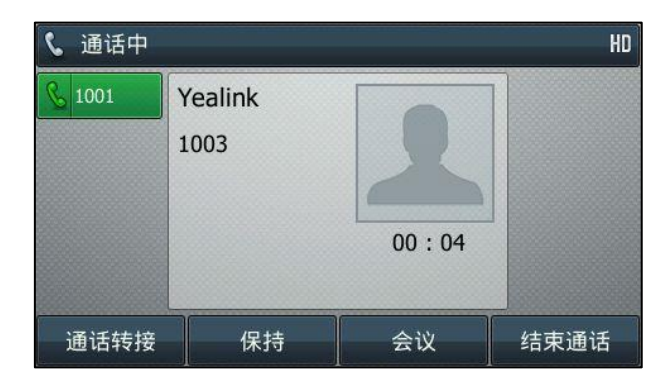

### 使用手柄拨打电话:

- 1. 拿起手柄。
- 2. 输入号码。
- $3.$  按  $(\alpha \kappa),$  #<sub>sma</sub> 或发送软键。

默认情况下,#键作为呼出键。你可以设置\*键作为呼出键或者设置两者都不作为呼出键。 想要了解更多信息,请参阅第 [31](#page-40-1) 页[的呼出键。](#page-40-1)

说明 你可以在话机上直接呼出 SIP URI 或者 IP 地址。按 OK 键, 查看话机的 IP 地址。SIP URI 和 IP 地址的最长字符为 32 位,例如[:SIP URI:2210@sip.com,](sip:2210@sip.com)IP:192.168.1.15。

话机可能不支持 IP 直拨,想要了解更多信息,请咨询你的系统管理员。

## 使用免提拨打电话:

使用下述任意一种方式:

当手柄处于挂机状态时, 按 3 或账号键进入拨号界面。 输入号码。

按 $(\alpha)$ ,  $\left[\begin{matrix} 1\ \text{F} \end{matrix} \right]$ 或发送软键。

当手柄处于挂机状态时, 输入号码。 按  $\boxed{\bullet}$ ,  $\ket{H_{\text{\tiny{SEWD}}}}$ ,  $(\mathsf{ox})$ 或发送软键。

### 使用耳麦拨打电话:

使用下述任意一种方式:

连接好耳麦,按 (?) 激活耳麦模式。

按账号键进入拨号界面。 输入号码。 按 $(\alpha)$ ,  $[\mathsf{H}_{\text{\tiny{SENO}}}$ 或发送软键。 连接好耳麦,按 (c)激活耳麦模式。 输入号码。

按  $(x)$ ,  $(x)$ ,  $(x)$  或发送软键。

说明 若需长时间使用耳麦模式的用户,请参阅第 [59](#page-68-0) 页[的耳麦优先。](#page-68-0)

> SIP-T46G IP 话机能够同时处理多路通话。但是,在任何时间只有一路通话处于活动状 态,其他通话处于被保持状态。SIP-T46G IP 话机最多能同时处理 50 路通话。

### 拨打多路电话:

你可以使用 SIP-T46G IP 话机进行多路通话。在通话过程中新呼出一个号码。 在通话过程中使用下述任意一种方式:

- 按账号键,当前通话处于保持状态。
	- 输入号码。
	- 按 $(\alpha \infty)$ ,  $[$ #ssno $]$ 或发送软键。
- 按 | 6. | 或保持软键。

当前通话处于保持状态。

按新呼出软键。

输入号码。

按 $(\alpha \kappa), \left[\mathbf{H}_{\text{\tiny{SND}}}\right]$ 或发送软键。

你可以按 (-), (-)选择不同线路的通话, 按恢复软键恢复所选的通话。

说明 如果你的话机注册多个账号,在话机处于待机或通话状态时,可以通过按账号键选择相应的 账号拨打电话。

# <span id="page-98-0"></span>接听来电

当话机处于待机状态时,你可以使用下述三种方式接听来电:

- 手柄
- 免提
- 耳麦

说明 你可以按 X 键、拒绝软键忽略来电,也可以激活免打扰模式,忽略所有来电。想要了解更多 信息,请参阅第 [98](#page-107-0) 页[的免打扰。](#page-107-0)

你可以按转移软键,将来电转移给其他人。想要了解更多信息,请参阅第 [102](#page-111-0) 页[的呼叫转移。](#page-111-0)

### 话机空闲时接听来电

在话机空闲时收到来电,话机的液晶界面会显示通话时间及呼叫方的号码。

# 使用手柄接听来电:

1. 拿起手柄。

# 使用免提接听来电:

使用下述任意一种方式:

- $-$  按 $\overline{(- \cdot )}$ 。
- 在手柄挂机和耳麦模式未激活时, 按**应答**软键。
- 在手柄挂机和耳麦模式未激活时,按账号键(账号键的 LED 灯闪烁绿色)。

### 使用耳麦接听来电:

使用下述任意一种方式:

- 按 $\left($  $\Omega\right)$ .
- 在耳麦模式激活后, 按**应答**软键。
- 在耳麦模式激活后,按账号键(账号键的 LED 灯闪烁绿色)。

# 话机正在通话时接听来电

如果你正处于通话状态,收到新的来电,使用下述任意一种方式:

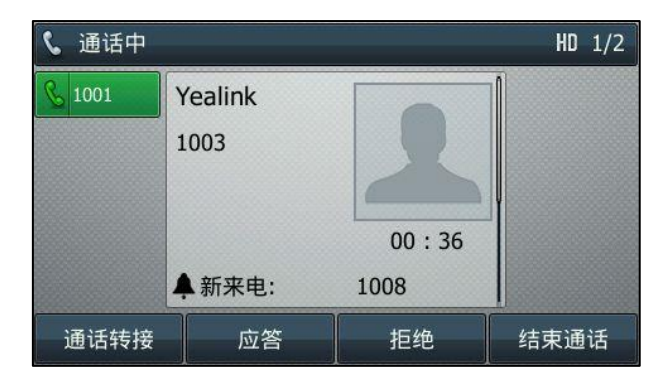

- 按应答软键。

接听新来电,当前通话处于保持状态。

按 $(\overline{\phantom{a}})$ 查看新来电。

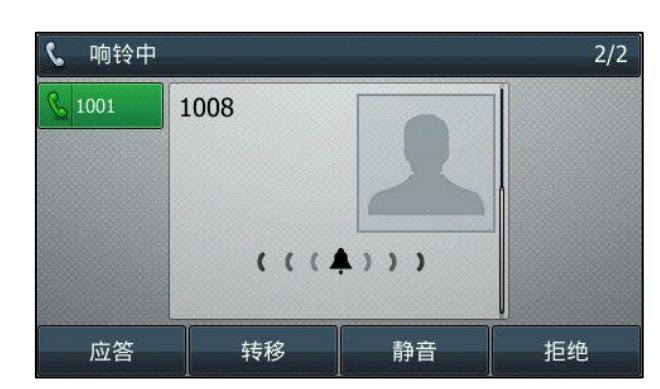

# 按(ok)或应答软键。

接听新来电,当前通话处于保持状态。

# <span id="page-100-0"></span>结束通话

使用下述任意一种方式:

- 如果你正在使用手柄接听来电, 按 (x)或结束通话软键或放回手柄。
- 如果你正在使用耳麦接听来电,按 (x)或结束通话软键。
- 如果你正在使用免提接听来电, 按 (x), 面面或结束通话软键。

说明 你不能直接按 $(\mathbf{x})$ 结束保持的通话,应该先按恢复软键恢复保持的通话,再按 $(\mathbf{x})$ 结束通话。

# <span id="page-100-1"></span>重拨

# 重拨最后一次呼出的号码:

1. 在话机处于待机状态时,按两次 $\left[\bigodot\right]$ 。 话机将自动呼出最后一次拨打的号码。

# 重拨任意的已拨电话:

- 1. 在话机处于待机状态时, 按 $\left[\mathbf{\Omega}\right]$ 。
- $2.$  按 $\left(\widehat{\phantom{a}}\right)$ 或 $\left(\widehat{\phantom{a}}\right)$ 在已拨号码列表里选择要呼出的号码,按 $\left[\widehat{\phantom{a}}\right]$ 或发送软键。

# <span id="page-100-2"></span>去电匹配近期呼叫

你可以启用去电匹配近期呼叫功能,当话机处于预拨号界面,液晶界面将自动显示已拨 号码列表。方便你快速的从已拨号码中搜索和拨号。

## 通过网页界面设置去电匹配近期呼叫功能:

### 1. 点击联系人->设置。

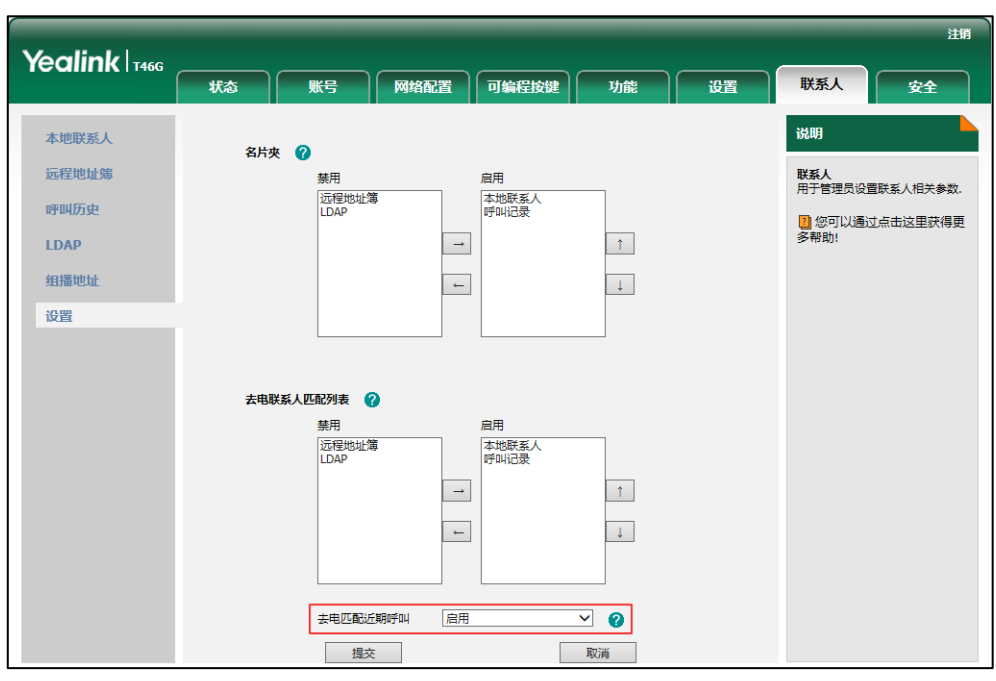

2. 在去电匹配近期呼叫下拉框中选择启用。

3. 点击提交保存操作。

说明 你只能通过网页界面设置去电匹配近期呼叫功能。

# 查看话机在预拨号界面显示的已拨列表:

1. 按免提键、账号键或拿起手柄。

话机液晶界面自动显示已拨号码列表。

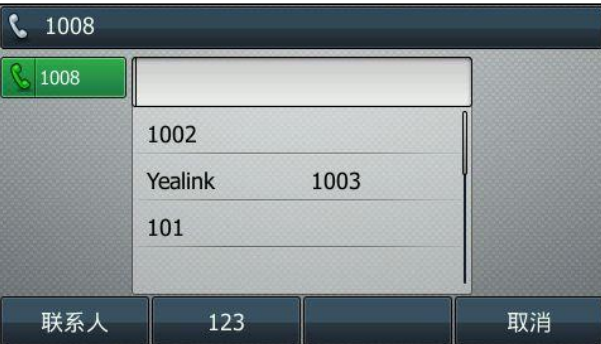

你也可以输入联系人姓名或者号码的任意或全部字符,搜索已拨号码。

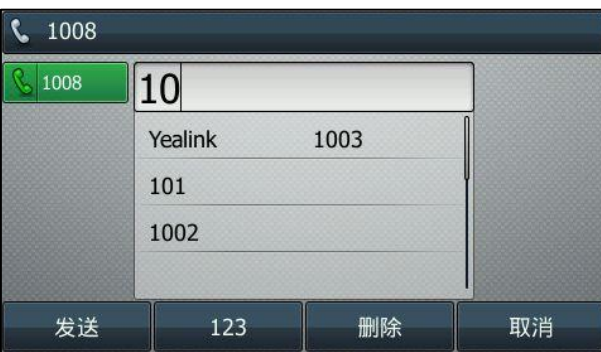

# <span id="page-102-0"></span>自动应答

你可以为某个账号启用自动应答功能,当该账号上收到来电时,话机将会自动接听来电。

# 通过话机界面启用自动应答:

1. 按菜单->功能->自动应答。

选择要启用自动应答功能的账号,按进入软键。

 $2.$  按 $\left( \cdot \right)$ ,  $\left( \cdot \right)$  或切换软键, 在自动应答区域中选择启用。

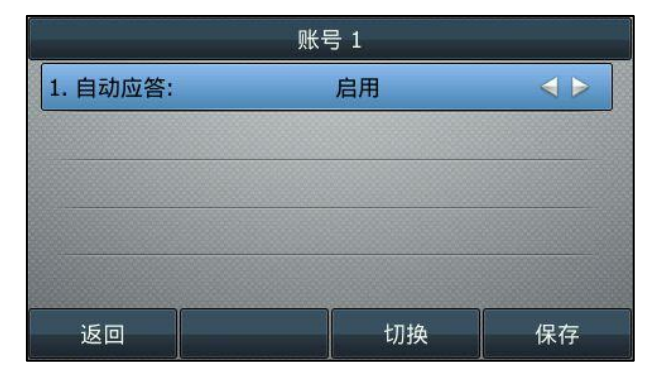

3. 按保存软键保存操作或返回软键取消操作。 话机待机界面上出现自动应答的图标 A.

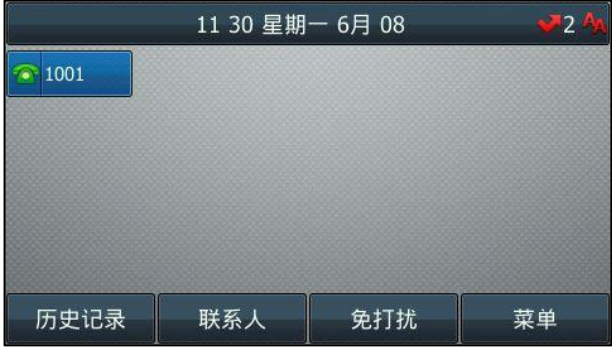

### 通过网页界面启用自动应答,界面路径:账号->基础。

说明 当话机处于通话状态,收到新来电时,不会自动应答。

# <span id="page-103-0"></span>自动重拨

你可以启用自动重拨功能。在话机呼叫失败后,话机液晶界面会出现自动重拨的提示。 你也可以设置自动重拨的时间间隔和自动重拨的次数。

### 通过话机界面启用自动重拨:

- 1. 按菜单->功能->其他->自动重拨。
- $2.$  按  $\left(\cdot\right)$ ,  $\left(\cdot\right)$  或切换软键, 在自动重拨区域中选择启用。

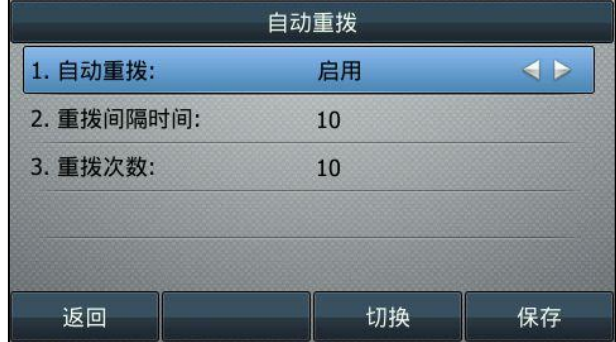

- 3. 在重拨间隔时间区域中输入相应的值(单位:秒)。 默认值为"10"。
- 4. 在重拨次数区域中输入相应的值。 默认值为"10"。
- 5. 按保存软键保存操作或返回软键取消操作。

# 通过网页界面设置自动重拨,界面路径:功能->基本信息。

# 使用自动重拨功能:

当话机呼叫失败时,话机液晶界面提示如下:

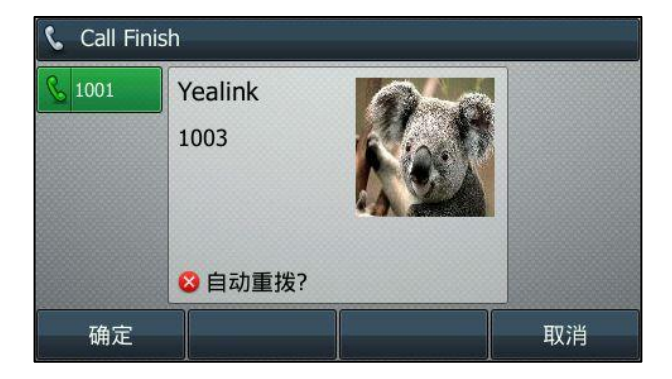

1. 按确定软键激活自动重拨功能。

话机液晶界面提示如下:

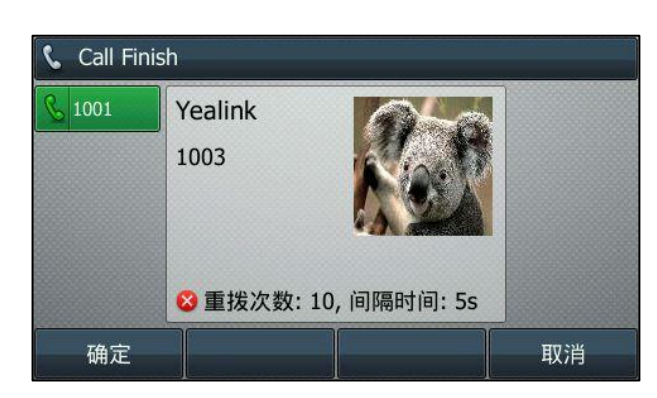

2. 按确定软键或等待一段时间(重拨间隔时间), 话机将重新呼出号码。 话机将会按照设置的自动重拨次数拨打被叫用户。

# <span id="page-104-0"></span>呼叫完成

你可以启用呼叫完成功能。当呼叫处于忙碌状态的用户时,如果启用呼叫完成功能,一 旦被叫用户转为待机状态,服务器将会通知话机进行重拨。

# 通过话机界面启用呼叫完成:

- 1. 按菜单->功能->其他->呼叫完成。
- 2. 按(4), ( )或切换软键, 在呼叫完成区域中选择启用。

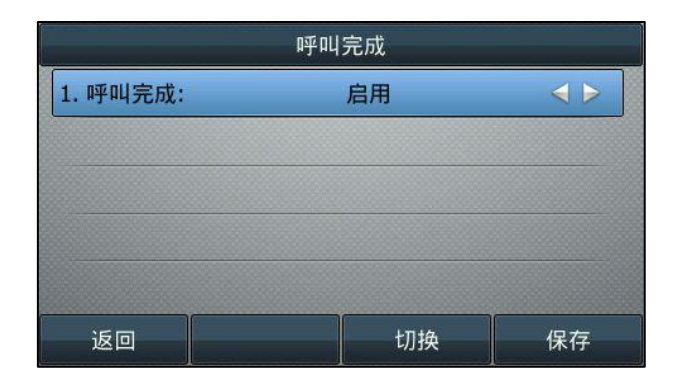

3. 按保存软键保存操作或返回软键取消操作。

通过网页界面设置呼叫完成功能,界面路径:功能->基本信息。

## 使用呼叫完成功能:

当被叫用户处于忙碌状态时,主叫方的话机液晶界面提示如下:

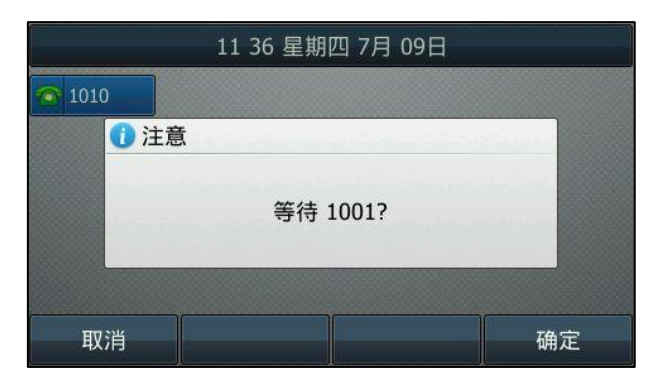

### 1. 按确定软键激活呼叫完成功能。

当被叫用户转为空闲状态时,主叫方的话机液晶界面提示如下:

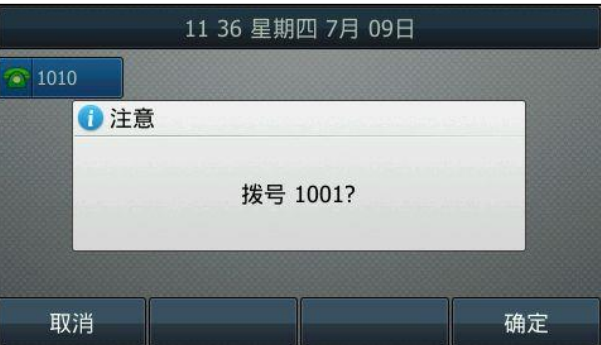

1. 按确定软键,话机将重新呼出号码。

说明 不是所有的服务器都支持呼叫完成功能。想要了解更多信息,请咨询你的系统管理员。

# <span id="page-105-0"></span>回拨

你可以通过按回拨键,让话机呼出最后一次来电的号码。

# 通过话机界面设置回拨键:

- 1. 按菜单->功能->可编程按键。
- 2. 选择要设置的账号键。
- 3. 按(4), (b)或切换软键,在类型区域中选择按键事件。
- 4. 按(4), (b)或切换软键,在按键类型区域中选择回拨。

5. (可选项)在标签区域中输入显示在液晶界面的标签。

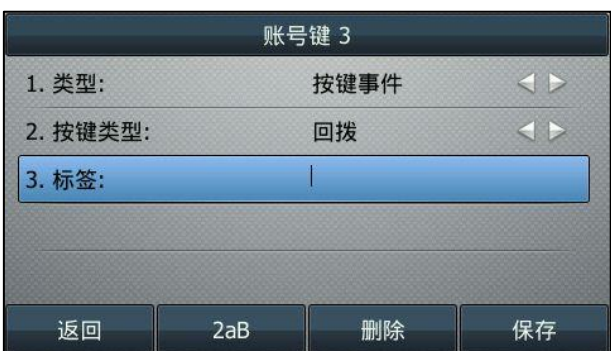

6. 按保存软键保存操作或返回软键取消操作。

通过网页界面设置回拨键,界面路径:可编程按键->账号键。

# <span id="page-106-0"></span>静音

你可以在通话过程中启用静音模式,关闭话机的麦克风,这时对方将听不到你的声音。 在所有的通话模式下(手柄、耳麦或免提)都可以启用静音模式。

### 开启通话静音:

1. 在通话中按 3.

通话处于静音状态,液晶界面显示如下:

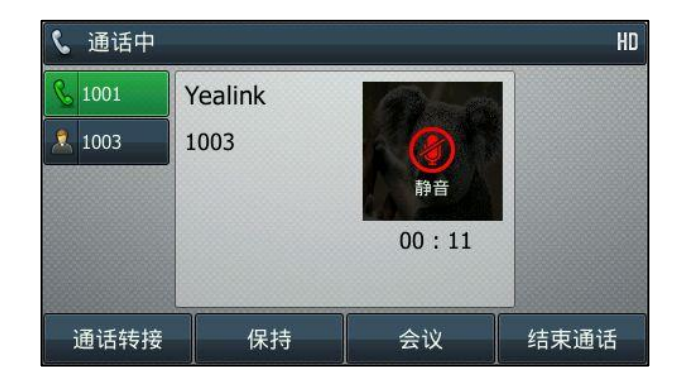

# 取消通话静音:

1. 再次按 3 取消静音。

# <span id="page-106-1"></span>通话保持/恢复

你可以将一路通话置于保持状态。在任何情况下,话机只能有一路通话处于活动状态。 当话机接听新来电时,当前通话将被置于保持状态。被保持方在等候时可能听到来自服 务器发送的音乐。

### 通话保持:

1. 在通话中按 [6] 或保持软键。 通话处于保持状态下,账号键的 LED 灯闪烁绿色,液晶界面显示如下:

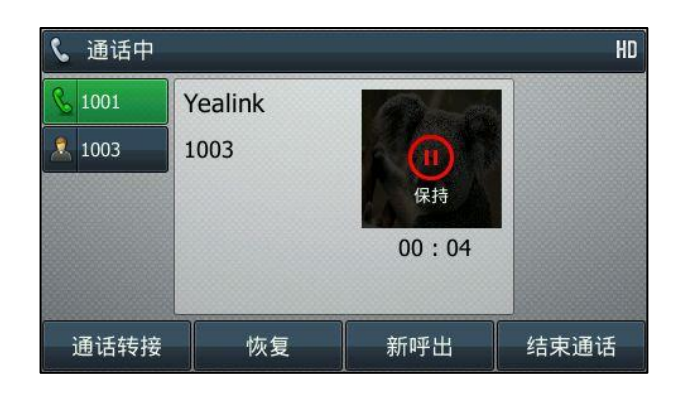

说明 话机每隔 30 秒会发出"嘟嘟"的提示音, 提醒你有通话处于保持状态。

# 恢复一路保持的通话:

1. 按 【。】或恢复软键。

### 恢复多路保持的通话:

如果有多路通话处于保持状态,进行以下操作:

- 按 $(\widehat{\cdot})$ 或 $(\widehat{\cdot})$ 选择要恢复的通话,按 $[\widehat{\cdot},\widehat{\cdot}]$ 或恢复软键。
- 按相应的账号键恢复被保持的通话。

液晶界面会显示相关的通话信息。例如:"2/4"代表话机有 4 路通话,当前显示第 2 路通话。

# <span id="page-107-0"></span>免打扰

你可以激活免打扰模式, 使话机自动拒接来电, 并发送忙音。话机液晶界面会提示"n 新未接来电"(n 表示未读来电的数量)消息,被叫用户会接收到忙碌消息。当话机处 于免打扰模式,所有的通话将被记录到未接来电列表里。

说明 只有开启了未接来电记录功能才会显示提示信息。通过网页界面设置未接来电记录功能,界 面路径:账号->基础->未接来电记录。

> 通过服务器端设置的免打扰功能可能会覆盖话机本地的设置。想要了解更多信息,请咨询你 的系统管理员。

你可以为话机激活/关闭免打扰模式,也可以为特定的账号或所有账号激活/关闭免打扰 模式,免打扰模式有以下两种:

话机(默认):免打扰模式将应用到话机上的所有账号。
**- 自定义:**可以为特定的账号或所有账号激活免打扰模式。

你可以设置鉴权号码,使话机在免打扰模式开启的情况下,仍可以接收鉴权号码的来电。

### 通过网页界面设置免打扰模式:

- 1. 点击功能->呼叫转移 & 免打扰。
- 2. 在免打扰区域下,选择话机或自定义模式。

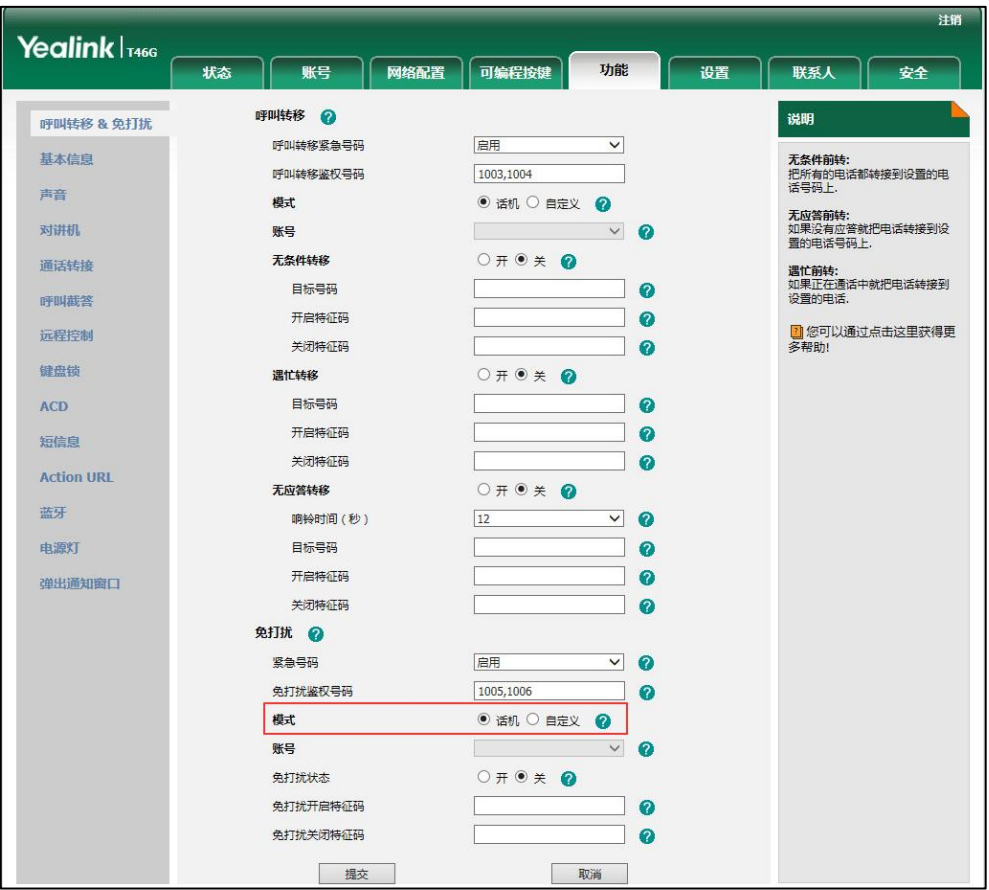

3. 点击提交保存操作。

说明 你只能通过网页界面设置免打扰模式。

当免打扰模式为话机时,通过话机界面激活免打扰模式:

1. 在话机处于待机状态时,按免打扰软键。 话机待机界面出现 图标。

话机将自动拒接来电,液晶界面提示"n 新未接来电"(n 表示未读来电数量, 例 如:1 新未接来电)。

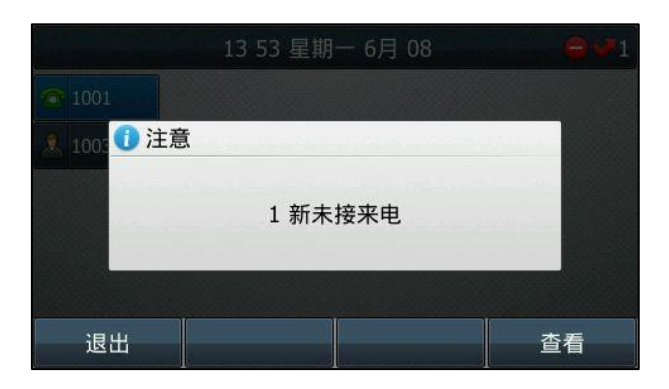

说明 在话机模式下同时启用免打扰模式和遇忙转移功能时,话机上的所有来电将被转移到遇忙转 移设置的目标号码。想要了解更多关于遇忙转移的信息,请参阅第 [102](#page-111-0) 页[的呼叫转移。](#page-111-0)

### 当免打扰模式为自定义时,通过话机界面为特定的账号激活免打扰模式:

1. 在话机处于待机状态时, 按免打扰软键。 话机液晶界面显示账号列表:

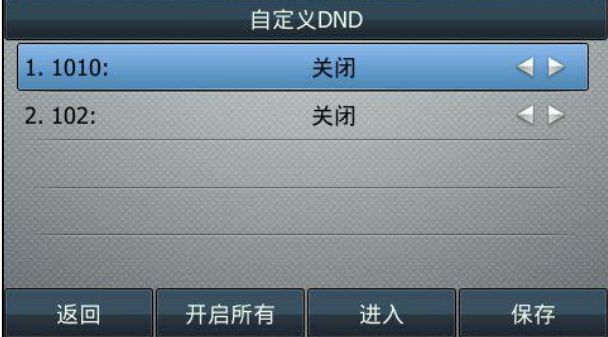

2. 按 (a) 或 (s) 选择相应的账号, 然后按进入软键。

3. 按 $(\cdot)$ ,  $(\cdot)$ 或切换软键, 在免打扰开关区域中选择开启。

4. 按保存软键保存操作。

如果默认的账号设置免打扰模式,话机液晶界面上出现 图标,并且相应的账号 图标变为●。

如果非默认的账号设置免打扰模式,只有相应的账号图标变为●。

机将自动拒接该账号的所有来电,液晶界面"n 新未接来电"(n 表示未读来电数 量,例如:1 新未接来电)。

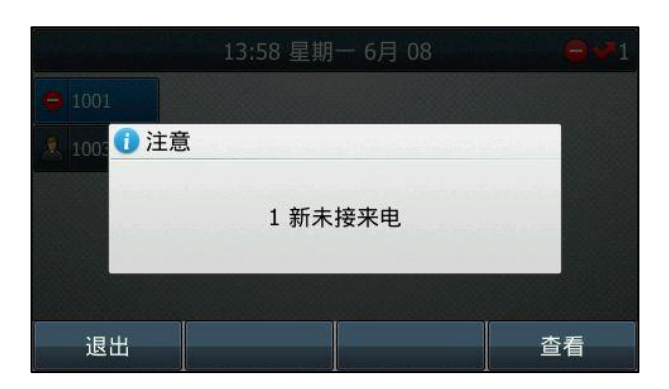

### 当免打扰模式为自定义时,通过话机界面为所有账号激活免打扰模式:

1. 在话机处于待机状态时,按免打扰软键。

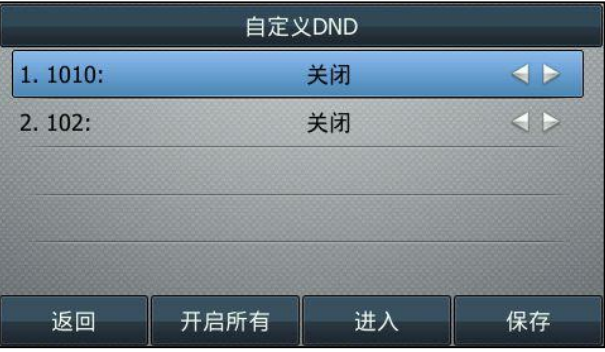

话机液晶界面显示账号列表:

- 2. 按开启所有软键。
- 3. 按保存软键保存操作。

话机液晶界面上出现 ● 图标, 并且所有的账号图标变为 ● 。 话机将自动拒接所有来电,液晶界面提示"n 新未接来电"(n 表示未读来电数量, 例如:1 新未接来电)。

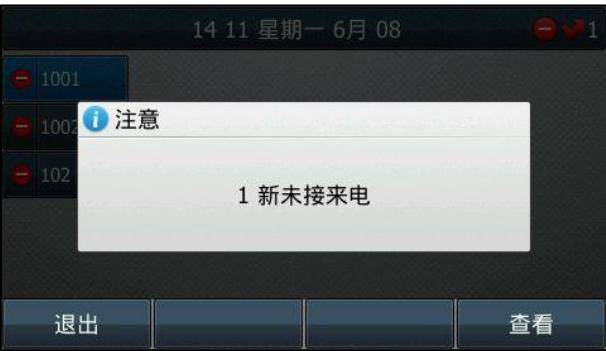

通过网页界面设置免打扰鉴权号码:

1. 点击功能->呼叫转移 & 免打扰。

- 2. 在免打扰区域下,在紧急号码区域中选择启用。
- 3. 在免打扰鉴权号码区域中,输入相应的号码。 多个鉴权号码之间用","号隔开。

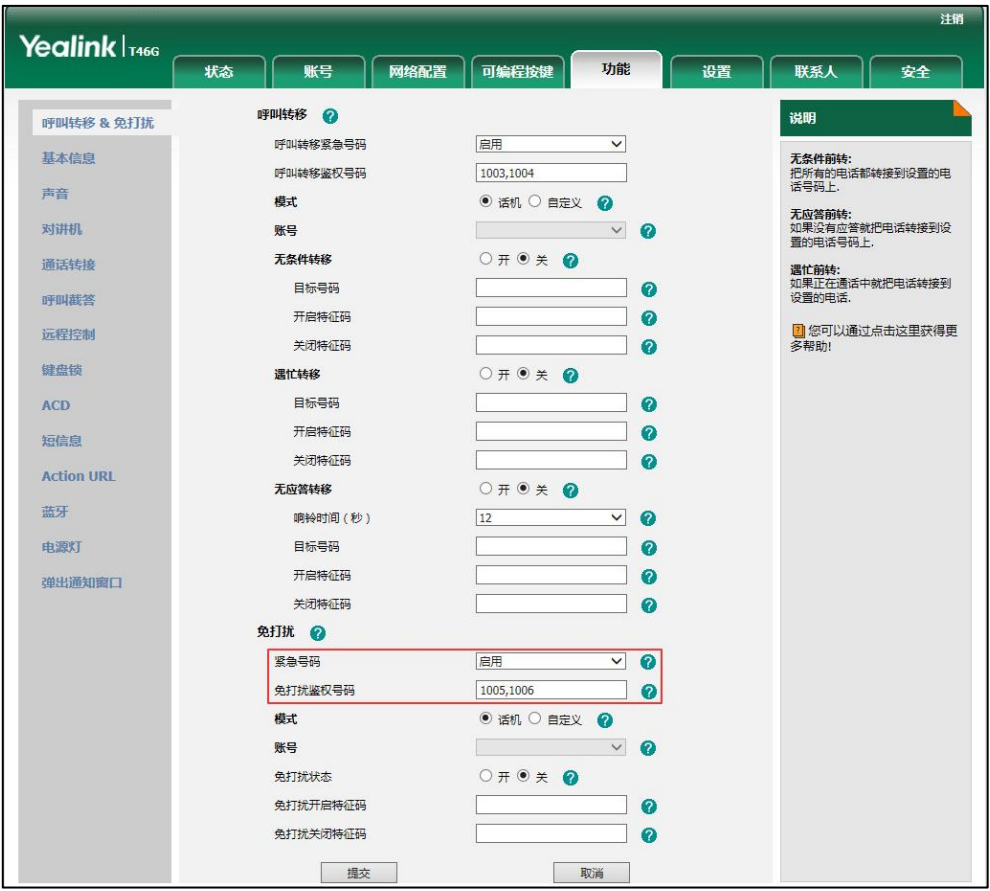

4. 点击提交保存操作。

当话机处于免打扰模式时,仍会收到免打扰鉴权号码的来电。

说明 你只能通过网页界面设置免打扰鉴权号码。

## <span id="page-111-0"></span>呼叫转移

你可以在话机上设置静态转移,将来电转移到指定的号码。也可以在话机响铃时,使用 动态转移功能,请参[阅动态转移了](#page-119-0)解更多信息。

### 静态转移

你可以配置三种呼叫转移类型:

- 无条件转移: 话机的所有来电将被自动转移到预先指定的号码。
- **· 遇忙转移:** 当话机忙时, 来电将被转移到预先指定的号码。

**· 无应答转移:** 当话机在设定的响铃时间内无应答时, 来电将被转移到预先指定的 号码。

你可以为话机启用呼叫转移功能,也可以为特定的账号或所有账号启用呼叫转移功能, 这取决于呼叫转移的模式。呼叫转移的模式描述如下:

- 话机(默认):呼叫转移功能将应用到话机上的所有账号。
- 自定义: 你可以为特定的账号或所有账号启用呼叫转移功能。

### 通过网页界面设置呼叫转移模式:

- 1. 点击功能->呼叫转移 & 免打扰。
- 2. 在呼叫转移区域下,选择话机或自定义模式。

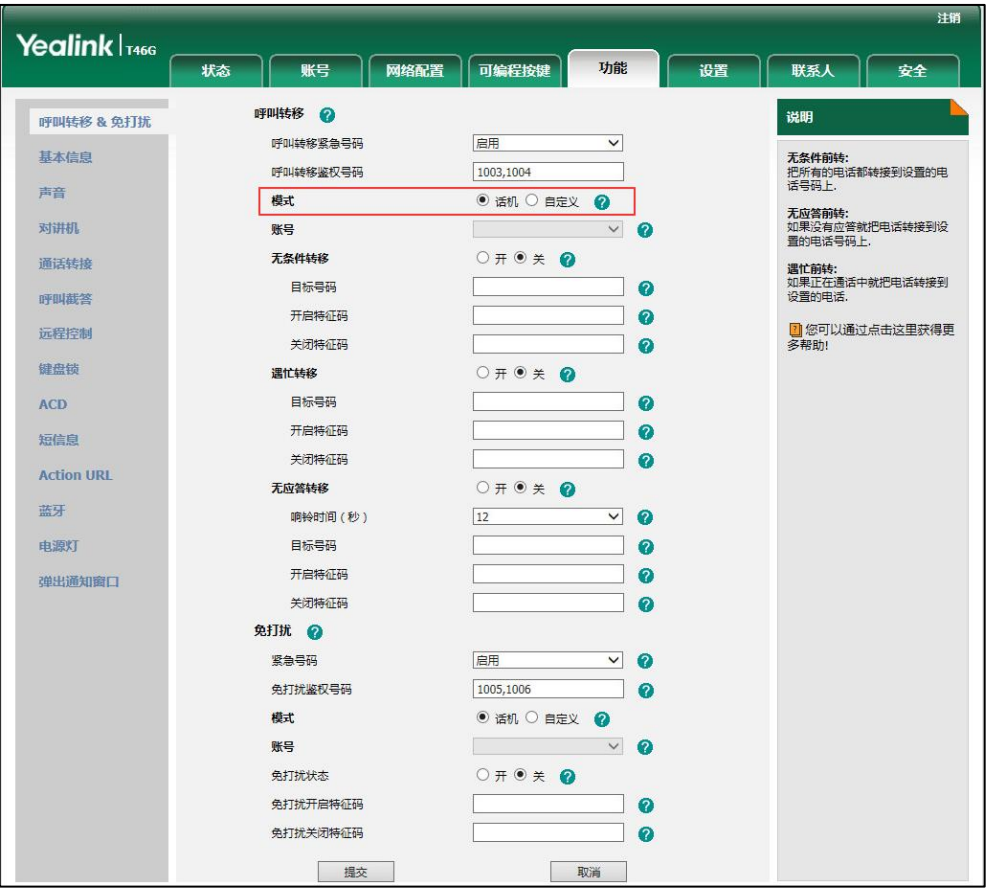

3. 点击提交保存操作。

说明 你只能通过网页界面设置呼叫转移模式。

当呼叫转移模式设置为话机时,通过话机界面启用呼叫转移功能:

- 1. 按菜单->功能->呼叫转移。
- 2. 按 $\left( \widehat{\,\cdot\,} \right)$ 或 $\left( \widehat{\,\cdot\,} \right)$ 选择转移的类型, 按进入软键。
- 3. 根据你的选择:
	- a) 如果选择无条件转移:
		- 1) 按 $\left(\begin{matrix} \cdot & \cdot \end{matrix}\right)$ 或切换软键, 在无条件转移区域中选择启用。
		- 2) 在目标号码区域中输入要转移到的号码。
		- 3) (可选项)分别在开启特征码和关闭特征码区域中输入无条件转移的开 启特征码和关闭特征码。

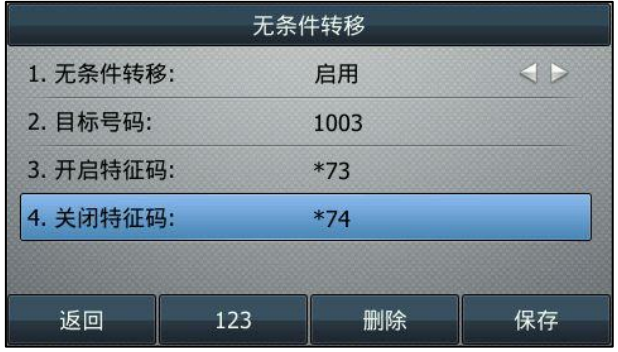

- b) 如果选择遇忙转移:
	- 1) 按(4), (5)或切换软键, 在遇忙转移区域中选择启用。
	- 2) 在目标号码区域中输入要转移到的号码。
	- 3) (可选项)分别在开启特征码和关闭特征码区域中输入遇忙转移的开启特 征码和关闭特征码。

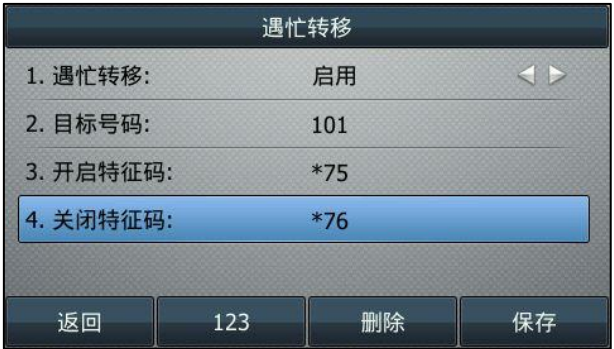

- c) 如果选择无应答转移:
	- 1) 按 $\left(\begin{matrix} \cdot & \cdot \end{matrix}\right)$ 或切换软键, 在无应答转移区域中选择启用。
	- 2) 在目标号码区域中输入要转接到的号码。
	- 3) 按(·), (·)或切换软键, 在响铃时长区域中选择转接前等待的响铃时间 (默认响铃时间为 12s)。

4) (可选项)分别在开启特征码和关闭特征码区域中输入无应答转移的开启 特征码和关闭特征码。

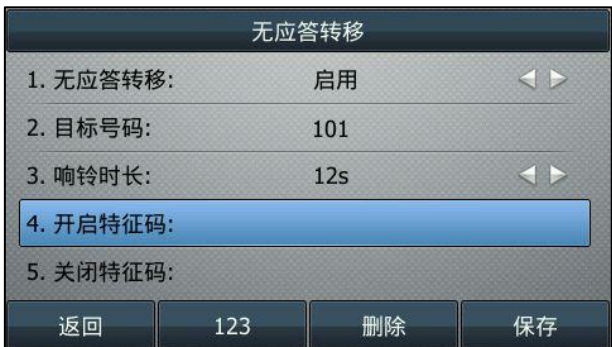

4. 按保存软键保存操作或返回软键取消操作。 呼叫转移功能开启后,液晶界面出现 2 图标。

### 当呼叫转移模式设置为自定义时,通过话机界面启用呼叫转移功能:

- 1. 按菜单->功能->呼叫转移。
- 2. 按 $\left( \widehat{\cdot}\right)$ 或 $\left( \widehat{\cdot}\right)$ 选择相应的账号, 按进入软键。

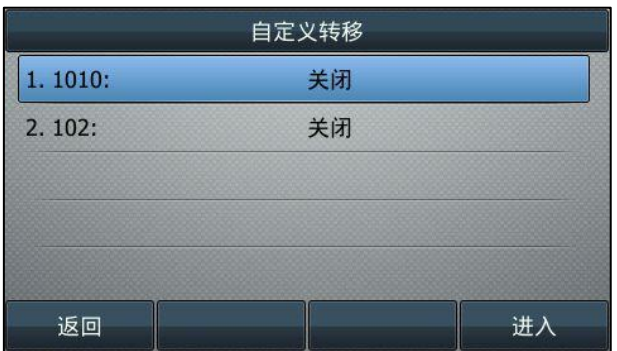

- 3. 按 $\left(\widehat{\phantom{a}}\right)$ 或 $\left(\widehat{\phantom{a}}\right)$ 选择呼叫转移的类型, 按进入软键。
- 4. 根据你的选择:
	- a) 如果选择无条件转移:
		- 1) 按 $\left(\begin{matrix} \cdot & \end{matrix}\right)$ , $\left(\begin{matrix} \cdot & \end{matrix}\right)$ 或切换软键, 在无条件转移区域中选择启用。
		- 2) 在目标号码区域中输入要转移到的号码。

3) (可选项)分别在开启特征码和关闭特征码区域中输入无条件前转的开启 特征码和关闭特征码。

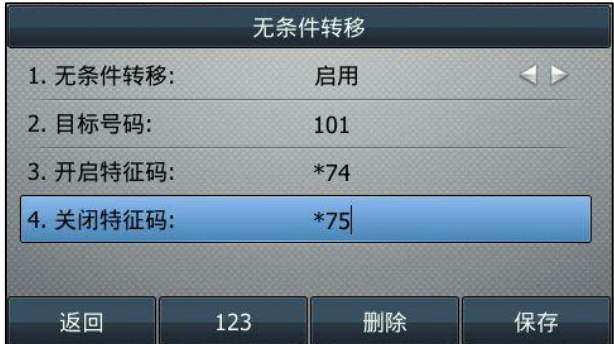

你也可以为所有账号启用无条件转移功能。在为特定的账号启用无条件转移功 能后,执行以下操作:

- 1) 按(4)或(4)选中无条件转移区域。
- 2) 按所有线路软键。

话机液晶界面提示"复制到所有账号?"。

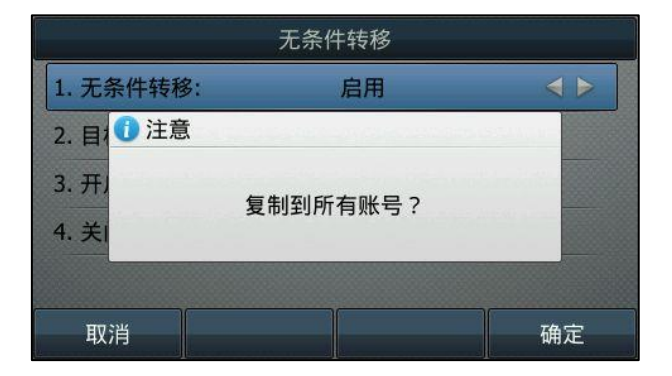

- 3) 按确定软键保存操作或取消软键取消操作。
- b) 如果选择遇忙转移:
	- 1) 按 $\left(\cdot\right)$ ,  $\left(\cdot\right)$ 或切换软键, 在遇忙转移区域中选择启用。
	- 2) 在目标号码区域中输入要转移到的号码。
	- 3) (可选项)分别在开启特征码和关闭特征码区域中输入遇忙转移的开启特 征码和关闭特征码。

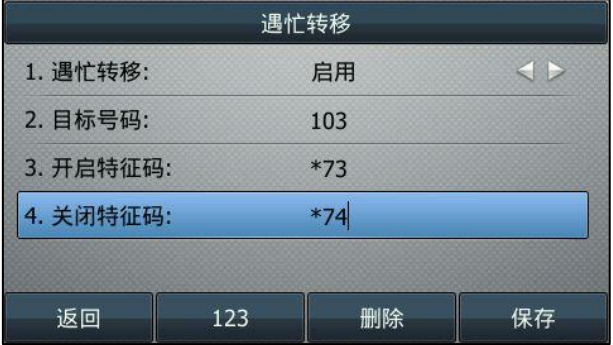

你也可以为所有账号启用遇忙转移功能。在为特定的账号启用遇忙转移功能后, 执行以下操作:

- 1) 按(4)或(+)选中遇忙转移区域。
- 2) 按所有线路软键。

话机液晶界面提示"复制到所有账号?"。

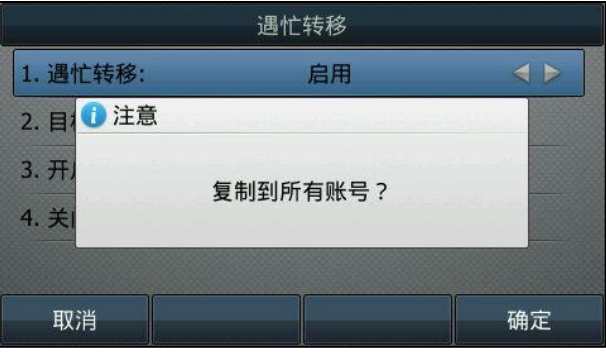

- 3) 按确定软键保存操作或取消软键取消操作。
- c) 如果选择无应答转移:
	- $1)$  按 $\left( \cdot \right)$ , $\left( \cdot \right)$ 或切换软键,在无应答转移区域中选择启用。
	- 2) 在目标号码区域中输入要转移到的号码。
	- 3) 按 $\left(\widehat{\,\cdot\,}\right)$ ,  $\left(\widehat{\,\cdot\,}\right)$  或切换软键, 在响铃时长区域中选择转移前等待的响铃时间 (默认响铃时间为 12s)。
	- 4) (可选项)分别在开启特征码和关闭特征码区域中输入无应答转移的开启 特征码和关闭特征码。

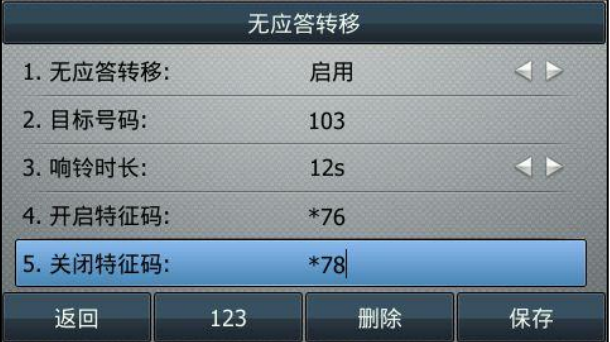

你也可以为所有账号启用无应答转移功能。在为特定的账号启用无应答转移功 能后,执行以下操作:

- 1) 按 ( )或 ( )选中无应答转移区域。
- 2) 按所有线路软键。

话机液晶界面提示"复制到所有账号?"。

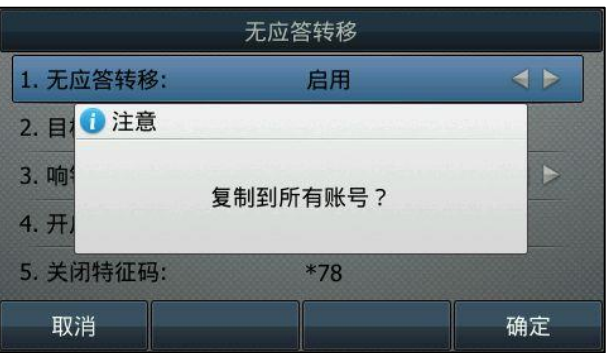

- 3) 按确定软键保存操作或取消软键取消操作。
- 5. 按保存软键保存操作或返回软键取消操作。

如果默认的账号开启呼叫转移功能,相关的账号图标将会变为 , 话机待机界面的状 态栏会出现图标 •

如果非默认的账号开启呼叫转移功能,只有相关的账号图标会变为 •

### 通过网页界面设置呼叫转移功能,界面路径:功能->呼叫转移&免打扰。

说明 在目标号码区域中可以输入 SIP URI 或者 IP 地址。想要了解更多关于 SIP URI 和 IP 直拨的 信息,请参阅第 [87](#page-96-0) 页[的拨打电话。](#page-96-0)

> 呼叫转移的设置可能会被服务器端的设置所覆盖。不同服务器的呼叫转移功能的开启特征码 和关闭特征码会有所不同。想要了解更多信息,请咨询你的系统管理员。

### 通过网页界面设置呼叫转移鉴权号码:

- 1. 点击功能->呼叫转移 & 免打扰。
- 2. 在呼叫转移区域下,在呼叫转移紧急号码区域中选择启用。
- 3. 在呼叫转移鉴权号码区域中,输入相应的号码。

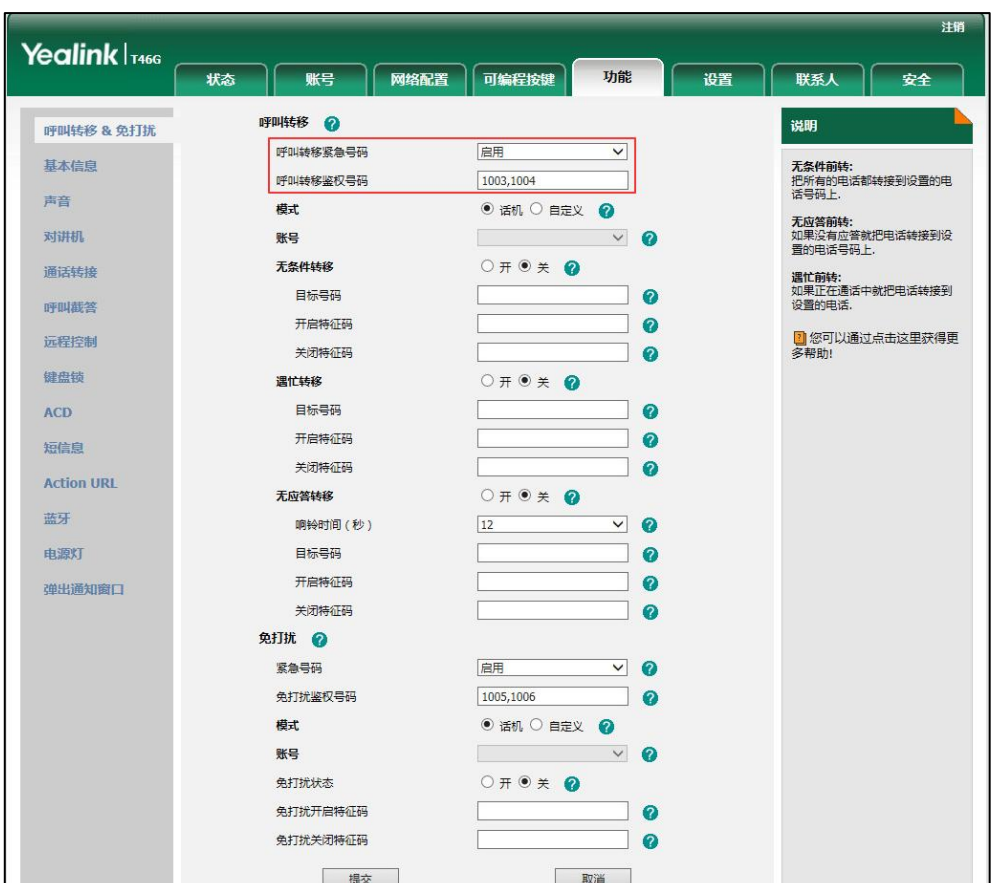

多个鉴权号码之间用","号隔开。

4. 点击提交保存操作。

当话机开启呼叫转移功能时,不会转移呼叫转移鉴权号码的来电。

说明 你只能通过网页界面设置呼叫转移鉴权号码。

当呼叫转移模式设置为话机时,通过话机界面禁用呼叫转移功能:

使用下述任意一种方式:

- 待机时按  $\left[\text{C1}\right]$ 。
- 按菜单->功能->呼叫转移。 按 (•) 或 •) 选择要禁用的转移类型, 按进入软键。 按 $\left( \cdot \right)$ , $\left( \cdot \right)$ 或切换软键选择禁用。

按**保存**软键保存操作。

### 当呼叫转移模式设置为自定义时,通过话机界面为特定的账号禁用呼叫转移功能:

- 1. 按菜单->功能->呼叫转移或 [<<]。
- $2.$  按  $\bigodot$  或  $\bigodot$  选择要禁用呼叫转移功能的账号, 按进入软键。
- 3. 按 $\left(\widehat{\phantom{x}}\right)$ 或 $\left(\widehat{\phantom{x}}\right)$ 选择要禁用的呼叫转移类型,按进入软键。
- 4. 按 $\left(\begin{matrix} \cdot \end{matrix}\right)$ ,  $\left(\begin{matrix} \cdot \end{matrix}\right)$ 或切换软键选择禁用。
- 5. 按保存软键保存操作。

### <span id="page-119-0"></span>动态转移

### 动态转移来电到另一方:

- 1. 当话机响铃时, 按**转移**软键。
- 2. 输入要转移到的号码:

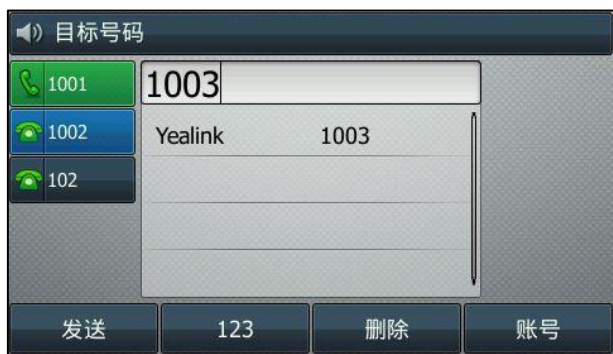

- $3.$  按  $(\alpha)$ ,  $[$ #<sub>ssvo</sub> ]或发送软键。 液晶界面提示"目标号码: 1003"。
- 说明 当话机转移来电时,将会默认的弹出转移来电通知窗口。如果你要禁用这个功能,请咨询你 的系统管理员了解更多信息。

## <span id="page-119-1"></span>通话转接

你可以使用下述三种方式将通话转接到另一方:

- 盲转:不需要和对方协商,直接将通话转接给对方。
- 半咨询转:当听到回铃音后,将通话转接给对方。
- 咨询转:当对方接听来电并进行咨询后,将通话转接给对方。

### 进行盲转:

- 1. 在通话过程中, 按 [<<] 或通话转接软键。
- 2. 输入要转接到的号码。

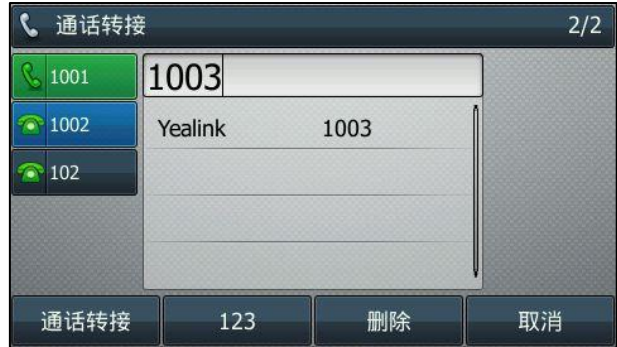

3. 按 (<<)或通话转接软键完成通话转接。 当前通话连接到转接的号码上。

### 进行半咨询转:

- 1. 在通话过程中, 按通话转接软键。
- 2. 使用下述任意一种方式:
	- 输入要转接到的号码。
	- 按联系人软键, 选择本地联系人, 搜索要转接到的联系人 (需要预先配置联 系人功能。想要了解更多信息,请参阅第 [37](#page-46-0) 页[的联系人\)](#page-46-0)。
	- 按联系人软键,选择历史记录,选择要转接到的记录(需要预先配置联系人 功能。想要了解更多信息,请参阅第 [37](#page-46-0) 页[的联系人\)](#page-46-0)。
	- 按**联系人**软键, 选择**远程地址簿**, 搜索要转接到的联系人(需要预先配置联 系人功能。想要了解更多信息,请参阅第 [37](#page-46-0) 页[的联系人和](#page-46-0)第 [54](#page-63-0) 页[的远程地](#page-63-0) [址簿\)](#page-63-0)。
- $3.$  按  $#$  and 或 (or) 呼出号码。
- 4. 在听到回铃音后, 按 [<<] 或通话转接软键完成通话转接。

### 进行咨询转:

- 1. 在通话过程中, 按**通话转接**软键。
- 2. 使用下述任意一种方式:
	- 输入要转接到的号码。
	- 按联系人软键,选择本地联系人,搜索要转接到的联系人(需要预先配置联 系人功能。想要了解更多信息,请参阅第 [37](#page-46-0) 页[的联系人\)](#page-46-0)。
	- 按联系人软键, 选择历史记录, 选择要转接到的记录(需要预先配置联系人 功能。想要了解更多信息,请参阅第 [37](#page-46-0) 页[的联系人\)](#page-46-0)。
	- 按**联系人**软键,洗择**远程地址簿**,搜索要转接到的联系人(需要预先配置联

系人功能。想要了解更多信息,请参阅第 [37](#page-46-0) 页[的联系人和](#page-46-0)第 [54](#page-63-0) 页[的远程地](#page-63-0) [址簿\)](#page-63-0)。

- $3.$  按  $(\alpha)$  或  $\left[\text{#}\right]$  呼出号码。
- 4. 当对方接听来电并进行咨询后, 按 [<<] 或通话转接软键完成通话转接。 如果你当前使用手柄拨打电话或接听来电,你可以通过放回手柄完成转接,通过 按取消软键取消转接。

## <span id="page-121-0"></span>呼叫等待

你可以为话机启用或关闭呼叫等待功能。如果启用呼叫等待功能,你可以在通话过程中, 接听新的来电,否则在通话过程中,新的来电将被自动拒接,并提示忙音。你也可以启 用呼叫等待提示音功能,当你在通话中收到新的来电,话机会响"嘟"的提示音。

### 通过话机界面启用呼叫等待:

- 1. 按菜单->功能->呼叫等待。
- 2. 按 (4), (b)或切换软键, 在呼叫等待区域中选择启用。
- 3. 按(4), (b)或切换软键, 在播放提示音区域中选择启用。
- 4. (可选项)分别在开启特征码和关闭特征码区域中输入呼叫等待的开启特征码和关 闭特征码。

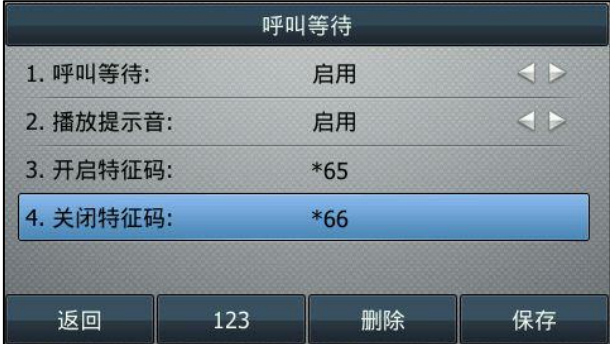

5. 按保存软键保存操作或返回软键取消操作。

### 通过网页界面设置呼叫等待功能,界面路径:功能->基本信息。

## 会议

你可以使用本地会议功能召开三方电话会议,通过按会议软键将两路独立的通话加入会 议。SIP-T46G IP 话机也支持网络会议功能。

说明 不是所有的服务器都支持网络会议功能。想要了解更多信息,请咨询你的系统管理员。

## 本地会议

SIP-T46G IP 话机支持本地三方会议功能(包括会议创建方)。本地会议是话机默认的 会议类型。

### 创建本地会议:

- 1. 与第一方建立通话。
- 2. 按会议软键,开始创建会议。 与第一方的通话处于保持状态。
- 3. 输入第二方的号码, 按 $(\alpha)$ ,  $[\overline{\mathsf{H}}_{\text{geo}}]$ 或发送软键。
- 4. 当第二方接听来电后, 按会议软键, 开始三方会议。

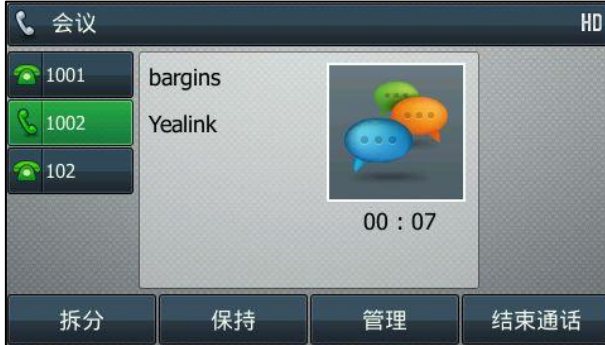

### 将两路通话加入会议:

- 1. 在话机上使用两个不同的账号建立两路通话(比如,使用账号 1 建立第一路通话, 使用账号 2 建立第二路通话)。
- $2.$  按 $\left(\text{-}\right)$ 或 $\left(\text{-}\right)$ 选择要创建会议的通话,该路通话必须为活动状态(例如:选择在 账号 1 上的通话)。
- 3. 按会议软键将两路通话加入会议。

### 在会议中,可以进行以下操作:

- 按 。] 或保持软键使会议处于保持状态。
- 按拆分软键将会议拆分成多路独立的通话。
- 按管理软键,然后按 (2)或 (2)选择相应的成员。
	- 按对端静音软键禁止该成员发言。该成员可以听到会议内容,但是其他成员 无法听到该成员的声音。
	- 按移除软键移除成员。
	- 按返回软键返回上一级界面。
- 按 (4) 键关闭话机(手柄、耳麦和免提)麦克风,其它成员无法听到你的声音。 启用静音模式后,不影响其它成员之间的通话。
- 按 (x)或结束通话软键结束会议。

## 网络会议

SIP-T46G IP 话机的网络会议功能支持召开三方以上的电话会议。 这个功能允许你进行以下操作:

- 将两路通话加入会议
- 邀请新成员加入正在进行的会议

要使用该功能,请先咨询你的系统管理员获取网络会议的 URI。

### 通过网页界面配置网络会议:

- 1. 点击账号->高级。
- 2. 在账号下拉框中选择对应的账号。
- 3. 在会议类型区域中选择网络会议。
- 4. 在会议 URI 区域中输入网络会议的 URI (例如, conference@example.com)。

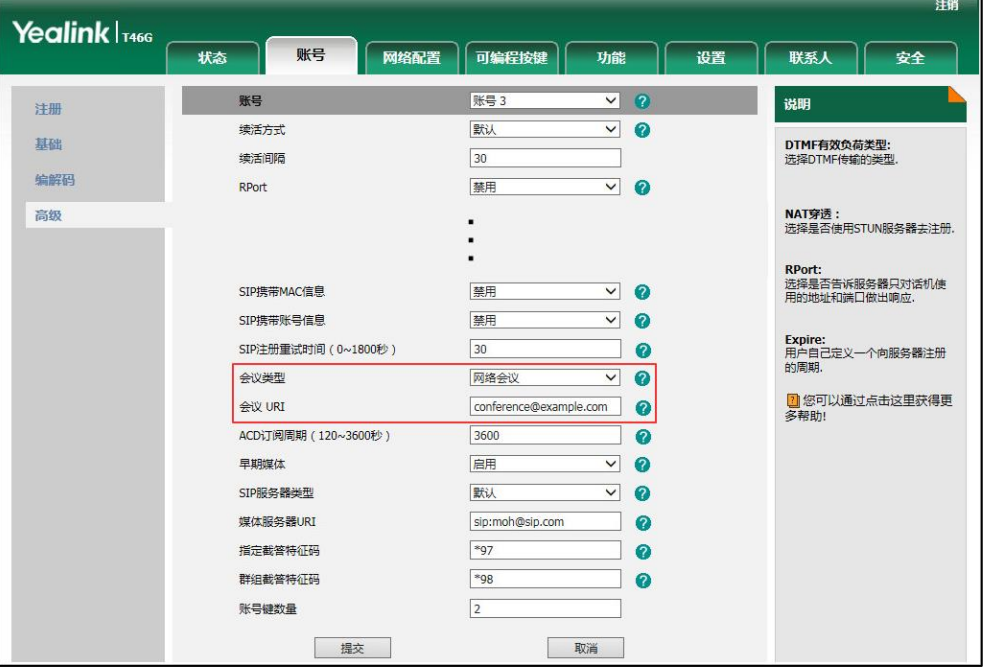

- 5. 点击提交保存操作。
- 说明 你只能通过网页界面设置网络会议。

### 创建网络会议:

- 1. 与第一方建立通话。
- 2. 按会议软键,开始创建会议。 与第一方的通话处于保持状态。
- 3. 输入第二方号码, 按 (xk), [#sse] 或发送软键。
- 4. 当第二方接听来电后, 按会议软键, 开始三方会议。
- 5. 按会议软键。 当前会议处于保持状态。
- 6. 输入新的号码, 按(ok),  $\left[\begin{matrix} \text{#}\text{1}\text{Im}\ 0 \end{matrix} \right]$ 或发送软键。
- 7. 当新的成员接听来电后, 按会议软键将新成员加入会议。
- 8. 重复第 5-7 步,将所有成员加入会议。

创建多方会议的方式可能会因服务器的不同而有所不同。请咨询你的系统管理员了解更 多信息。

## 通话驻留

你可以使用通话驻留功能预留当前的通话,然后在另一台话机(例如:在另一间办公室 或会议室的话机)上恢复驻留的通话。在通话过程中,按通话驻留键预留当前的通话。 当驻留通话成功后,在被驻留的话机上可以听到到语音提示,并可以在话机的液晶界面 上看到提示信息。

说明 不是所有的服务器都支持通话驻留功能。想要了解更多信息,请咨询你的系统管理员。

### 通过话机界面设置通话驻留键:

- 1. 按菜单->功能->可编程按键。
- 2. 选择要设置的账号键。
- 3. 按(4), (•)或切换软键, 在类型区域中选择按键事件。
- 4. 按(4), (b)或切换软键, 在按键类型区域中选择通话驻留。
- 5. 按 $\left(\widehat{\,\cdot\,}\right)$ ,  $\left(\widehat{\,\cdot\,}\right)$ 或切换软键, 在账号 ID 区域中选择相应的账号。
- 6. (可选项)在标签区域中输入显示在液晶界面的标签。
- 7. 在值区域中输入通话驻留特征码。

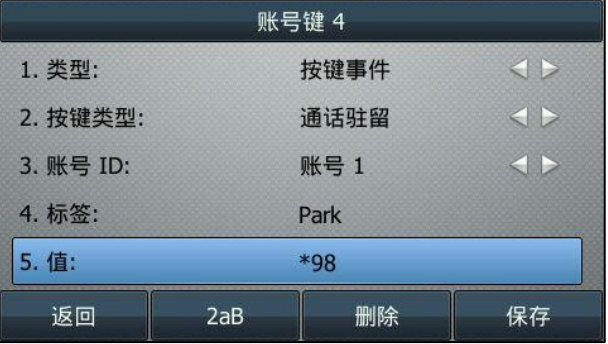

8. 按保存软键保存操作或按返回软键取消操作。

通过网页界面设置通话驻留键,界面路径:可编程按键->账号键。

### 使用通话驻留功能:

- 1. A 打电话给 B。
- 2. A 想要在会议室跟 B 谈重要的事情,A 按通话驻留键。
- 3. A 到会议室后,在 C 话机上拨打通话驻留取回特征码,继续与 B 的通话。
- 说明 通话驻留特征码和通话驻留取回特征码需要预先在服务器端配置。想要了解更多信息,请咨 询你的系统管理员。

如果在服务器设置的时间内,驻留通话没有被恢复,将回拨执行驻留功能的用户。

## <span id="page-125-0"></span>呼叫截答

你可以使用呼叫截答功能接听其他用户的来电。SIP-T46G IP 话机支持指定截答和群组 截答功能。指定截答可以接听指定用户的来电,群组截答可以接听同一组内任意用户的 来电。群组截答需要预先设置群组成员。想要了解更多信息,请咨询你的系统管理员。 你可以配置话机通过指定截答/群组截答软键截答来电。为了使用呼叫截答功能,你必 须预先通过网页界面配置基于全局或基于账号的截答特征码。

说明 如果群组内有多路来电,按群组截答软键接听第一路来电。

### 指定截答

### 通过网页界面开启指定截答功能和配置基于全局账号的指定截答特征码:

- 1. 点击功能->呼叫截答。
- 2. 从指定截答下拉框中选择启用。
- 3. 在指定截答特征码区域中输入指定截答特征码。

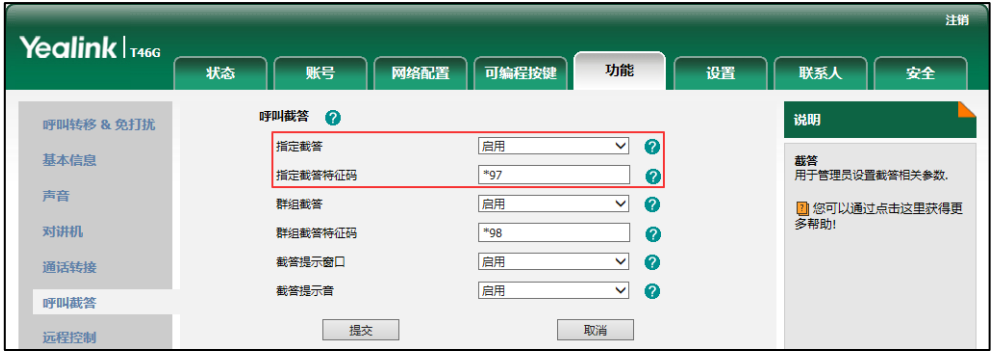

4. 点击提交保存操作。

### 通过网页界面为账号配置指定截答特征码:

- 1. 点击账号->高级。
- 2. 从账号下拉框中选择相应的账号。

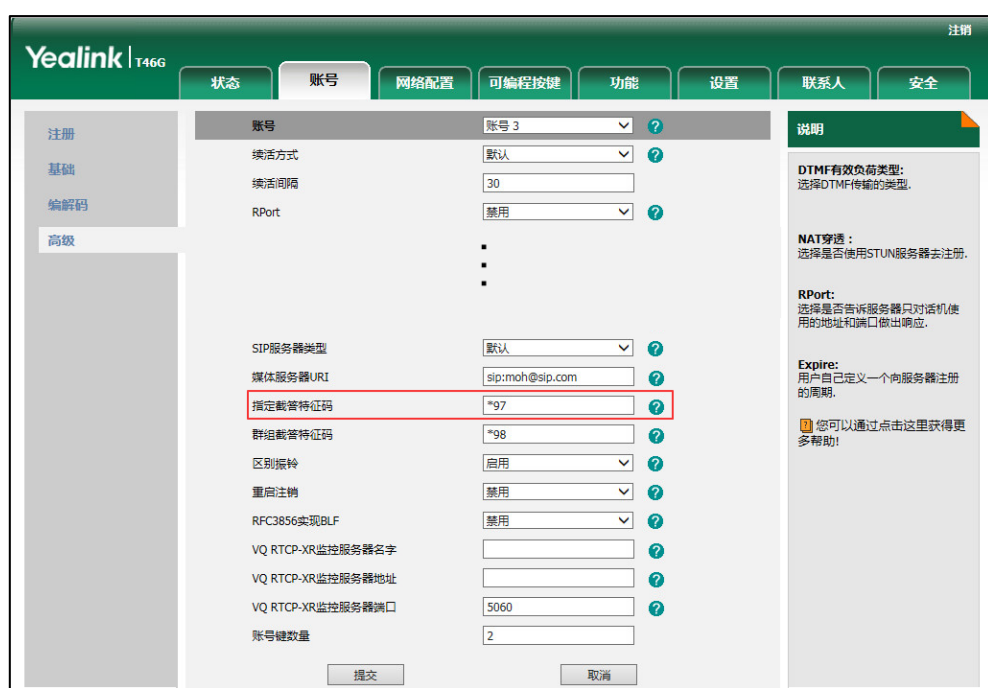

3. 在指定截答特征码区域中输入指定截答特征码。

4. 点击提交保存操作。

### 使用指定截答功能:

1. 拿起手柄, 按免提键或按账号键(你需要按更多软键来杳看指定截答软键)。 话机液晶界面出现指定截答软键。

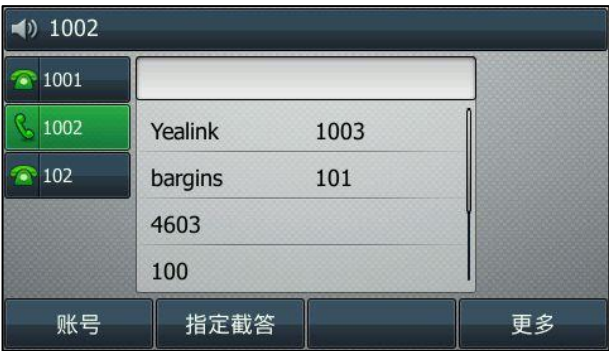

- 2. 当某用户收到来电且该用户不在或处于忙碌时, 按指定截答软键。
- 3. 输入该用户的号码。
- 4. 按指定截答软键代替其接听来电。

你可以通过网页界面或话机界面配置可编程按键为指定截答键来使用指定截答功能。完 成配置后,你可以按指定截答键接听其他用户的来电。

### 群组截答

### 通过网页界面开启群组截答功能和配置基于全局账号的群组截答特征码:

- 1. 点击功能->呼叫截答。
- 2. 从群组截答下拉框中选择启用。
- 3. 在群组截答特征码区域中输入群组截答特征码。

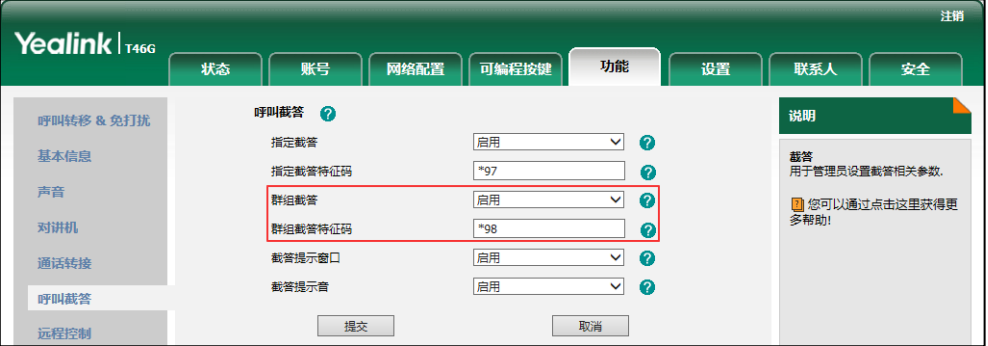

4. 点击提交保存操作。

通过网页界面为账号配置群组截答特征码:

- 1. 点击账号->高级。
- 2. 从账号下拉框中选择相应的账号。
- 3. 在群组截答特征码区域中输入群组截答特征码。

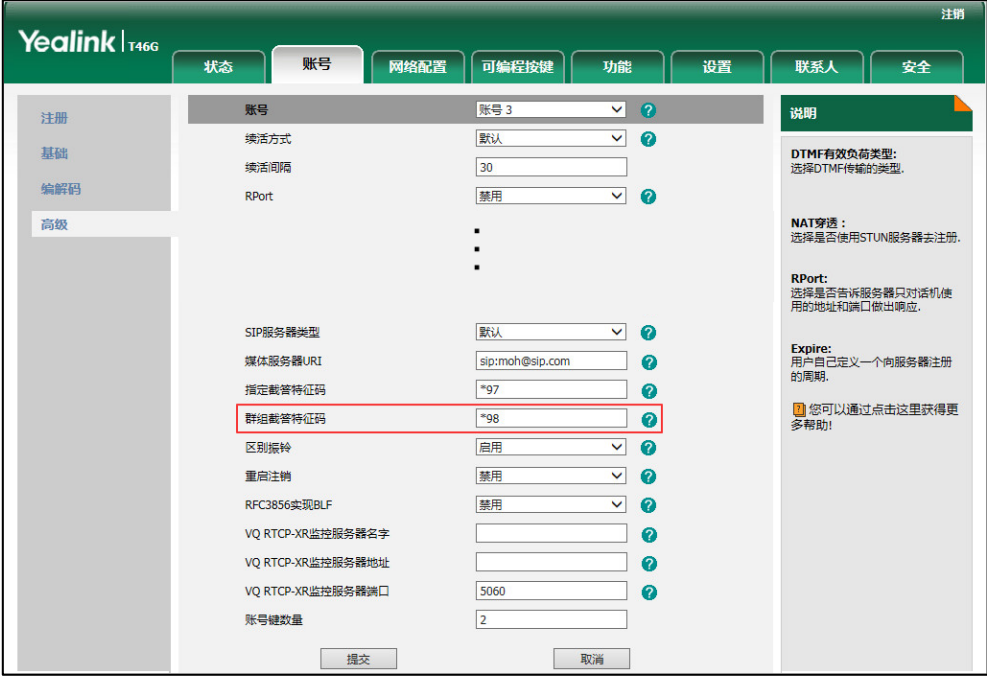

4. 点击提交保存操作。

### 使用群组截答功能:

1. 拿起手柄,按免提键或按账号键。 话机液晶界面出现群组截答软键。

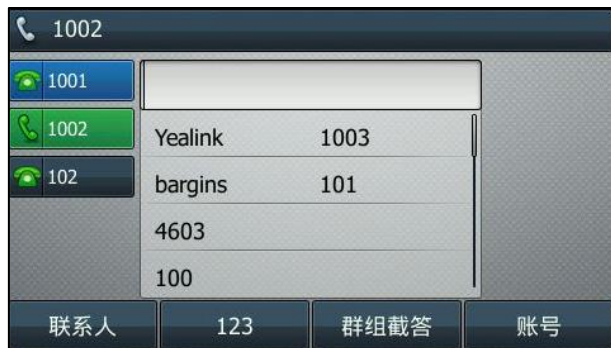

2. 当组内任意用户收到来电时, 按群组截答软键代替其接听来电。

你可以通过网页界面或话机界面配置可编程按键为群组截答键来使用群组截答功能。完 成配置后,你可以按群组截答键接听同一组内任意用户的来电。

说明 指定截答特征码和群组截答特征码需要预先在服务器端配置。想要了解更多信息,请咨询你 的系统管理员。

为账号配置的截答特征码的优先级高于为全局账号配置的截答特征码的优先级。

## 匿名呼叫

你可以使用匿名呼叫功能,在呼叫对方时隐藏自己的号码,以匿名的方式显示在对方话 机上。例如:你想咨询一项服务,但又不想让对方看到自己的号码,以免被打扰,这时 你便可以使用匿名呼叫功能。匿名呼叫功能是基于账号配置的。你也可以配置话机通过 发送开启特征码或关闭特征码到服务器,来开启或关闭服务器端的匿名呼叫功能。

说明 不是所有的服务器都支持匿名呼叫功能。请咨询你的系统管理员获取匿名呼叫开启特征码和 关闭特征码。

### 通过话机界面启用匿名呼叫功能:

- 1. 按菜单->功能->匿名呼叫。
- 2. 选择要启用匿名呼叫功能的账号, 按进入软键。

3. 按(4), (b)或切换软键, 在本地匿名区域中选择启用。

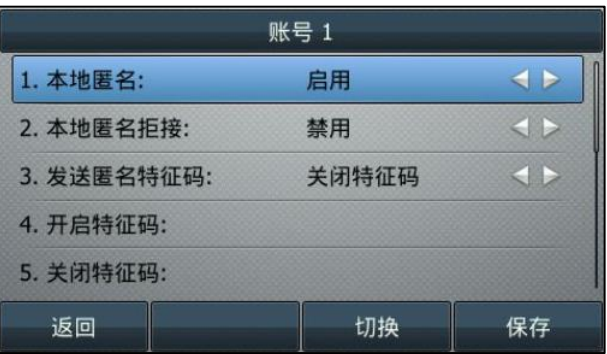

- 4. (可选项)按(c), (c)或切换软键,在发送匿名特征码区域中选择相应的值。 当你开启或关闭匿名呼叫功能时,话机会根据你的选择来发送开启特征码或者关 闭特征码到服务器。
- 5. (可选项)在开启特征码区域中输入匿名呼叫的开启特征码。
- 6. (可选项)在关闭特征码区域中输入匿名呼叫的关闭特征码。
- 7. 按保存软键保存操作或按返回软键取消操作。

### 通过网页界面设置匿名呼叫功能,界面路径:账号->基础。

### 使用匿名呼叫功能:

1. 使用设置了匿名呼叫功能的话机 A 呼叫话机 B。 话机 B 的液晶界面上显示匿名来电:

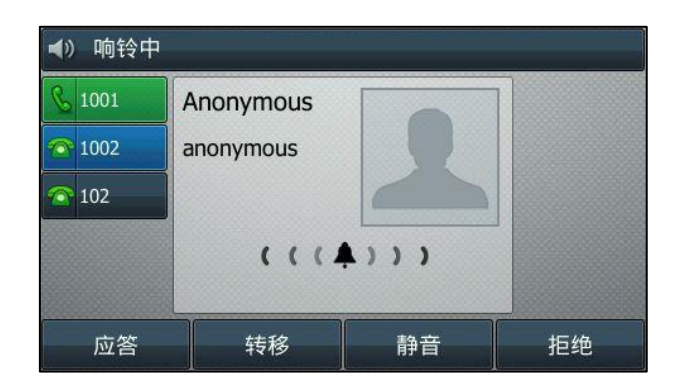

## 匿名呼叫拒接

你可以使用匿名呼叫拒接功能,让话机自动拒接匿名来电。匿名呼叫拒接功能是基于账 号配置的。你也可以配置话机通过发送拒接开启特征码或拒接关闭特征码到服务器,来 开启或关闭服务器端的匿名呼叫拒接功能。

### 通过话机界面启用匿名呼叫拒接功能:

- 1. 按菜单->功能->匿名呼叫。
- 2. 选择要启用匿名呼叫拒接功能的账号, 按进入软键。
- 3. 按 $\left(\widehat{\,\cdot\,}\right)$ 或切换软键,在本地匿名拒接区域中选择启用。
- 4.  $(\text{m} \times \text{m})$ 按 $(\text{m})$ ,  $(\text{m})$ 或切换软键, 在发送匿名拒接代码区域中选择相应的值。 当你开启或关闭匿名呼叫拒接功能时,话机会根据你的选择来发送拒接开启特征 码或者拒接关闭特征码到服务器。

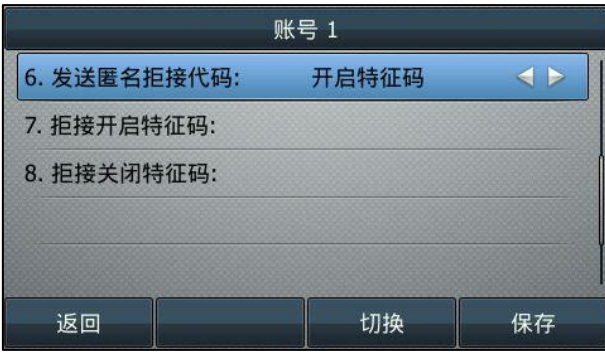

- 5. (可选项)在**拒接开启特征码**区域中输入匿名呼叫拒接开启特征码。
- 6. (可选项)在拒接关闭特征码区域中输入匿名呼叫拒接关闭特征码。
- 7. 按保存软键保存操作或按返回软键取消操作。

### 通过网页界面设置匿名呼叫拒接功能,界面路径:账号->基础。

# 高级功能

本章介绍 SIP-T46G IP 话机的高级功能,包含以下内容:

- BLF [\(Busy Lamp Field\)](#page-132-0)
- [BLF List](#page-134-0)
- [录音](#page-136-0)
- [移动办公](#page-138-0)
- [对讲机](#page-139-0)
- [组播](#page-142-0)
- [音乐服务器](#page-147-0)
- [ACD\(Automatic Call Distribution\)](#page-148-0)
- SCA (Shared Call Appearance)
- BLA(Bridged [Line Appearance\)](#page-162-0)
- [信息](#page-167-0)

想要获取更多相关信息和帮助,请联系你的系统管理员。

## <span id="page-132-0"></span>BLF (Busy Lamp Field)

你可以使用 BLF 功能监控某个用户的账号使用状态。例如,你可以在话机上配置一个 BLF 键, 用来监控同事的账号使用状态(忙碌或空闲)。当同事的账号处于忙碌时, BLF 键的 LED 灯亮红色,指示同事的账号正处于忙碌状态。更多关于 BLF 键 LED 灯的指示信 息,请参阅第[4](#page-13-0)页[的指示灯介绍。](#page-14-0)

当被监控的账号处于空闲状态时,你可以按 BLF 键呼叫被监控的用户。如果启用截答提 示窗口和截答提示音功能,当被监控的账号在响铃时,你可以听到"嘟嘟"的提示声, 并在话机界面看到被监控用户的来电信息。你也可以按 BLF 键来截答被监控用户的来电。 想要了解更多信息,请咨询你的系统管理员。

### 通话话机界面设置 BLF 键:

- 1. 按菜单->功能->可编程按键。
- 2. 选择要设置的账号键。
- 3. 按 $\left(\left.\right.\right)$ ,  $\left(\right.\right)$ 或切换软键, 在类型区域中选择 BLF。
- 4. 按 (·), (·)或切换软键, 在账号 ID 区域中选择相应的账号。
- 5. (可选项)在标签区域中输入显示在液晶界面的标签。
- 6. 在值区域中输入要监控的号码。

7. (可选项)在分机号区域中输入截答特征码。

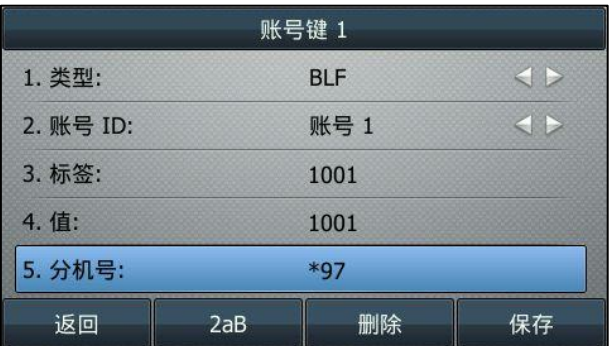

8. 按保存软键保存操作或返回软键取消操作。

### 通过网页界面设置 BLF 键, 界面路径: 可编程按键->账号键。

你可以启用截答提示音功能。当被监控的账号在响铃时,话机响"嘟嘟"的提示音。你 也可以启用截答提示窗口功能。当被监控的账号在响铃时,话机液晶界面上显示被监控 账号的来电信息。

### 通过网页界面启用截答提示功能:

- 1. 点击功能->呼叫截答。
- 2. 从截答提示窗口下拉框中选择启用。
- 3. 从截答提示音下拉框中选择启用。

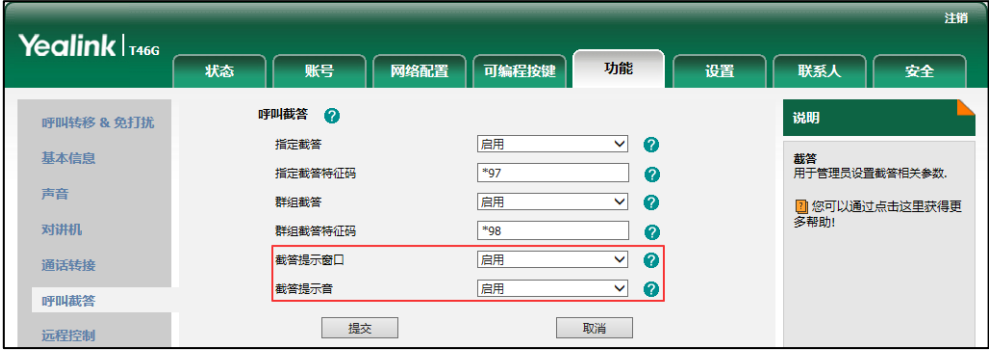

- 4. 点击提交保存操作。
- 说明 你只能通过网页界面设置截答提示功能。

当被监控的账号在响铃时,话机出现如下提示:

- 发出"嘟嘟"的提示音(启用截答提示音功能)。
- BLF 键的 LED 灯闪烁红色。
- 液晶界面显示被监控账号的来电信息(启用截答提示窗口功能)。

当被监控的账号 Yealink 收到 bargins 的来电时,监控话机液晶界面显示如下:

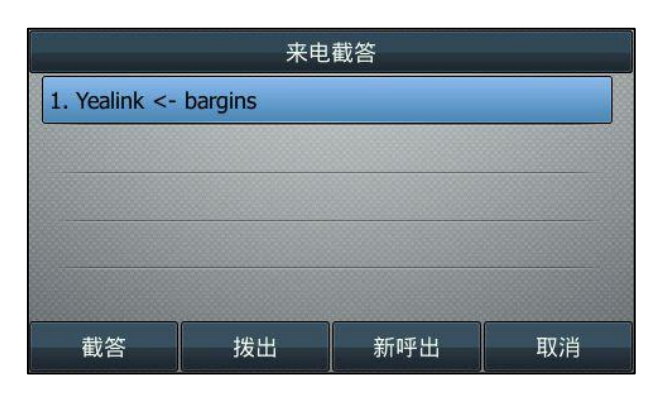

说明 如果话机键盘锁功能开启并设置为功能键或所有键,你只有在解锁后,才可以使用上图中的 截答、拨出、新呼出和取消软键。想要了解更多关于键盘锁的信息,请参阅第 [31](#page-40-0) 页[的键盘锁。](#page-40-0)

当话机处于通话状态时,你可以按 BLF 键将通话转接给被监控用户或呼叫被监控用户。 处理该路通话的方式会因可编程按键的转接模式而有所不同。想要了解更多关于转接的 信息,请参阅第 [73](#page-82-0) 页[的通话转接。](#page-119-1)

## <span id="page-134-0"></span>BLF List

你可以使用 BLF List 功能监测 BLF List 中的用户,这些用户要通过管理员设置。例如, 你的管理员启用 BLF List 功能,在服务器上创建一个 BLF List URI(比如: [BLFList@example.com\),其中包括用户](mailto:BLFList@example.com)，其中包括用户1) 1、用户 2。你需要在话机上配置两个 BLF List 键,分别用来监控用户 1 和用户 2 的状态。BLF List 的指示灯会根据用户的状态常亮 或闪烁。想要了解更多关于 BLF List 键的指示灯,请参阅第 [4](#page-13-0) 页[的指示灯介绍。](#page-14-0)

你可以通过以下几种方式使用 BLF List:

- 当被监控的用户处于空闲状态,按 BLF List 键呼叫被监控用户。
- 当监控话机处于通话状态时,你可以按BLF List键将当前通话转接给被监控用户。 处理该路通话的方式会因可编程按键的转接模式而有所不同。想要了解更多关于转 接的信息,请参阅第 [73](#page-82-0) 页[的通话转接。](#page-119-1)
- 当被监控的用户收到一路来电,按 BLF List 键来截答被监控用户的来电。在截答 之前,确保监控话机上已经配置了 BLF List 截答特征码。如果没有配置特征码, 按 BLF List 键时将会呼叫被监控用户而不是截答被监控用户的来电。
- 当被监控的用户处于通话中,按 BLF List 键插入通话,建立会议。在插入通话之 前,确保监控话机上已经配置了 BLF List 插入会话特征码。如果没有配置特征码, 按 BLF List 键时将会呼叫被监控用户而不是插入被监控用户的通话。
- 当被监控的用户驻留了一路通话,按 BLF List 键去取回驻留的通话。在取回驻留 的通话前,确保监控话机上已经配置了 BLF List 取回截答码。如果没有配置特征 码,按 BLF List 键时将会呼叫被监控用户而不是取回驻留的通话。

### 通过网页界面设置 BLF List

- 1. 点击账号->高级。
- 2. 在账号下拉框中选择对应的账号。
- 3. 在 BLF List URI 区域中输入 BLF List URI。
- 4. (可选项)在 BLF List 截答特征码区域中输入指定截答特征码。
- 5. (可选项)在 BLF List 插入会话特征码区域中输入插入会话特征码。
- 6. (可选项)在 BLF List 取回截答码区域中输入取回截答特征码。

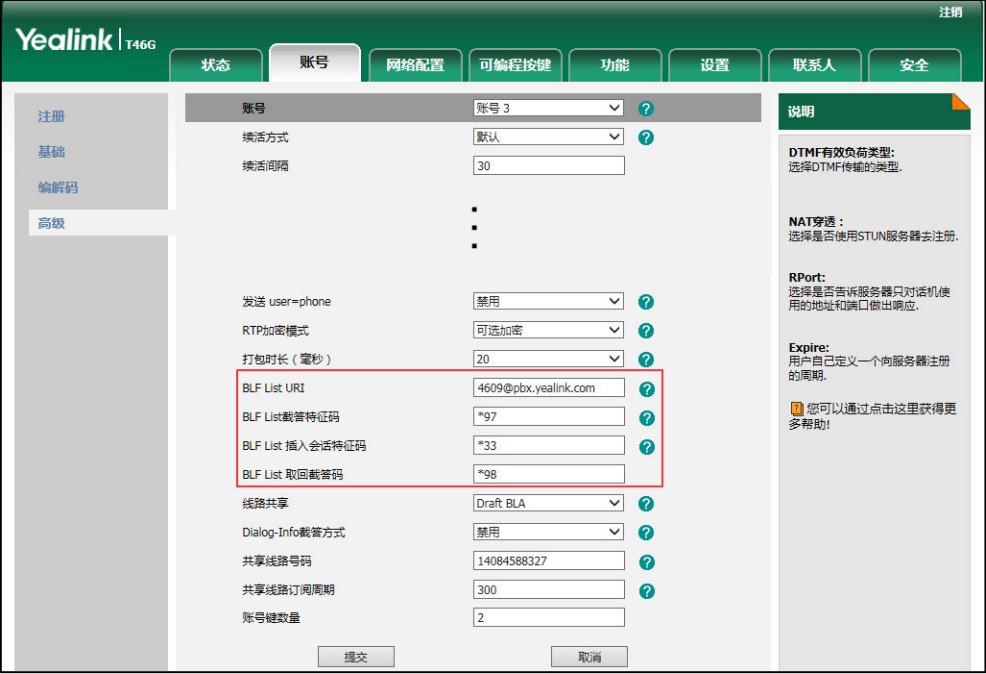

7. 点击提交保存操作。

根据来自服务器的响应消息,话机会自动给第一个未使用的可编程按键分配 BLF List 键。(BLF List 键默认的自动分配顺序:账号键->扩展键)如果可编程按键被占用,话 机将会跳过被占用的可编程按键,从下一个未使用的可编程按键开始分配。

当被监控的用户响铃时,如果启用截答提示音和截答提示窗口功能,话机会有"嘟嘟" 的提示音,液晶界面上显示被监控账号的来电信息。想要了解更多的信息,请参阅第 [123](#page-132-0) 页的 BLF [\(Busy Lamp Field\)。](#page-132-0)

#### 说明 截答特征码的使用优先级如下:

BLF List 截答特征码(网页路径:账号->高级)>指定截答特征码(网页路径:账号->高级)> 指定截答特征码(网页路径:功能->呼叫截答)。如果以上的特征码没有配置,按 BLF List 键时将会直接呼叫被监控用户。想要了解更多关于截答特征码的信息,请参阅第 [116](#page-125-0) 页[的呼](#page-125-0) [叫截答。](#page-125-0)

说明 想要了解更多关于 BLF List URI, BLF List 截答特征码, BLF List 插入会话特征码和 BLF List 取回截答码的信息,请咨询你的系统管理员。

## <span id="page-136-0"></span>录音

你可以在 SIP-T46G IP 话机上按录音键进行录音。话机支持两种不同的录音方式:

- 录音: 话机发送带特殊头域"Record: on/off"的 SIP INFO 消息触发录音。
- URL 录音: 话机发送 HTTP URL 请求触发录音。请咨询你的系统管理员获取预先定 义的 URL。

说明 不是所有的服务器都支持录音功能。想要了解更多信息,请咨询你的系统管理员。

### 通过话机界面设置录音键:

- 1. 按菜单->功能->可编程按键。
- 2. 选择要设置的账号键。
- 3. 按(4), (b)或切换软键,在类型区域中选择按键事件。
- 4. 按(·), (•)或切换软键, 在按键类型区域中选择录音。

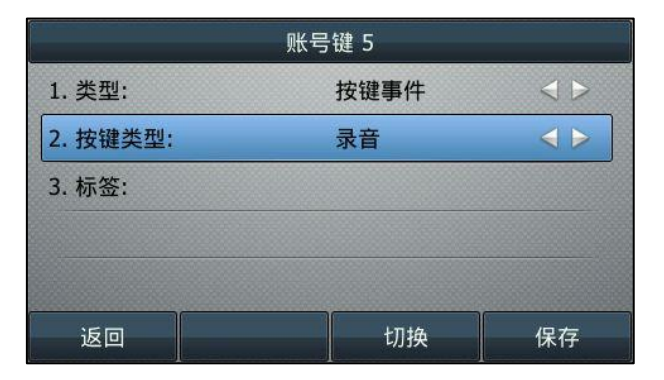

- 5. (可选项)在标签区域中输入显示在液晶界面的标签。
- 6. 按保存软键保存操作或按返回软键取消操作。

### 通过话机界面设置 URL 录音键:

- 1. 按菜单->功能->可编程按键。
- 2. 选择要设置的账号键。
- 3. 按  $\left(\widehat{\,\cdot\,}\right)$ ,  $\left(\widehat{\,\cdot\,}\right)$  或切换软键, 在类型区域中选择 URL 录音。
- 4. (可选项)在标签区域中输入显示在液晶界面的标签。

5. 在 URL 录音区域中输入 URL (例如: http://10.1.2.224/phonerecording.cgi)。

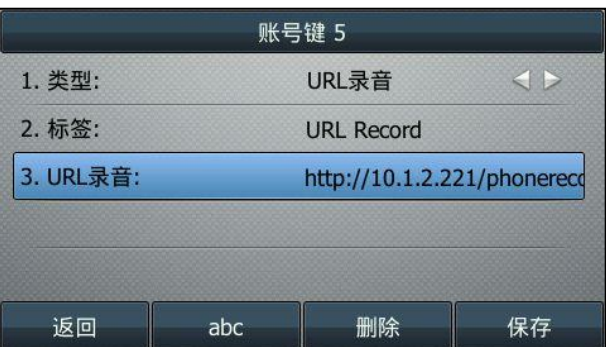

6. 按保存软键保存操作或返回软键取消操作。

通过网页界面设置录音键或 URL 录音键, 界面路径: 可编程按键->账号键。

### 话机在下述情况下,可使用录音功能:

- 通话中
- 通话保持或静音状态
- 进行盲转或咨询转时
- 会议中
- 正在通话时收到新来电

### 话机在下述情况下,无法使用录音功能:

- 空闲时
- 拨号时

### 使用录音功能:

- 1. 在通话过程中,按录音/URL 录音键。 如果成功开始录音,液晶界面出现正在录音图标,录音/URL 录音键的 LED 灯闪烁 绿色。
- 2. 再次按录音/URL 录音键停止录音。 液晶界面的正在录音图标消失,录音/URL 录音键的 LED 灯关闭。

录音图标说明如下:

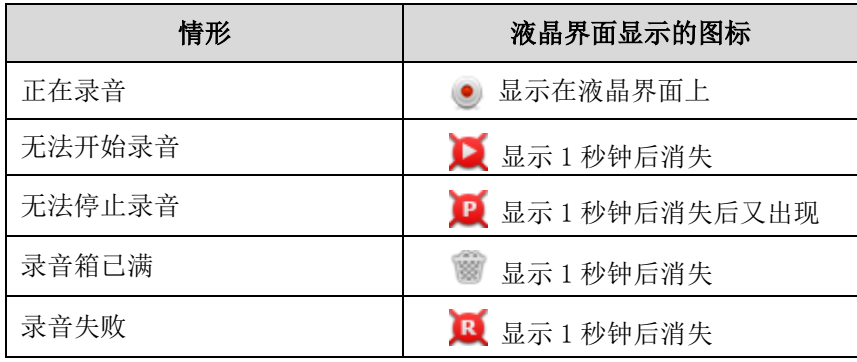

你可以收听储存在服务器上的录音。例如:拨打访问特征码收听录音。

说明 收听录音的方式在不同的服务器上有所不同。想要了解更多信息,请咨询你的系统管理员。

## <span id="page-138-0"></span>移动办公

移动办公是指多位员工在不同的时间使用相同的办公资源,用来节省开资。由于一些员 工呆在办公室的时间很短,如果为每一个员工都分配办公资源,容易造成办公资源长时 间处于闲置状态,浪费可用的空间和资源。移动办公有效地解决了这个问题。 要在 SIP-T46G IP 话机上使用该功能,必须先设置一个移动办公键。在话机待机时,你 可以按移动办公键清除话机上所有账号的注册信息。然后注册上自己要使用的账号。通 过这个功能,可以让更多的用户在不同的时间共享这台话机。

说明 不是所有的服务器都支持移动办公功能。想要了解更多信息,请咨询你的系统管理员。

### 通过话机界面设置移动办公键:

- 1. 按菜单->功能->可编程按键。
- 2. 选择要设置的账号键。
- 3. 按(4), (b)或切换软键,在类型区域中选择按键事件。
- 4. 按(·), (·)或切换软键,在按键类型区域中选择移动办公。

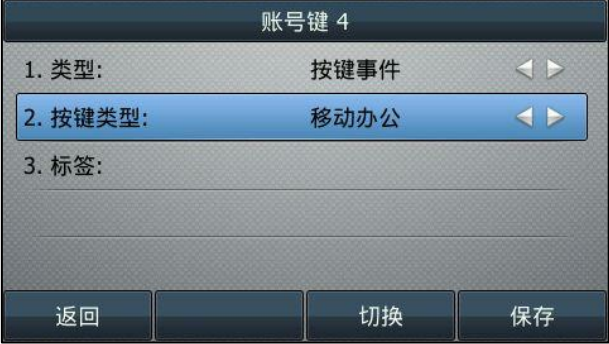

- 5. (可选项)在标签区域中输入显示在液晶界面的标签。
- 6. 按保存软键保存操作或按返回软键取消操作。

通过网页界面设置移动办公键,界面路径:可编程按键->账号键。

### 使用移动办公功能:

1. 在话机处于待机状态时,按移动办公键。 液晶界面提示如下:

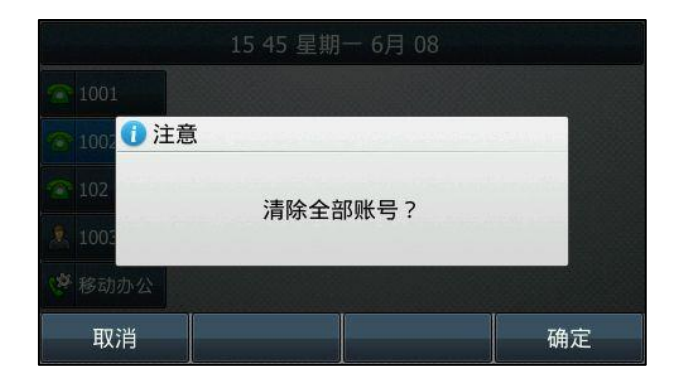

2. 按确定软键,话机上所有账号的注册信息将会被清除。 液晶界面出现如下注册向导:

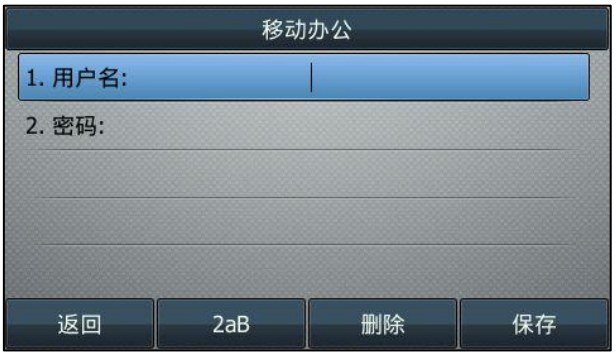

- 3. 在相应区域中输入注册信息。
- 4. 按保存软键保存操作或返回软键取消操作。

## <span id="page-139-0"></span>对讲机

在办公环境中,对讲机能方便你快速地连接接线员或秘书。你可以按设置好的对讲机键 快速连接被叫话机。默认情况下,被叫话机会自动接听对讲来电。

说明 不是所有的服务器都支持对讲机功能。想要了解更多信息,请咨询你的系统管理员。

## 拨打对讲电话

### 通过话机界面设置对讲机键:

- 1. 按菜单->功能->可编程按键。
- 2. 选择要设置的账号键。
- 3. 按(4), (b)或切换软键,在类型区域中选择对讲机。

4. 在账号 ID 区域中选择相应的账号。

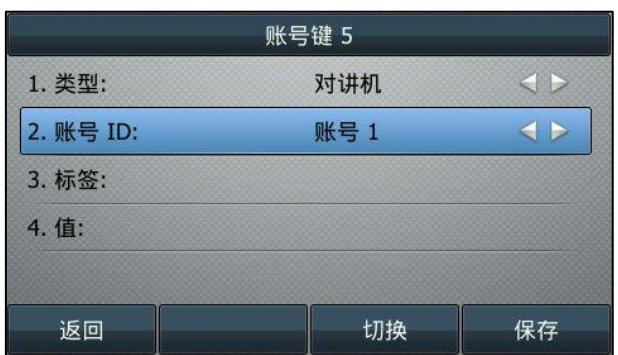

- 5. (可选项)在标签区域中输入显示在液晶界面的标签。
- 6. 在值区域中输入目标分机号码。
- 7. 按保存软键保存操作或按返回软键取消操作。

### 通过网页界面设置对讲机键,界面路径:可编程按键->账号键。

## 接听对讲来电

默认情况下, SIP-T46G IP 话机自动接听对讲来电, 并发出提示音。你可以设置话机在 接听对讲来电时,启用静音模式,对方将无法听到你的声音。你也可以通过设置,让话 机在通话时可以自动接听对讲来电,当前通话被置于保持状态。

### 对讲机功能说明如下:

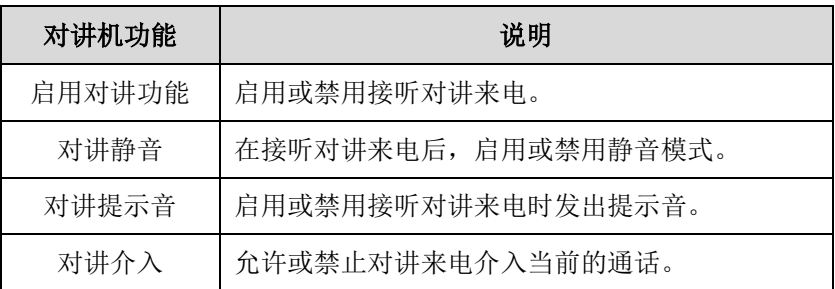

### 启用对讲功能

你可以启用或禁用话机接收对讲来电功能。如果开启启用对讲功能,话机将自动接听对 讲来电。如果禁用启用对讲功能,话机将自动拒接所有对讲来电,并返回忙音。话机默 认启用对讲功能。

说明 系统管理员可以设置自动接听对讲来电的延迟时间。想要了解更多信息,请咨询你的系统管 理员。

### 对讲静音

你可以启用或禁用对讲静音模式。如果启用对讲静音功能,话机在接听对讲来电时,将 关闭麦克风。如果禁用对讲静音功能,话机在接听对讲来电时,将开启麦克风。话机默 认禁用对讲静音功能。

### 对讲提示音

你可以启用或禁用对讲提示音功能。如果启用对讲提示音功能,话机在接听对讲来电时, 响提示音。如果禁用对讲提示音功能,话机在接听对讲来电时,不响任何提示音。话机 默认启用对讲提示音功能。

### 对讲介入

你可以启用或禁用对讲介入功能。如果启用对讲介入功能,当话机正在通话时收到一路 对讲来电,话机将自动接听对讲来电并将当前通话置于保持状态。如果禁用对讲介入功 能,当话机正在通话时收到一路对讲来电,对讲来电将处于呼叫等待状态。话机默认禁 用对讲介入功能。

说明 为了确保话机在通话中能收到新的来电,请先开启呼叫等待功能。要想了解更多的信息,请 参阅第 [112](#page-121-0) 页[的呼叫等待。](#page-121-0)

### 通过话机界面设置对讲机功能:

### 1. 按菜单->功能->对讲机。

2. 启用或禁用对讲机功能。

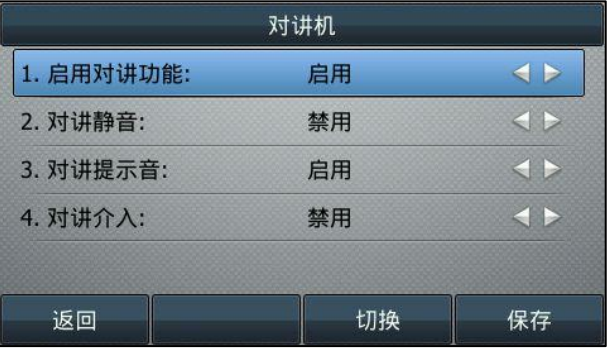

3. 按保存软键保存操作或按返回软键取消操作。

## 使用对讲机

### 拨打对讲电话:

1. 在话机处于待机待机时,按对讲机键。 接听对讲来电的话机发出提示音,默认使用免提模式自动接听对讲来电。 再次按对讲机键或结束通话软键,结束对讲通话。

## <span id="page-142-0"></span>组播

你可以使用组播功能简单、便捷地发送时效性高的公告给组播组的每位成员。通过在话 机上设置组播键或组播列表键,发送组播 RTP 流到预先配置的组播地址。通过在话机上 配置监听组播地址,话机可以监听并播放组播地址发送的 RTP 流。组播过程不涉及 SIP 信令。话机最多可以设置监听 10 个组播地址。

## 发送组播 RTP 流

### 通过话机界面设置组播键:

- 1. 按菜单->功能->可编程按键。
- 2. 选择想要设置的账号键。
- 3. 按(4), (b)或切换软键, 在类型区域中选择按键事件。
- 4. 按(4), (b)或切换软键, 在按键类型区域中选择组播。
- 5. (可选项)在标签区域中输入显示在液晶界面的标签。
- 6. 在值区域中输入组播地址:IP 地址和端口号(例如:224.5.6.20:10008)。 组播有效的 IP 地址范围是: 224.0.0.0 到 239.255.255.255。

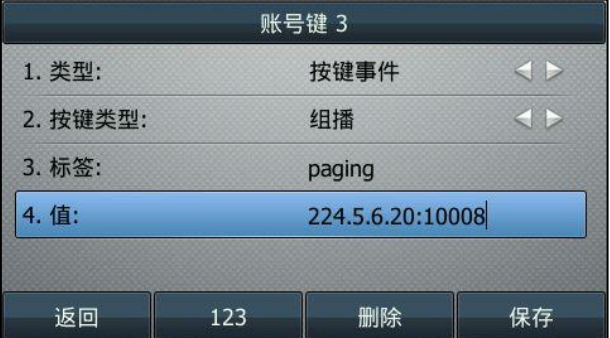

7. 按保存软键保存操作或返回软键取消操作。

通过网页界面设置组播键,界面路径:可编程按键->账号键。

### 通过话机界面设置组播列表键:

- 1. 按菜单->功能->可编程按键。
- 2. 选择想要设置的账号键。
- 3. 按(4), (b)或切换软键,在类型区域中选择按键事件。
- $4.$  按  $\left(\cdot\right)$ ,  $\left(\cdot\right)$  或切换软键, 在按键类型区域中选择组播列表。

5. (可选项)在标签区域中输入显示在液晶界面的标签。

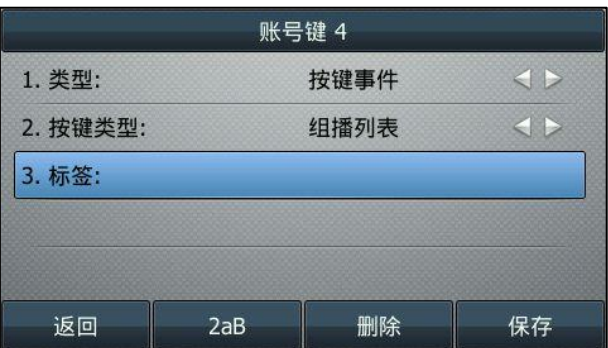

6. 按保存软键保存操作或返回软键取消操作。

通过网页界面设置组播列表键,界面路径:可编程按键->账号键。

### 通过话机界面配置组播列表:

- 1. 当话机处于待机状态时,按组播列表键。
- $2.$  按  $\bigodot$  或  $\bigodot$  选择相应的组。

在配置前,标签默认为空。

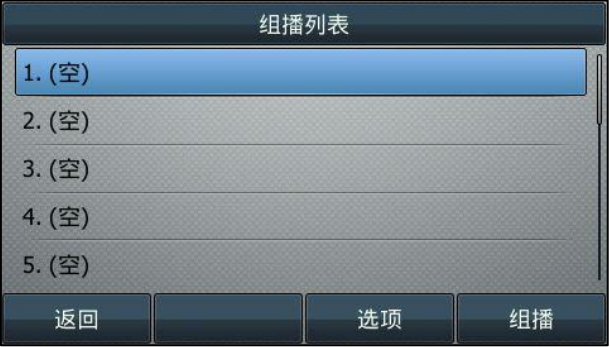

- 3. 按选项软键,然后按编辑软键。
- 4. 在地址区域中输入组播 IP 地址和端口号 (例如: 224.5.6.20:10008)。 组播有效的 IP 地址范围是:224.0.0.0 到 239.255.255.255。
- 5. 在标签区域中输入组名。
- 6. 按保存软键保存操作。
- 7. 你可以重复步骤 2-6 添加更多的组。

### 通过网页界面设置列表,界面路径:联系人->组播地址。

### 通过话机界面删除组播组:

- 1. 当话机处于待机状态时,按组播列表键。
- $2.$  按  $\bigodot$  或  $\bigodot$  选择相应的组。
- 3. 按选项软键,然后按删除软键。
话机液晶界面提示"删除所选组播组?"

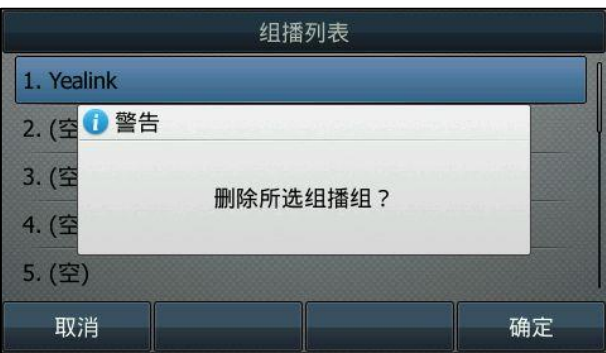

4. 按确定软键删除或取消软键取消。

如果要删除所有组播组,按全部删除软键。

可以通过网页界面设置话机在发送组播 RTP 流时默认使用的编解码。

#### 通过网页界面设置组播编解码:

- 1. 点击功能->基本信息。
- 2. 在多播编解码下拉框中选择一种编解码。 默认的编解码为 G722。

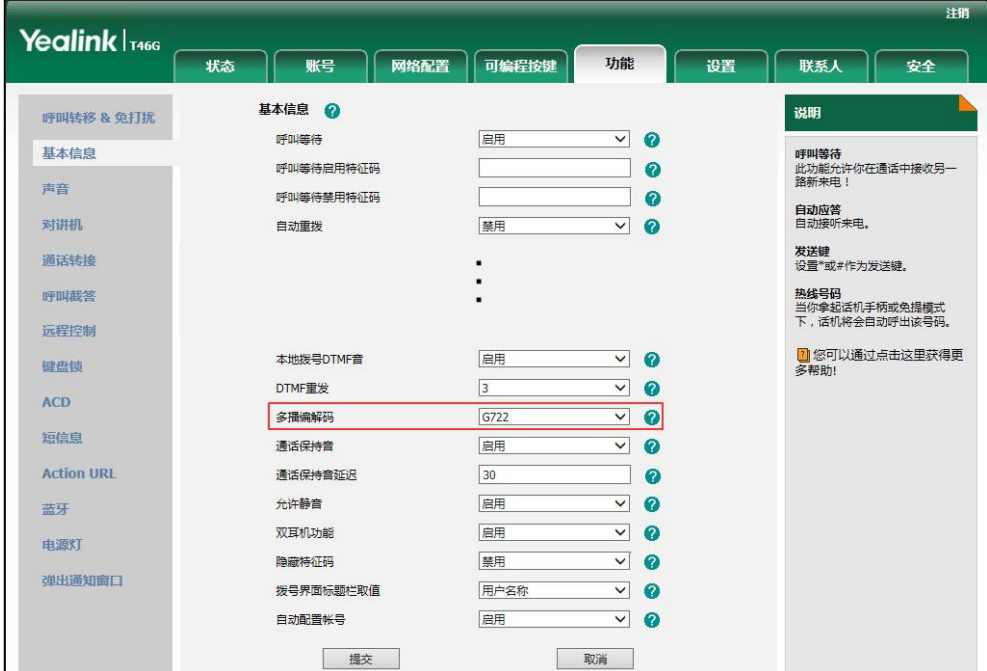

3. 点击提交保存操作。

说明 如果组播使用的编解码为 G722, 液晶界面显示图标 , 说明话机正在发送高清语音流。 你只能通过网页界面设置组播编解码。

## 接收组播 RTP 流

你可以配置话机接收从预先配置的组播地址中发送的组播 RTP 流,组播过程不涉及 SIP 信令。最多可以在话机上配置监听 10 个不同的组播地址。

你可以通过网页界面设置具体的参数来改变话机接收组播 RTP 流的处理方式。具体的参 数包含:寻呼介入和寻呼优先级。

#### 寻呼介入

你可以在寻呼介入的下拉框中选择普通通话的优先级,如果呼入的组播 RTP 流的优先级 比当前普通通话的优先级低,话机将自动忽略该组播 RTP 流。你也可以在寻呼介入下拉 框中选择禁用,话机将自动忽略本地网络的所有组播 RTP 流。寻呼介入的可选项如下:

- 1-10: 定义普通通话的优先级, 1 为最高级, 10 为最低级。
- 禁用: 忽略所有呼入的组播 RTP 流。

#### 寻呼优先级

你可以启用或者禁用寻呼优先级,这个功能决定了话机当前在进行组播会话时,如何处 理新收到的组播 RTP 流。如果启用寻呼优先级,话机将自动忽略优先级低的组播 RTP 流,接收优先级高或者相等的组播 RTP 流,并将当前的组播会话置于保持状态。如果禁 用寻呼优先级,话机将自动忽略所有接收到的组播 RTP 流。

#### 通过网页界面设置监听的组播地址:

- 1. 点击联系人->组播地址。
- 2. 在寻呼介入下拉框中选择适当的值。
- 3. 在寻呼优先级下拉框中选择启用。
- 4. 在监听地址区域中输入监听的组播地址: IP 地址和端口号(例如:  $224.5.6.20:10008$ <sub>c</sub>
- 5. 在标签区域中输入标签。当收到组播 RTP 流时, 液晶界面会显示该组播标签。

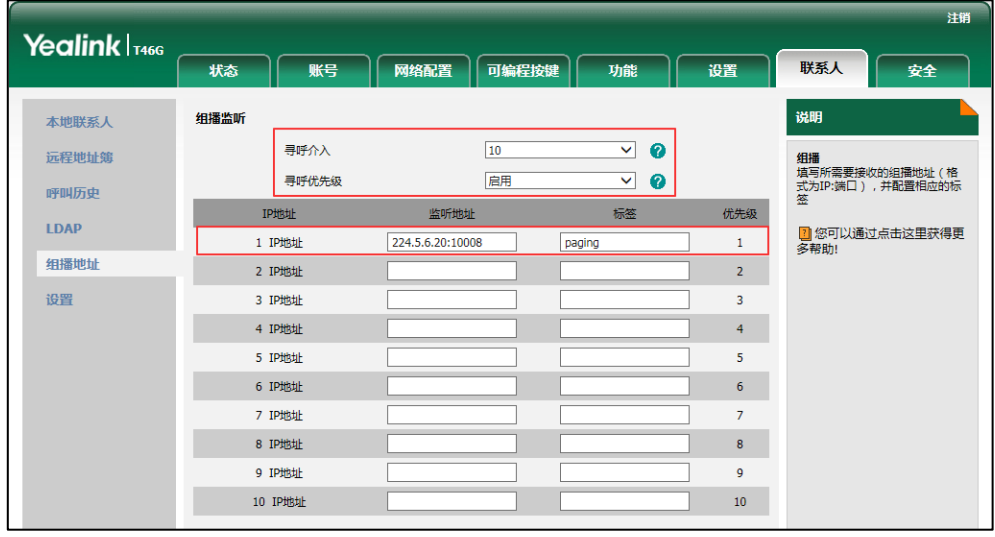

6. 点击提交保存操作。

说明 十个接收 IP 地址的优先级是事先定义的:1 为最高优先级,10 为最低优先级。 你只能通过网页界面设置监听的组播地址。

## 使用组播

#### 当话机待机时,通过组播键发送组播 RTP 流:

1. 在话机处于待机状态时, 按组播键。 话机发送 RTP 流给预先配置的组播地址(IP:端口)。 发送者和接收者都会发出提示音。本地网络中配置监听该组播地址的话机,都能 通过免提模式收到该 RTP 流。组播键的 LED 灯亮绿色。 液晶界面显示如下:

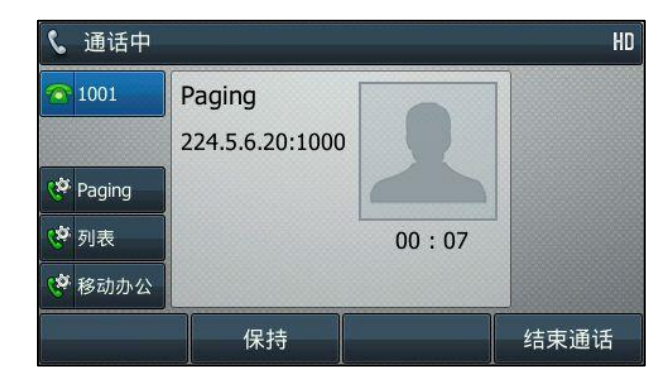

- 2. 按保持软键保持当前的组播 RTP 会话。 发送者保持当前的组播 RTP 会话,接收者自动断开组播 RTP 会话。
- 3. 按恢复软键恢复被保持的组播 RTP 会话。 组播 RTP 会话重新建立。
- 4. 按结束通话软键结束组播 RTP 会话。

#### 当话机待机时,通过组播列表键发送组播 RTP 流:

- 1. 当话机处于待机状态时,按组播列表键。
- 2. 按 $(A)$ 或 $(\bullet)$ 选择相应的组。

说明 组播 RTP 流是单向的, 只能从发送者到接收者。当话机在通话中发起组播 RTP 会话时, 当前 通话处于保持状态。

3. 按  $(\alpha)$ 或组播软键发送组播 RTP 流。

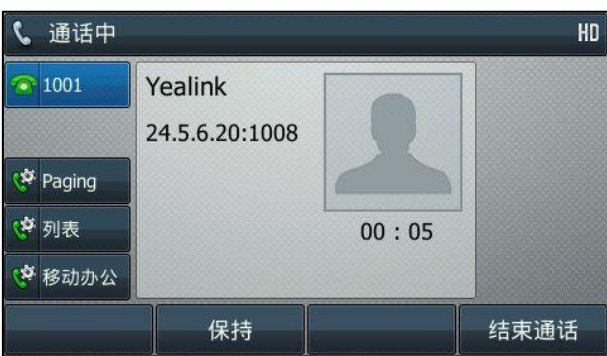

- 4. 按保持软键保持当前的组播 RTP 会话。 发送者保持当前的组播 RTP 会话,接收者自动断开组播 RTP 会话。
- 5. 按恢复软键恢复被保持的组播 RTP 会话。 组播 RTP 会话重新建立。
- 6. 按结束通话软键结束组播 RTP 会话。

## 音乐服务器

音乐服务器功能是一种商务惯例:被保持的通话方将收到来自服务器发送的音乐。要使 用该功能,你需要预先定义指向音乐服务器账号的 SIP URI。当通话被保持时,话机会 向音乐服务器上的账号发送 SIP INVITE 请求,音乐服务器上的账号将自动应答该请求 并发送位于本地或网络上的音乐给被保持方。请咨询你的系统管理员获取 SIP URI。

#### 通过网页界面设置音乐服务器功能:

- 1. 点击账号->高级。
- 2. 在账号下拉框中选择要设置的账号。

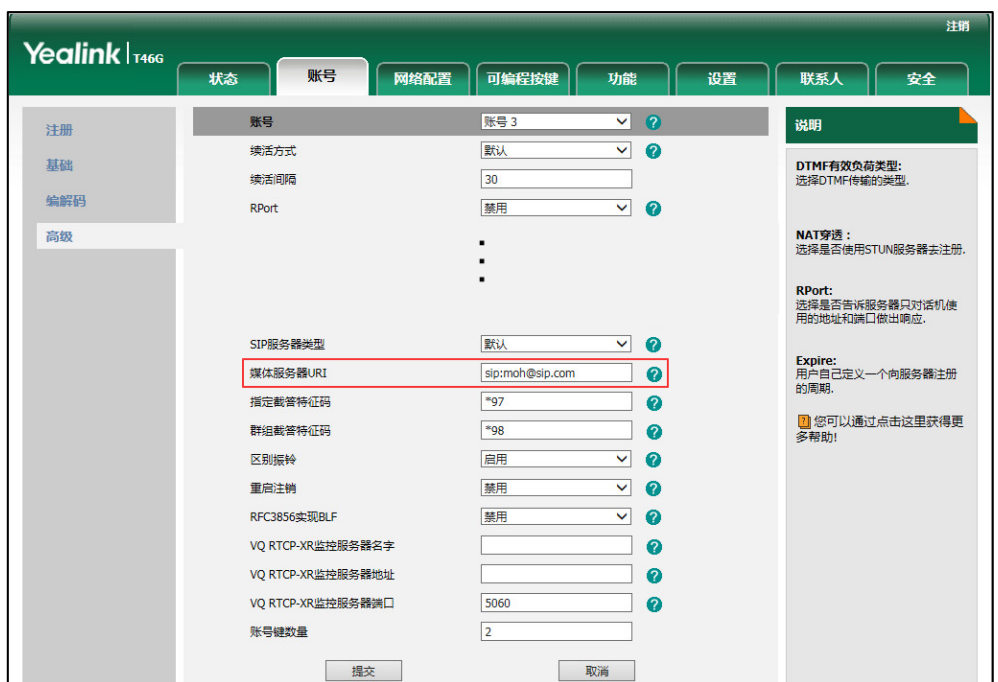

3. 在媒体服务器 URI 区域中输入 SIP URI (例如: sip:moh@sip.com)。

4. 点击提交保存操作。

当通话处于被保持状态时,你可以听到由服务器发送的音乐。

说明 要使用该功能,通话双方不能使用语音加密功能。 你只能通过网页界面设置音乐服务器功能。

## ACD(Automatic Call Distribution)

ACD 功能经常用于客户服务中心,如呼叫中心。ACD 系统把大量的来电进行排队,并根 据特定的规则和策略将这些来电自动分配给话务员。SIP-T46G IP 话机的 ACD 功能允许 ACD 系统将来电自动分配给登录上 ACD 系统的用户。要使用该功能,你需要预先配置 ACD 键。

说明 确保话机已开启ACD功能。想要了解更多关于ACD功能的信息,请咨询你的系统管理员。

#### 通过话机界面设置 ACD 键:

- 1. 按菜单->功能->可编程按键。
- 2. 选择要设置的账号键。
- 3. 按 $\left(\widehat{\,\cdot\,}\right)$ , $\left(\widehat{\,\cdot\,}\right)$ 或切换软键,在类型区域中选择 ACD。

4. (可选项)在标签区域中输入显示在液晶界面的标签。

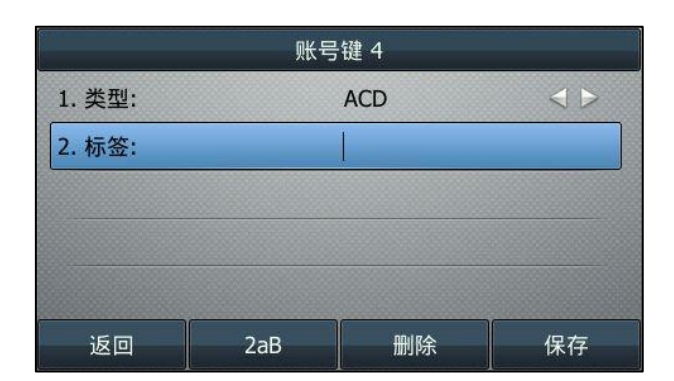

5. 按保存软键保存操作或返回软键取消操作。

通过网页界面设置 ACD 键,界面路径:可编程按键->账号键。

#### 登录 ACD 系统:

1. 当话机处于待机状态时, 按 ACD 键。

液晶界面提示如下:

用户账号: 登录到 ACD 系统的账号。

密码: 登录到 ACD 系统的密码。

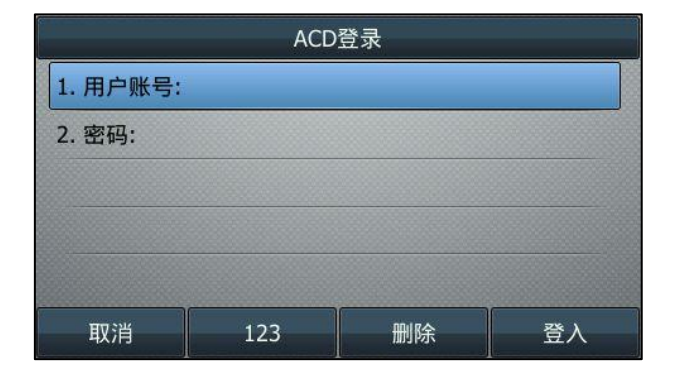

2. 按登入软键。

说明 请咨询你的系统管理员获取登录 ACD 系统的用户名和密码。

> 登入到 ACD 系统后,可以接听来自 ACD 系统分配的来电。你可以按 ACD 键显示话机的当 前状态,也可以按**可用/不可用**软键切换话机的状态。ACD 系统会监测话机的当前状态。 当 ACD 账号状态为可用时,ACD 键的 LED 灯亮绿色,ACD 系统将分配来电给话机。当 ACD 账号状态为不可用时,ACD 键的 LED 灯闪烁绿色,ACD 系统将暂时停止分配来电给话机。 按注销软键退出 ACD 系统。

说明 建议在话机上最多设置一个 ACD 键。在任何时间,只有一个 ACD 键起作用。

## SCA (Shared Call Appearance)

你可以使用 SCA 功能使两台或两台以上的话机共享同一分机号码。共享线路较私有线路, 用不同的图标来标识。在下图中,线路 1 为私有线路,线路 2 为共享线路:

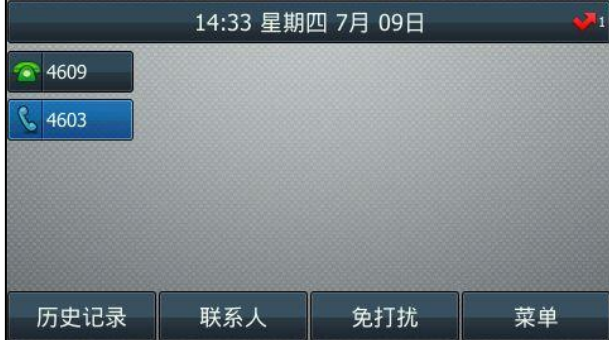

如果两台话机共享同一个分机号码,当该分机号码收到来电时,两台话机会同时响铃, 但是只能由其中一方接听来电。这种功能非常适用于老板和秘书的场景。例如:秘书在 自己的话机上共享老板的号码,当老板的号码收到来电时,老板和秘书的话机同时响铃, 可以由老板或秘书接听来电。共享通话可被保持或介入。

 $\vert$ 

## 在话机上配置 SCA 功能

你可以为老板话机配置主账号,为秘书话机配置从账号。在 SCA Hybrid Key System 场景中,你可以自动为共享线路分配多个账号键。在下图中,话机 A 和 B 共享账号 4603, 话机 A 注册主账号 4603, 并且为账号键 1 和 2 自动分配账号 4603; 话机 B 注册从账号 4603\_1,并且为账号键 1 和 2 自动分配 4603\_1,话机 C 注册外部号码 4609。

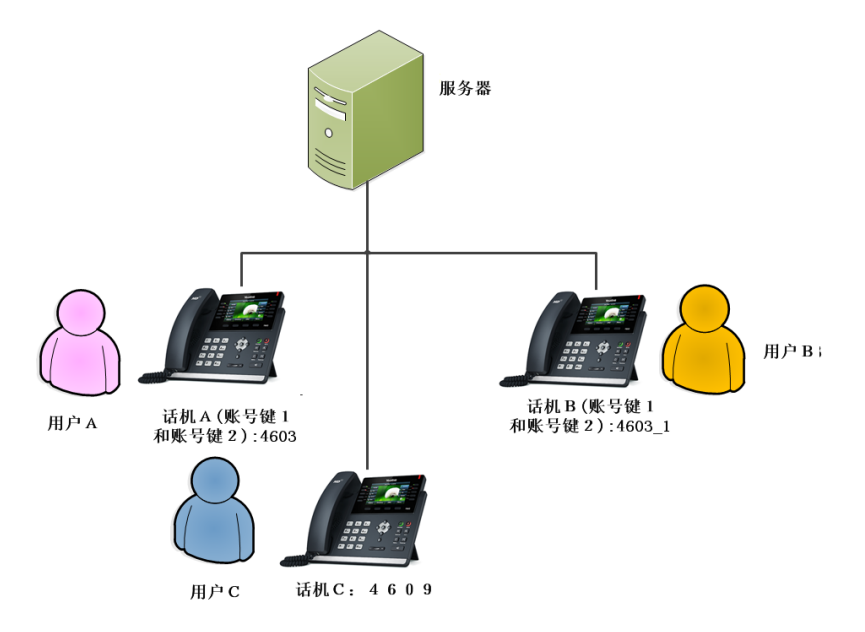

#### 通过网页界面设置自动配置账号:

- 1. 点击功能->基本信息。
- 2. 在自动配置账号下拉框中选择启用。

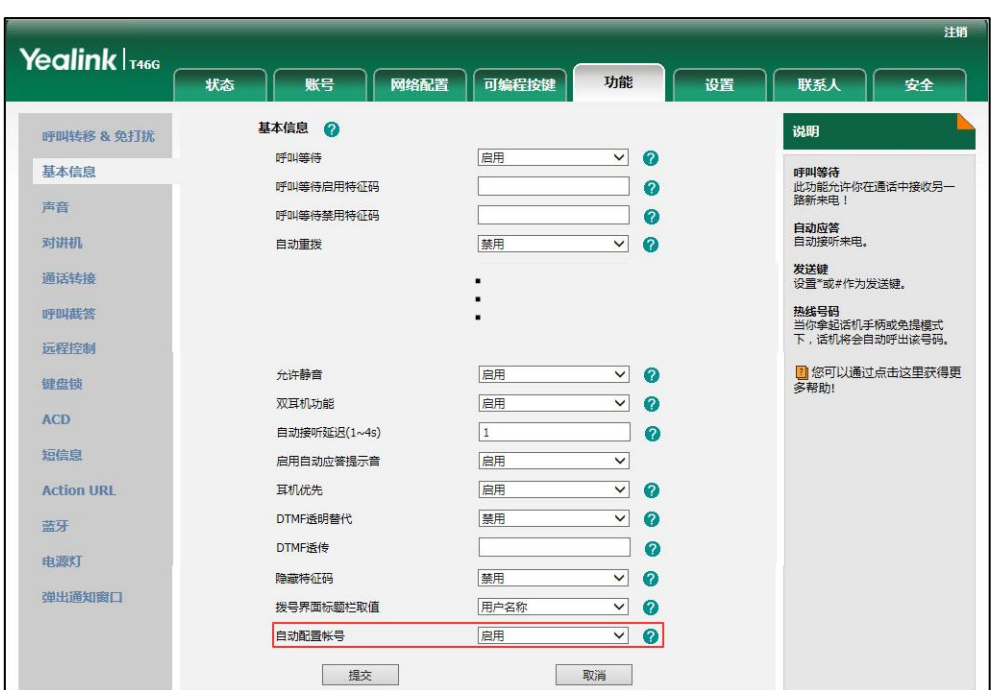

如果选择启用,你可以自动为共享线路分配多个账号键。

3. 点击提交保存操作。

通过网页界面在话机 A 上设置 SCA 和自动配置账号键的数量:

1. 注册主账号 4603。

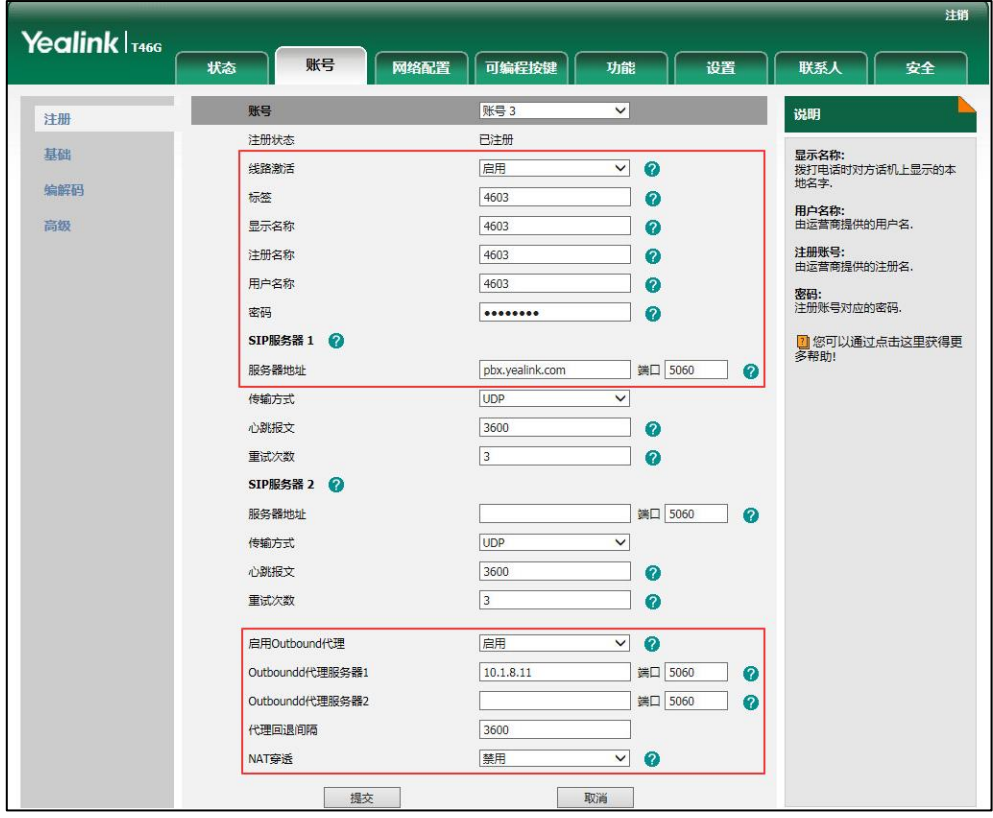

- 2. 点击高级, 在线路共享下拉框中选择 Shared Call Appearance。
- 3. 在账号键数量区域中输入相应的值。

只有在自动配置账号功能开启后,该选项才会出现。默认值为"1",在这个例子 中, 设置账号键数量为 2。

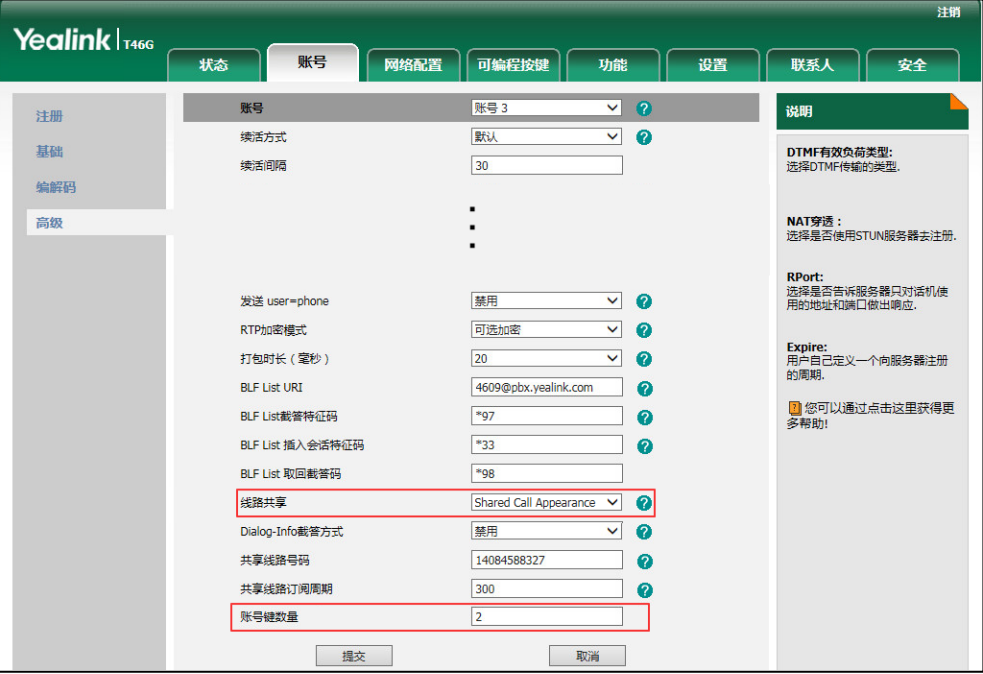

4. 点击提交保存操作。

话机 A 从第一个未使用的可编程按键开始,为共享线路自动分配 2 个账号键。

#### 通过网页界面在话机 B 上设置 SCA 和自动配置账号键的数量:

1. 注册从账号 4603\_1。

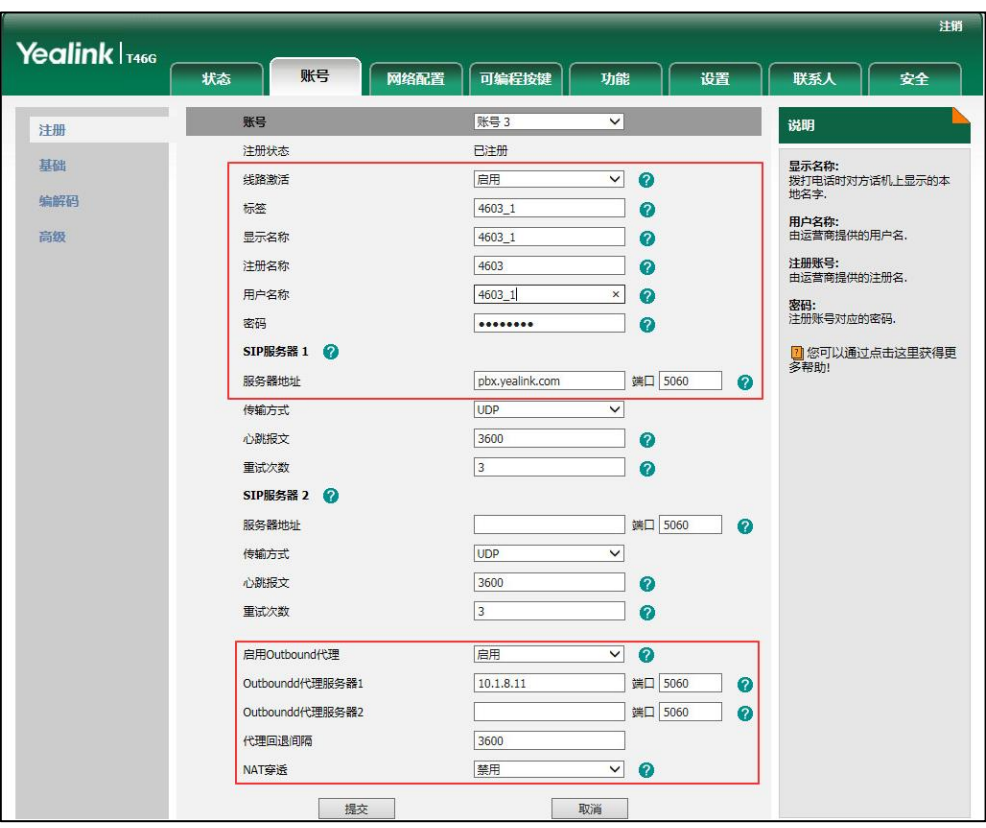

(在注册名称区域中输入主账号 4603。)

- 2. 点击高级,在线路共享下拉框中选择 Shared Call Appearance。
- 3. 在账号键数量区域中输入相应的值。

只有在**自动配置账号**功能开启后,该选项才会出现。默认值为"1",在这个例子 中,设置账号键数量为 2。

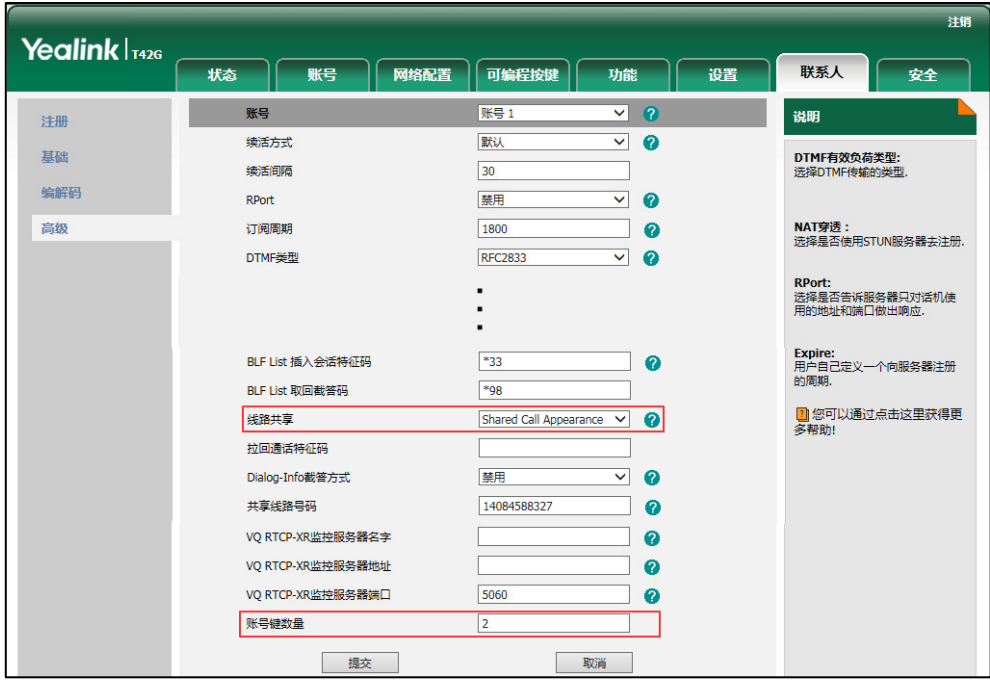

4. 点击提交保存操作。

话机 B 从第一个未使用的可编程按键开始,为共享线路自动分配 2 个账号键。

#### 配置私有保持软键或私有保持键

公共保持允许任意共享方恢复保持的通话。私有保持只允许执行保持的一方恢复保持的 通话。例如: 话机 A 和 B 共享一个账号, 话机 A 使通话置于公共保持状态时, 你可以在 话机 A 或话机 B 上恢复保持的通话; 话机 A 使通话置于私有保持状态时, 你只能在话机 A 上恢复保持的通话。在将通话置于私有保持前,你需要预先配置私有保持软键或私有 保持键。

说明 配置私有保持软键后可能会影响通话界面的软键布局,我们建议配置私有保持键来使用私有 保持功能。

#### 通过网页界面设置私有保持软键:

- 1. 点击设置->软键设置。
- 2. 在自定义软键下拉框中选择启用。
- 3. 在呼叫状态下拉框中选择通话界面。
- 4. 从未选择软键列表框中选择私有保持并点击 → 所选择的列表将出现在已选择软键按位置排序列表框中。

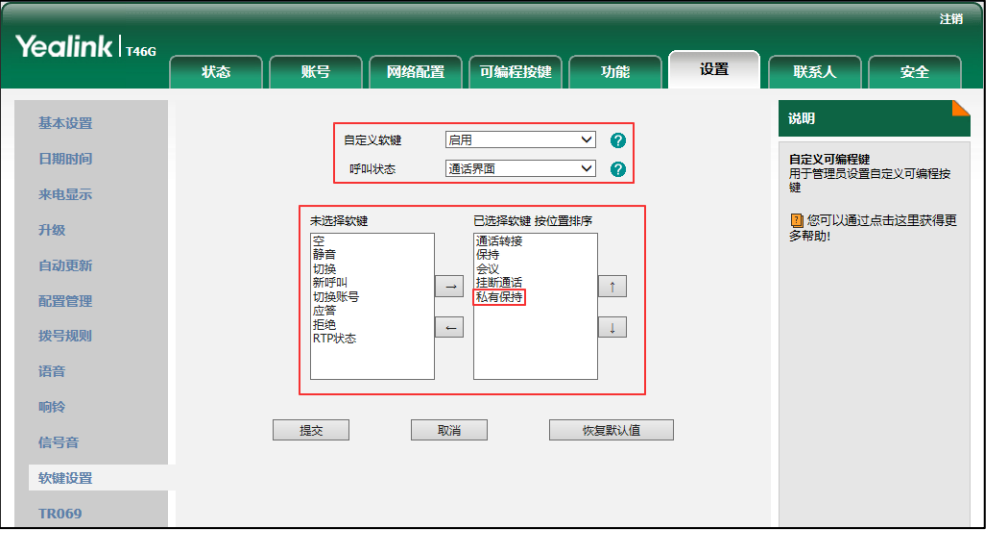

5. 点击提交保存操作。

通过话机界面设置私有保持键:

- 1. 按菜单->功能->可编程按键。
- 2. 选择要设置的账号键。
- 3. 按(4), (b)或切换软键,在类型区域中选择按键事件。

4. 按(4), (b)或切换软键,在按键类型区域中选择私有保持。

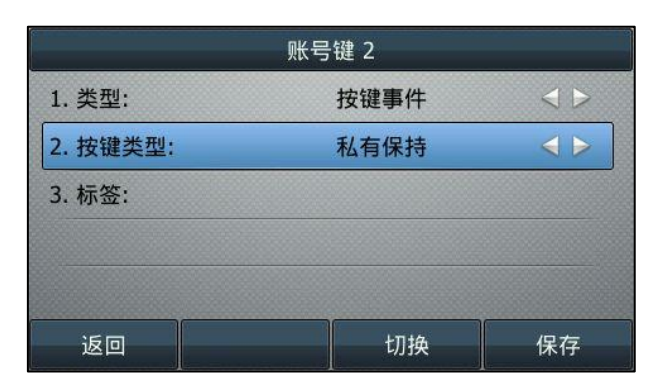

- 5. (可选项)在标签区域中输入显示在液晶界面的标签。
- 6. 按保存软键保存操作或按返回软键取消操作。

#### 配置拉回通话功能

当共享线路上有一路通话时,无论该通话处于活跃状态还是公共保持状态,其它共享方 可以使用拉回通话功能抢回该通话。

#### 通过网页界面设置拉回通话特征码:

- 1. 点击账号->高级。
- 2. 在账号下拉框中选择要设置的账号。
- 3. 在拉回通话特征码区域中输入拉回通话特征码。

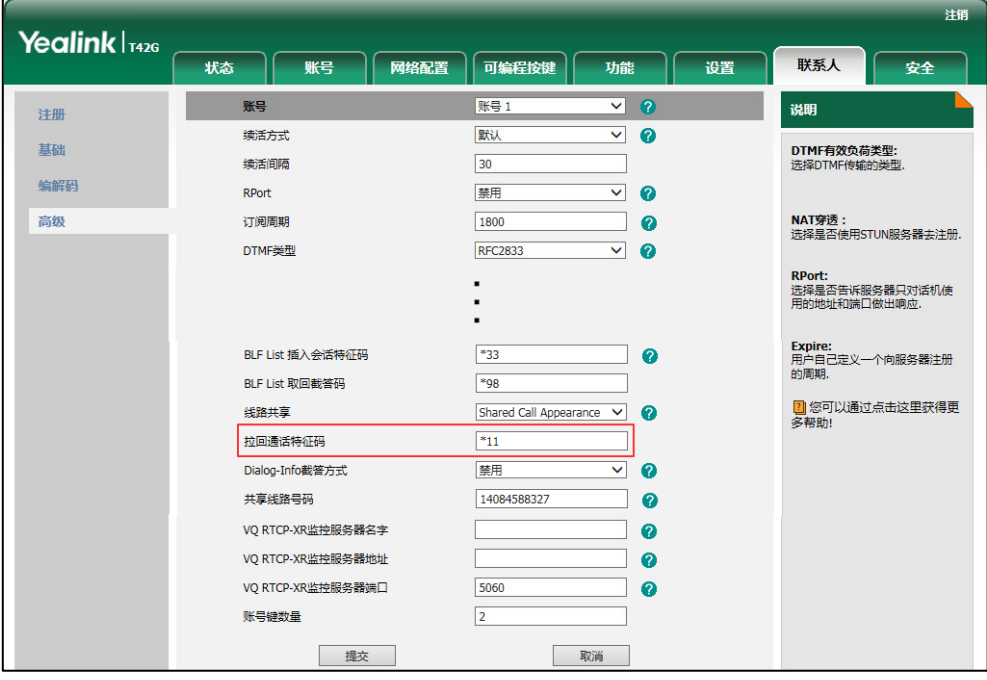

4. 点击提交保存操作。

# 在话机上使用 SCA 功能

在 SCA Hybrid Key System 场景中,你可以在话机上做如下操作:

- 拨打电话
- 接听来电
- 诵话保持
- 通话恢复
- 介入通话
- 拉回通话

#### 拨打电话

在共享线路上,你可以拨打一路或多路电话。

#### 在共享线路上拨打一路电话

使用下述任意一种方式:

- 输入号码。 按 $(\widehat{\phantom{a}}^{\alpha})$ ,  $\widehat{\phantom{a}}^{\sharp\sharp\bullet\bullet}$ , 或发送软键。 话机使用账号键 1 呼出号码。
- 按账号键。
	- 输入号码。
	- 按 $(\alpha)$ ,  $\boxed{H_{\text{\tiny{SEN}}}}$ , 或发送软键。

话机使用选择的账号键呼出号码。

#### 在共享线路上拨打多路电话

你可以在共享线路上拨打多路电话。话机 A 当前有一路通话时,你可以拨打新的电话。 在话机 A 上操作如下:

- 按保持软键。当前通话处于保持状态。

按新呼出软键。

输入号码。

按 $(\alpha)$ ,  $\left[\begin{matrix} \text{H}_{\text{\tiny{SEW}}}\end{matrix}\right]$ 或发送软键。

话机 A 自动使用账号键 2 呼出号码。

- 按账号键。当前通话处于保持状态。

输入号码。

按 $(\widehat{\phantom{a}})$ ,  $[\overline{\phantom{a}}]$ 或发送软键。

话机 A 使用选择的账号键呼出号码。

### 接听来电

来电被平均分配在多个可用的账号键上。

#### 接听共享线路上的来电:

当共享线路上收到来电时,话机 A 和 B 同时响铃,并且账号键 1 和 2 的 LED 灯闪烁绿色。 你可以在 A 或 B 任意一台话机上接听来电。

在话机 A 或 B 上操作如下:

- 在话机 A 上, 按账号键 1, ||1), (o 或应答软键。 话机 A 账号键 1 的 LED 灯亮绿色。话机 B 账号键 1 的 LED 灯亮红色。
- 在话机 B 上,按账号键 1, ‖ 4 , ⊙ 或应答软键。 话机 A 账号键 1 的 LED 灯亮红色。话机 B 账号键 1 的 LED 灯亮绿色。

#### 共享线路上有通话时,接听来电

话机 A 的账号键 1 上有一路通话时,话机收到来电。话机 A 和 B 账号键 2 的 LED 灯闪烁 绿色。你可以在 A 或 B 任意一台话机上接听来电。话机 A 的液晶界面显示如下(例如: "新来电: 4605 Yealink"):

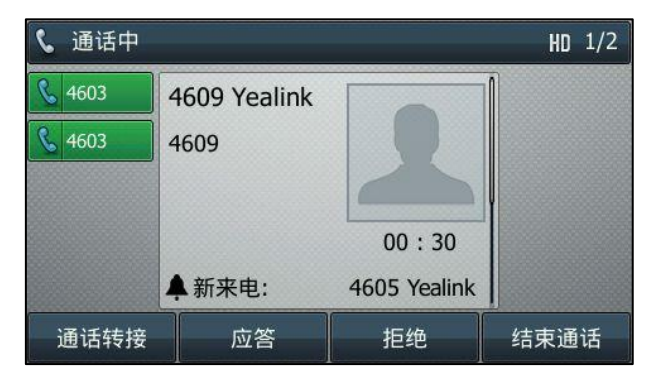

说明 确保话机 A 已开启呼叫等待功能。想要了解更多信息,请参阅第 [112](#page-121-0) 页[的呼叫等待。](#page-121-0)

在话机 A 上, 使用下述任意一种方式:

- 按账号键 2。话机 B 停止响铃。
- 按应答软键。话机 B 停止响铃。
- 按(•)查看新来电。

按 (m)或应答软键。话机 B 停止响铃。

接听新来电,当前通话处于保持状态。话机 A 账号键 1 的 LED 灯闪烁绿色, 话机 B 账号 键 1 的 LED 灯闪烁红色。话机 A 账号键 2 的 LED 灯亮绿色,话机 B 账号键 2 的 LED 灯亮 红色。

在话机 B 上, 使用下述任意一种方式:

- 按账号键 2。话机 A 停止响铃。
- 按 (ok)或应答软键。话机 A 停止响铃。

接听新来电,两路通话互不影响。话机 A 账号键 2 的 LED 灯亮红色, 话机 B 账号键 2 的 LED 灯亮绿色。话机 A 账号键 1 的 LED 灯亮绿色, 话机 B 账号键 1 的 LED 灯亮红色。

说明 如果来电的数量多于配置的账号键的数量,账号键会被依次循环使用。

### 通话保持

#### 通话公共保持:

1. 当话机 A 和 C 正在通话时, 在话机 A 上按保持软键。

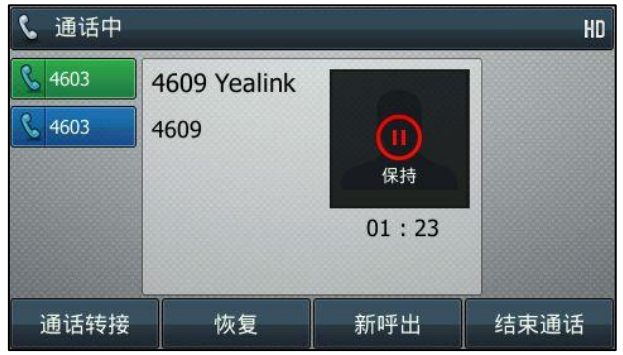

话机 A 账号键 LED 灯闪烁绿色, 话机 B 账号键 LED 灯闪烁红色。

#### 通话私有保持:

1. 当话机 A 和 C 正在通话时, 在话机 A 上按私有保持软键或私有保持键(你可能需 要按更多软键来找到私有保持软键)。

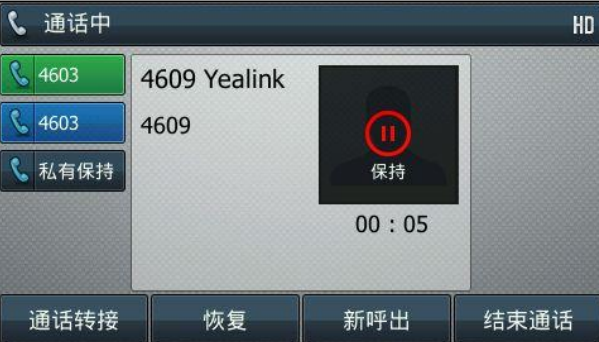

话机 A 账号键 LED 灯闪烁绿色。话机 B 账号键 LED 灯亮红色。

### 通话恢复

#### 恢复公共保持的通话:

你可以在话机 A 或 B 上恢复公共保持的通话。

#### 在话机 A 上恢复通话:

1. 按账号键(账号键 LED 灯闪烁绿色)或恢复软键。

#### 在话机 B 上恢复通话:

使用以下任意方式:

- 按账号键(账号键 LED 灯闪烁红色)。
- 长按账号键。液晶界面出现取消,拉回通话,新呼出和取回软键。

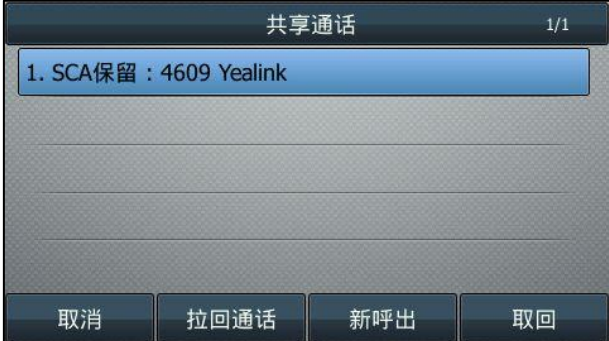

#### 按取回软键恢复通话。

话机 B 和 C 间建立通话, 话机 A 断开连接。话机 A 账号键的 LED 灯亮红色, 话机 B 账号 键的 LED 灯亮绿色。

#### 恢复私有保持的通话:

私有保持的通话只能由保持方进行恢复(话机 A)。

在话机 A 上操作如下:

- 按账号键(账号键 LED 灯闪烁绿色)。
- 按恢复软键。

### 介入通话

#### 介入共享线路上的通话:

#### 如果话机 A 当前只有一路通话,操作如下:

1. 在话机 B 上,长按账号键。

共享通话  $1/1$ 1. SCA活跃: 4609 Yealink 取消 拉回通话 新呼出 介入

液晶界面出现取消,拉回通话,新呼出和介入软键。

2. 按介入软键。

话机 B 和其它通话方建立会议。

- 3. 按保持软键或挂断软键。
	- 如果会议中任一方按保持软键,其余参与方之间的通话依然为活跃状态。
	- 如果话机 A 或 B, 按挂断软键, 其余参与方间依然建立通话。如果其他方(非 共享通话方) 按**挂断**软键, 结束会议。

#### 如果话机 A 当前有多路通话,操作如下:

1. 在话机 B 上,长按账号键。 液晶界面显示通话列表:

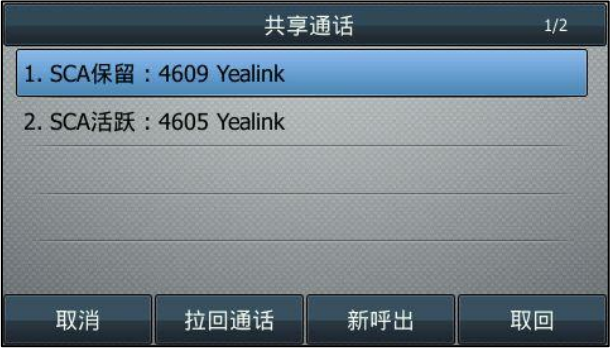

 $2.$  按  $\widehat{(-)}$  或  $\widehat{(-)}$  选择当前活跃的通话。

液晶界面出现取消,拉回通话,新呼出和介入软键。

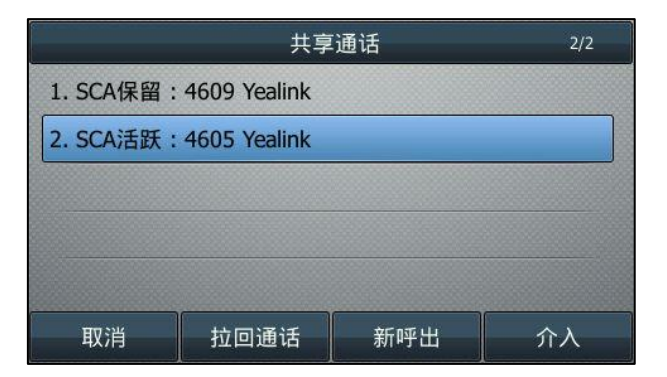

- 3. 按介入软键。 话机 B 和其它通话方建立会议。
- 4. 按保持软键或挂断软键。
	- 如果会议中任一方按保持软键,其余参与方之间的通话依然为活跃状态。
	- 如果话机 A 或 B, 按挂断软键, 其余参与方间依然建立通话。如果其他方(非 共享通话方) 按**挂断**软键, 结束会议。

### 拉回通话

例如:话机 A 和 C 正在通话,在话机 B 上执行拉回通话可以从话机 A 抢回通话,从而使 话机 B 和 C 建立通话。

#### 拉回共享线路上的通话

如果话机 A 和 C 正在通话, 且通话处于活跃状态, 在话机 B 上操作如下:

1. 长按账号键。

液晶界面出现取消,拉回通话,新呼出和介入软键。

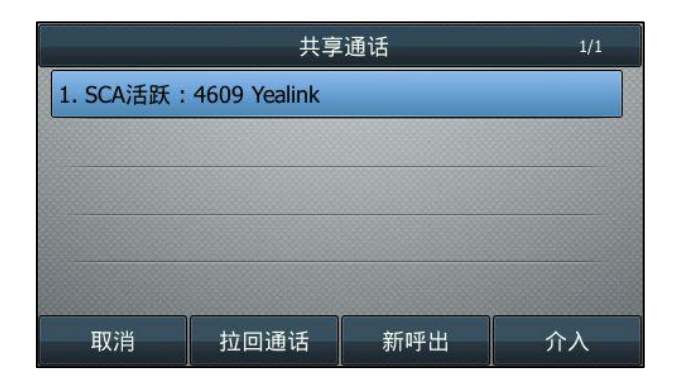

#### 2. 按拉回通话软键。

话机 B 从话机 A 成功抢回通话。

如果话机 A 和 C 正在通话, 且通话处于保持状态, 在话机 B 上操作如下:

1. 长按账号键。

液晶界面出现取消,拉回通话,新呼出和取回软键。

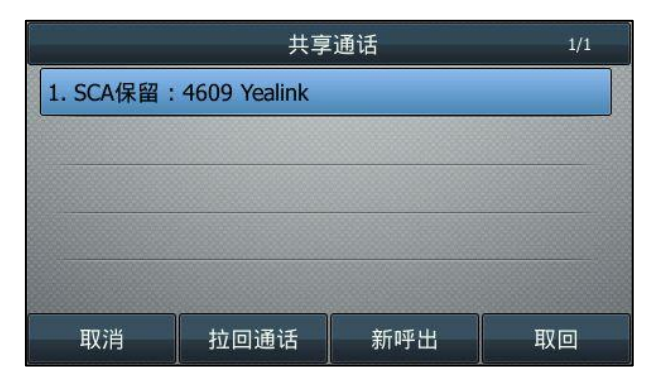

2. 按拉回通话软键。

话机 B 从话机 A 成功抢回通话。

### BLA (Bridged Line Appearance)

你可以使用 BLA 功能使两台或两台以上的话机共享同一分机号码。用户可以在每台话机 上监控 BLA 账号的状态。要使用该功能,需要预先在服务器上配置一个组,并且设置其 中一个号码为 BLA 号码。BLA 功能需要服务器的支持。想要了解更多信息,请咨询你的 系统管理员。

在下图中,线路 1 为私有线路,线路 2 为共享线路:

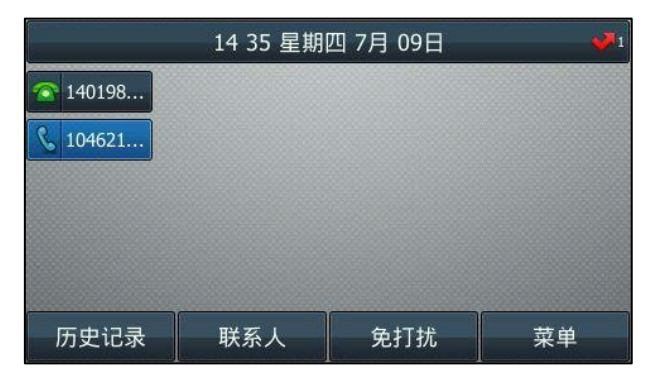

在共享线路上,任意一台话机可以拨打电话和接听来电。当 BLA 号码收到来电时, BLA 组里的话机都会响铃,但是只能由其中一台接听来电。

## 在话机上配置 BLA 功能

例如: 话机 A 注册组内账号 14019833020, 话机 B 注册组内账号 10462190020, 话机 C 注册外部账号 14755608020,话机 A 和 B 配置 BLA 号码 14084588327。

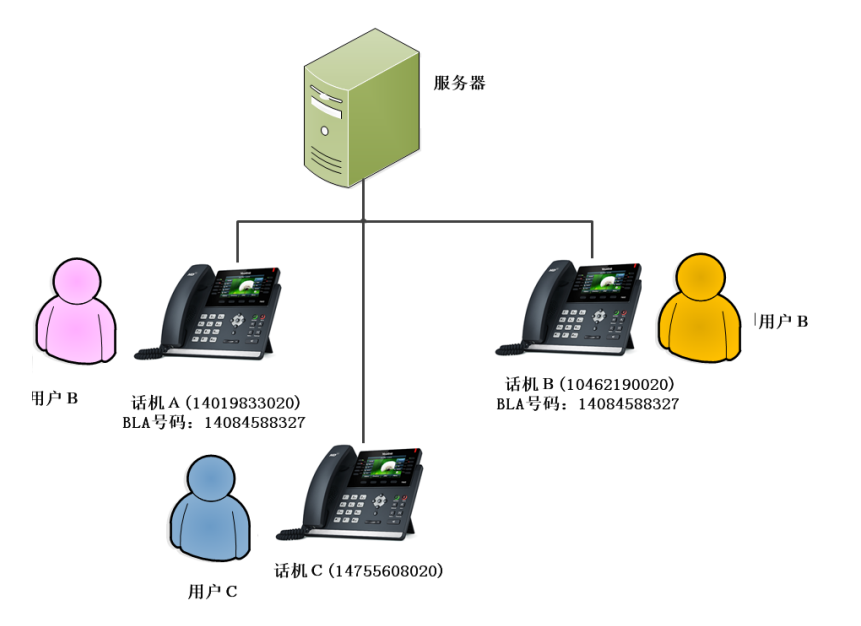

#### 通过网页界面在话机 A 上注册账号和设置 BLA:

1. 注册账号 14019833020。

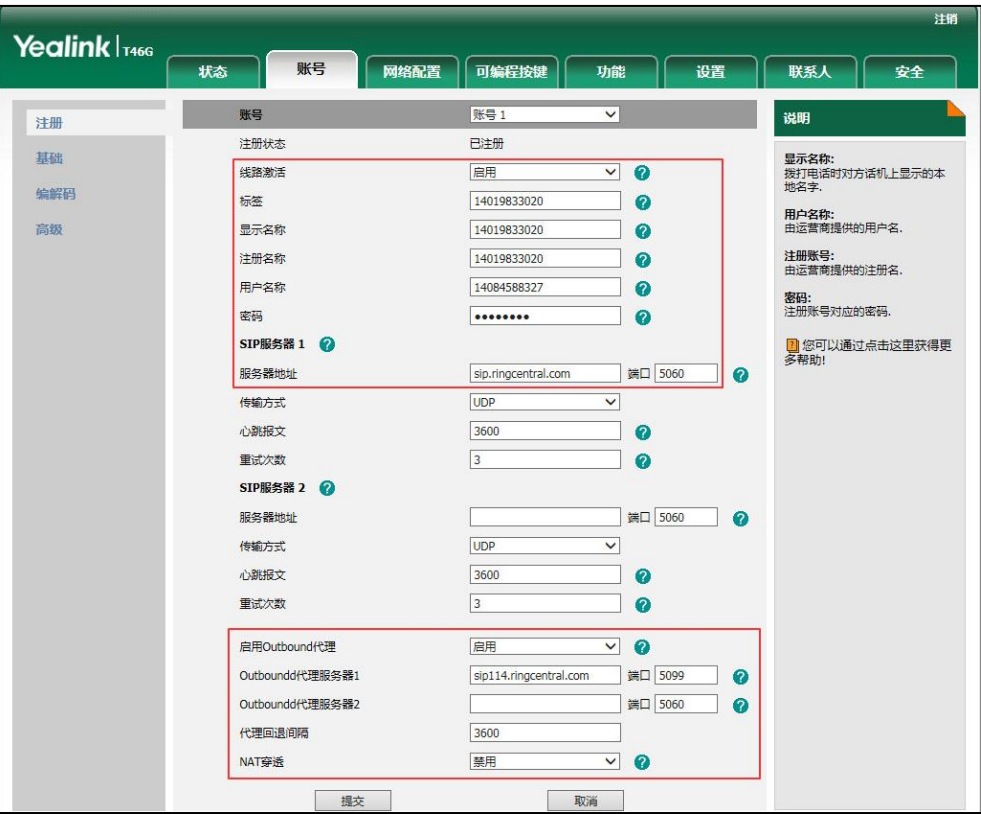

- 2. 点击高级,在线路共享下拉框中选择 Draft BLA。
- 3. 在共享线路号码区域中输入 BLA 号码。

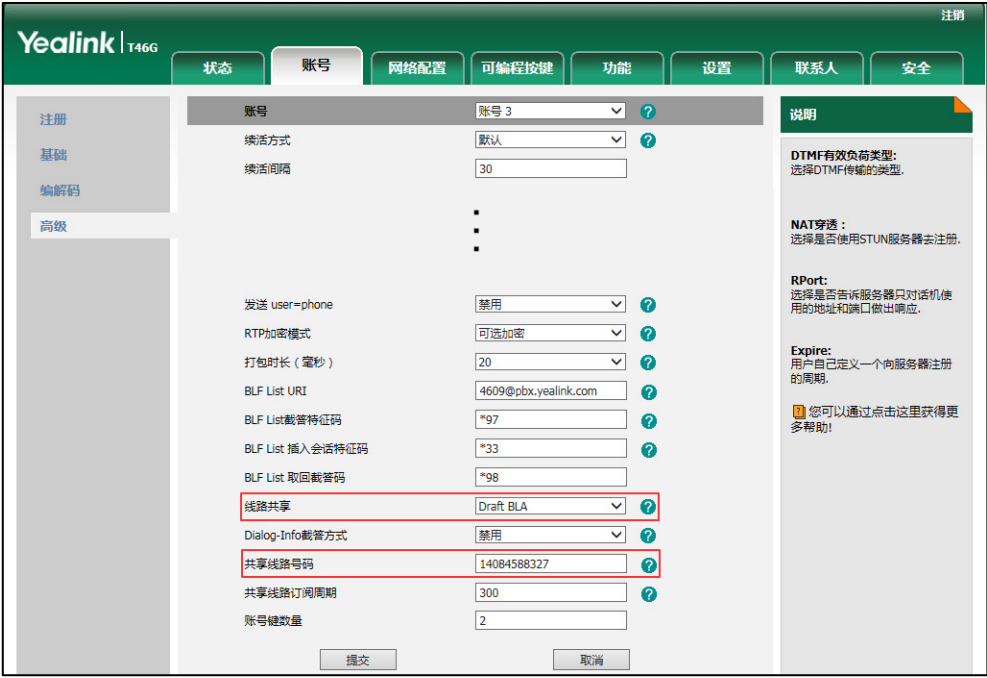

4. 点击提交保存操作。

#### 通过网页界面在话机 B 上注册账号和设置 BLA:

1. 注册账号 10462190020。

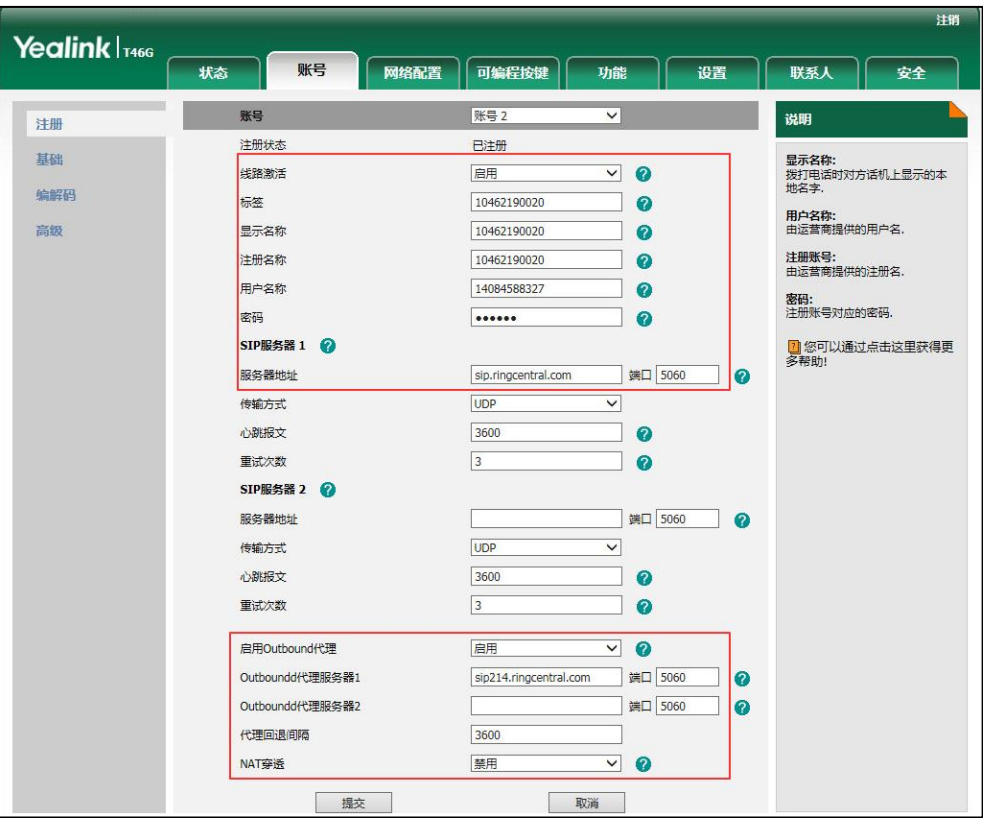

- 2. 点击高级,在线路共享下拉框中选择 Draft BLA。
- 3. 在共享线路号码区域中输入 BLA 号码。

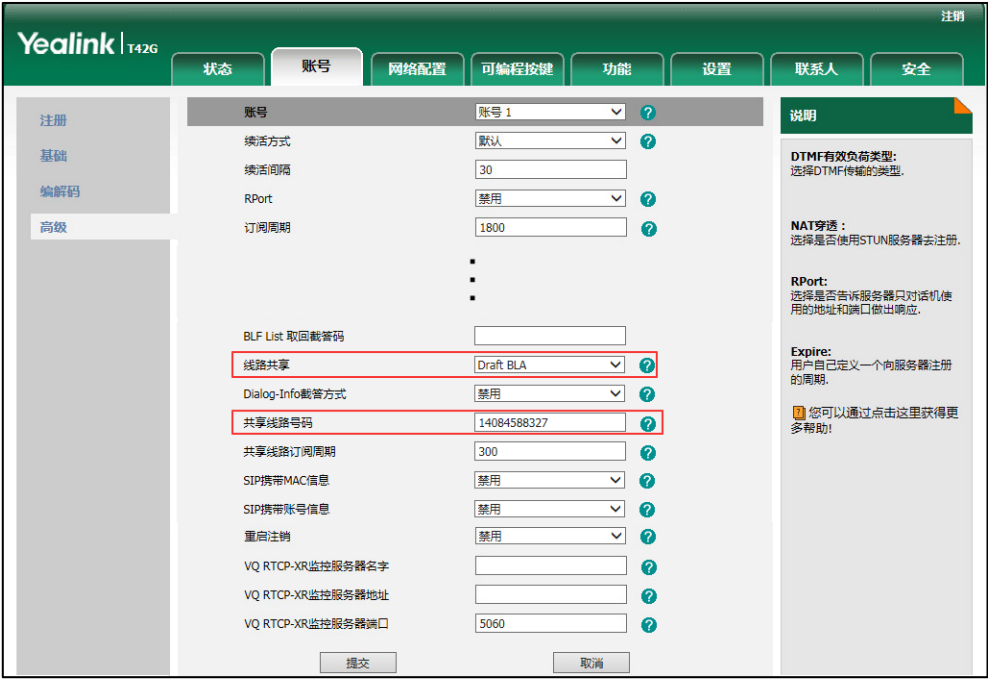

4. 点击提交保存操作。

# 在话机上使用 BLA 功能

在 BLA 场景中,你可以在话机上做如下操作:

- 拨打电话
- 接听来电
- 诵话保持
- 通话恢复

### 拨打电话

在共享线路上,你可以拨打一路或多路电话。

#### 在共享线路上拨打一路电话

使用下述任意一种方式:

- 在话机待机时,输入号码。 按 $(\alpha)$ ,  $[\mathbb{H}_{\text{\tiny{SNN}}}]$ , 或发送软键。 话机呼出号码。
- 按账号键。 输入号码。 按 $(\alpha)$ ,  $[\overline{\mathbf{f}_{\text{\tiny{ENN}}}}]$ , 或发送软键。 话机呼出号码。

#### 在共享线路上拨打多路电话

你可以在共享线路上拨打多路电话。话机 A 当前有一路通话时,你可以拨打新的电话。 在话机 A 上操作如下:

- 按**保持**软键。当前通话处于保持状态。

按新呼出软键。

输入号码。

按 (ok),  $[$ #sso], 或发送软键。

话机 A 呼出号码。

- 按账号键。当前通话处于保持状态。

输入号码。

按 $(\alpha)$ ,  $[$ #<sub>sso</sub>], 或发送软键。

话机 A 呼出号码。

### 接听来电

当话机 C 拨打号码 14084588327 时, 话机 A 和 B 同时响铃, 并且账号键的 LED 灯闪烁绿

色。你可以在 A 或 B 任意一台话机上接听来电。

在话机 A 或 B 上操作如下:

- 在话机 A 上, 按 (m), | 1 或应答软键。 话机 B 停止响铃。话机 A 账号键的 LED 灯亮绿色。话机 B 账号键的 LED 灯亮红色。
- 在话机 B 上, 按 ( · ), <sup>[10]</sup> 或**应答**软键。 话机 A 停止响铃。话机 B 账号键的 LED 灯亮绿色。话机 A 账号键的 LED 灯亮红色。

#### 通话保持

#### 通话保持:

1. 当话机 A 和 C 正在通话时, 在话机 A 上按保持软键。 话机 A 账号键 LED 灯闪烁绿色, 话机 B 账号键 LED 灯闪烁红色。

### 通话恢复

你可以在话机 A 或 B 上恢复保持的通话。

#### 在话机 A 上恢复通话:

1. 按账号键(账号键 LED 灯闪烁绿色)或恢复软键。

#### 在话机 B 上恢复通话:

- 1. 按账号键(账号键 LED 灯闪烁红色)。
- 2. 话机 B 和 C 间建立通话, 话机 A 断开连接。话机 A 账号键的 LED 灯亮红色, 话机 B 账号键的 LED 灯亮绿色。

# 信息

## 短信息

SIP-T46G 话机可以发送和接收文本信息。当收到新的短信息时, 话机会发出"嘟嘟" 的提示音, 电源指示灯慢闪红色, 液晶界面提示"n 新文本信息"(n 表示未读文本信息 的数量,例如: 1 新文本信息) 并显示文本信息图标 。

说明

当你的话机收到短信息,将会默认的弹出短信息通知窗口。如果你要禁用这个功能,请咨询 你的系统管理员了解更多信息。

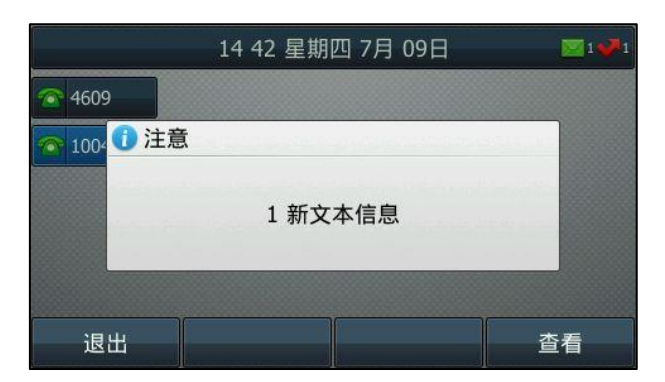

短信息可以储存在收件箱,已发信息,发件箱和草稿箱中,分别可以储存 100 条短信息。 如果短信息的数量超过 100,话机将会直接删除最旧的短信息。

说明 不是所有的服务器都支持对讲机功能。想要了解更多信息,请咨询你的系统管理员。

#### 阅读文本信息信息:

1. 按菜单->信息->文本信息->收件箱。

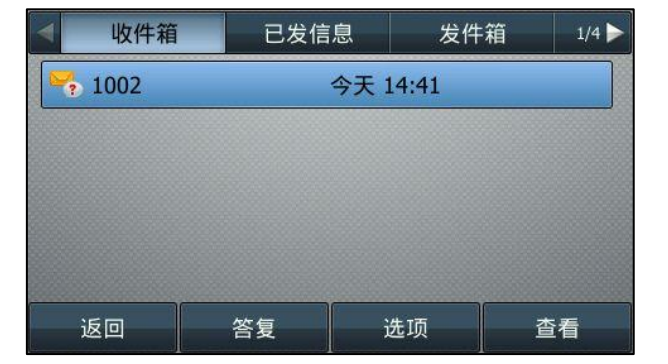

2. 选择你要阅读的短信息, 按查看软键。

说明 如果话机提示接收到新短信息,你可以直接按查看软键阅读。

#### 发送文本信息:

- 1. 按菜单->信息->文本信息->新建信息。
- 2. 编写新信息, 按 abc 软键切换输入法。

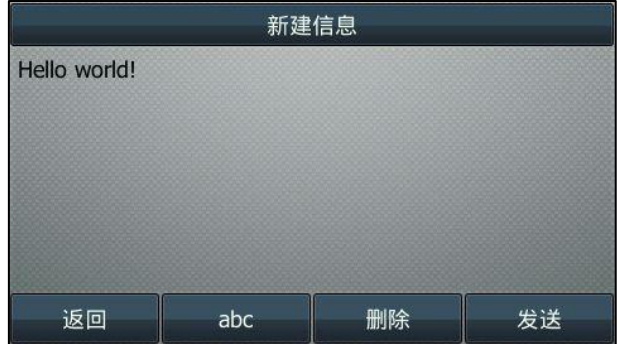

- 3. 按发送软键。
- 4.  $(\text{\texttt{m}}\# \mathbb{Z}(\cdot), \mathbb{Z})$ 或切换软键,在发件人区域中选择发件人。
- 5. 在收件人区域中输入收件人的号码。
- 6. 按发送软键发送信息或返回软键取消。

### 通过网页界面发送文本信息,界面路径:功能->短信息。

#### 回复文本信息:

- 1. 按菜单->信息->文本信息->收件箱。
- 2. 选择要回复的信息, 按答复软键。
- 3. 编写信息, 按 abc 软键切换输入法。

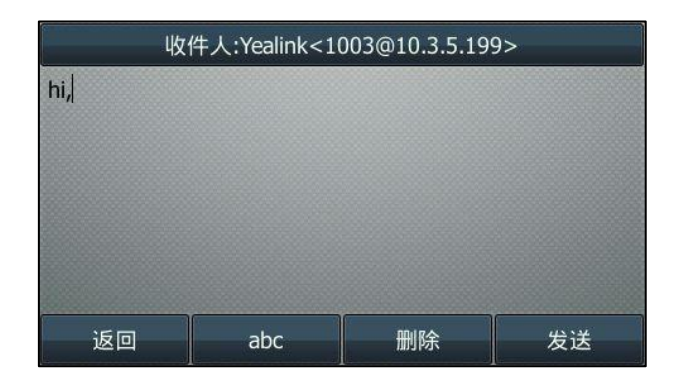

- 4. 编写完信息后, 按发送软键。
- 5. 检查发件人和发送到区域的信息, 按发送软键。

#### 删除文本信息:

1. 按菜单->信息->文本信息->收件箱(已发信息,发件箱或草稿箱)。

2. 选择要删除的信息, 按选项软键。

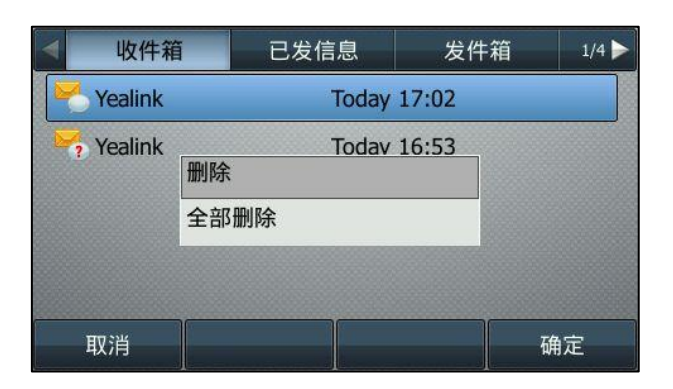

3. 选择删除,然后按确定软键,液晶界面提示"删除所选信息?"。

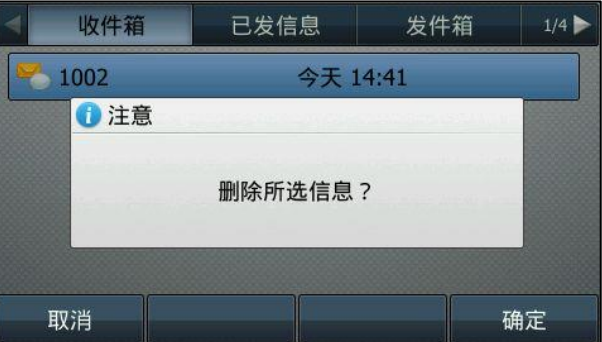

4. 按确定软键删除或取消软键取消删除。

要删除所有的短信息, 按**删除**软键, 选择**全部删除**。想要了解更多信息, 请参阅以上的 步骤。

说明 你可以在收到特定短信息并查看后,直接按删除软键删除信息。

## 语音信息

SIP-T46G IP 话机可以发送、接收语音信息。当收到新的语音信息时, 话机会发出"嘟 嘟"的提示音,电源指示灯慢闪红色,液晶界面提示"n 新语音信息"(n 表示未读语音 信息的数量,例如: 621 新语音信息), 并显示语音信息图标

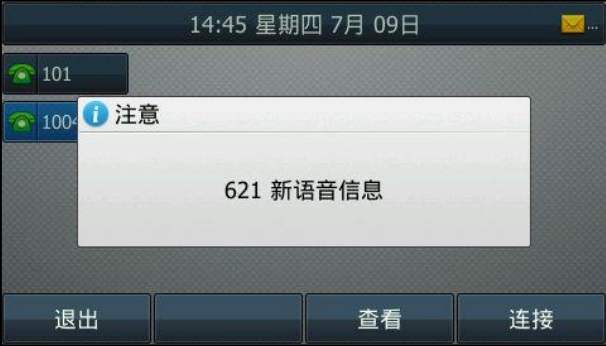

退出语音信息提示窗口后,直到有新的语音留言或者重新注册有未读语音留言的账号时, 才会再次弹出未读语音留言提示窗口。

说明 不是所有的服务器都支持语音信息。

你也可以配置话机不显示语音留言提示窗口,想要了解更多信息,请咨询你的系统管理员。

#### 发送语音信息:

当呼叫的用户忙或不方便接听来电时,你可以根据服务器的语音提示给他留言,留完成 后挂断电话。

#### 通过话机界面设置语音信息访问特征码:

- 1. 按菜单->信息->语音留言->设置语音信箱。
- $2.$  按  $\bigodot$  或  $\bigodot$  选择要设置的账号。
- 3. 在账号 N 特征码区域中输入语音信息访问特征码(例如: \*4)。 按 123 软键切换输入法。

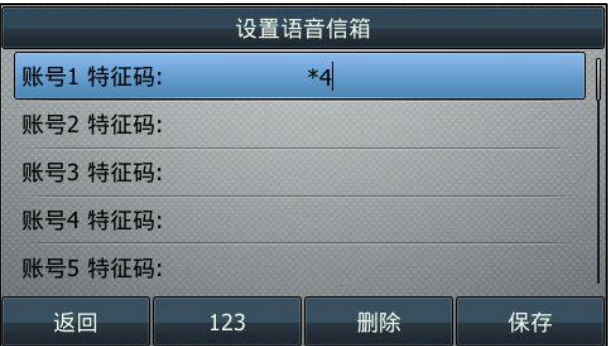

4. 按保存软键保存操作或返回软键取消操作。

说明 语音信息访问特征码由系统预先定义。想要了解更多信息,请咨询你的系统管理员。

#### 查听语音信息

- 1. 当话机收到新语音信息时, 电源指示灯慢闪红色, 按 因 或连接软键呼出语音信 息访问特征码。
- 2. 根据语音提示查听语音信息。
- 说明 在查听语音信息前,要先设置语音信息访问特征码。 当所有的语言信息都查听完后,电源指示灯关闭。

#### 通过话机界面查看语音信息:

1. 按菜单->信息->语音留言->查看语音信息。

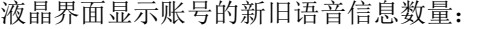

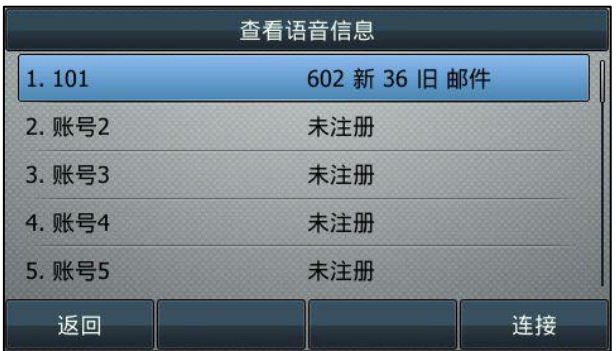

2. 选择要查听的账号, 按**连接**软键查听语音信息。

### MWI(Message Waiting Indicator)

SIP-T46G IP 话机支持 MWI 功能。当收到语音信息时, 话机会有相应的提示。MWI 有四 种提示方式:提示音、液晶界面出现提示信息和语音信息图标、电源指示灯慢闪红色。 当查听或删除所有语音信息后,语音图标消失、电源指示灯和 MEESAGE 键灯关闭。 对一些服务器而言,MWI 服务是由服务器主动提供的,话机只需处理服务器发送的 MWI 消息。而对另一些服务器而言,必须在话机上启用 MWI 订阅功能,服务器才向它发送 MWI 消息。

说明 不是所有的服务器都支持 MWI 功能。想要了解更多信息,请咨询你的系统管理员。

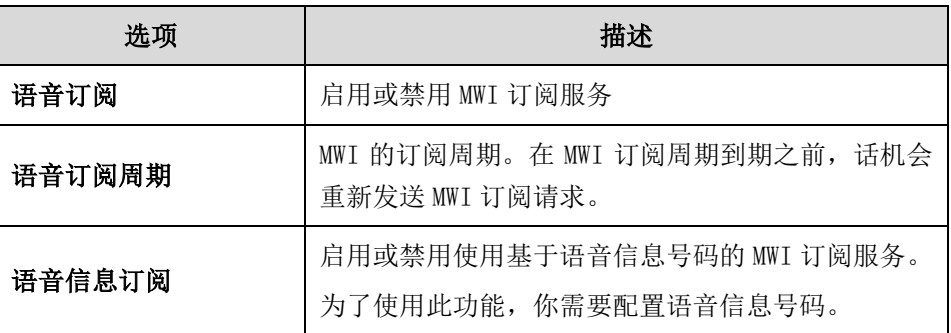

MWI 订阅参数:

说明

话机使用的 MWI 订阅服务类型(基于账号或是基于语音信息号码),取决于选择的服务器。想 要了解更多信息,请咨询你的系统管理员。

#### 通过网页界面设置 MWI 订阅:

- 1. 点击账号->高级。
- 2. 在账号区域中选择相应的账号。
- 3. 在语音订阅下拉框中选择启用。

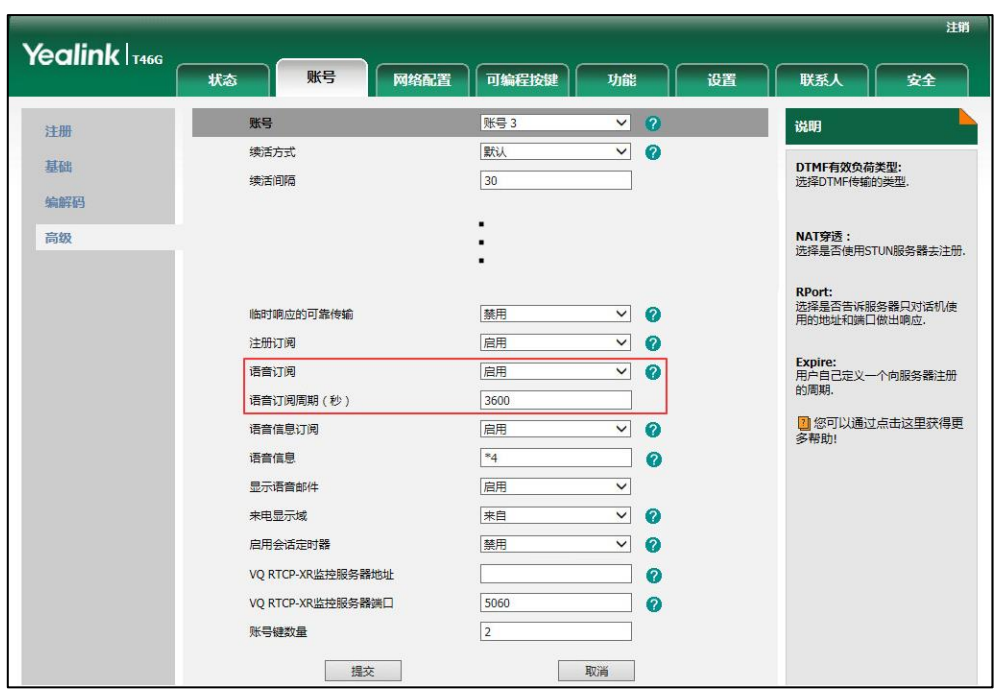

4. 在语音订阅周期(秒)区域中输入适当的数值。

5. 点击提交保存操作。

话机默认使用基于账号的 MWI 订阅服务。

#### 通过网页界面设置语音信息订阅:

- 1. 点击账号->高级。
- 2. 在账号区域中选择相应的账号。
- 3. 在语音订阅下拉框中选择启用。
- 4. 在语音信息订阅下拉框中选择启用。

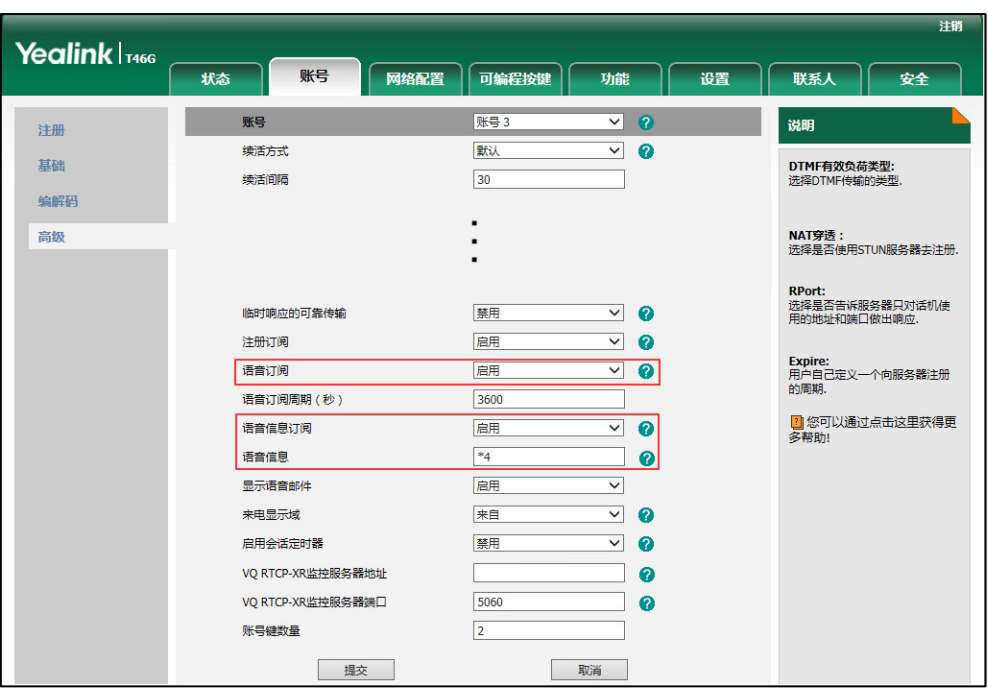

5. 在语音信息区域中输入相应的语音信息号码。

6. 点击提交保存操作。

话机将使用基于语音信息号码的 MWI 订阅服务。

说明 你只能通过网页界面设置 MWI 订阅。

# 故障排除

本章介绍 SIP-T46G IP 话机的故障排除方法,帮助你解决使用话机时可能遇到的问题。 想要了解更多信息,请咨询你的系统管理员。

### 常规信息

#### 如何获取话机的基本信息?

在话机待机时,按 OK 键获取 IP 话机的基本信息,例如 IP 地址和固件版本。想要了解 更多信息,请参阅第 [16](#page-25-0) 页[的话机状态。](#page-25-0)

#### 如何在话机未上电的情况下获取 MAC 地址?

有 3 种方式可获取话机的 MAC 地址:

- 供应商提供的运输清单。
- 包装盒的标签。
- 话机背面的条形码。

#### 用户名、注册名和显示名称有何区别?

用户名和注册账号是由服务器定义的。用户名是一个账号的唯一标识,而注册账号与密 码配对,在服务器要求的情况下用于认证身份。显示名称是主叫方标识符,显示在被叫 方的话机液晶界面上。如果服务器也定义了显示名称,那么服务器上的配置有可能覆盖 话机上的配置,造成话机上配置的显示名称不生效。

## 显示类

#### 为什么话机液晶界面显示空白?

- 确保话机正确连接到 AC 电源插座上。
- 确保话机连接的电源开关已打开。
- 如果话机的电源接口接在桌面的排插上,将电源接口重新接到墙壁的排插上。
- 如果话机使用 PoF 供电, 确保交换机或集线器支持 PoF 供电功能。

#### 为什么话机显示"网络不可用"?

- 确保以太网线接在话机的 Internet 接口,并且没有松动。
- 确保交换机或集线器所处的网络是可用的。
- 联系你的管理员获取更多的信息。

#### 为什么话机不能显示正确的时间和日期?

检查 IP 话机是否配置为自动从 SNTP 服务器获取时间和日期。如果话机无法连到 SNTP 服务器,需要手动配置时间和日期。想要了解更多配置信息,请参阅第 [29](#page-38-0) 页[的时间和](#page-38-0) [日期。](#page-38-0)

#### 为什么话机的壁纸显示不正确?

- 确保图片是清晰的。
- 确保图片格式是\*.jpg、\*.png 或\*.bmp。
- 确保图片长宽适中。话机会自动以最短的边为准调整显示。
- 确保图片分辨率不超过 480\*272 像素。

### 密码类

#### 为什么无法使用默认管理员用户名和密码(admin/admin)登录网页界面。

- 用户名和密码区分大小写,请检查输入法是否正确。
- 确保密码没有做过任何修改。
- 如果密码已被修改过,电脑使用旧的密码默认登录。请清理浏览器缓存或更换浏 览器登录。

#### 如何更改用户密码?

#### 通过网页界面更改用户密码:

- 1. 点击安全-〉密码。
- 2. 在用户类型下拉框中选择用户名。
- 3. 在新密码和确认密码区域中输入新密码。

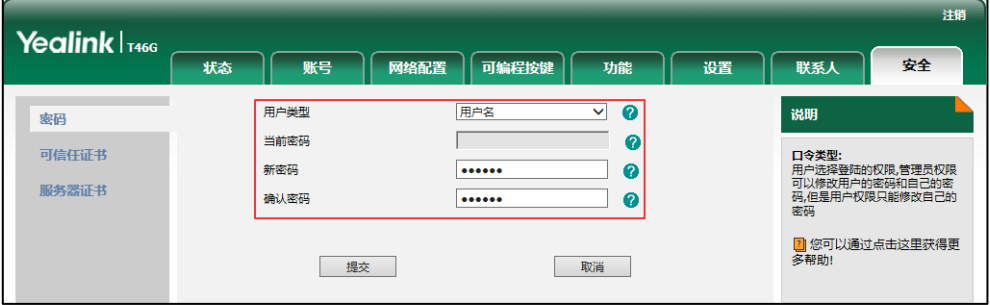

4. 点击提交保存操作。

说明 如果使用用户权限登录网页界面修改用户密码,需要输入当前的用户密码。 你只能通过网页界面更改用户密码。

## 通话类

#### 为什么不能收到来电?

- 检查账号是否注册上。
- 检查免打扰模式是否关闭。请参阅第 [98](#page-107-0) 页[的免打扰。](#page-107-0)
- 检查呼叫转移功能是否禁用。请参阅第 [102](#page-111-0) 页[的呼叫转移。](#page-111-0)
- 检查来电联系人是否被添加到黑名单。请参阅第 [52](#page-61-0) 页[的黑名单。](#page-61-0)

### 手柄和耳麦类

#### 为什么手柄无法使用?

确保手柄与话机的手柄接口正确连接。请参阅第 [13](#page-22-0) [页安装话机。](#page-22-0)

#### 为什么耳麦无法使用?

- 确保耳麦与话机的耳麦接口连接正确。请参阅第 [13](#page-22-0) [页安装话机。](#page-22-0)
- 确保耳麦模式处于激活状态。请参阅第 [58](#page-67-0) 页[的耳麦使用。](#page-67-0)
- 调节适当的耳麦音量。请参阅第 [34](#page-43-0) 页[的音量。](#page-43-0)

## 语音类

#### 为什么不能获取拨号音?

- 检查话机的连接,确保话机正确安装。想要了解更多的安装说明,请参阅第 [13](#page-22-0) 页 [安装话机。](#page-22-0)
- 逐一检查在耳麦,手柄,免提的通话模式下,是否可以听到拨号音。

如果在某种通话模式下可以听到拨号音,重新换个耳麦或手柄来排除由于硬件故 障引起的问题。

#### 为什么话机不能响铃声?

检查响铃音量。在话机挂机或待机时,通过按音量调节键调节响铃音量。想要了解更多 信息,请参阅第 [34](#page-43-0) 页[的音量。](#page-43-0)

#### 为什么话机在通话保持状态会响通话保持音?怎么关闭?

当话机处于通话保持状态时,每隔 30 秒会发出"嘟嘟"的提示音,提醒你有通话处于 保持状态。通话保持音功能默认开启。你只能通过网页界面关闭提示音或修改提示音的 时间间隔。

#### 通过网页界面设置通话保持音和其时间间隔:

- 1. 点击功能-〉基本信息。
- 2. 在通话保持音的下拉框中选择启用。
- 3. 当启用通话保持音时, 在通话保持音延迟区域中输入相应的时间。

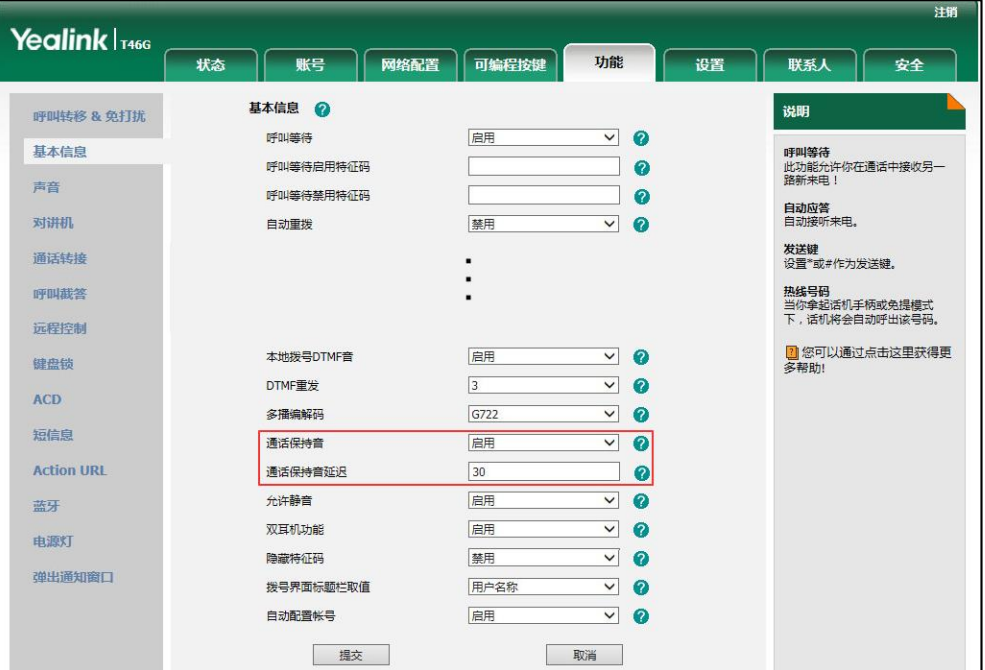

4. 点击提交保存操作。

#### 如何对电话进行语音加密(SRTP)?

语音加密功能需要通话双方都支持,通话双方都必须开启该功能。你可以为特定的账号 启用语音加密功能。

#### 通过网页界面启用语音加密(SRTP)功能:

- 1. 点击账号-〉高级。
- 2. 在账号下拉框中选择相应的账号。

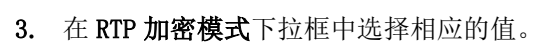

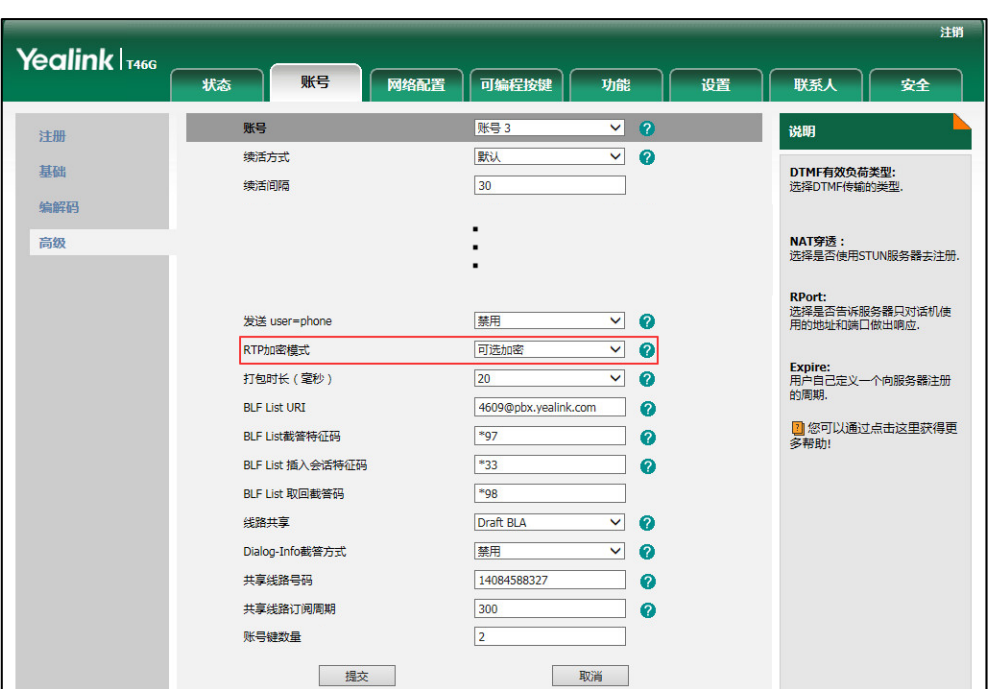

- 4. 点击提交保存操作。
- 说明 不是所有的服务器都支持 SRTP 功能。想要了解更多信息,请咨咨询你的系统管理员。 你只能通过网页界面配置 SRTP 功能。

# 日志类

#### 如何导出网络报文?

当遇到一些问题时,我们需要你提供网络报文帮助分析问题。

#### 通过网页界面导出网络报文:

- 1. 点击设置->配置管理。
- 2. 点击开始,开始抓包。
- 3. 重现发生错误的场景。
- 4. 点击停止,停止抓包。

5. 点击导出,弹出下载提示框,将文件保存至本地计算机。

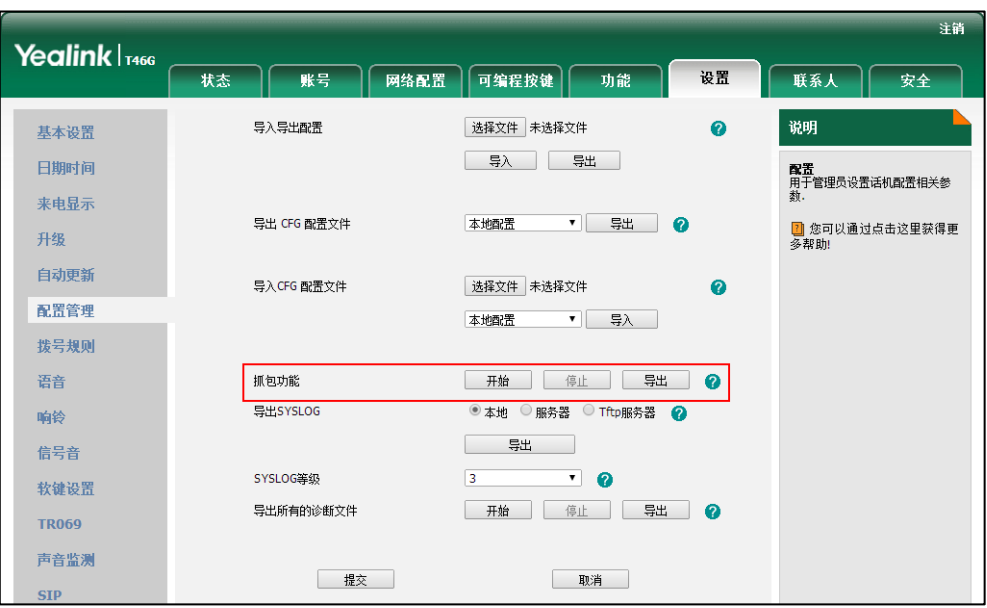

#### 如何导出系统日志?

当遇到一些问题时,我们需要你提供系统日志帮助分析问题。

#### 通过网页界面导出系统日志:

- 1. 点击设置->配置管理。
- 2. 在 SYSLOG 等级下拉框中选择 6。 默认值为"3"。
- 3. 点提交保存操作。
- 4. 在导出 SYSLOG 区域中选择本地。
- 5. 点击导出,弹出下载提示框,将文件保存至本地计算机。

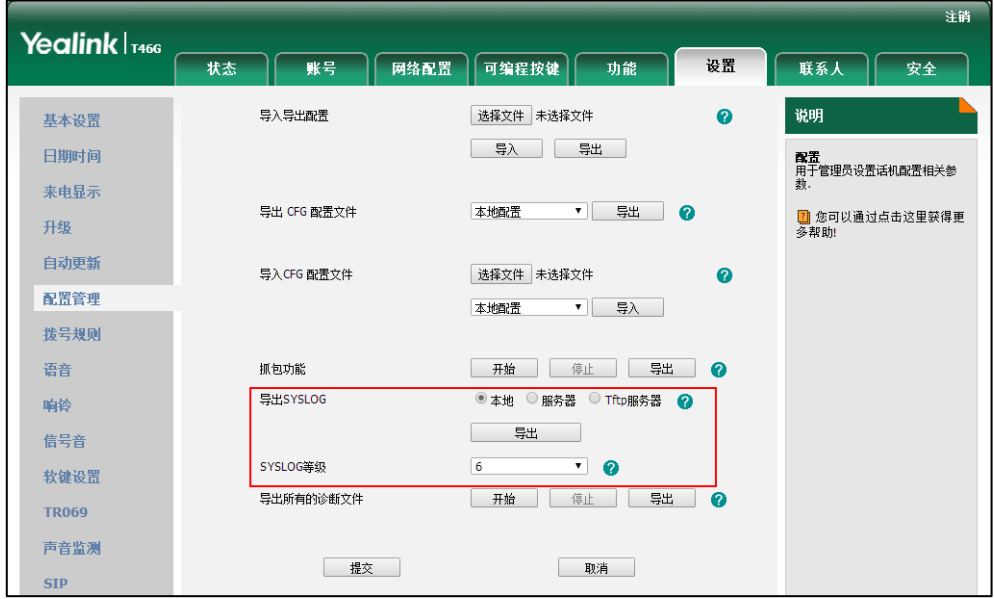
你也可以将系统日志导出到日志服务器,请联系你的管理员获取更多的信息。

说明 导出系统日志后,建议将 **SYSLOG** 等级重新设置为 3。

#### 如何导出所有诊断文件?

当遇到一些问题时,我们需要你提供三种诊断文件(包括网络报文、系统日志和 BIN 配 置文件)帮助分析问题。你可以一次性导出这三种文件。

#### 通过网页界面导出所有诊断文件:

- 1. 点击设置->配置管理。
- 2. 点击开始,开始抓包。

系统日志等级会自动被设置为 6。

- 3. 重现发生错误的场景。
- 4. 点击停止,停止抓包。

系统日志等级恢复为 3。

5. 点击导出,弹出下载提示框,将诊断文件保存至本地计算机。

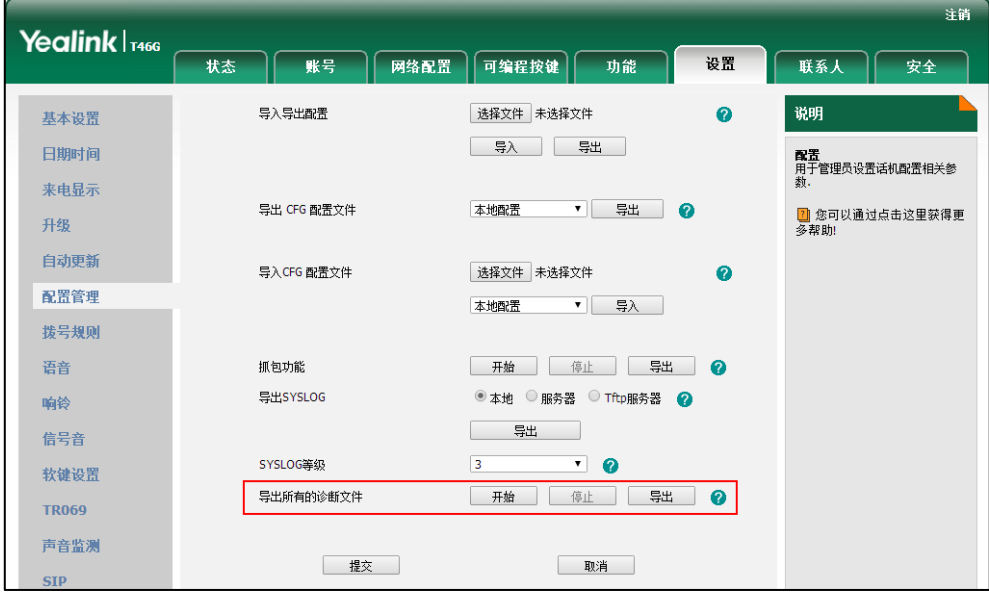

说明

如果错误无法重现,你可以点击导出直接导出所有诊断日志。

# 重启、升级和重置类

## 如何重启话机?

#### 通过网页界面重启话机:

- 1. 点击设置-〉升级。
- 2. 点击重启,重启话机。

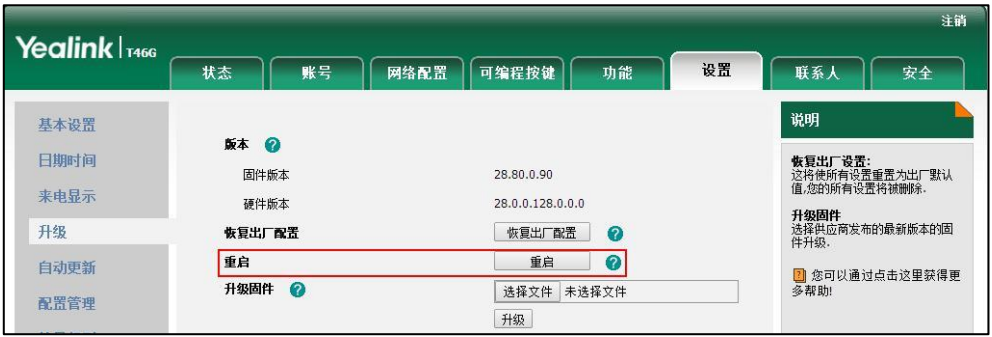

说明 话机重启需要花费几分钟的时间。

## 如何更新固件?

#### 通过网页界面更新固件:

- 1. 点击设置-〉升级。
- 2. 点击选择文件,在本地计算机上选择要更新的固件。

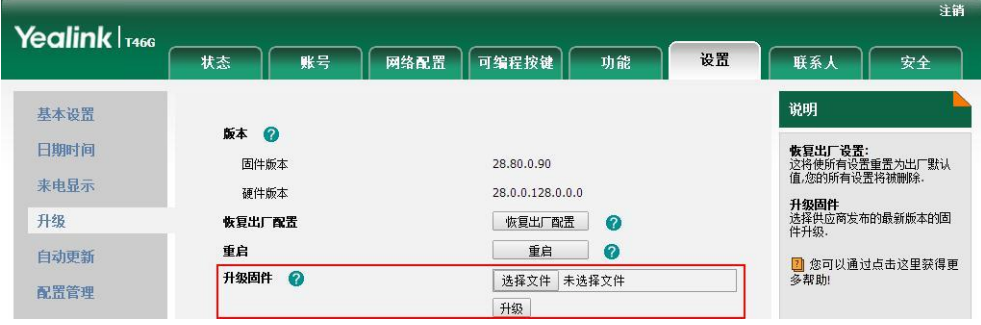

3. 点击升级更新固件。

浏览器会弹出提示窗提示如下信息:"将在 5 分钟后完成。请勿断电!"。

4. 点击确定进行固件更新。

#### 如何恢复出厂设置?

当故障排除的方法无法解决问题时,建议将话机恢复出厂设置。

以下有三种重置方式:

- 全部重置:话机上所有的自定义配置和用户数据将会被重置。
- 配置重置:话机上所有的自定义配置(比如,账号或历史记录)将会被重置。
- 用户数据重置: 话机上所有的自定义数据(比如, 铃声)将会被重置。

在恢复出厂设置前请先咨询你的系统管理员。

#### 通过话机界面恢复出厂设置:

- 1. 按菜单->高级设置(默认密码: admin)->恢复&重启->恢复出厂配置。
- 2. 按 $\left(\widehat{\,\cdot\,}\right)$ ,  $\left(\widehat{\,\cdot\,}\right)$ 或切换软键, 在重置方式区域中选择相应的方式。
- 3. 按保存软键保存操作。 话机液晶界面提示如下:

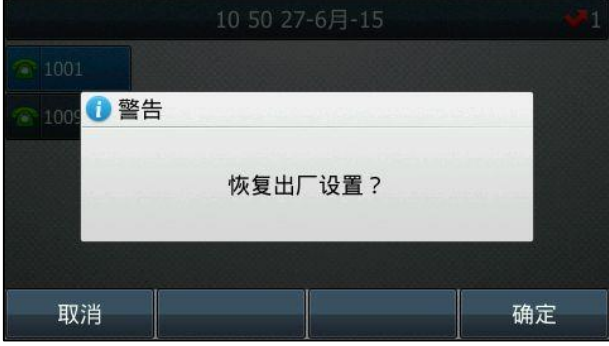

4. 按确定软键。

话机将进入重启界面:

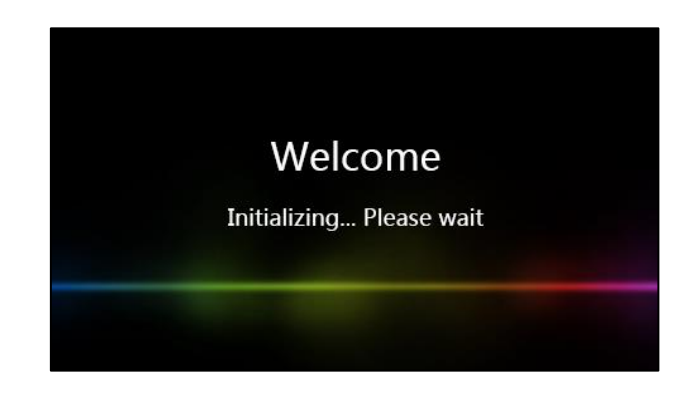

话机在重启后完成重置。

说明 恢复出厂设置需要花费几分钟的时间。在重启完成之前禁止断开电源。

# <span id="page-184-0"></span>安全须知

# 服务协议

如需了解产品的服务协议信息,请咨询亿联的授权代理商。

# <span id="page-184-2"></span>责任限制

在法律允许的最大范围内,无论是按照合同还是民事侵权(包括过失侵权)法律,亿联 及其供应商对由于销售、安装、维护、使用亿联产品或由于亿联产品的性能、故障、操 作中断所导致的任何偶然、附带、间接、特殊或惩罚性的损失,或任何收入或利润损失、 业务损失、信息或数据损失或其他财务损失等概不负责,即使亿联或其授权经销商已被 告知此类损失的可能性。亿联的责任仅限于根据实际情况自行决定维修或更换有缺陷的 产品或零部件,或退还客户购买产品时支付的款项。即使本文所述的任何补救方案均无 法达到其预期目的,此损失免责声明也不受影响。

# <span id="page-184-1"></span>安全注意事项

#### 请在使用前仔细阅读安全注意事项!

以下基本安全防范措施,应始终遵守以减少火灾,触电或其他人身伤害。

△ 常规要求

- 在安装和使用设备前,请仔细阅读本安全注意事项,并在使用时注意观察。
- 在储存、运输和使用设备的过程,请始终保持设备干燥和清洁。
- 在储存、运输和使用设备的过程,请避免碰撞或损坏设备。
- 请勿尝试自行拆卸设备。设备发生故障时,请联系指定的维修点。
- 未经书面许可,任何单位和个人不得对设备进行结构、安全、性能及设计等 方面的改动。亿联在任何情况下都有权追究其法律责任。
- 在使用设备时,请遵循相关的法律、法规,并尊重他人的合法权利。

环境要求

- 请将设备安放在通风、无阳光直射的环境中。
- 请保持设备干燥、无灰尘。
- 请将设备放置于平稳的工作台上。
- 请勿将重物放置在设备上,避免设备变形或损坏。
- 建议在设备四周留出 10cm 以上的散热空间。
- 请勿将设备靠近易燃物体,如橡胶材料。
- 安放设备时请远离热源或明火,如蜡烛或加热器。
- 安放设备时请远离强磁场或强电场的电器,如微波炉或冰箱。

# 使用须知

- 儿童应在大人的指导下使用。
- 请勿让儿童玩耍设备及任何配件,避免意外吞咽。
- 请使用产品配套的附件及厂商推荐的配件。
- 供电电压必须满足设备的输入电压要求,请仅使用厂商提供的浪涌保护电源 插座。
- 插拔线缆时,请保持双手干燥。
- 请勿将任何液体溅到设备上或将设备靠近有水的地方,例如浴缸、洗脸盆、 厨房水槽、潮湿的地下室或游泳池。
- 请勿踩、拉或过度弯曲线缆,以免引起设备故障。
- 雷雨天气请停止使用设备,切断电源,并拔出连接在设备上的所有线缆,如: 电源线、电话线等。
- 如果长时间不使用设备,请切断电源,并拔掉电源插头。
- 当设备出现黑烟、异常噪音或气味时,请立即停止使用并切断电源,拔出连 接在设备上的所有线缆,如:电源线、电话线,并与指定的维修点联系。
- 请勿在设备上连接不配套的产品。
- 在连接线缆前,请先连接设备的接地线。在断开所有线缆前,请勿断开接地 线。

# 1 清洁须知

- 清洁之前,请先停止使用设备,并切断电源。
- 请使用柔软、干燥、防静电的布擦拭设备。
- 请保持电源插头的清洁和干燥。使用污浊或潮湿的电源插头可能会导致触电 或其他危险。

# <span id="page-186-0"></span>附录 A–时区

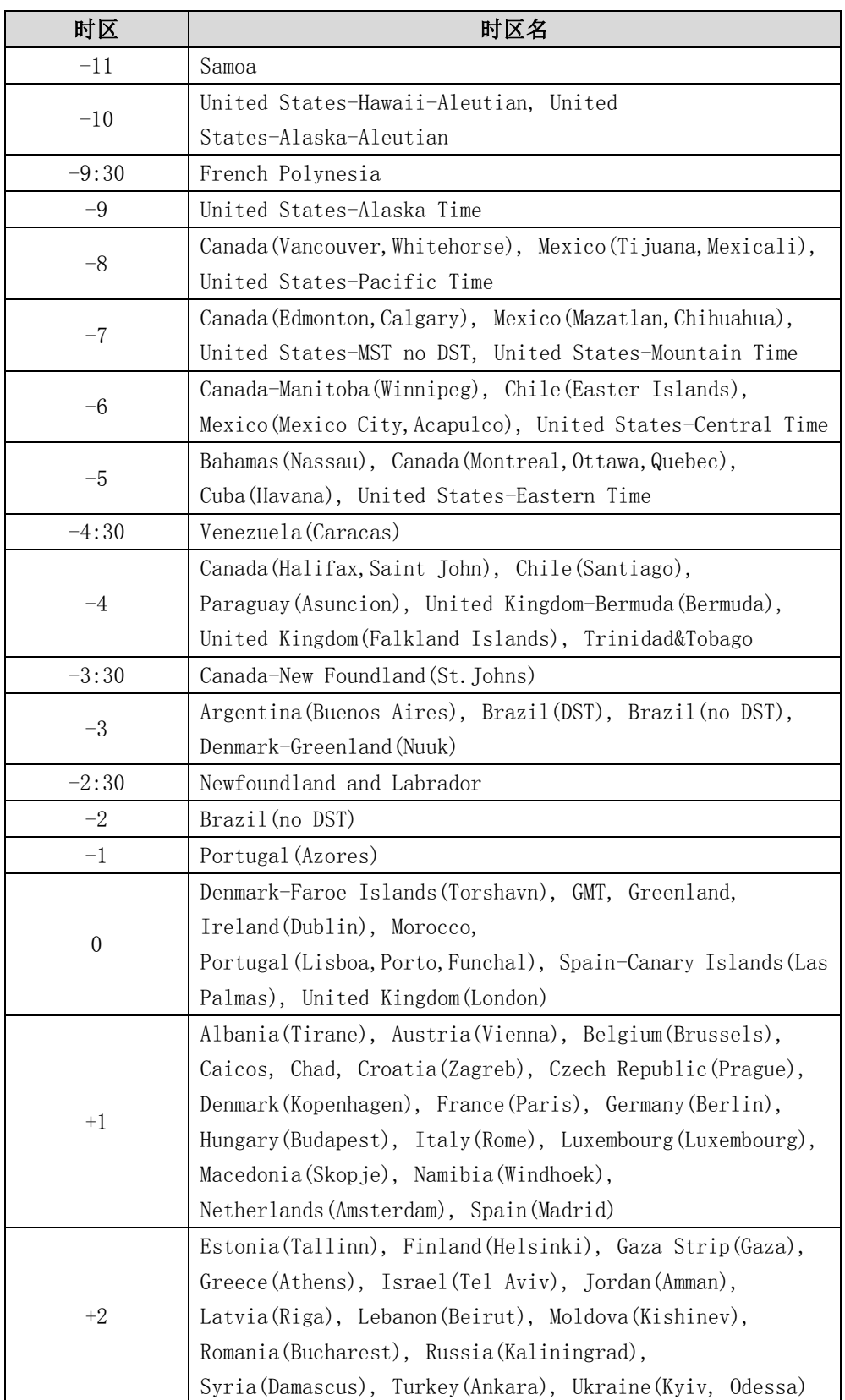

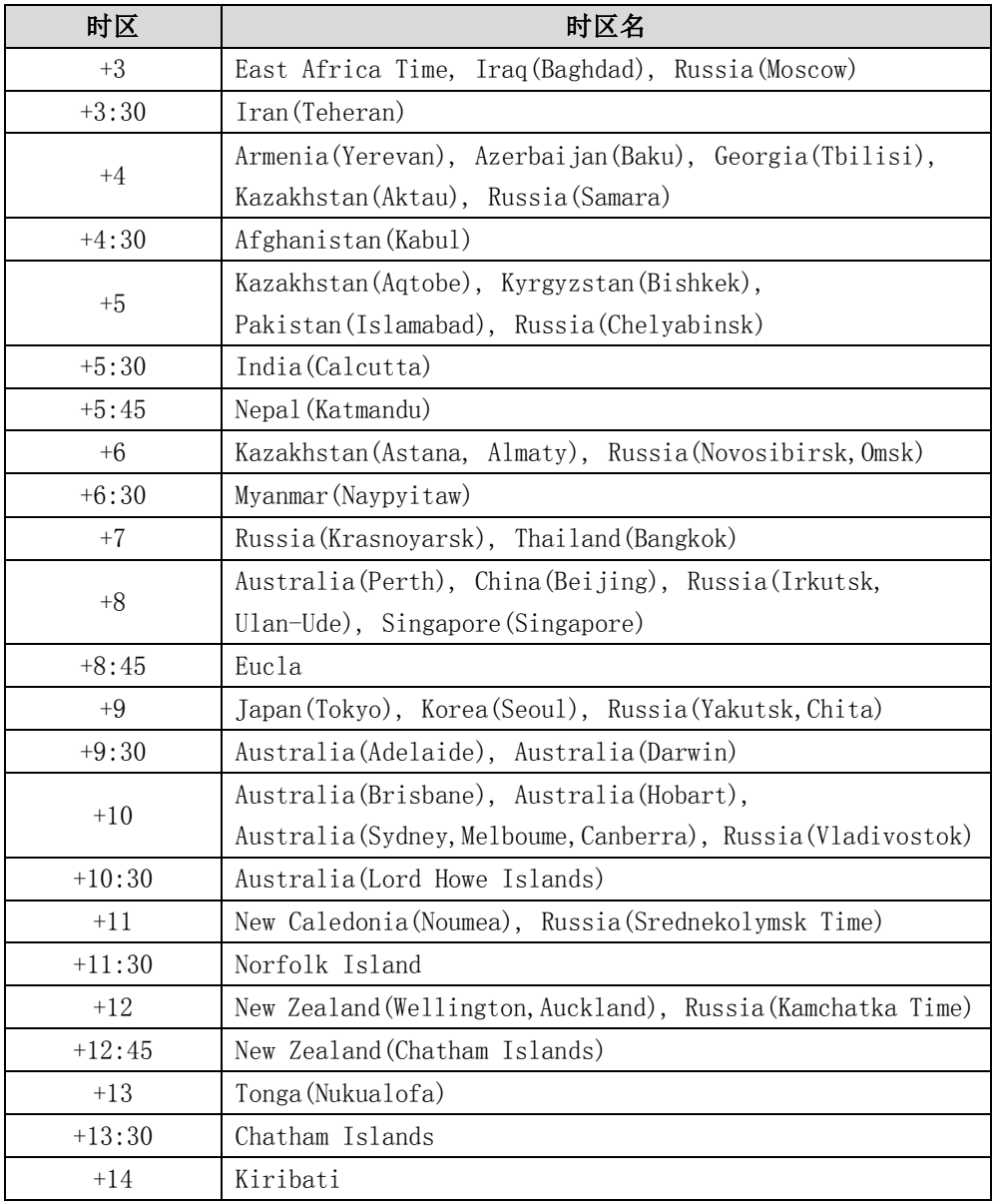

# 索引

# A

ACD (Automatic Call Distribution) 139

## B

BLF (Busy Lamp Field) 123 BLF Lis[t125](#page-134-0) BLA (Bridged Line Appearance) 153

## M

MWI(Message Waiting Indicator) MWI 订阅参数 [162](#page-171-0) 设置 MWI 订阅 [162](#page-171-1)

# S

SCA (Shared Call Appearance) 141

### 二画

入门 [11](#page-20-0) 

#### 三画

上传联系人头像 [45](#page-54-0)

#### 四画

文档 [10](#page-19-0) 历史记录管理 查看历史记录 [57](#page-66-0) 从历史记录中拨打电话 [57](#page-66-1) 从历史记录中添加联系人 [57](#page-66-2) 从历史记录中删除通话记录 [58](#page-67-0) 删除所有通话记录 [58](#page-67-1) 区域代码 [83](#page-92-0) 手柄和耳麦类 [167](#page-176-0) 日志类 [169](#page-178-0)

#### 五画

目录 [vii](#page-6-0) 用户界面 [6](#page-15-0) 包装清单 [11](#page-20-1) 可选配件 [12](#page-21-0) 对比度 [27](#page-36-0) 电话簿管理 [37](#page-46-0) 本地联系人 [39](#page-48-0) 可编程按键 [60](#page-69-0) 可编程功能键 [75](#page-84-0) 立即呼出 [81](#page-90-0) 去电匹配近期呼叫 [91](#page-100-0) 本地会议 [113](#page-122-0) 对讲机 [130](#page-139-0)

# 六画

关于本指南 [v](#page-4-0) 网页界面 [8](#page-17-0) 安装话机 安装底座 连接手柄、耳麦和蓝牙耳麦 [14](#page-23-0) 连接网络和电源 [15](#page-24-0) 自定义话机 [25](#page-34-0) 导入或导出联系人 [50](#page-59-0) 设置远程地址簿 [54](#page-63-0) 访问远程地址簿 [55](#page-64-0) 耳麦使用 [58](#page-67-2) 耳麦优先 [59](#page-68-0) 多个账号键配置同一账号 [79](#page-88-0) 自动呼出 [85](#page-94-0) 自动应答 [91](#page-100-0) 自动重拨 [94](#page-103-0) 回拨 [96](#page-105-0) 会议 [112](#page-121-0) 网络会议 [114](#page-123-0) 安全须知 [175](#page-184-0) 安全注意事项 [175](#page-184-1)

## 七画

时间和日期 自动获取时间和日期 [29](#page-38-0) 手动设置时间和日期 [29](#page-38-1) 设置日期和时间格式 [30](#page-39-0) 声音设置 [34](#page-43-0) 删除群组 [40](#page-49-0) 删除联系人 [44](#page-53-0) 远程地址簿 [54](#page-63-1) 系统自定义 [58](#page-67-3) 免打扰 [98](#page-107-0) 附录 A -时区 [177](#page-186-0)

#### 八画

图标介绍 [3](#page-11-0) 话机界面 [8](#page-17-1) 话机初始化 [16](#page-25-0) 话机状态 [16](#page-25-1) 注册 [20](#page-29-0) 呼出键 [31](#page-40-0) 呼叫联系人 [48](#page-57-0) 账号键 [65](#page-74-0) 账号管理 [77](#page-86-0) 注册账号 [77](#page-86-1) 拨号规则 [79](#page-88-1) 限制呼出 [84](#page-93-0) 拨打电话 使用手柄 [88](#page-97-0) 使用免提 [88](#page-97-1) 使用耳麦 [88](#page-97-2) 呼叫完成 [95](#page-104-0) 呼叫转移 启用 [102](#page-111-0) 无条件转移 [104](#page-113-0) 遇忙转移 [104](#page-113-1) 无应答转移 [104](#page-113-2) 呼叫等待 [112](#page-121-1) 呼叫截答 [116](#page-125-0) 录音 设置录音键 [127](#page-136-0) 设置 URL 录音键 [127](#page-136-1) 使用录音功能 [128](#page-137-0)

拨打对讲电话 [130](#page-139-1) 使用对讲机 [132](#page-141-0) 组播 发送组播 RTP 流 [133](#page-142-0) 接收组播 RTP 流 [136](#page-145-0) 使用组播 [137](#page-146-0) 服务协议 [175](#page-184-2) 责任限制 [175](#page-184-2)

## 九画

指南内容 [v](#page-4-1) 指南增改记录 [v](#page-4-2) 指示灯介绍 [4](#page-13-0) 待机界面 [21](#page-29-1) 背光灯 [26](#page-35-0) 语言 [28](#page-37-0) 音量 [34](#page-43-1) 标签长度 [68](#page-77-0) 结束通话 [91](#page-100-1) 重拨 [91](#page-100-2) 通话保持 /恢复 保持通话 [98](#page-106-0) 恢复一路保持的通话 [98](#page-107-1) 恢复多路保持的通话 [98](#page-107-2) 通话转接 盲转 [111](#page-120-0) 半咨询转 [111](#page-120-0) 咨询转 [111](#page-120-0) 通话驻留 [115](#page-124-0) 音乐服务器 [138](#page-147-0) 信息 [158](#page-167-0) 语音信息 设置语音信息特征码 [161](#page-170-0) 查听语音信息 [161](#page-170-1) 查看语音信息 [161](#page-170-2) 故障排除 [165](#page-174-0) 显示类 [165](#page-174-1) 语音类 [167](#page-176-1) 重启、升级和重置类 [170](#page-179-0)

#### 十 画

```
铃声
  话机界面设置 35
  为不同账号设置 35
紧急呼叫号码 85
热线 86
匿名呼叫
  设置匿名呼叫 119
  使用匿名呼叫 120
匿名呼叫拒接 120
高级功能 123
通话类 167
```
#### 十一画

基本网络设置 [18](#page-27-0) 基本设置 [25](#page-34-1) 添加群组 [39](#page-48-1) 添加联系人 [41](#page-50-0) 搜索联系人 [48](#page-57-1) 基本功能 [87](#page-96-0) 接听来电 使用手柄 [90](#page-99-0) 使用免提 [90](#page-99-1) 使用耳麦 [90](#page-99-2) 正在通话时接听 [90](#page-99-3) 移动办公 [129](#page-138-0) 接听对讲来电 设置对讲机功能 [131](#page-140-0) 允许对讲 [131](#page-140-0) 对讲静音 [131](#page-140-0) 对讲提示音 [131](#page-140-0) 对讲介入 [131](#page-140-0) 常规信息 [165](#page-174-2) 密码类 [166](#page-175-0) 

## 十二画

硬件介绍 [1](#page-10-0) 联系人 [37](#page-46-1) 编辑群组 [40](#page-49-1) 编辑联系人 [43](#page-52-0) 黑名单 [52](#page-61-0) 替换规则 [80](#page-89-0)

短信息 阅读 [158](#page-167-1) 发送 [159](#page-168-0) 回复 [159](#page-168-1) 删除 [159](#page-168-2) 

# 十三画

概述 [1](#page-10-1) 输入或输出数据 [21](#page-30-0) 键盘锁 [31](#page-40-1) 蓝牙 [60](#page-69-0)

# 十四画

管理员密码 [30](#page-39-1) 静音 [97](#page-106-1)

## 十五画

壁纸 [25](#page-34-2) 激活及取消耳麦模式 [59](#page-68-1)